RIS/PACS.0043326 CRN\_4.4.552.10 Release Notes Version: 4

English

# IntelliSpace PACS 4.4 Release **Notes**

**LOT** 4.4.552.10

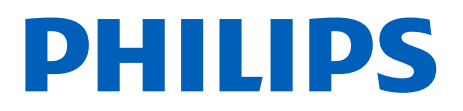

Printed copies are not controlled Printed copies are not controlled

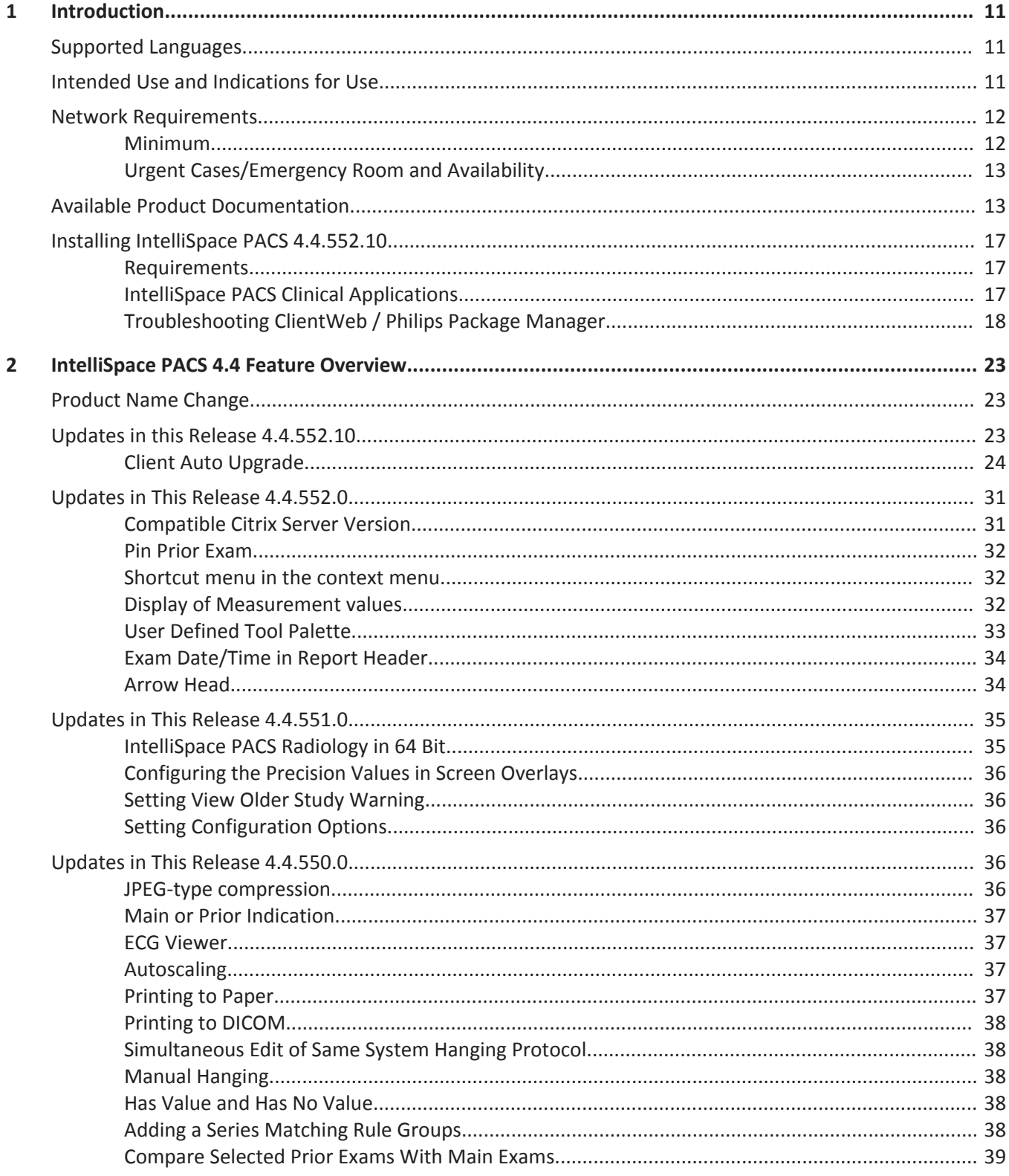

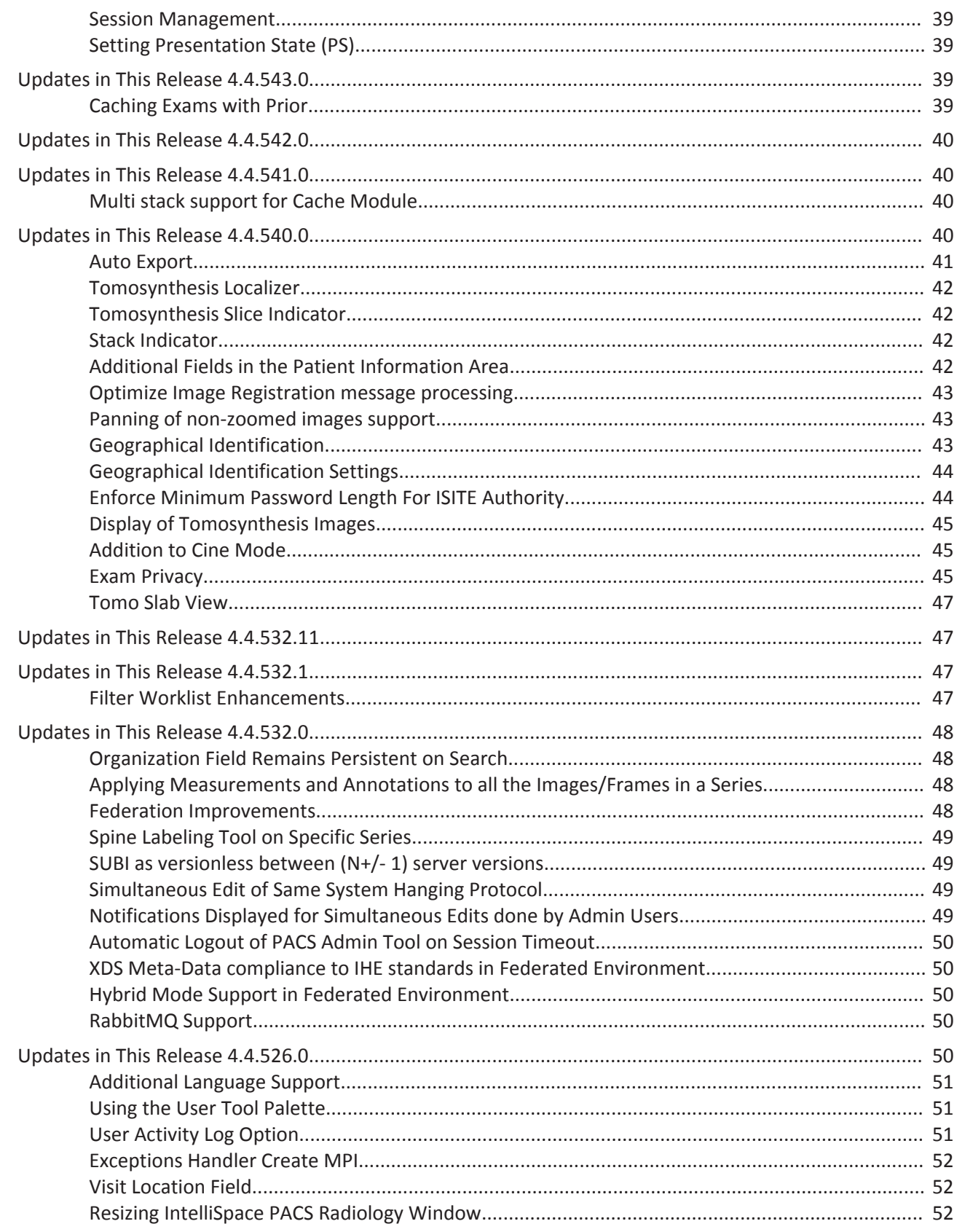

Philips

Printed copies are not controlled

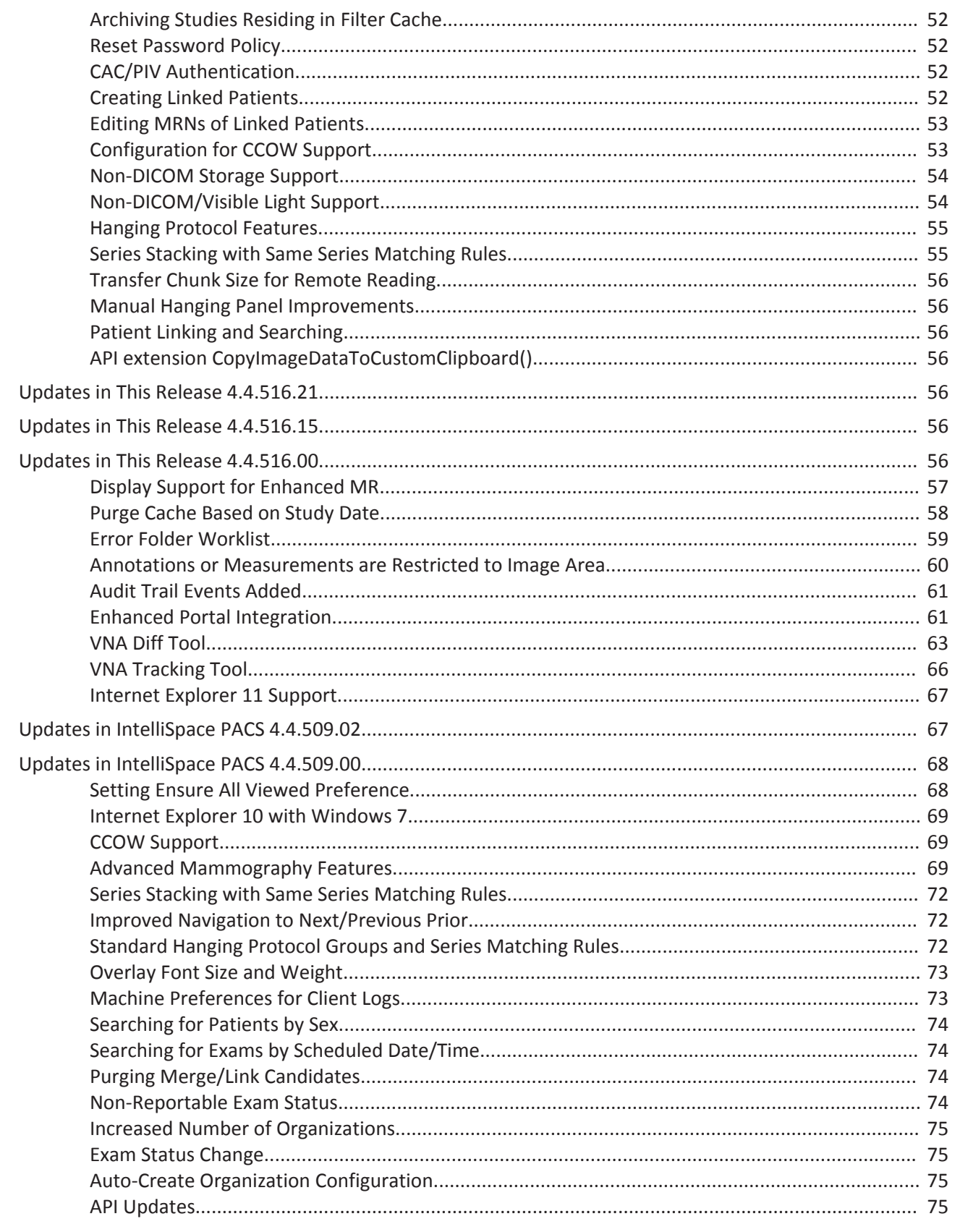

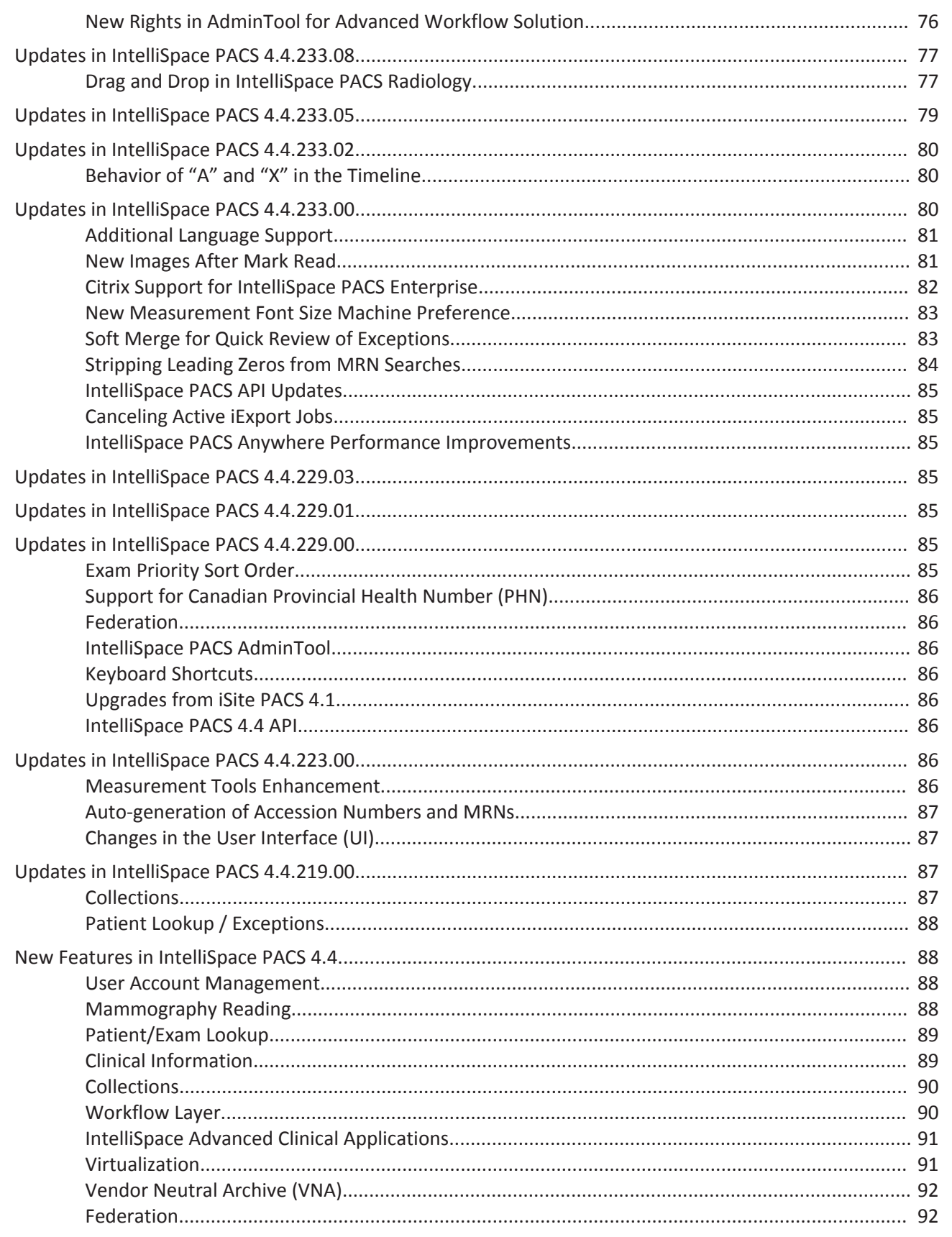

Philips

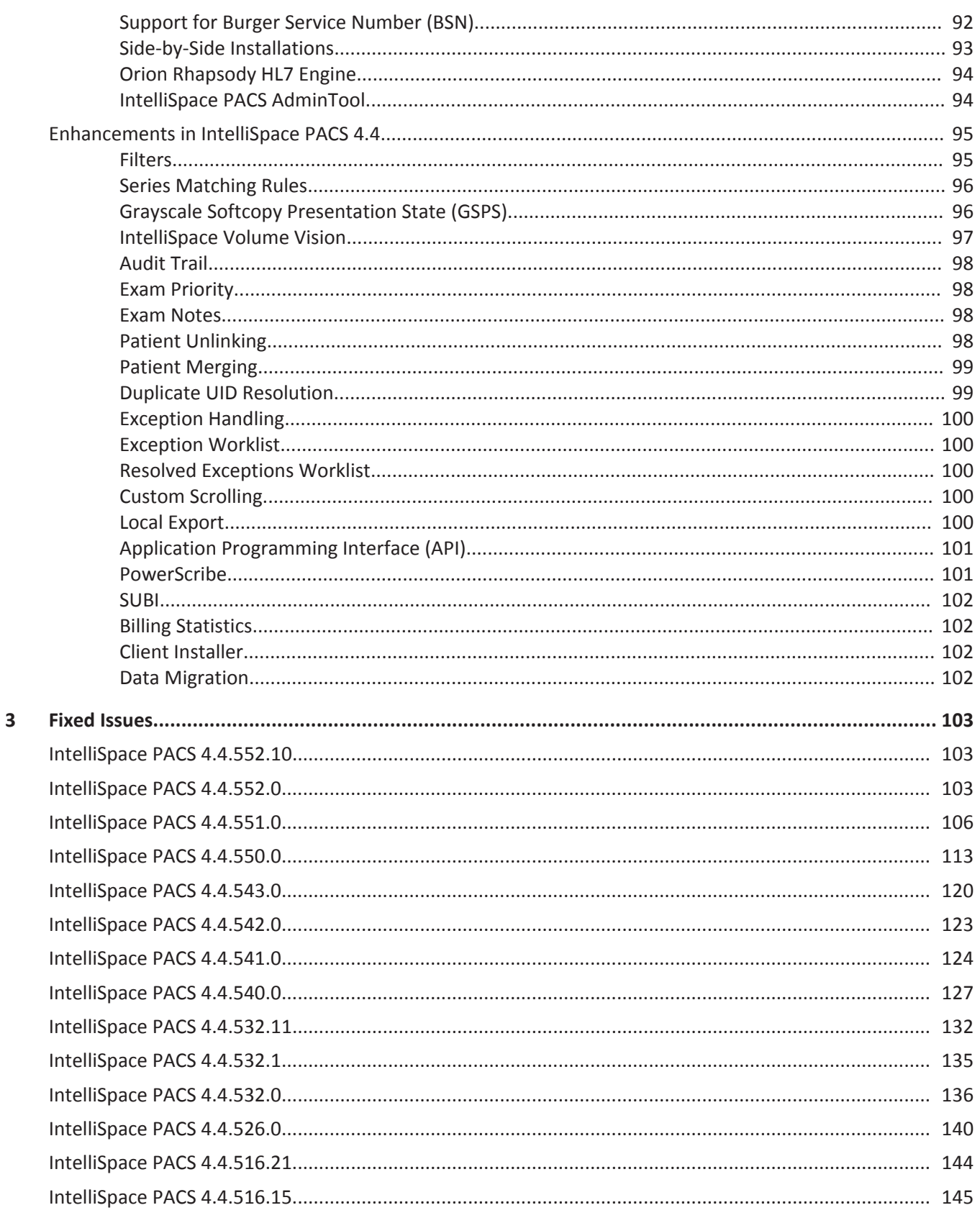

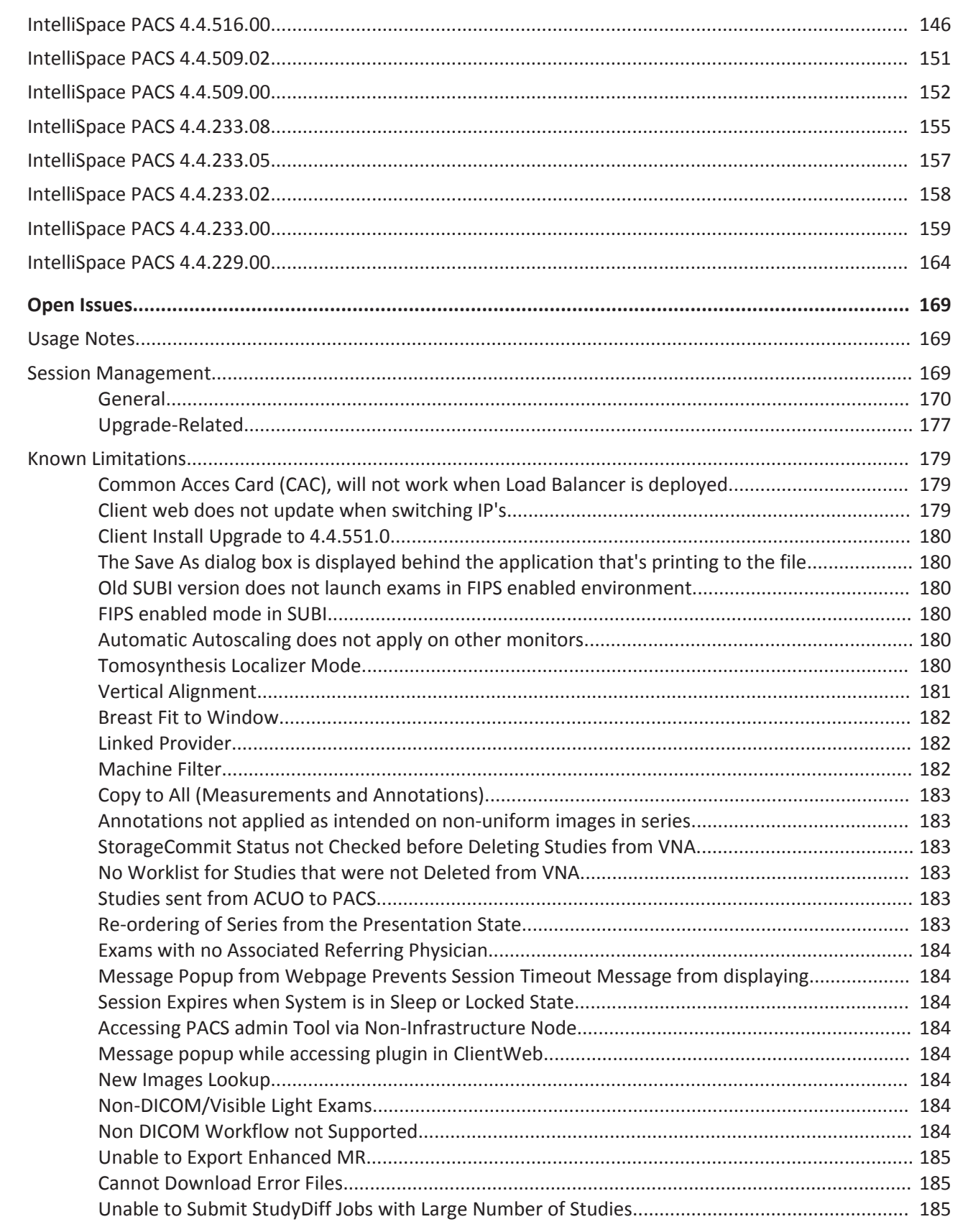

Philips

4

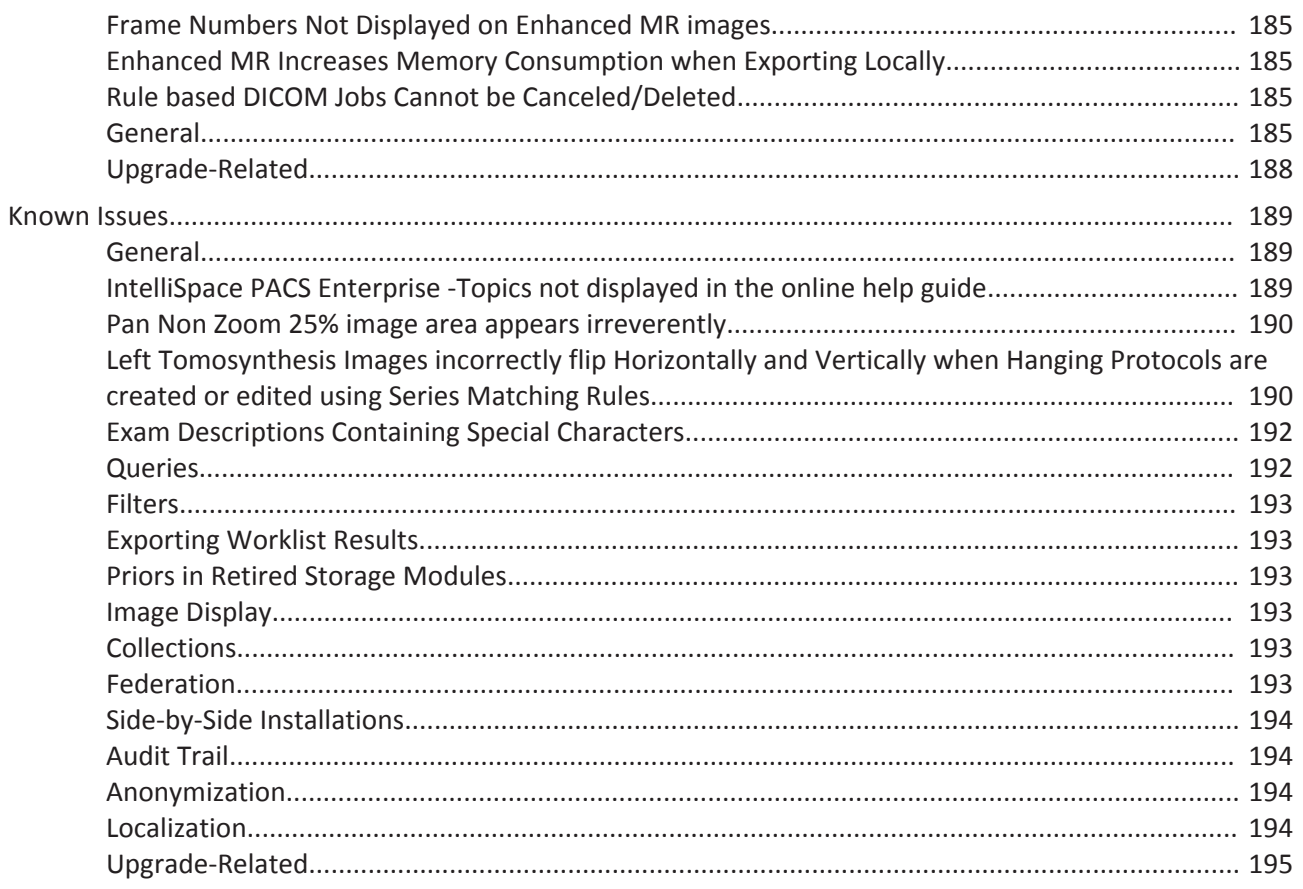

Supported Languages and the state of the state of the state of the state of the state of the state of the state of the state of the state of the state of the state of the state of the state of the state of the state of the

### **Introduction 1**

This document contains the following information about IntelliSpace PACS 4.4.552.10:

- "Supported Languages" on page 11
- "Network Requirements" on page 12
- "Available Product Documentation" on page 13
- "Installing IntelliSpace PACS 4.4.552.10" on page 17
- "IntelliSpace PACS 4.4 Feature Overview" on page 23
- "Usage Notes" on page 169
- "Known Limitations" on page 179
- "Known Issues" on page 189

### **Supported Languages**

The following languages are supported in this release of IntelliSpace PACS:

- English
- Dutch
- French
- German
- Italian
- Portuguese (Brazilian)
- Spanish

### **Intended Use and Indications for Use**

#### **Intended Use**

IntelliSpace PACS 4.4 is an image management system intended to be used by trained professionals, including but not limited to physicians, nurses and medical technicians.

The system is a software package used with general purpose computing hardware to acquire, store, distribute, process and display images and associated data throughout a clinical environment. The software performs digital image processing, measurement, communication and storage.

IntelliSpace PACS 4.4 supports receiving, sending, printing, storing and displaying studies received from the following modality types via DICOM: CT, MR, NM, US, XA, PET, DX, DR, RF, RT, MG, SC, VL, as well as hospital/radiology information systems.

#### **Indications for Use**

IntelliSpace PACS 4.4 is an image management system intended to be used by trained professionals, including but not limited to physicians, nurses and medical technicians.

The system is a software package used with general purpose computing hardware to acquire, store, distribute, process and display images and associated data throughout a clinical environment. The software performs digital image processing, measurement, communication and storage.

Lossy compressed Mammographic images and digitized screen images must not be reviewed for primary image interpretations.

Mammographic images may only be interpreted using an FDA approved monitor that offers at least 5 Mpixel resolution and meets other technical specifications reviewed and accepted by FDA.

#### **Network Requirements**

#### **Minimum**

Minimum network adapters on workstations should be 100 Mb/s with 100 Mb/s end-to-end connection to the server.

Sites reading large studies such as large CTs (study size > 700 MB and number of frames > 1000) and Mammography Tomosynthesis studies require a 1 Gb/s network adapter and 1 Gb/s endto-end connection to the server.

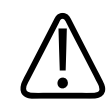

Printed copies are not controlledPrinted copies are not controlled

#### **WARNING**

**DSL, cable modem, satellite and other non-commercial-grade technologies should not be used due to high latency.**

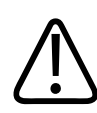

#### **WARNING**

**Issues including delays with image retrieval, delays in study migration between servers/ locations, and application responsiveness issues (pauses, halting) may be experienced when the PACS Services is used on a network that does not meet the minimum Network Requirements.**

#### **Important**

**Keep in mind that performance is directly proportional to parameters like bandwidth connectivity, number of series, number and size of images, pre-caching configurations, etc.** Available Product Documentation **Introduction** Introduction

#### **Urgent Cases/Emergency Room and Availability**

Depending on the urgency of a case, studies may need to be accessed quickly after acquisition for diagnostic interpretation to provide feedback to a requesting ER physician. An ER case typically needs to be read STAT, or immediately. If the study is at a remote site, any remote workstation pulling a study from that location over the WAN may be limited by the bandwidth and latency given the size of the study. In this scenario, the user's requirements (the radiologist) are the ability to view the study in full fidelity in near real-time or until the study has been transmitted in full to the workstation using local exam caching. Otherwise, the radiologist might need to wait until the study is migrated to the main location where a faster connection is available.

Also, given the life-critical nature of these cases, uptime requirements and network quality of the WAN connection service provider should be considered. Service Level Agreements (SLAs) for the service providers need to be considered to ensure that the network remains up and available to meet patient care requirements.

#### **Available Product Documentation**

The table below lists the product documentation that is provided as part of the IntelliSpace PACS 4.4 release.

The PCCI Customer Portal can be accessed here:

• http://www.Philips.com/PCCIportal

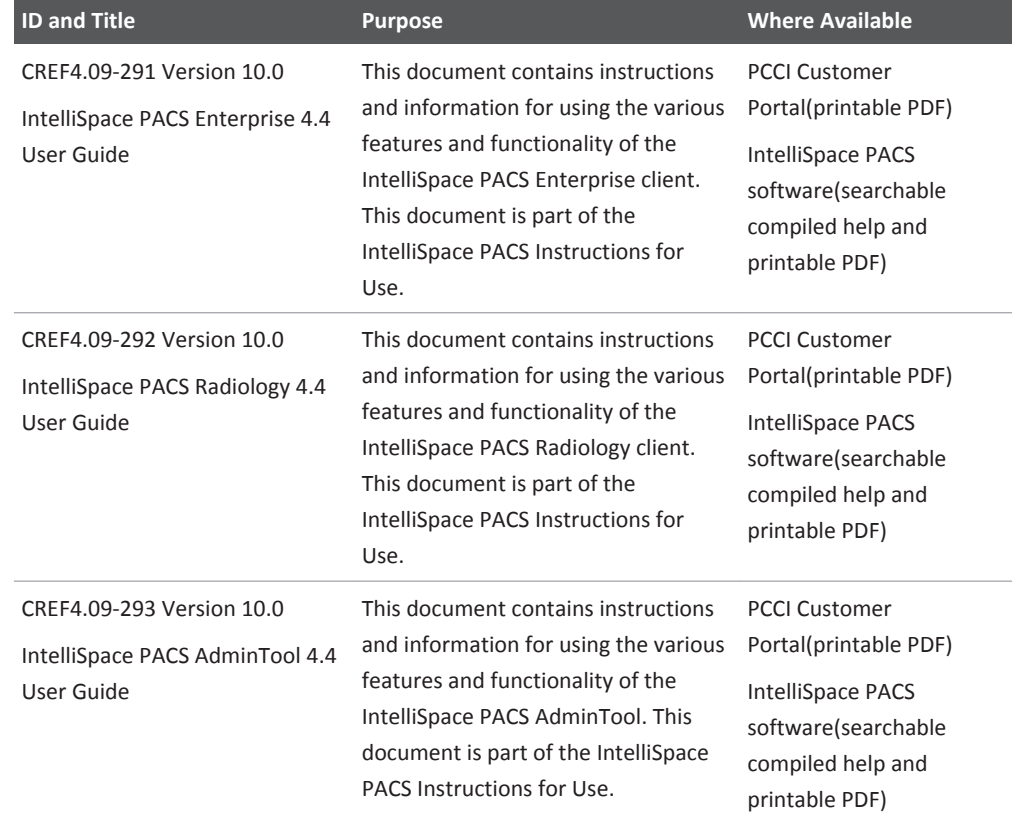

522 170 27721/730 \* 2017-09-12

Philips 4522 170 27721/730 \* 2017-09-12

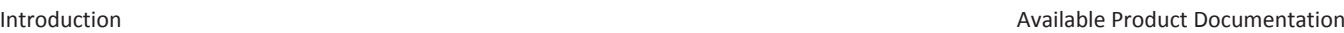

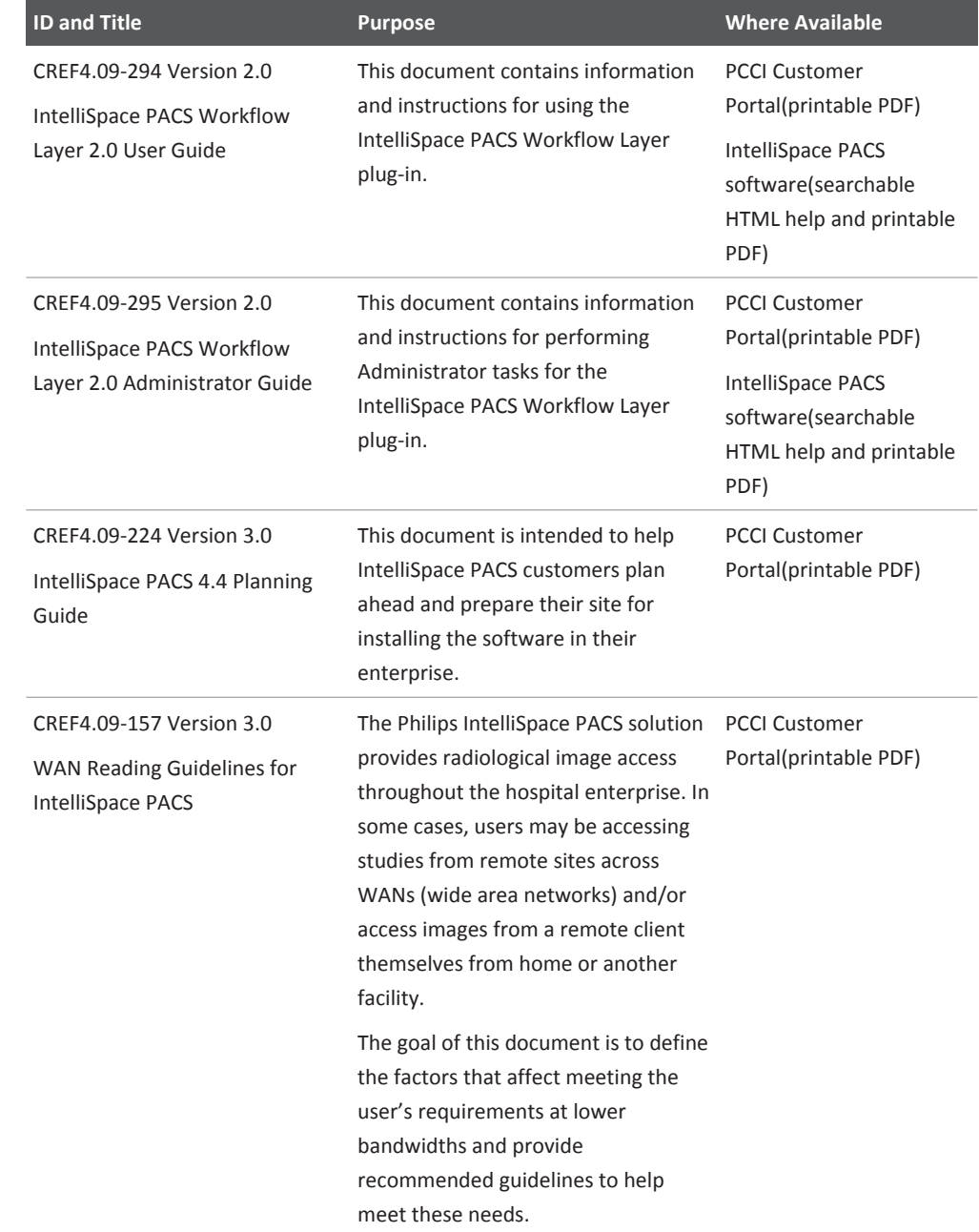

452217027721/730 \* 2017-09-12

Philips 4522 170 27721/730 \* 2017-09-12 Philips

#### RIS/PACS.0043326 CRN\_4.4.552.10 Authorized Version: 4

Available Product Documentation **Introduction** Introduction

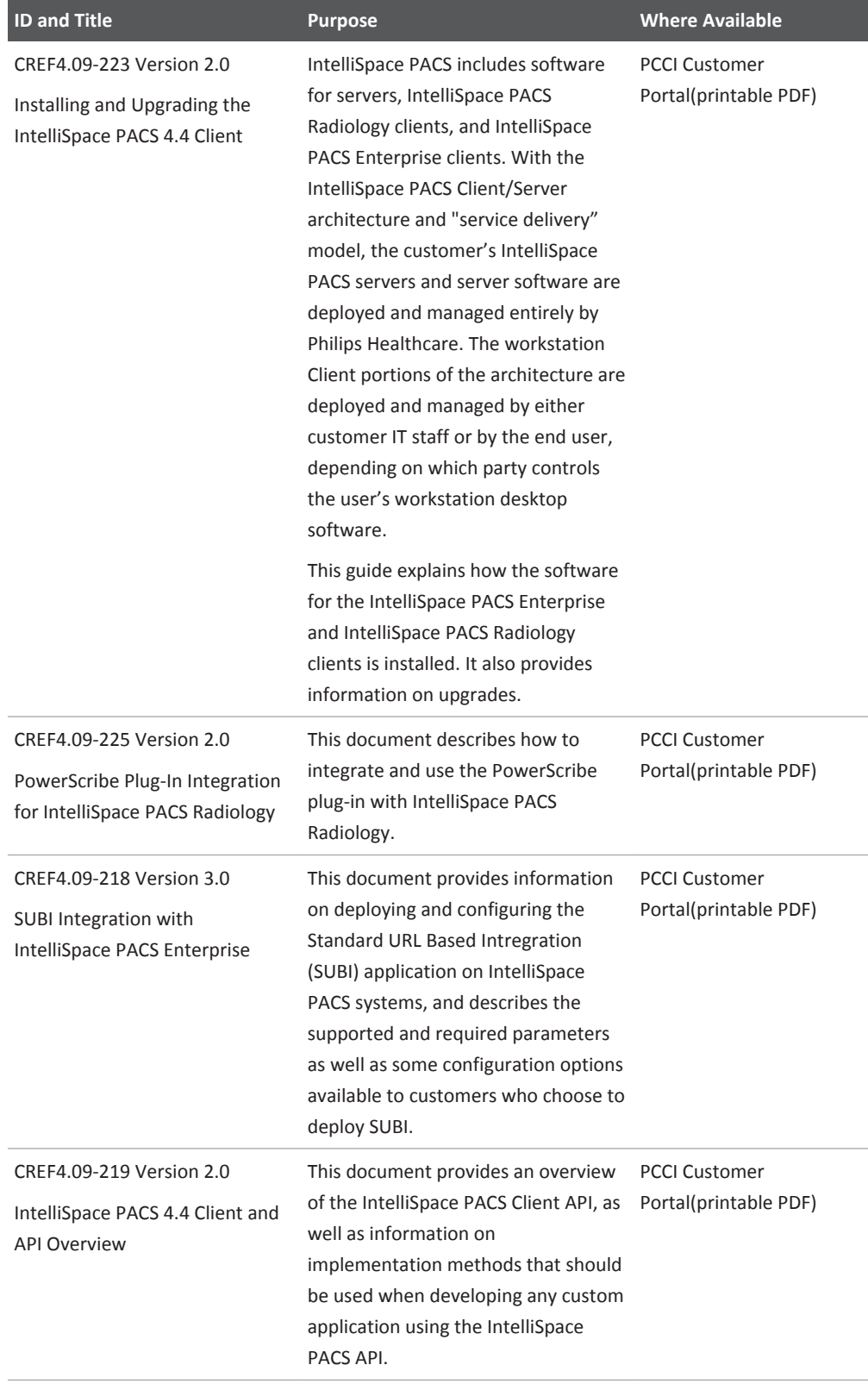

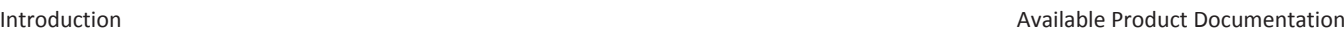

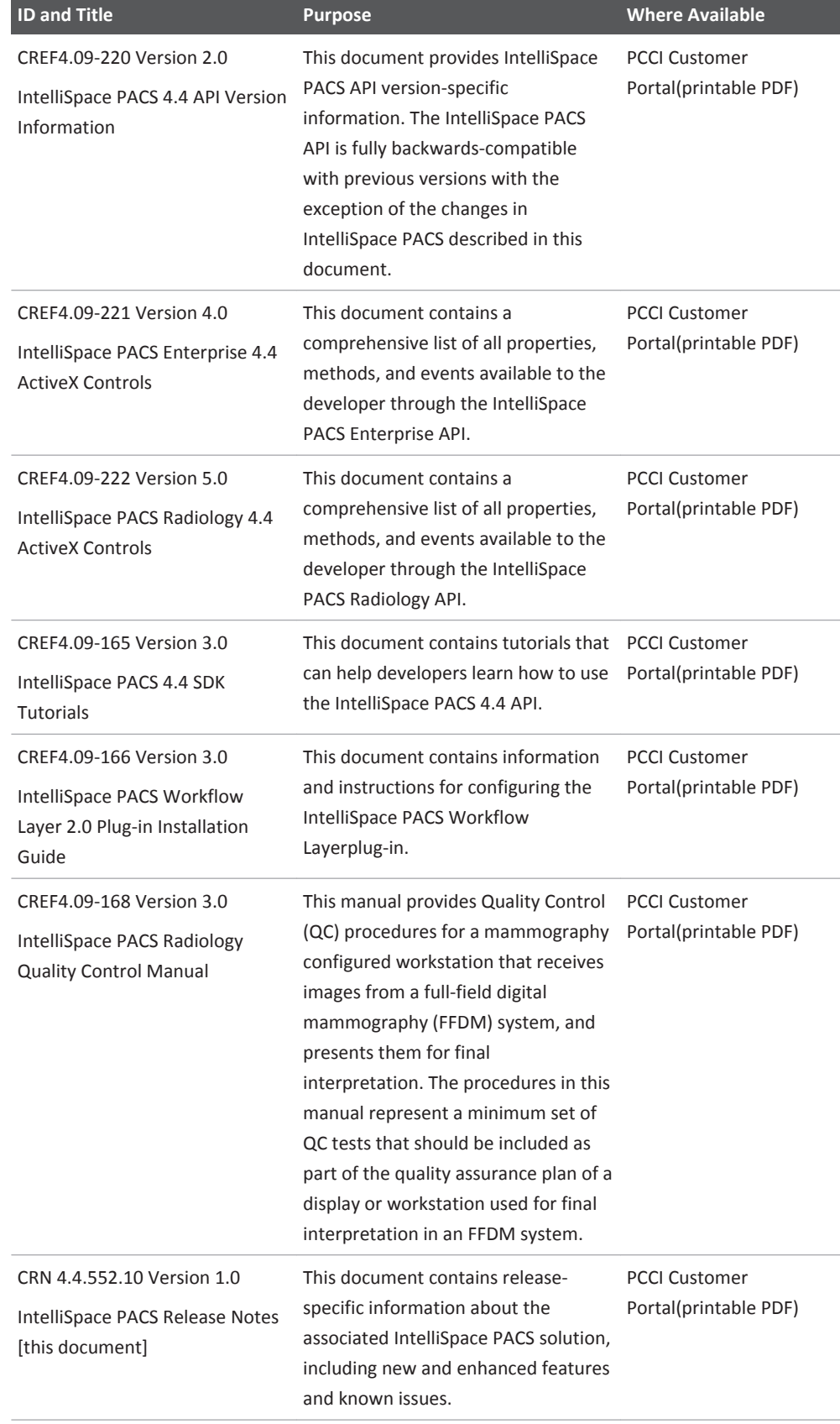

Philips

#### **Installing IntelliSpace PACS 4.4.552.10**

The information in this section supplements the more general information provided in the *Installing and Upgrading the IntelliSpace PACS 4.4 Client* document for installing the software on the client machines.

#### **Important**

**Read this section before beginning installation of the current software client version.**

#### **Important**

**Auto-upgrade of the iSite PACS 3.6 and iSite PACS 4.1 clients to IntelliSpace PACS 4.4 is not supported.**

#### **Important**

**The Client software must be upgraded after the server has been upgraded from IntelliSpace PACS 4.4.233.xx.**

#### **Requirements**

In the "Client System Requirements" chapter of *Installing and Upgrading the IntelliSpace PACS Client*, disregard the following statement:

"The IntelliSpace PACS Enterprise and IntelliSpace PACS Radiology client workstations must use monitors and video cards that have been validated by Philips Healthcare Informatics. Not doing so may result in incorrect measurements or inadequate image quality."

#### **IntelliSpace PACS Clinical Applications**

This subsection contains additional information regarding installation of IntelliSpace PACS Clinical Applications (see also the "Installing IntelliSpace PACS Clinical Applications" chapter of *Installing and Upgrading the IntelliSpace PACS Client*).

#### **Workstation Requirements and Recommendations**

For performance improvements, make sure that Hyper-Threading is disabled. This can be found in the BIOS of the workstation.

#### **Checking the Video Driver Version**

If you have nVidia video cards, make sure that the graphics driver is installed, not the performance driver.

#### **Troubleshooting ClientWeb / Philips Package Manager**

#### **Overview of ClickOnce and Philips Package Manager**

ClickOnce deployment is part of the .NET framework starting withVersion 2.0. It is used to download and launch the Philips Package Manager executable. It replaces the two-dialog installation of an executable with a less confusing single dialog (see Figure 1). When .NET 2.0 or newer is not installed, the old two-dialog installation is used. After Package Manager has been registered, it can download and register IntelliSpace PACS Enterprise.

If the client system has .NET 2.0 or higher installed, the ClickOnce application is launched (see Figure 1). When the user clicks **Run**, the Package Manager is launched; the Package Manager downloads, registers, and launches IntelliSpace PACS Enterprise.

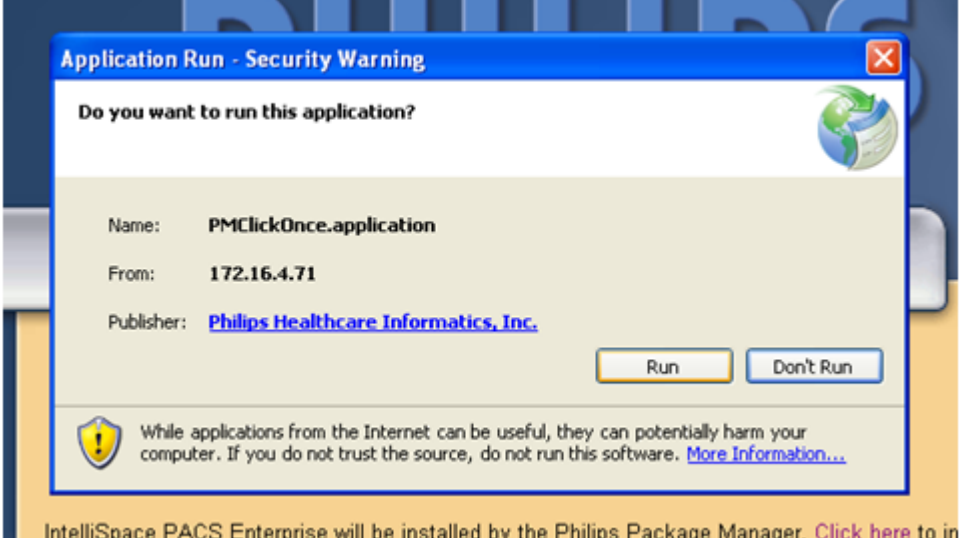

If the client system does not have .NET 2.0 or higher installed, the Philips Package Manger is launched instead of ClickOnce (Figure 2).

Printed copies are not controlledPrinted copies are not controlled

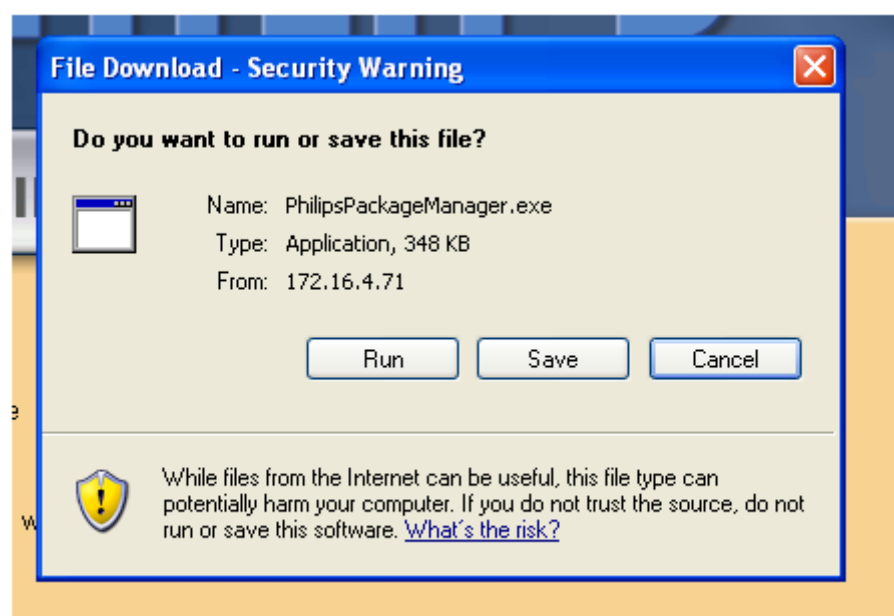

#### **Installation Comparison: Standalone vs. ClientWeb**

*Standalone Installation (.exe or .msi)*

- User performing the installation must be an administrator.
- Registry used: HKEY\_CLASSES\_ROOT or HKEY\_LOCAL\_MACHINE
- Folders used: For machines running on Windows 7/8.1: C:\Program Files %PUBLIC%\ %USERPROFILE%\AppData\LocalLow

*ClientWeb Installation*

- User performing the installation can be any regular user.
- Registry key used: HKEY CURRENT USER\Software\Classes
- Folders used (in IntelliSpace PACS Enterprise thin client installation using Clientweb): For machines running on Windows 7/8.1: %PUBLIC%\ %LOCALAPPDATA%\ %ALLUSERSPROFILE%\

#### **FAQ**

The information in this section answers some frequently asked questions about ClickOnce and the Philips Package Manager.

The list of packages available on the server can be found here: http://<serverIP>/InfrastructureServices/PackageService/ PackageService.svc/packages

*Where on the server do I find the version number of the deployed package?*

The version of the deployed package can be found here: http://<serverIP>/InfrastructureServices/PackageService/ PackageService.svc/Philips/ISE/deployed

*Where on the server do I find the version number of the Package Manager?*

The version of PM can be found here: http://<serverIP>/InfrastructureServices/PackageService/

PackageService.svc/Philips/PPM/deployed

*How do I install Philips Package Manager if ClickOnce has failed?*

If ClicKOnce fails to launch PackageManager, then the Package Manager can be launched from the http://<serverIP>/installers page.

*Where can I find the log file?*

The log file is located here:

• For machines running on Windows 7/8.1: %PUBLIC%\Philips\PM

*What do I do if users see a "Can't login to server" message?*

- 1. Read the logs, located here:
	- For machines running on Windows 7/8.1: %PUBLIC%\Philips\PM
- 2. Rerun registerISE.bat:
	- For machines running on Windows7/8.1: %LOCALAPPDATA%\PPM\Philips\ISE\4.4.xx.x.xxx.x\registerISE.bat

*How do I remove the existing Package Manager?*

- 1. Delete the following file (optional):
	- %USERPROFILE%\Local Settings\Application Data\PPM\3.x.x.x
- 2. For machines running on Windows 7/8.1:
- 3. Open a command window and run the following commands (in the order shown):
	- %LOCALAPPDATA%\PPM\3.x.x.x/PhilipsPackageManager.exe / UnRegPerServer
	- %LOCALAPPDATA%\PPM\3.x.x.x/PhilipsPackageManager.exe / UnRegPerServerPerUser
- 4. Delete the following file (optional):
	- %LOCALAPPDATA%\PPM\3.x.x.x

Printed copies are not controlledPrinted copies are not controlled

#### **NOTE**

If multiple versions of PackageManager are found in the PPM folder, you must repeat the steps above for each version.

*How do I remove the existing package?*

- 1. Delete the following folders (optional):
	- %ALLUSERSPROFILE%\Application Data\Philips\Packages
	- %ALLUSERSPROFILE%\Application Data\Philips\PM

For machines running on Windows 7/8.1:

- 1. Open a command window and run the following command:
	- %LOCALAPPDATA%\PPM\Philips\ISE\4.4.xx.x.xxx.x\registerISE.bat / unreg
- 2. Delete the following folders (optional):
	- %ALLUSERSPROFILE%\Philips\Packages
	- %ALLUSERSPROFILE%\Philips\PM

#### **NOTE**

If multiple versions of PackageManager are found in the PPM folder, you must repeat the steps above for each version.

Introduction Introduction Introduction Installing IntelliSpace PACS 4.4.552.10

## **IntelliSpace PACS 4.4 Feature Overview 2**

This chapter summarizes the new and enhanced features and functionality in IntelliSpace PACS 4.4.

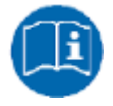

For information on using all features in this release of IntelliSpace PACS 4.4, see the Instructions for Use provided with the product. The IntelliSpace PACS 4.4 Instructions for Use consists of the following publications, all of which are provided both as online help and as printable PDF documents:

- *IntelliSpace PACS Enterprise 4.4 User Guide* (CREF4.09-291)
- *IntelliSpace PACS Radiology 4.4 User Guide* (CREF4.09-292)
- *IntelliSpace PACS AdminTool 4.4 User Guide* (CREF4.09-293)

#### **Product Name Change**

Philips has renamed the Philips iSite PACS product line to better represent the continuing improvements supporting expert and intuitive patient care. Philips IntelliSpace PACS is a solution for enterprise image management both in the radiology department and across the healthcare enterprise. IntelliSpace PACS helps sites analyze, interpret, and present the growing universe of image related patient data from disparate imaging and information systems, distilling it into actionable care specific information to enhance clinician workflow and improve patient care.

IntelliSpace PACS 4.4 is the next generation of the iSite PACS product line. The application name changes are summarized below:

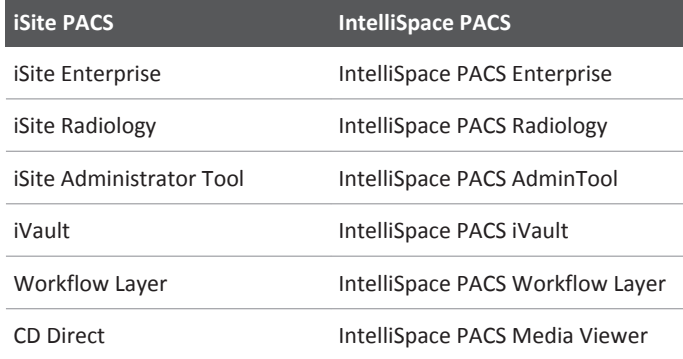

### **Updates in this Release 4.4.552.10**

"Client Auto Upgrade" on page 24

#### **Client Auto Upgrade**

Follow below instructions to install the certificate presented by the server where the client is pointed to the trusted root certification authorities in the certificate store:

► On the IntelliSpace PACS installers page click the **Certificate Error** tab to install the certificate.

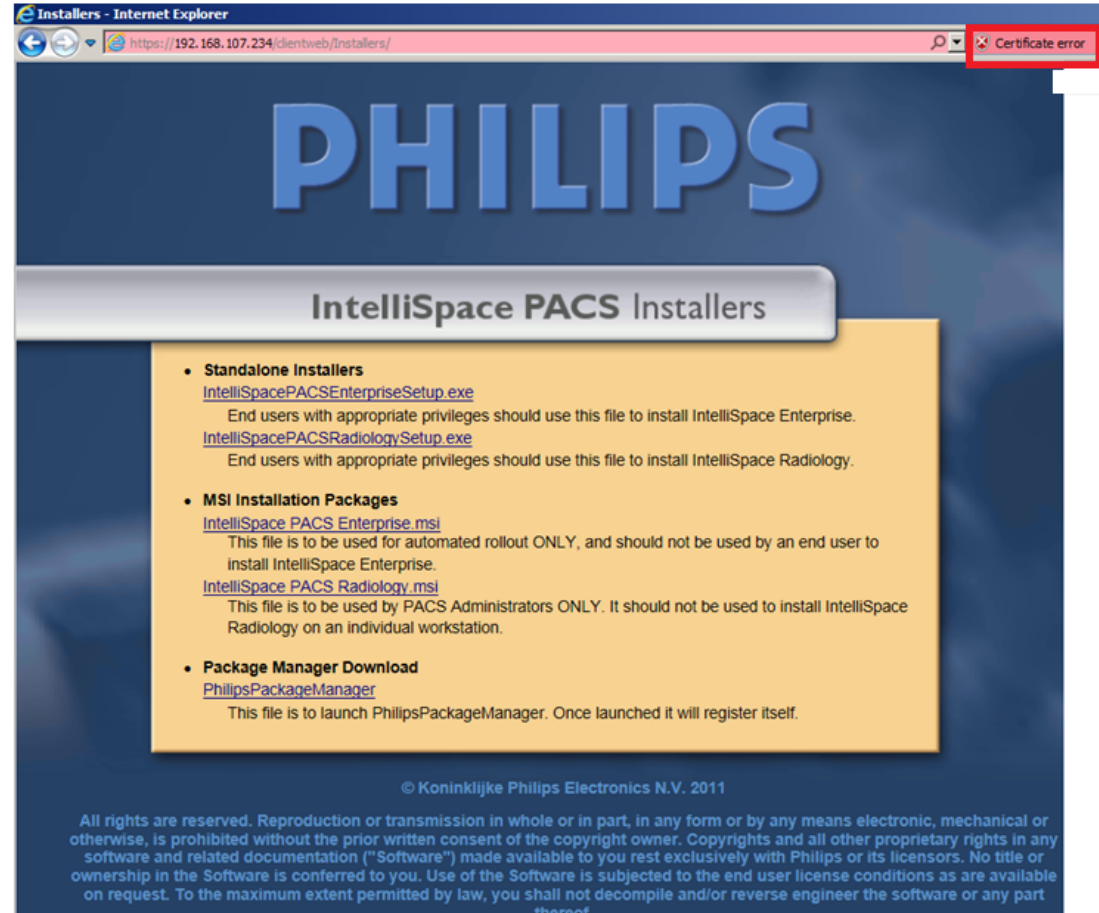

• On the installers web page click icon **Tools** > **Internet options**.

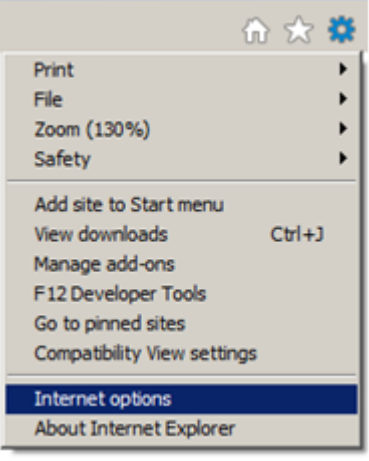

Printed copies are not controlledPrinted copies are not controlled • On the Internet Options window, click tab **Security** and select **Trusted sites** and then click **Sites**.

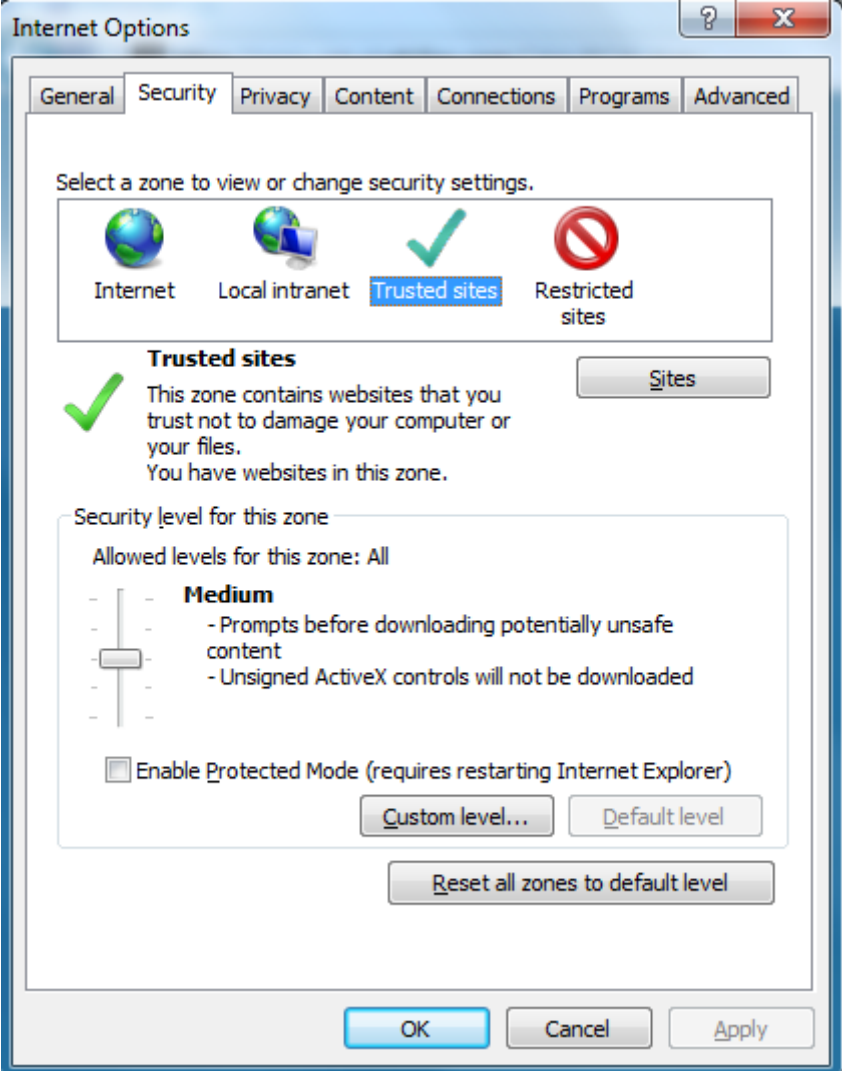

• On the Trusted Sites window select the website https://esi01ar1.esi01.isyntax.net from the Websites dropdown and click **Add** to add it in the "**Add this website to the zone**" field.

IntelliSpace PACS 4.4 Feature Overview Controller Controller Controller Controller Updates in this Release 4.4.552.10

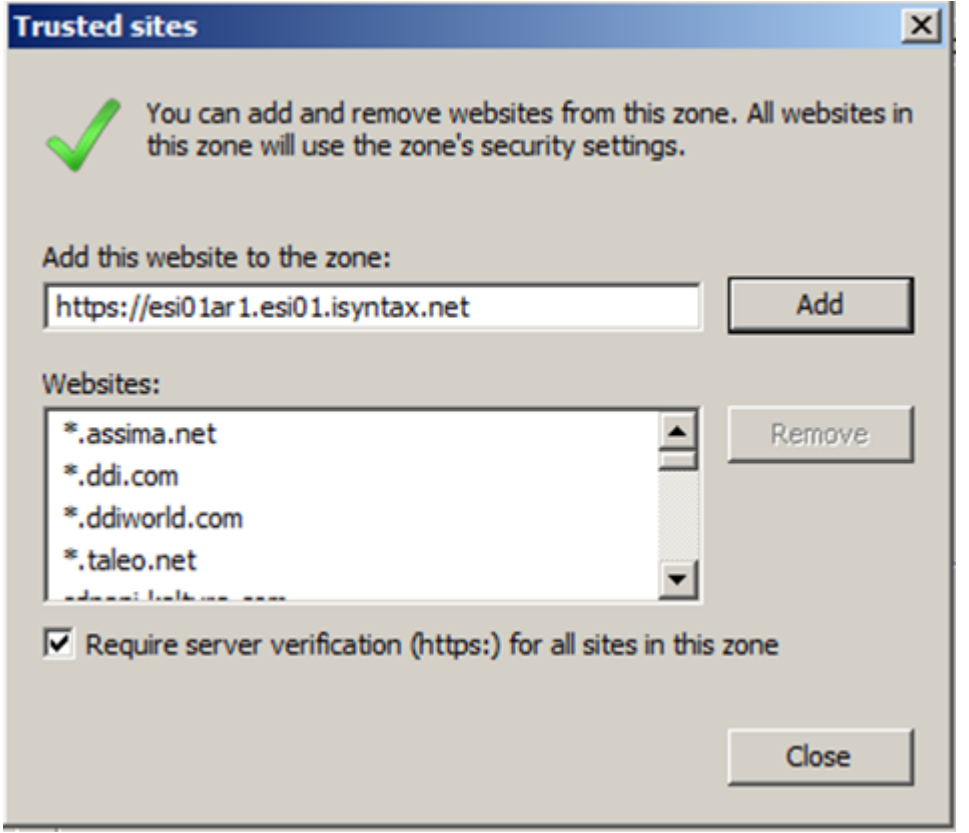

- On the Internet Options window click **Apply** and then click **Ok** to complete.
- ► Click **View Certificates**.

452217027721/730 \* 2017-09-12

Updates in this Release 4.4.552.10 **Intellispace PACS 4.4 Feature Overview** Publishers in this Release 4.4.552.10

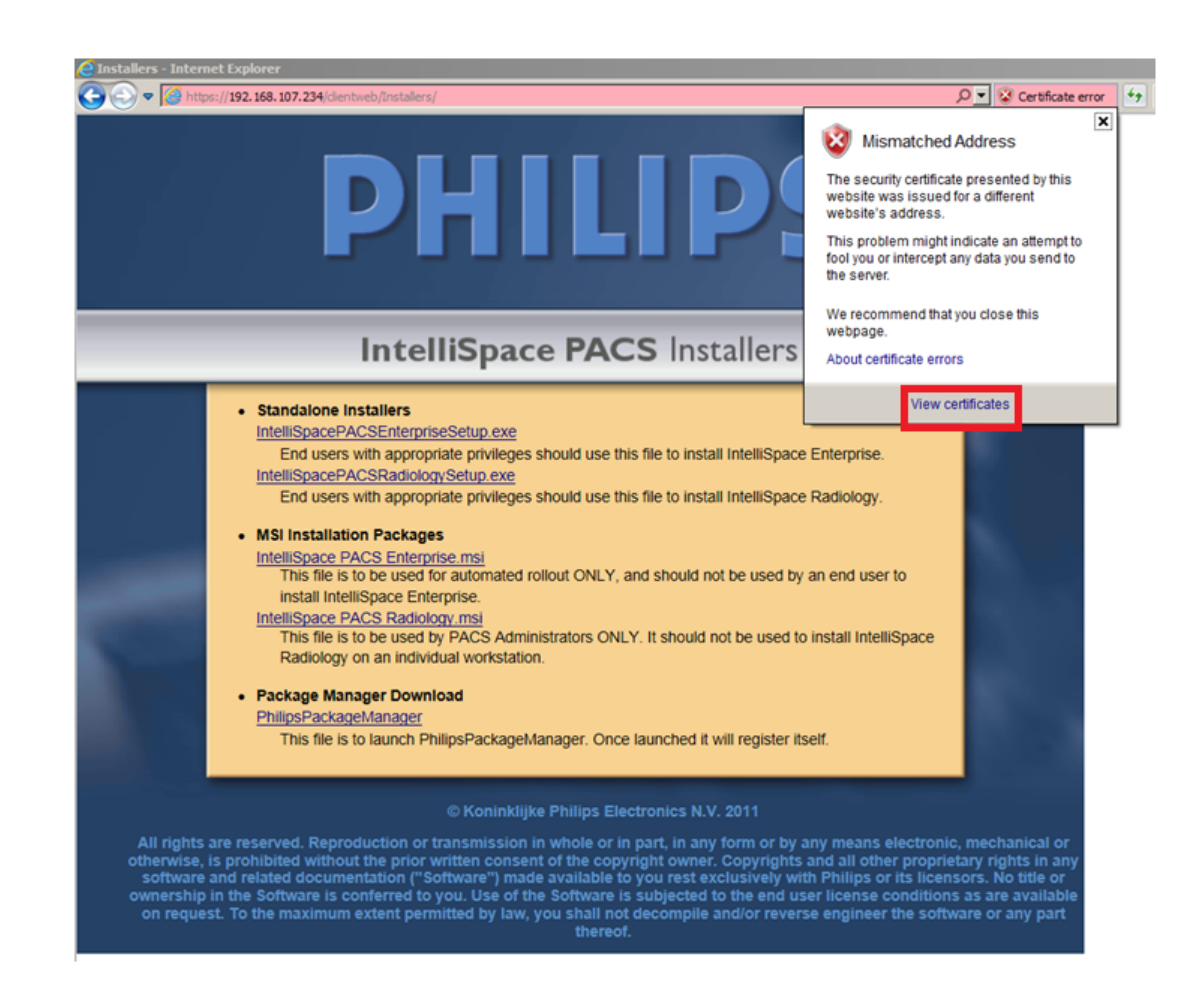

► Click **Install Certificate**.

T.

IntelliSpace PACS 4.4 Feature Overview Controller Controller Controller Controller Updates in this Release 4.4.552.10

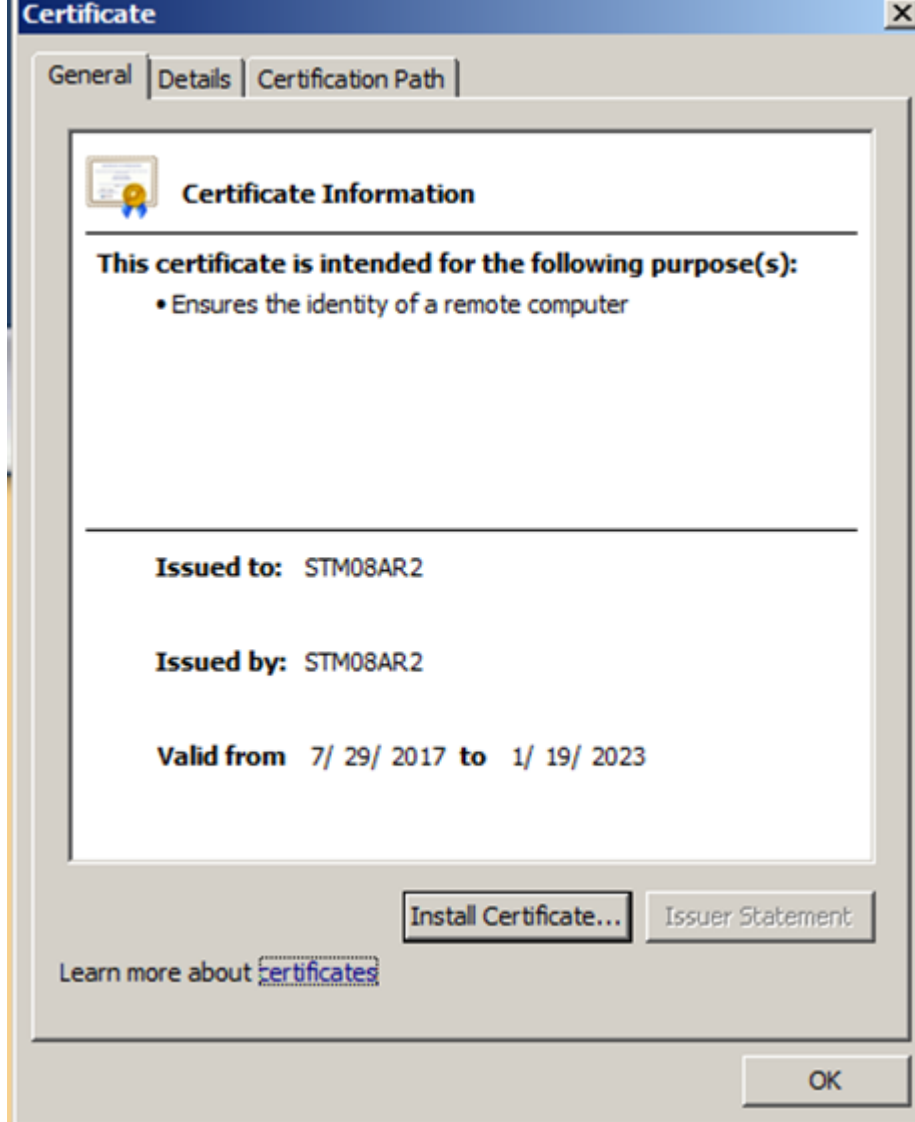

► On the Welcome wizard click **Next** to continue.

Updates in this Release 4.4.552.10 **Intellisted as a set of the COVE COVER 10** IntelliSpace PACS 4.4 Feature Overview

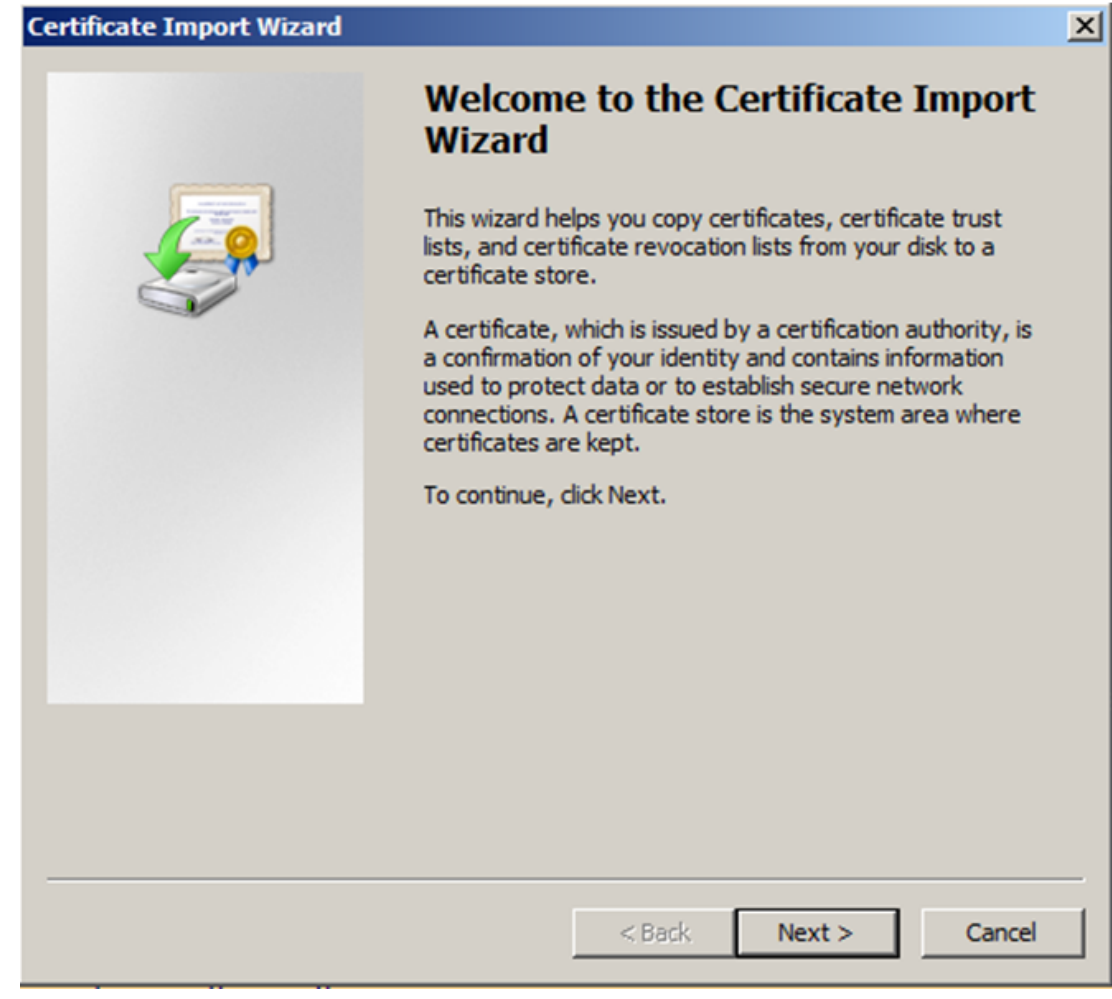

► Enable checkbox **Place all certificates in the following store**.

Interview Charlottes in this Release 4.4.552.10

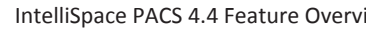

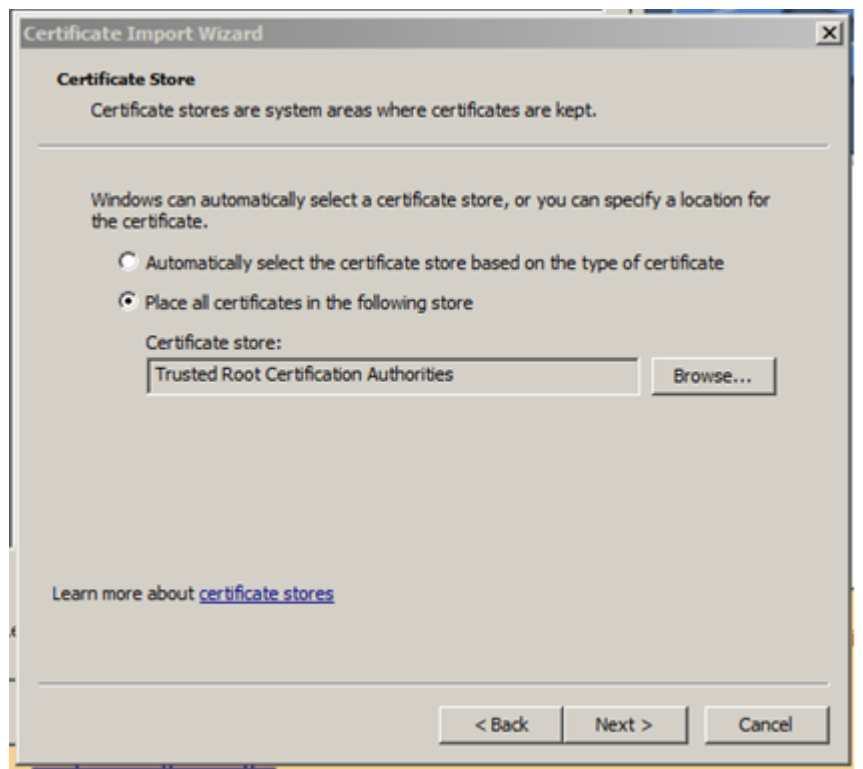

► Selected the certificate store and click **OK**.

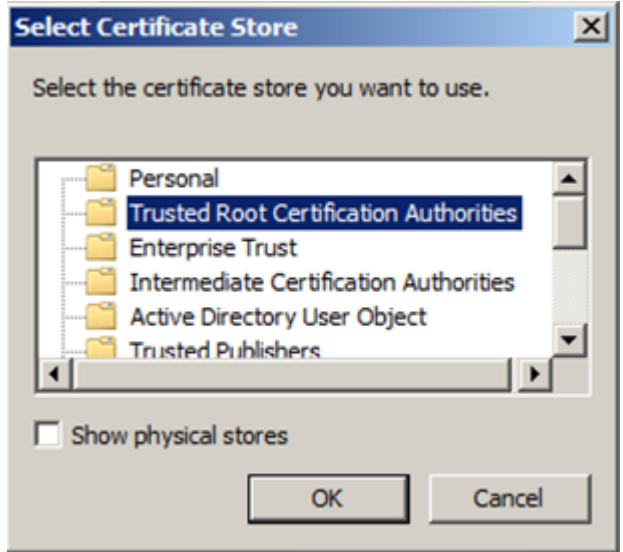

► Click **Finish** to complete the installation.

Updates in This Release 4.4.552.0 **IntelliSpace PACS 4.4 Feature Overview** Products in This Release 4.4.552.0

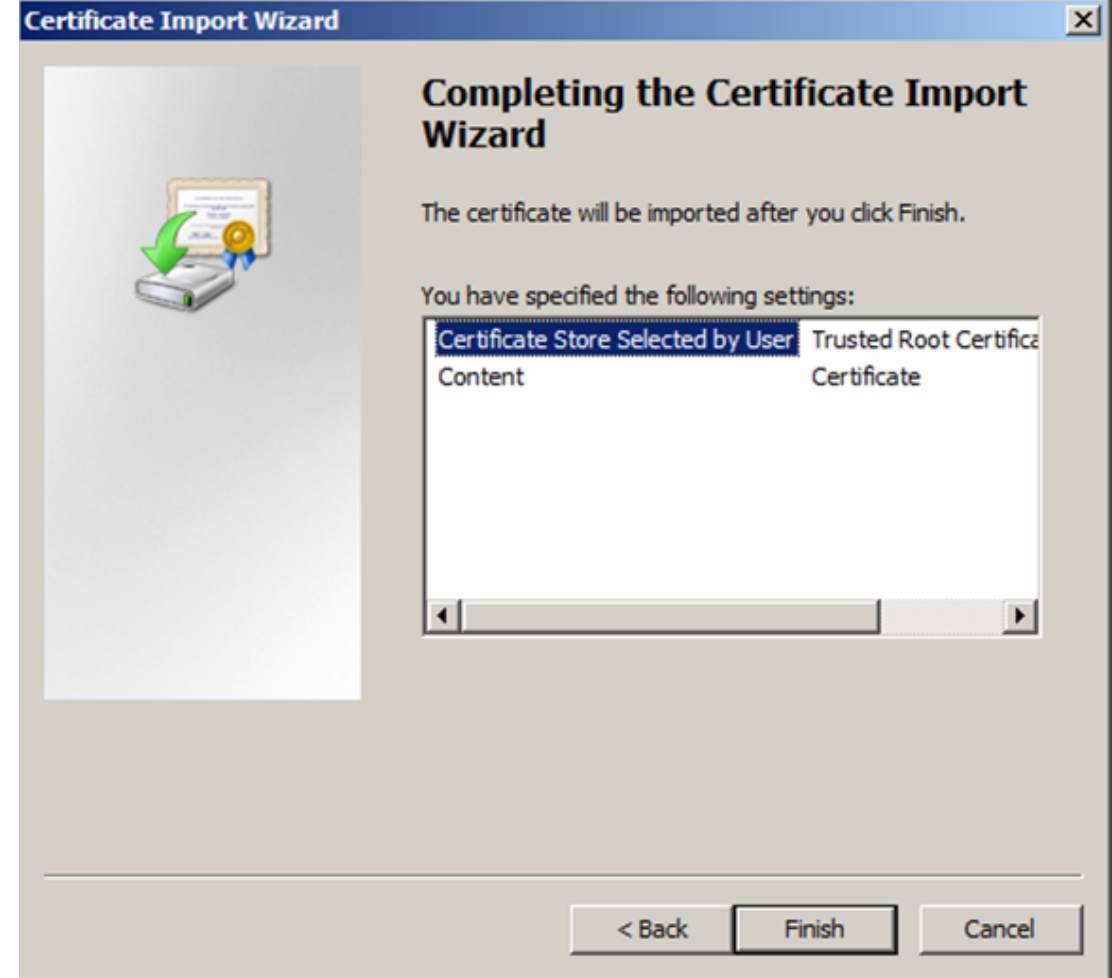

### **Updates in This Release 4.4.552.0**

"Compatible Citrix Server Version" on page 31 "Pin Prior Exam" on page 32 "Shortcut menu in the context menu" on page 32 "Display of Measurement values" on page 32 "User Defined Tool Palette" on page 33 "Exam Date/Time in Report Header" on page 34 "Arrow Head" on page 34

#### **Compatible Citrix Server Version**

The compatible Citrix Server version is **XenApp 7.6** running in Windows 2012 Standard Server R2.

#### **Pin Prior Exam**

A "**Pin Prior Exam**" icon will be displayed in the Exam Margin of the Pin Prior images. A tooltip Pin Prior Exam will be displayed when you move the mouse over the icon. As shown in the image below.

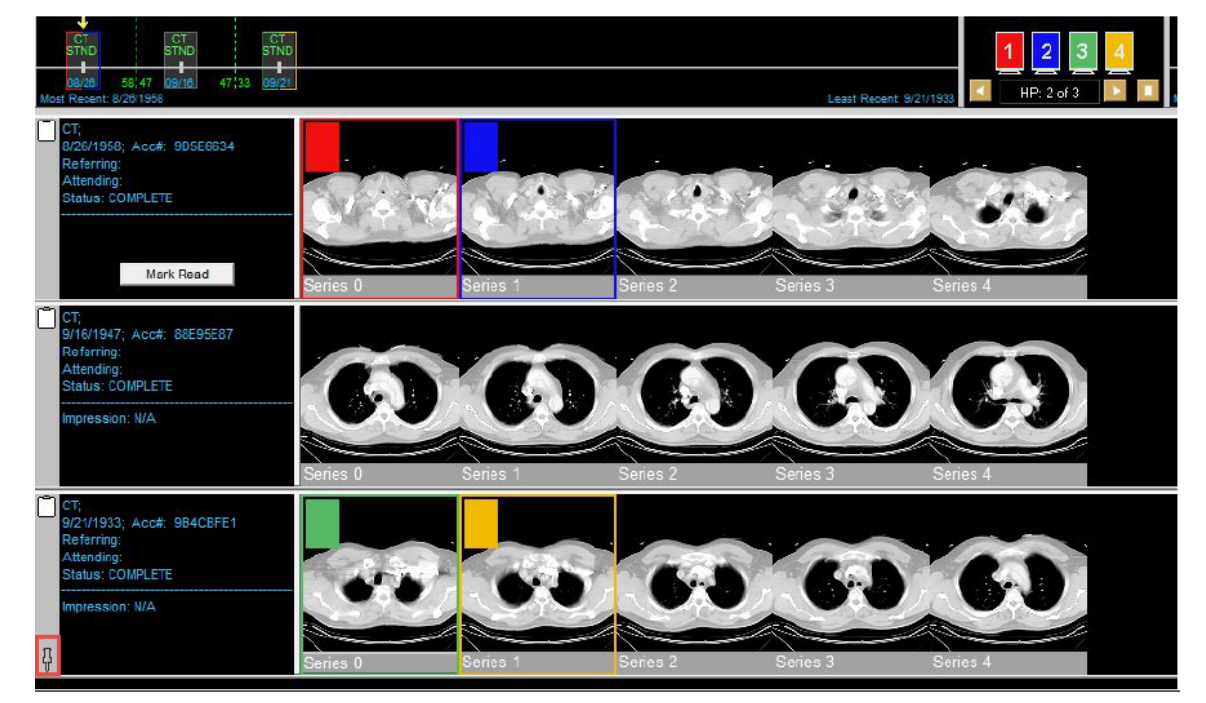

#### **Shortcut menu in the context menu**

The keyboard shortcuts configured in the User Preference will be displayed in the context menu.

#### **Display of Measurement values**

The measurement text was made visible irrespective of the background color of the image by making it transparent. Measurement Value label was moved from end point to the Start point.

Printed copies are not controlled

Printed copies are not controlled

Updates in This Release 4.4.552.0 **IntelliSpace PACS 4.4 Feature Overview** Products in This Release 4.4.552.0

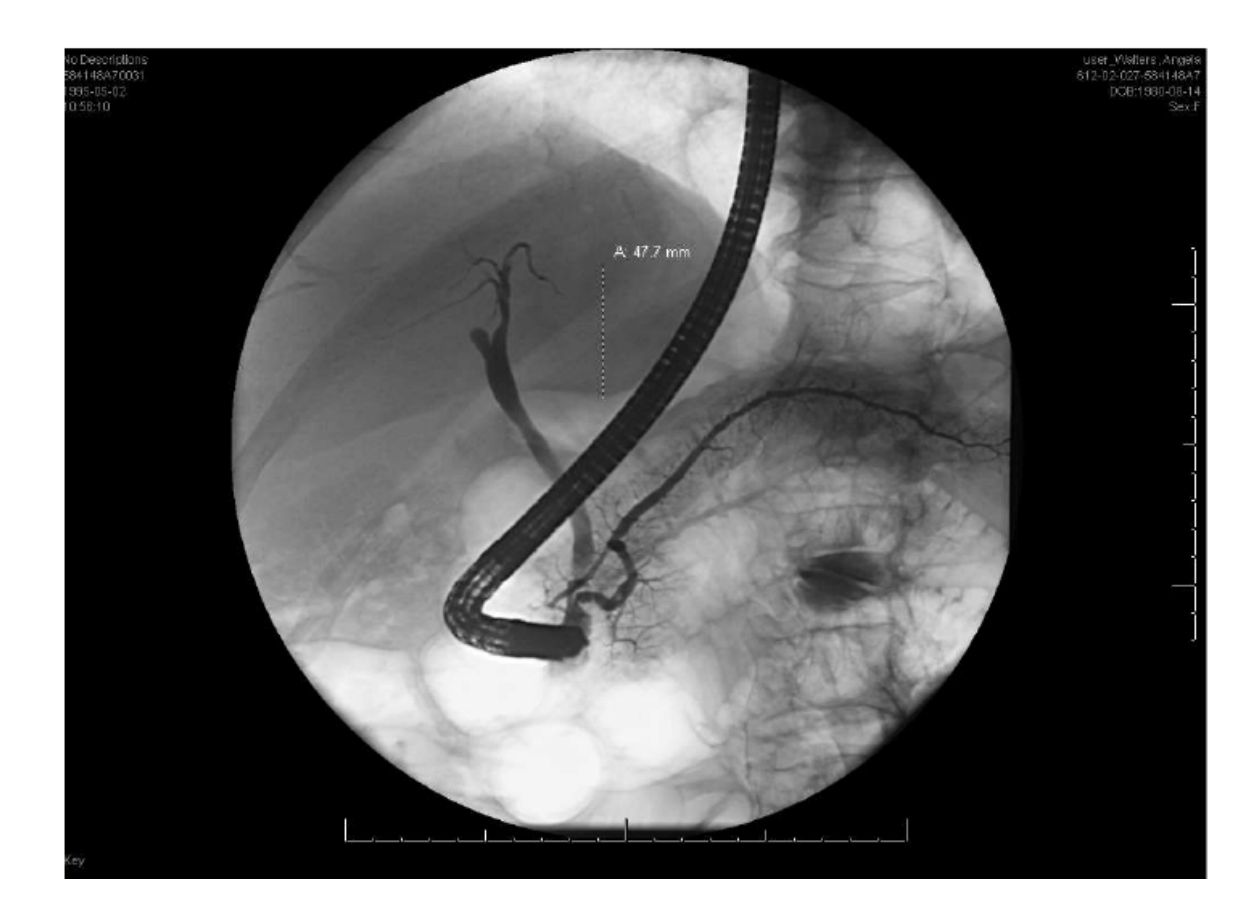

#### **User Defined Tool Palette**

Additional Tools are added in the user defined tool palette. As shown in the image below.

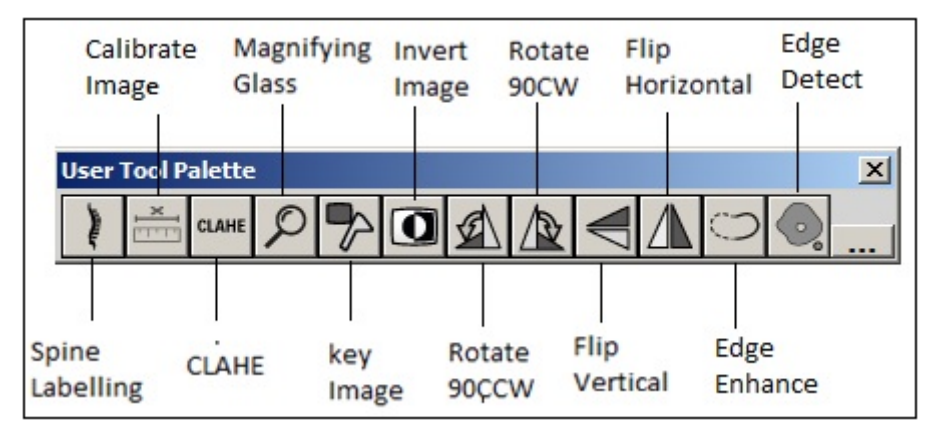

Following are the list of the new tools:

- Invert
- Flip Horizontal
- Flip Vertical
- Rotate 90 CW
- Rotate 90 CCW
- Spine Label
- CLAHE
- Key Image
- Magnifying glass
- Calibrate Image
- Edge Detect
- Edge Enhance

#### **Exam Date/Time in Report Header**

Exam Date/Time and Exam Code Description are displayed on the report header. As shown in the below image:

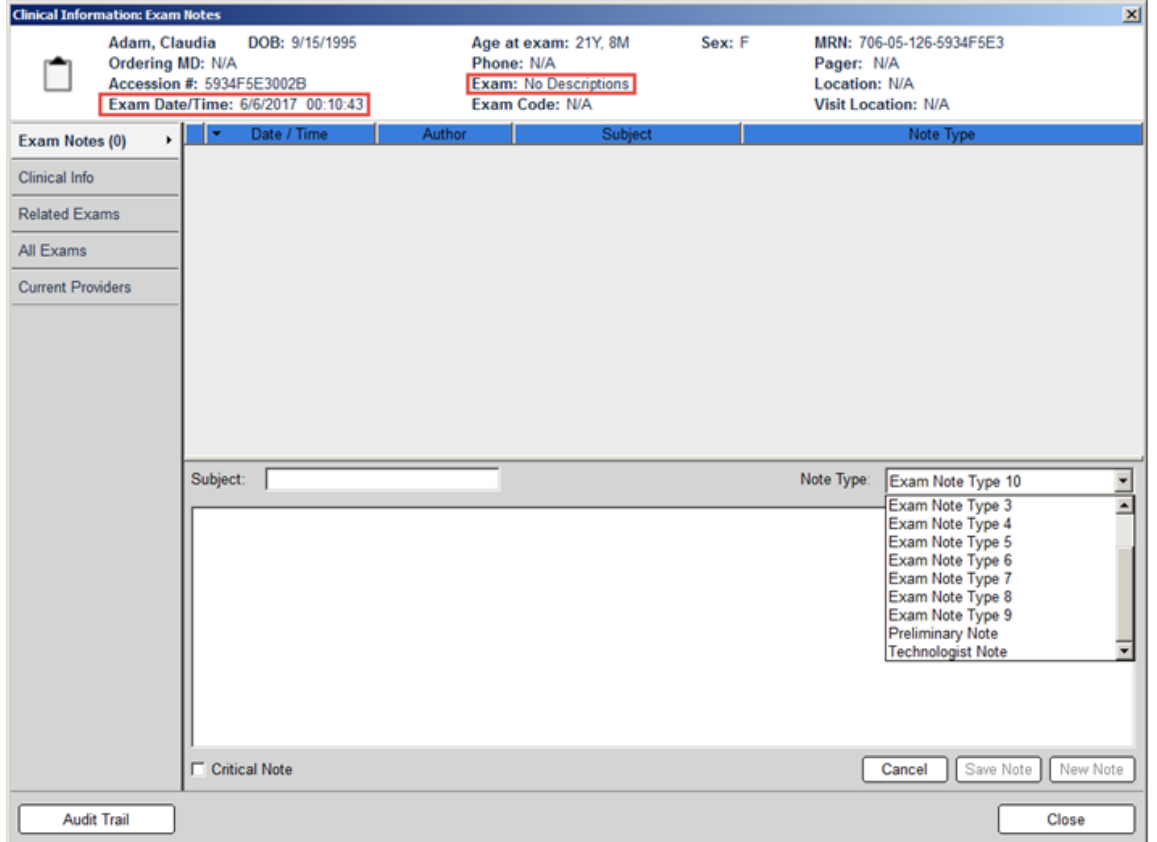

For more information refer the IntelliSpace PACS 4.4 Radiology User Guide.

#### **Arrow Head**

Size of the arrow head to increase as the user formats the shape to increase the weight of the line so that both the line weight and arrow head are proportional. Arrow head shape is changed for better visibility to the anatomy. As shown in the image below:

Philips

Printed copies are not controlledPrinted copies are not controlled Updates in This Release 4.4.551.0 **IntelliSpace PACS 4.4 Feature Overview** Publishers in This Release 4.4.551.0

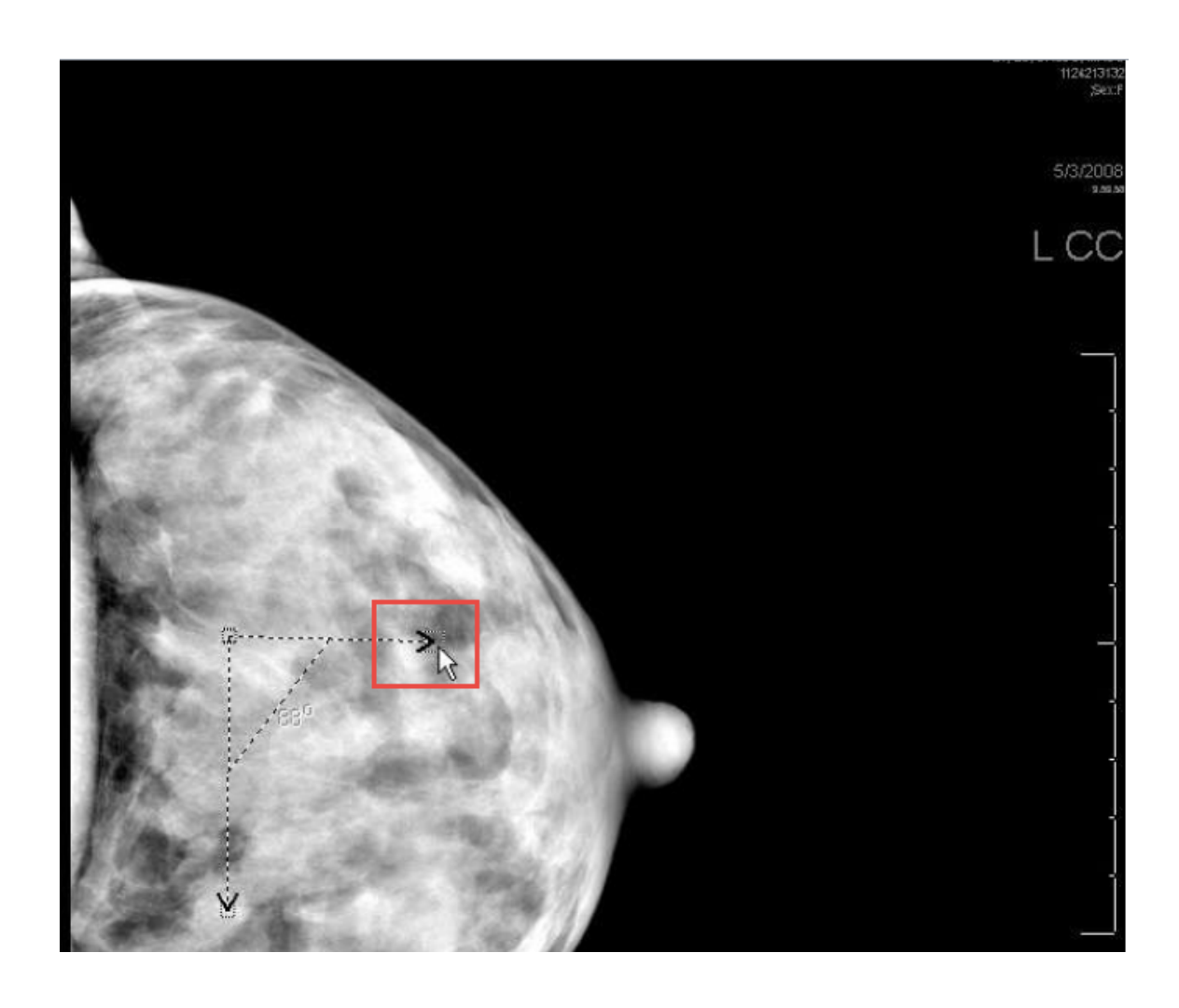

#### **Updates in This Release 4.4.551.0**

- "IntelliSpace PACS Radiology in 64 Bit" on page 35
- "Configuring the Precision Values in Screen Overlays" on page 36
- "Setting View Older Study Warning" on page 36
- "Setting Configuration Options" on page 36

#### **IntelliSpace PACS Radiology in 64 Bit**

IntelliSpace PACS Radiology is available only in 64 Bit and is no longer available in 32 Bit. IntelliSpace PACS Radiology can be installed only on 64 Bit Operating Systems.

Implementing 64 bit in IntelliSpace PACS Radiology will provide access to much larger memory, limited only by workstation capacity, the client can open multiple large file studies more efficiently, no longer requiring the reloading of data from the server.

Refer the *CREF4.09-223\_4522 170 25311\_I & U the ISPACS 4.4 Client* guide for more information on the supported operating systems.

#### **Configuring the Precision Values in Screen Overlays**

The precision of the values displayed as screen overlays can be controlled by configuring a custom format in the **Overlay Dialog** from **Preferences → ScreenOverlay**

Refer to *CREF4.09-292 IntelliSpace PACS Radiology 4.4 User Guide*, for the configuration instructions.

#### **Setting View Older Study Warning**

The **"View Older Study Warning"** option lets you to set a time period beyond which a warning message will be displayed when a study older than the set day(s) is being opened as the current study in the Canvas page.

To configure the **View Older Study Warning** refer to *CREF4.09-292 IntelliSpace PACS Radiology 4.4 User Guide*.

#### **Setting Configuration Options**

In the Create Hanging Protocol wizard, you can define various configuration options for the hanging protocol. Refer to *CREF4.09-292 IntelliSpace PACS Radiology 4.4 User Guide* for the new **"Create User Hanging Protocol"** wizard.

### **Updates in This Release 4.4.550.0**

- "JPEG-type compression" on page 36
- "Main or Prior Indication" on page 37
- "ECG Viewer" on page 37
- "Autoscaling" on page 37
- "Printing to Paper" on page 37
- "Printing to DICOM" on page 38
- "Simultaneous Edit of Same System Hanging Protocol" on page 38
- "Manual Hanging" on page 38
- "Has Value and Has No Value" on page 38
- "Adding a Series Matching Rule Groups" on page 38
- "Compare Selected Prior Exams With Main Exams" on page 39
- "Session Management" on page 39
- "Setting Presentation State (PS)" on page 39

#### **JPEG-type compression**

In IntelliSpace PACS Radiology, the JPEG compression indicator (icon) will not be seen on the rack thumbnail window for the JPEG compressed images. But, the indicator will be seen on diagnostic monitor window.

Printed copies are not controlledPrinted copies are not controlled
### **IntelliSpace PACS lossy compression**

In IntelliSpace PACS Radiology, the Lossy compression indicator (icon) will not be seen on the rack thumbnail window for the Lossy compressed images. But, the indicator will be seen on diagnostic monitor window.

### **Main or Prior Indication**

To identify if a exam is a main or prior exam, an indicator is added in the exams to indicate if the hung series belongs to the main exam or prior exam. This indicator is configurable by adding "main or prior indicator" option into the screen overlay.

### **ECG Viewer**

The ECG wave form that is acquired during a cardiac CT scan can now be viewed in the exam rack. The prerequisite to view the ECG wave form is that it should be obtained from a Philips CT scanner. Also, to view the ECG, the configurations must be enabled in the server, and the ECG viewer plug-in must be installed on the client.

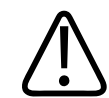

### **WARNING**

**The ECG Viewer should not be used for diagnostic purpose.**

### **Autoscaling**

When a series of images belonging to the same patient is hung on the diagnostic monitor, the images might display in different sizes applying Breast fit to window. In such instances, the images hung on the diagnostic monitor can be scaled to same size by:

- Invoke Context Menu on the diagnostic monitor and select "Scale Images to the same size".
- Keyboard shortcut set to "Scale Hanging Images to Same Size".
- Select "Automatic scaling" in System Preferences.

### **Printing to Paper**

Select Mark as Confidential to print header and footer. This option will be enabled only if the Confidential Data Header and Confidential Data Footer is configured in the Paper Printing preference under System Preferences.

#### **NOTE**

Select the appropriate Paper size when printing, based on the "Format" selected above to properly display the header and footer.

# **Printing to DICOM**

Do the following in the Client Certificate region:

#### **NOTE**

The Select button will be enabled only for the selected printer only if the option "Use Client Certificate" option is selected in the "System Preference".

## **Simultaneous Edit of Same System Hanging Protocol**

When two users are editing the same system hanging protocol at the same time, on modifying the name or deleting the System hanging protocol which is saved by the first user, the second user get an error message as "You are trying to modify an already modified Hanging Protocol".

## **Manual Hanging**

There are two ways to manually hang images:

1. By manually selecting images from the rack or by selecting images on the diagnostic monitor.

This can be done either by replacing the images or by swapping the images. Use the keys mentioned below to manually hang the images. **To Keys**

- Swap Left Click (Bottom of the Image).
- Swap D + Left Click (Anywhere on the image).
- Replace Shift + Left Click (Bottom of the image).
- Replace Shift + D + Left Click (Anywhere on the image)
- 2. By selecting images from manual hanging panel.

### **Has Value and Has No Value**

Usage of Has Value and Has No Value:

Often the DICOM Contrast tag uses a type of contrast which may vary. But the presence of the DICOM is important. When contrast is not applied, the DICOM tag would be blank. It is useful to have SMR's for both the above said conditions and ensure to build HP's for the Radiologists with reliable SMR's. The **Has Value and Has No Value** attributes can be used to differentiate the contrast.

## **Adding a Series Matching Rule Groups**

When the series stacking is enabled the order of the series is rendered based on the rack order in the viewing pane. Adding a "Series Matching Rule Groups" option allows the user to define the order of the images in series stacking mode for viewing convenience. The first step in

Philips

creating a library of groups is to have Series Matching Rules defined. Next, you should determine which modalities in your facility are creating series matching rules, which can be used in series stacking mode.

For example, if a radiologist wants to see synthetic 2D first and then the Tomo series in a series stacking mode, a group can be created defining this order using the relevant series matching rules.

You can also export Series Matching Rules Groups from your system for use in a different organization or environment.

### **Compare Selected Prior Exams With Main Exams**

When using a hanging protocol sequence that displays images of the main exam and a prior exam, you can compare the selected prior exam (for example, prior 2exam) with main exam by pinning a selected prior exam in the HP sequence.

### **Session Management**

Session Management is managing the interaction between the PACS Client and the PACS Server. The configurations for the Session Management are set at the iSite Administration Tool.

Based on the configurations, all the clients will notify the user with different messages in different scenarios.

Refer to *CREF4.09-292 Version 9.0 IntelliSpace PACS Radiology 4.4 User Guide* for more information.

### **Setting Presentation State (PS)**

You can specify the preferences for displaying various options from a Presentation State when applied.

# **Updates in This Release 4.4.543.0**

### **Caching Exams with Prior**

Caching helps to fetch the main exams and the priors that are part of the Hanging Protocol to the local hard disk (caching). Priors that are part of the Hanging Protocol will only be fetched to the local hard disk for caching.

To know more about Caching Exams with Priors, refer to CREF4.09-292 v9.0 IntelliSpace PACS Radiology 4.4 User Guide.

IntelliSpace PACS 4.4 Feature Overview Updates in This Release 4.4.542.0

#### **NOTE**

The "Cache Exam With Priors" menu will be available only if the "Enable caching of exams with priors" is selected in the System Preference  $\rightarrow$  General Preference. Refer to the section 'Setting General Preferences' for more details in CREF4.09-292 v9.0 IntelliSpace PACS Radiology 4.4 User Guide.

# **Updates in This Release 4.4.542.0**

There are no updates other than defect fixes.

# **Updates in This Release 4.4.541.0**

### **Multi stack support for Cache Module**

Multiple stacks can be configured and enabled on Main location and remote location cache modules. Up to 4 stacks of 2TB's each can be configured on a cache module.

#### **NOTE**

Auto delete strategy continues to be based on Watermark. When multiple stacks are deployed, the stacks are consumed by the migration path in a linear fashion (example: Stack 1 is filled first, followed by Stack 2 and so on). Auto delete will not kick in when one of the stack is consumed, rather it kicks in when the last stack is filled and when cumulative watermark condition is reached. Auto delete will free up adequate space from all the stacks and will consume the next stack with least amount of free space and so on, until it reaches the cumulative watermark condition again for kicking in the delete cycle.

# **Updates in This Release 4.4.540.0**

- "Auto Export" on page 41
- "Tomosynthesis Localizer" on page 42
- "Tomosynthesis Slice Indicator" on page 42
- "Stack Indicator" on page 42
- "Additional Fields in the Patient Information Area" on page 42
- "Panning of non-zoomed images support" on page 43
- "Geographical Identification" on page 43
- "Optimize Image Registration message processing" on page 43
- "Geographical Identification Settings" on page 44
- "Enforce Minimum Password Length For ISITE Authority" on page 44
- "Display of Tomosynthesis Images" on page 45
- "Addition to Cine Mode" on page 45
- "Exam Privacy" on page 45
- "Tomo Slab View" on page 47

### **Auto Export**

Following parameters have been added to the **Auto Export** feature. These new parameters can be used for building auto export rules:

- Body Part
- Protocol Name
- Series Description

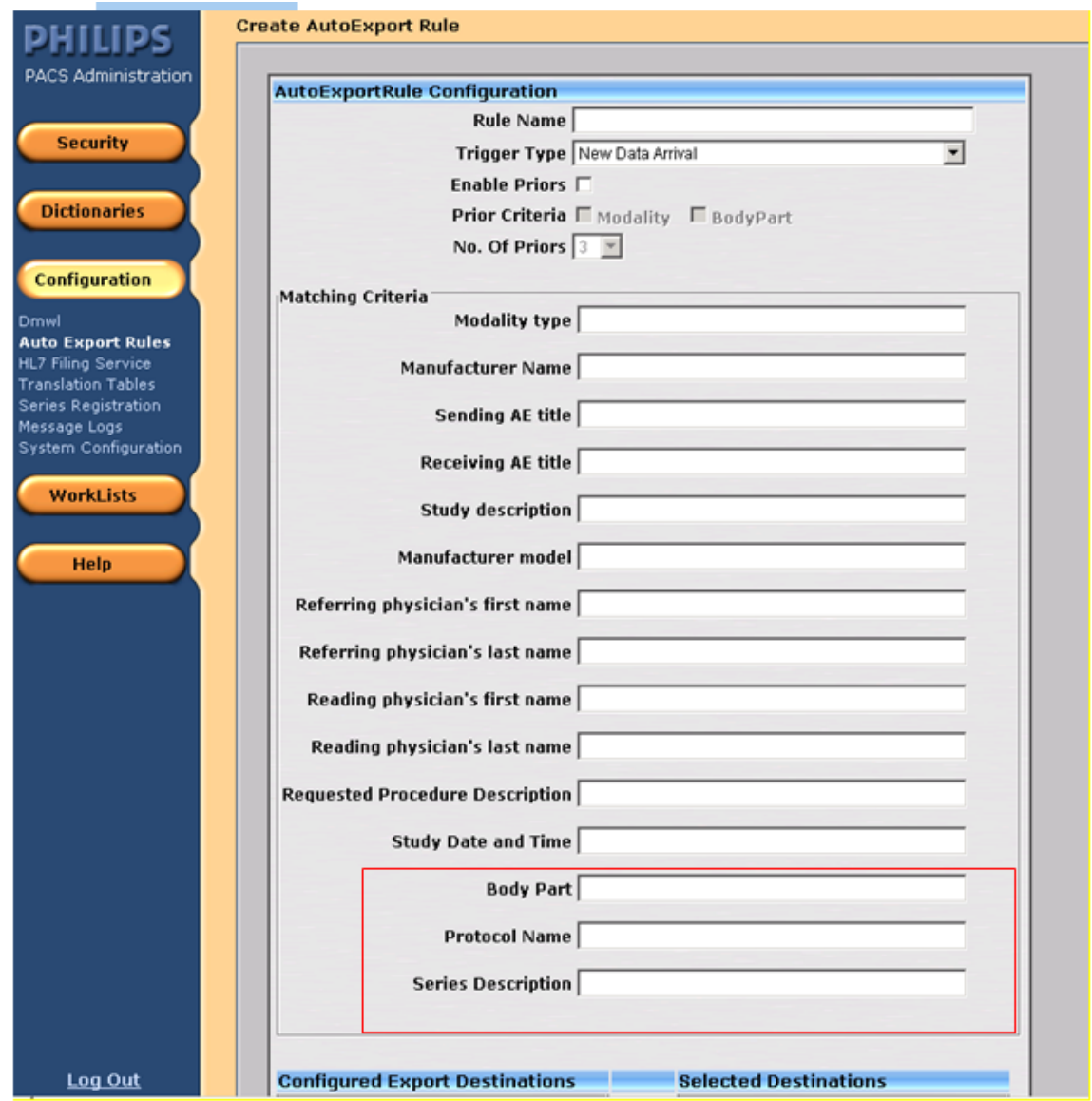

Each matching parameter can now support multiple values (max of 4) as part of the rule creation with the exception of "Modality Type" and "Study Date and Time" parameters.

**Example:** Body Part contains "BREAST\$ANKLE\$\*HEAD\*\$PELVIS"

**\$** will be used as a separator field when multiple values are to be used. The separator will not be used for Wild card, \* can be used in conjunction with multiple values. The Matching Criteria fields are case insensitive.

## **Tomosynthesis Localizer**

The Tomosynthesis Localizer tool helps you visualize and navigate to a location in multiple series between the relevant Synthetic 2D and 3D Tomosynthesis series.

A crosshair (+) is displayed on 2D series of an exam and a corresponding Circle annotation is seen on the 3D Image.

The crosshair and the circle annotation move in sync as you move the cursor over the specified image.

### **NOTE**

Pixel Spacing DICOM Tag(0028,0030) must be present for Tomo Localizer Mode.

#### **NOTE**

The Bidirectional Localization will be supported if "Frame of Reference" and "Dimensions" of the matching between the corresponding images are in same views.

### **NOTE**

"Tomo Localizer Mode" menu may disappear from the context menu of the image due to the "restrict cache size" settings. To see the Tomo Localizer menu, Increase the restrict cache size.

## **Tomosynthesis Slice Indicator**

A slice indicator is seen for Tomosynthesis stacks. It shows the anatomical laterality in which the user is scrolling.

## **Stack Indicator**

Stack indicator icon is displayed on the thumbnail area for the Tomosynthesis series so that the user can distinguish between Tomosynthesis and Mammography series.

# **Additional Fields in the Patient Information Area**

The following additional fields are now displayed in the Patient Information Area:

Philips

- Address
- Age
- Date of Death (D.O.D)
- Gender
- Geographical Identification Number

The option to display the above fields in the Patient Information Area is configurable under **System Preferences** ➞ **Canvas Page** ➞ **Patient Information Area** in IntelliSpace PACS Radiology.

#### **NOTE**

The above fields are unchecked by default.

For more information refer to CREF4.09-291 -v5.0 IntelliSpace PACS Enterprise with iSyntax User Guide and CREF4.09-292\_v5.0 IntelliSpace PACS Radiology with iSyntax User Guide.

### **Optimize Image Registration message processing**

New queue **stentorimagequeue** is created and is used for posting and processing image registration messages.

#### **NOTE**

This option is not checked by default.

#### **Panning of non-zoomed images support**

IntelliSpace PACS now allows panning of non-zoomed images.

### **Geographical Identification**

Geographical Identification (GID), is a unique patient identifier and is required in various countries to define the unique identification of the patients. The Name and Format is configurable in the IntelliSpace PACS Server. The GID is seen in the place of SSN.

#### **NOTE**

When GID is enabled the HL7 field for GID must not be formatted (HL7 GID source should not use certain characters for formatting such as " *–"* or " *Space"*) since the formatting is defined in the iSiteweb.

# **Geographical Identification Settings**

New configuration page for configuring **Geographical Identifier Settings** (GID) is introduced in iSiteWeb under **System** ➞ **Geographical Identifier**.

User is provided with the option of enabling or disabling the GID. When GID is enabled user can configure the following:

- **GID Issuer ID** Issuer of the Geographical Identifier used in the region. (Mandatory field).
- **GID Label** Geographical Identifier type, The existing SSN label will be replaced with the configured GID label in IntelliSpace Radiology/IntelliSpace Enterprise (Mandatory field).
- **GID Format** The GID value will be displayed in the ISR / ISE user interface.

### **NOTE**

After the GID is enabled, the System  $\rightarrow$  DICOM  $\rightarrow$  iExport  $\rightarrow$  Configuration page will display the option "Swap PID with the <corresponding GID label>".

#### **NOTE**

To enable this option please contact Philips Customer Care.

## **Enforce Minimum Password Length For ISITE Authority**

Minimum password length for users created through PACS administrator must have a minimum password length of **8**.

#### **NOTE**

Users out of ISITE authority will not be impacted.

The policy is applicable for users under ISITE authority:

- New User Created: For successful creation of user under ISITE authority user account password is required to match the password policy.
- Existing users prior to the 4.4.540.0 release will continue using the existing password until it is reset or expired.

#### **NOTE**

By (Existing User) changing the password from client the password will match up to the password policy.

• On password reset the user password will be reset to the user ID irrespective of the length of the ID, the new password that user has to create must match up to the password policy.

#### **NOTE**

User account not meeting up to the password policy will result in displaying an error message stating: "Your new password does not meet the minimum length" or "Your new password does not meet the complexity requirement". Please contact your system administrator.

### **Display of Tomosynthesis Images**

IntelliSpace PACS now supports viewing of Breast Tomosynthesis images independent of enabling Advanced Mammography Features.

#### **NOTE**

A known performance limitation exists while viewing Tomosynthesis studies when stored/sent to IntelliSpace PACS in JPEG 2000 format. For optimal performance, it is recommended that the acquisition devices are configured to send Tomosynthesis studies to IntelliSpace PACS in ELE transfer syntax only.

### **Addition to Cine Mode**

IntelliSpace PACS now supports Bounce in addition to the Loop in the Cine modes.

### **Exam Privacy**

Exam based access for referring physicians: As an IntelliSpace PACS administrator, I want to provide limited exam access to the referring physicians:

- To only view the exams referred by physician to the organization.
- To only view the exams in the ordering location the physician is associated with.

#### **NOTE**

Exam Privacy does not works with the Federation feature.

#### **Breaking Glass**

In an emergency situation, the "breaking the glass" feature is used to override the "Exam Privacy" feature. On using this option, the user can view all the exams in the organization based on the security configured for the user by the organization. The usage of this feature is audited.

IntelliSpace PACS 4.4 Feature Overview Updates in This Release 4.4.540.0

#### **NOTE**

Only the users who are assigned with the rights to "System Access: Allow breaking exam privacy" in the Admin Tool will be able to see the "Full Access" button.

#### **Functionality:**

When the "**Exam Privacy**" feature is enabled, based on the permission of the logged in user (View my exam/ View exams based on ordering locations) the access to the exams will be restricted based on the provider/ordering location that the user is linked to. Hence, a user from a specific group will be able to only view the exams they have referred/ordered based on the ordering location.

The "**break the glass**" permission can be granted to a user by setting the relevant access right (System Access: Allow breaking exam privacy) to the user through **Policies**. By using this permission, the user can use the "break the glass" option to override the "**Exam Privacy**" restriction to view the exams based on their permissions in the organization.

#### **NOTE**

The "break the glass" feature will be audited and valid only for a given session.

If the Exam Privacy is selected then the Worklists/Canvas will have the following impacts:

- **Exam Worklist:** By default, Exam Worklist will show only the exams which belongs to the same provider that the user is mapped to. Based on the permission level, the user can choose to view the exams under the ordering locations/clinics they belong to. In emergency situations, the user can use the "break the glass" option to override the "Exam Privacy" restriction to view the exams based on their permissions in the organization. In an event of overriding privacy, user's operations will be audited and valid only for a given session.
- **Patient Worklist:** By default, Patient worklist will show only the patients which has at least one exam that belongs to the same provider that the user is linked to. Based on the permission level, the user can choose to view the patients under the ordering locations/ clinics they belong to. In emergency situations, the user can use the "break the glass" option to override the "Exam Privacy" restriction to view the patients based on their permissions in the organization. This will be audited and valid only for a given session.
- **Timeline and Priors:** By default, the canvas will show only the timeline and priors based on exams that belongs to the same provider the user is mapped to. Based on the permission level, the user can choose to view the exams under the ordering locations/clinics they belong to. In emergency situations, based on the user's access rights, the user can use the "break the glass" option to view the canvas based on their permissions in the organization. This will be audited and valid only for a given session.
- **Extended Patient Work list [Applicable only for AnyWhere Viewer]:** By default, Patient worklist will show only the patient's which has at least one exam that belongs to the same provider that the user is mapped to. Based on the permission level, the user can choose to

Philips

view the patients under the ordering locations/clinics they belong to. In emergency situations based on the user's access rights, the user can avail the "break the glass" option to view the patient's details at an organization level. This will be audited and valid only for a given session.

### **Tomo Slab View**

Slabs can be created out of the Tomo stack on the fly via the context menu and keyboard shortcut.

The initial slab view is created based on the "**Default Frames**" set in "**Tomo Slab View**" under **User Preferences** ➞ **Display Preference**.

### **Tomo Slab View menu**

The initial slab is created based on the number of default frames specified in the **Tomo Slab View**:

• For initial slab view, enter the numbers for "**Default Frames**".

# **Updates in This Release 4.4.532.11**

There are no updates other than defect fixes.

# **Updates in This Release 4.4.532.1**

Filter Worklist Enhancements

### **Filter Worklist Enhancements**

### **System Filters**

The column reordering for a System Filter is saved as "per user per filter".

### **User Filters**

If User preference option Apply column and order changes to all **"My Filters"** is selected, the column reordering made or selected on one user filter is applied across all User filters.

#### **NOTE**

The Exception Filters (Resolved and Unresolved) does not support the Apply column and order changes to all "My Filters" option. Any column reordering done for the Exception Filters will not be applied across the user filters.

# **Updates in This Release 4.4.532.0**

- "Organization Field Remains Persistent on Search" on page 48
- "Applying Measurements and Annotations to all the Images/Frames in a Series" on page 48
- "Federation Improvements" on page 48
- "Spine Labeling Tool on Specific Series" on page 49
- "SUBI as versionless between (N+/- 1) server versions." on page 49
- "Simultaneous Edit of Same System Hanging Protocol" on page 49
- "Notifications Displayed for Simultaneous Edits done by Admin Users" on page 49
- "XDS Meta-Data compliance to IHE standards in Federated Environment" on page 50
- "Hybrid Mode Support in Federated Environment" on page 50
- "RabbitMQ Support" on page 50

# **Organization Field Remains Persistent on Search**

When the values in the organization field is selected in Patient Lookup and Exam Lookup as part of the search criteria, it remains persistent.

For more information refer to CREF4.09-291 v9.0 IntelliSpace PACS Enterprise User Guide and CREF4.09-292 v9.0 IntelliSpace PACS Radiology User Guide for more information.

# **Applying Measurements and Annotations to all the Images/Frames in a Series**

User can apply the selected measurement/annotation to all the images in a series using "Copy To All". This option is used only for viewing purpose.

## **NOTE**

The measurements and annotations which are applied to the rest of the images using "Copy to All" feature can be removed by performing one of the following steps:

- Rehang the exam
- Close the exam and reopen the exam.

For more information refer to CREF4.09-291 v6.0 IntelliSpace PACS Enterprise User Guide and CREF4.09-292 v6.0 IntelliSpace PACS Radiology User Guide for more information.

# **Federation Improvements**

Following are the improvements made to the Federated Cached Exam:

• Cached exams can be opened as main exam from IntelliSpace PACS Enterprise.

adilius

- API support has been extended to cached exams.
- DICOM export for cached exams is supported.
- Ability to open cached exams in Volume Vision and IntelliSpace Portal (R7).

Refer to CREF4.09-291 v6.0 IntelliSpace PACS Enterprise User Guide and CREF4.09-292 v6.0 IntelliSpace PACS Radiology User Guide for more information.

### **Spine Labeling Tool on Specific Series**

A new option is provided to populate the Spine Label tool on the desired series which must have an associated series matching rule in the Hanging Protocol Wizard.

#### **NOTE**

The option, "Show Spine Label tool on Sagittal" on the fourth page of the Hanging Protocol Wizard will be unavailable if the Spine Labeling tool option is selected for any SMR in the second page of the Hanging Protocol Wizard.

Refer to CREF4.09-292 v6.0 IntelliSpace PACS Radiology User Guide for more information.

### **SUBI as versionless between (N+/- 1) server versions.**

SUBI with IntelliSpace PACS Enterprise is able to seamlessly connect to (N+/-1) server version and able to open exams.

### **Simultaneous Edit of Same System Hanging Protocol**

If multiple users are editing the same system hanging protocol, a conflict will occur. The second user will receive the following error message "**You are trying to modify an already modified Hanging Protocol**" and will not be able to save their changes.

Refer to CREF4.09-292 v6.0 IntelliSpace PACS Radiology User Guide for more information.

### **Notifications Displayed for Simultaneous Edits done by Admin Users**

If multiple System administrators are editing the same setting, a conflict may occur and a warning message will be displayed.

Refer to REF4.09-168 v6.0 IntelliSpace PACS AdminTool with iSyntax User Guide for Technical Support.pdf or CREF4.09-293-v6.0\_IntelliSpace PACS Admin Tool with iSyntax User Guide.pdf for more information.

# **Automatic Logout of PACS Admin Tool on Session Timeout**

IntelliSpace PACS Admin tool supports automatic logout when left unused for a pre-configured time interval of 20 minutes. A warning message is displayed for 30 seconds before the session expires.

Refer to CREF4.09-293-v6.0\_IntelliSpace PACS Admin Tool with iSyntax User Guide.pdf for more information.

# **XDS Meta-Data compliance to IHE standards in Federated Environment**

XDS Meta-Data compliance to IHE standards in Federated Environment to adhere to latest XDS standard, additional attributes in study/report manifests will be submitted with values as per configuration. For configuration refer to configuration guide.

# **Hybrid Mode Support in Federated Environment**

Federation can now be configured to submit manifests to XDS actors and use delegated queries for patient time line discovery instead of querying the XDS actors. This hybrid configuration helps leverage iSyntax fetch between different Philips IntelliSpace PACS systems (with unique MRN or National ID mode) and still being IHE compliant by submitting manifests for the studies/reports received by the Philips IntelliSpace PACS system.

# **RabbitMQ Support**

By default, Intellispace PACS delivers HL7 outbound messages using Rhapsody. Delivery of HL7 outbound messages using RabbitMQ is also supported.

# **Updates in This Release 4.4.526.0**

- "Additional Language Support" on page 51
- "Using the User Tool Palette" on page 51
- "User Activity Log Option" on page 51
- "Exceptions Handler Create MPI" on page 52
- "Visit Location Field" on page 52
- "Resizing IntelliSpace PACS Radiology Window" on page 52
- "Reset Password Policy" on page 52
- "CAC/PIV Authentication" on page 52
- "Creating Linked Patients" on page 52
- "Editing MRNs of Linked Patients" on page 53
- "Non-DICOM Storage Support" on page 54
- "Non-DICOM/Visible Light Support" on page 54
- "Hanging Protocol Features" on page 55
- "Series Stacking with Same Series Matching Rules" on page 55
- "Transfer Chunk Size for Remote Reading" on page 56
- "Manual Hanging Panel Improvements" on page 56
- "Patient Linking and Searching" on page 56
- "API extension CopyImageDataToCustomClipboard()" on page 56

## **Additional Language Support**

The IntelliSpace PACS **Instructions for Use** have been localized in Japanese language.

# **Using the User Tool Palette**

The measurement tool palette is now renamed to User Tool Palette.

# **Configuring the User Tool Palette**

Measurement and Annotation tools can now be accessed quickly from the User Tool Palette. User has the option to configure the tools in the palette as desired. User no longer needs to navigate through the menu options for accessing these tools. The User Tool Palette once configured is specific to the logged in user and is saved until the user reconfigures the User Tool Palette in IntelliSpace PACS Enterprise/IntelliSpace PACS Radiology. This configuration persists across machines, per user.

The tools that can be configured using the User Tool Palette are as follows:

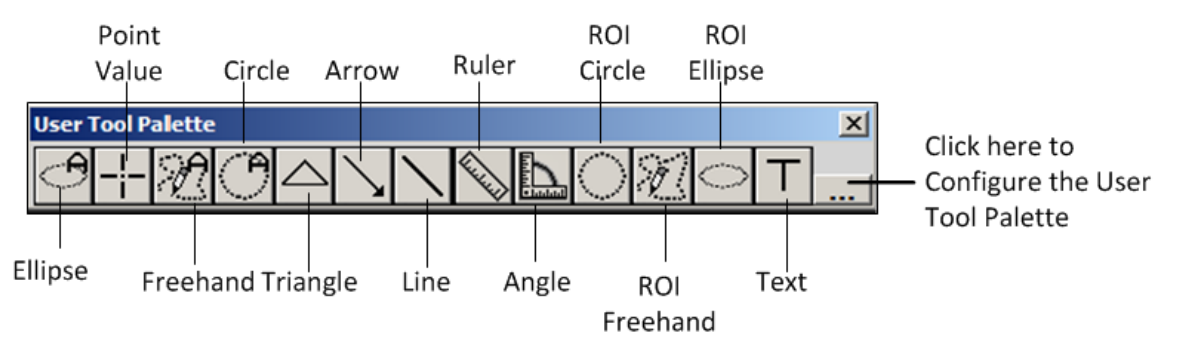

Refer to CREF4.09-291 v5.0 Rev B IntelliSpace PACS Enterprise User Guide and CREF4.09-292 v5.0 Rev B IntelliSpace PACS Radiology User Guide for more information.

# **User Activity Log Option**

In General Preferences dialog of Machine Preferences, under **Log Level** area, User Activity Log option is introduced to create the corresponding log files. If this option is enabled, a new log will be created to track the user actions. Refer to CREF4.09-292 v5.0\_Rev B IntelliSpace PACS Radiology User Guide for more information.

### **Exceptions Handler Create MPI**

The IntelliSpace PACS Exception Handler now allows user with appropriate permissions to create/edit a patient on the Enterprise Organization while resolving a patient.

### **Visit Location Field**

**Visit Location** is now displayed in the Patient Information Area and Clinical Information dialog.

The option to display visit location in the Patient Information Area is configurable under **User Preferences** ➞ **Canvas Page** ➞ **Patient Information Area** in IntelliSpace PACS Radiology. This field is enabled by default.

Refer to CREF4.09-292 -v5.0\_Rev B IntelliSpace PACS Radiology 4.4 User Guide for more information.

### **Resizing IntelliSpace PACS Radiology Window**

IntelliSpace PACS Radiology window can be resized.

Refer to CREF4.09-292 -v5.0\_Rev B IntelliSpace PACS Radiology 4.4 User Guide for more information.

## **Archiving Studies Residing in Filter Cache**

From PACS Admin tool, its now possible to selectively migrate studies into permanent storage. Refer to CREF4.09-293 v5.0\_IntelliSpace PACS AdminTool User Guide for more information

## **Reset Password Policy**

Under Policies, a new user policy, **User: Reset Password** is introduced. User with this policy will have the authority to reset the password for any user.

Refer to CREF4.09-293 v5.0\_IntelliSpace PACS AdminTool User Guide for more information

## **CAC/PIV Authentication**

Users can login using Common Access Card (CAC)/Personal Identification Verification (PIV) authentication. This feature allows the users to select Password or Certificate from the logon screen.

Refer to CREF4.09-291-v5.0\_Rev B IntelliSpace PACS Enterprise with iSyntax User Guide or CREF4.09-292-v5.0\_Rev B IntelliSpace PACS Radiology User Guide for more information.

## **Creating Linked Patients**

Users can now create new patients from **Create Linked Patient** tab of the Create Patient dialog. These new patients can be linked together and a maximum of seven patients can be created using this dialog. User with proper privileges is allowed to create the linked patients.

Refer to CREF4.09-291-v5.0\_Rev B IntelliSpace PACS Enterprise with iSyntax User Guide or CREF4.09-292-v5.0\_Rev B IntelliSpace PACS Radiology User Guide for more information.

### **Editing MRNs of Linked Patients**

MRNs of linked patients can be edited in the Edit Patient dialog.

User with proper privileges is allowed to modify the MRNs for the linked patients.

Refer to CREF4.09-291-v5.0\_Rev B IntelliSpace PACS Enterprise with iSyntax User Guide or CREF4.09-292-v5.0\_Rev B IntelliSpace PACS Radiology User Guide for more information.

### **Configuration for CCOW Support**

IntelliSpace PACS now supports vendor independent CCOW to synchronize IntelliSpace PACS Enterprise with EMR systems using a single, encrypted application passcode.

CCOW (Clinical Context Object Workgroup) is a standard for clinical application context sharing that lets clinicians access patient information from many systems within the healthcare setting while working from or within just one system. When CCOW has been configured, when an iSite clinician signs onto any application within a CCOW environment and selects a patient, that same sign-on is simultaneously executed on all other applications within the same environment, and the same patient is selected in all the applications. This section describes how to configure the iSite application name and passcode.

### **Pre-Requisites:**

- You should have access to the Sentillion Context Administrator User Guide, in particular the section entitled "**Adding a New Application**".
- Ensure that the following components are already installed:
	- **Vergence Context Vault** It is a self contained server which can be available as either physical or virtual appliance. Context Vaults are used for hosting network-based Vergence software services including Context Administrator, and also configurations.
	- **Vergence Desktop Components** This has to be deployed on each Vergence-enabled clinical desktop. The Desktop Components consist of the Vergence Locator and the Context Manager Proxy.
	- **Context Administrator** The Vergence Context Administrator is a tool that enables you to manage your network of hosts which are Vergence enabled. It can reside on the vault if using the vault setup, else on the CCOW enabled client system.
	- **Vergence Application Software Development Kit** This has to be deployed on the clinical desktop. Collection of COM Components that provides a well-defined interface to which IntelliSpace PACS CCOW connects for achieving context synchronization.
- Time difference between client system and server is not more than 10 minutes.

# **Configuring Intellispace PACS:**

- Navigate to **Configure** ➞ **Client** and then select **Enable CCOW** option from client configuration in iSite Administration.
- Suffixes for patient context and User context which will be used for mapping are configurable in 4.4. By default, these fields have the 3.6 suffixes which can be changed, after consulting the PACS administrator if different suffix needs to be used.

The default suffixes are:

**UserId Suffix:** user.id.logon.acceptor

**MRN Suffix:** patient.id.mrn.ccow

**Patient name Suffix:** patient.co.patientname

 Following tasks must be performed on the context vault with the help of PACS administrator, using the configuration document provided by the CCOW Context Administrator:

• Add Intellispace PACS as a trusted application in the context vault. Use application name as "iSiteCCOW" and passcode as

```
606QLztJ2G05GdbAXQol19ZnMlLxiI531yOSI27CwVs6kBROyAsucYNW
AZdMR1s0KBGy0T-
_S2gSKUnz_FfMiIuBbATijSRILGg4XhSLOTY8AoIakftxW3kv5_r7p8l
gjNZdxUJZoDqwtomTc8MP6WbLgY-c5_aT8en-
19gPCitzzVvN9HmTT4CP-
9uY6VKMSWZKAyk7_psYmL_PxnJ3qj55eBXdaU4ltE1JwDtdu3f1RKIZ6
8EJ0KBGx_7baDjE
```
- Configure vault so as to allow Intellispace PACS to set user and patient contexts.
- Create a mapping between user ids of Intellispace PACS (configured in PACS Admin) with the login ids of the vault. This needs to be done in "User administration" page of the vault administration. Ensure that these users have "Login iSite Enterprise(API)" rights. Start the ISE web client using:

http://<iSite Server>/clientweb/ise.aspx?IsCCOW=true

# **Non-DICOM Storage Support**

JPEG and MP4 video files are supported using the IntelliSpace Visible Light application. Using the IntelliSpace Visible Light application will allow IntelliSpace PACS to "wrap" the images and store them as DICOM VL or XC objects. They are not stored on IntelliSpace PACS in the native JPEG or MP4 file formats. These VL and XC objects can be viewed in the IntelliSpace viewing clients (Radiology, Enterprise and AnyWhere).

# **Non-DICOM/Visible Light Support**

Non-DICOM images like JPEG and MP4 files can be stored on IntelliSpace PACS as DICOM wrapped objects.

Other Non-DICOM formats such as PDFs, PNG, AVI are not supported.

Non-DICOM exams on timeline is displayed by selecting **Show Non-DICOM Exams On Timeline** option under User Preferences. By default, this option is not selected and the Non-DICOM exams are not shown on the timeline.

#### **NOTE**

VLCapture web application is required to ingest JPEG images into IntelliSpace PACS Server. VLCapture iOS app is required for ingestion of JPEG and MP4 content into IntelliSpace PACS Server. By default, the iOS app currently supports capture of MP4 videos of 60 seconds length only.

CREF4.09-292-v5.0\_Rev B IntelliSpace PACS Radiology User Guide for more information.

### **Hanging Protocol Features**

Following improvements have been made to Hanging Protocol feature:

- **Priors on the Outside**
	- Displays prior images to the outside of the current images on the same monitor if there is a prior exam. Only the following monitor modes are allowed for this setting: M2V, M4, and M6P. This option is provided in the 3rd Page of the Hanging Protocol Wizard to hang the Priors.
- **Flip/Rotate from hanging protocol or from presentation state**
	- Option provided to apply flip/rotate functionality either from hanging protocol or from presentation state in user preferences. By default, the client shall apply the flip/ rotate functionality based on the Presentation States.
- **Hang Oldest Relevant Prior**
	- Hang oldest relevant prior instead of most recent prior. This option is provided in the 4th Page of the Hanging Protocol Wizard to hang the oldest relevant prior instead of the most recent prior. It will only hang the 10th oldest loaded prior if there are more number of priors.
- **Monitor Improvements**
	- New Monitor layouts have been added: M9,M12P, M12L, M16, M20P, M20L or M25.

### **Series Stacking with Same Series Matching Rules**

Series that share the same Series Matching Rule (SMR) in a Hanging Protocol (HP) are now stacked automatically when they are hung in canvas page. This feature is available for all modalities by enabling a switch for IntelliSpace Radiology client called EnableStackingForAll in iSite.ini file. For example, Options="StentorBackEnd,DisableISSA,EnableStackingForAll"

Refer to CREF4.09-292\_Rev B IntelliSpace PACS Radiology User Guide for more information.

# **Transfer Chunk Size for Remote Reading**

Remote reading improvements are made in this release by enabling caching of multiple images in each client call. In prior releases, client used to make one call per image. This improvement is applicable for local exam caching functionality and for auto next feature of filters worklist when user is logged in remote reading mode. To utilize this enhancement, Philips CARE will need to adjust a setting via our service tools. Please contact Philips CARE to have them make the appropriate adjustments.

# **Manual Hanging Panel Improvements**

Using right mouse button, a clone of the thumbnail can be dragged from the shelf in the Manual Hanging panel to a diagnostic monitor.

# **Patient Linking and Searching**

In Patient Lookup, linked patients are grouped and shown as a single record. When the patient record is expanded by clicking on the plus icon, it displays the linked patients and the linked patients can be further expanded to display the related exams.

Refer to CREF4.09-291-v5.0 Rev B IntelliSpace PACS Enterprise with iSyntax User Guide or CREF4.09-292-v5.0\_Rev B IntelliSpace PACS Radiology User Guide for more information.

# **API extension CopyImageDataToCustomClipboard()**

CopyImageDataToCustomClipboard is a new API to save images with a specified height and width. This function saves the image data to a JPEG File or to the Clipboard with the specified height and width.

CREF4.09-221\_v3.0\_Rev A IntelliSpacePACSEnterpriseActiveXControls or

CREF4.09-222-v4.0\_Rev A IntelliSpace PACS Radiology ActiveX Controls.pdf guides for more information.

# **Updates in This Release 4.4.516.21**

There were no updates other than defect fixes.

# **Updates in This Release 4.4.516.15**

There were no updates other than defect fixes.

# **Updates in This Release 4.4.516.00**

- "Display Support for Enhanced MR" on page 57
- "Purge Cache Based on Study Date" on page 58

- "Error Folder Worklist" on page 59
- "Annotations or Measurements are Restricted to Image Area" on page 60
- "Audit Trail Events Added" on page 61
- "Enhanced Portal Integration" on page 61
- "VNA Diff Tool" on page 63
- "VNA Tracking Tool" on page 66
- "Internet Explorer 11 Support" on page 67

## **Display Support for Enhanced MR**

The Enhanced MR SOP Class exams are now viewable.

### **NOTE**

When the Enhanced MR image is viewed in a multi-image mode, the image number will not show the frame number. As a workaround, the frame identification number can be added as a screen overlay from the calculated screen overlay to see the frame number on an Enhanced MR image as shown in the figures.

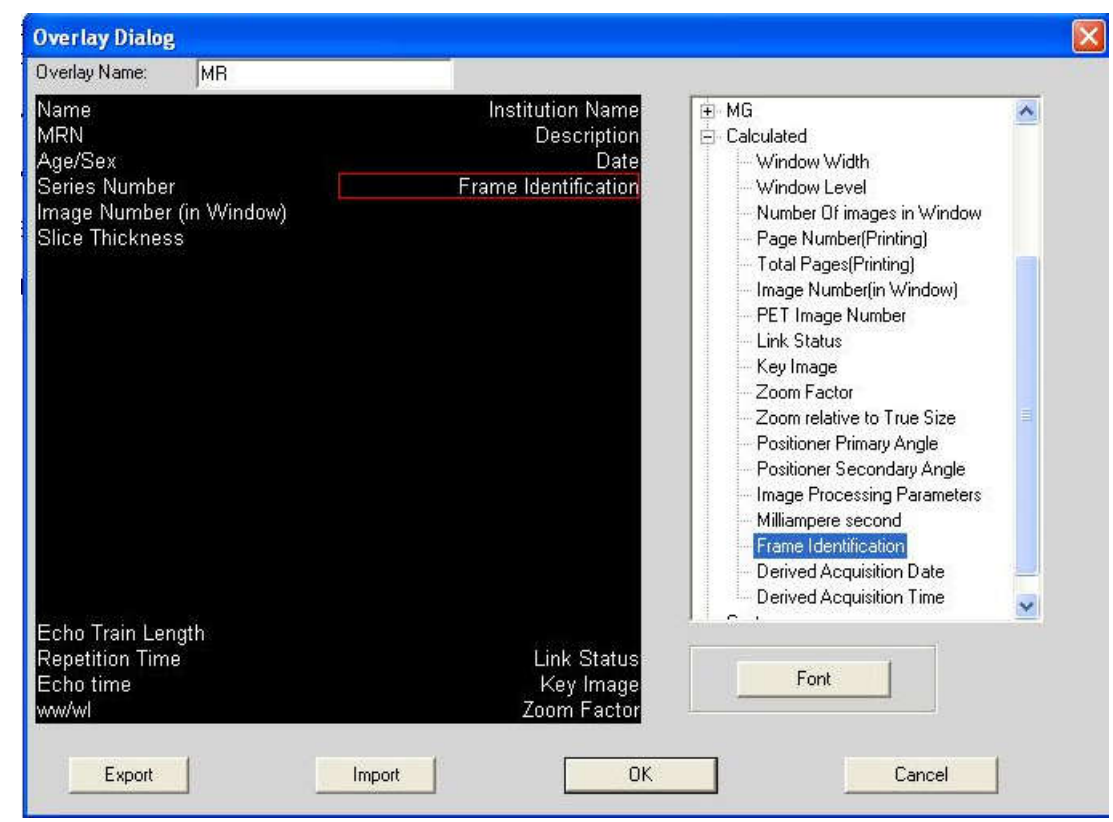

IntelliSpace PACS 4.4 Feature Overview Updates in This Release 4.4.516.00

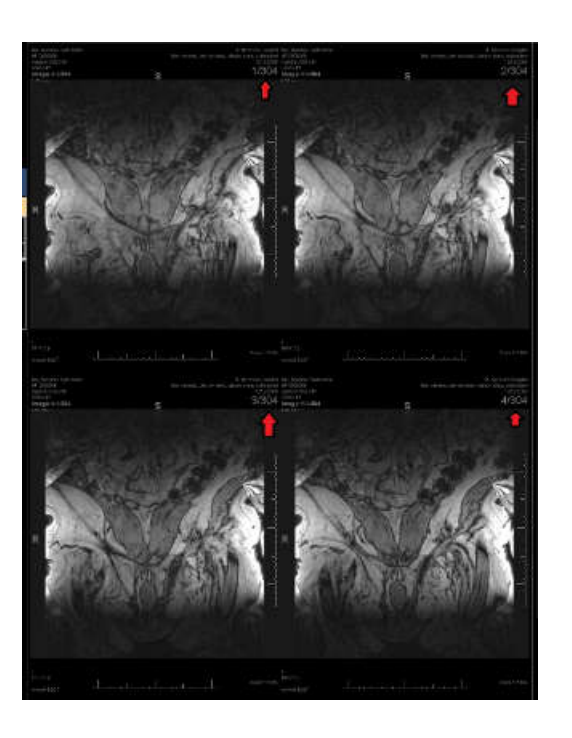

# **Purge Cache Based on Study Date**

Purge cache feature enables purging of studies based on **Study Acquisition Date Time**. This feature replaces the earlier purging model that was based on the date on which the study was stored (Creation Time) in the IntelliSpace.

The **Creation Date Time** Auto-Delete strategy is replaced with **Study Date Time** Auto-Delete strategy as shown in the figure.

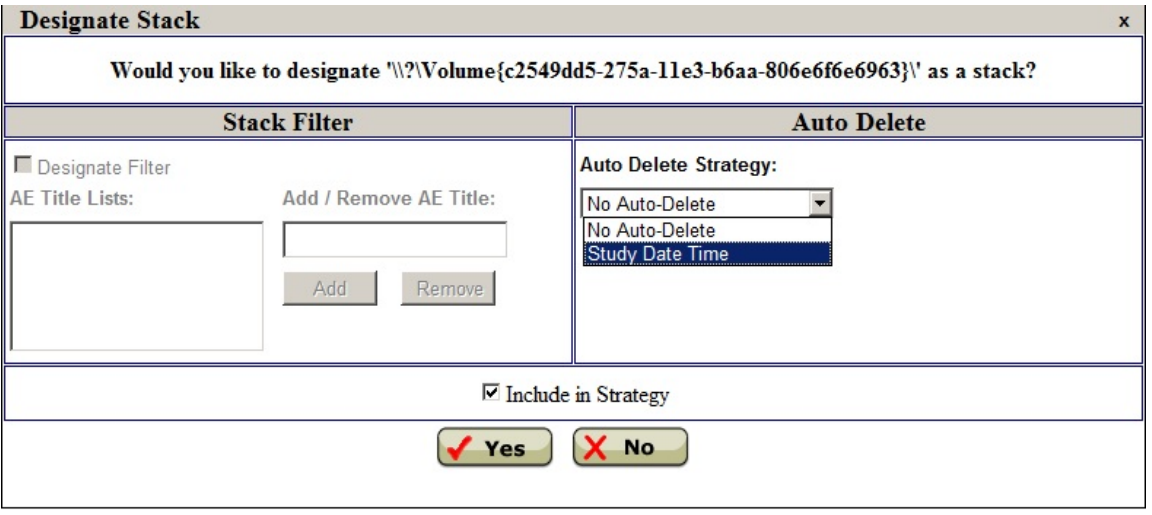

Study Date Time strategy is only applicable for persistent nodes which include Archive and Archive mirror nodes. Valid range for Study Date Time is 30 days to 100 years and default Study Date Time is 3 years.

Philips

### **Error Folder Worklist**

In prior releases, when faulty DICOM was received from the modality, IntelliSpace PACS would store this in the error folder on each receiving server without processing it any further.

The Error Folder Worklist provides a mechanism to understand why the DICOM was faulty and where it came from. The Error Folder Worklist addresses this issue by providing a User Interface in the IntelliSpace PACS Admin Tool Worklist page.

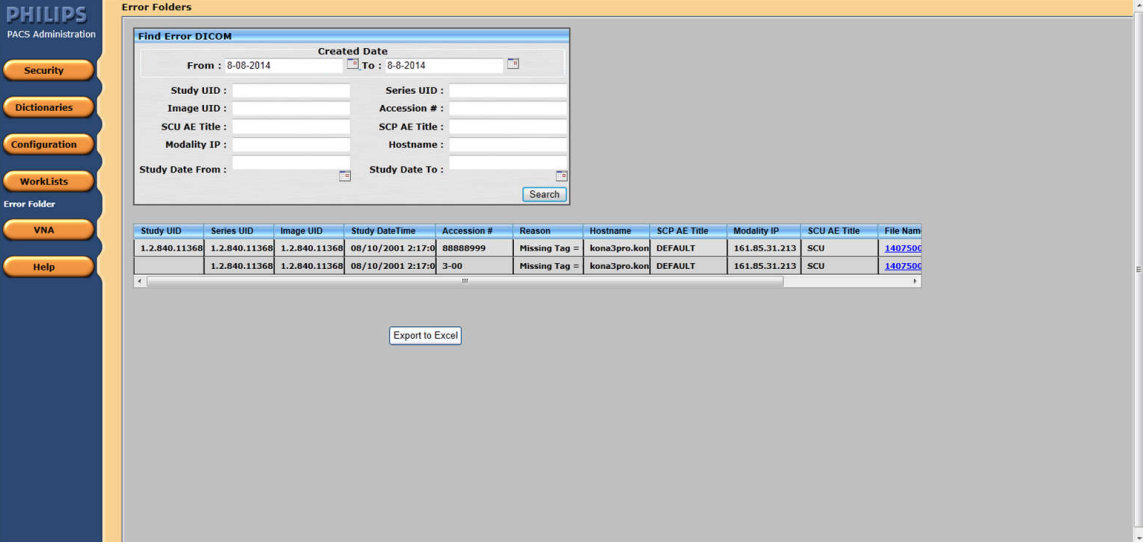

This User Interface provides a consolidated view of all the faulty DICOM files from all the receiving servers. The User Interface provides an overview of the following information available in the DICOM file:

- **Reason**: Explanation on why the file failed to consolidate.
- **Accession Number :** Accession number of the patient
- **Study DateTime :** Date and time the study was taken
- **Hostname**: Processing server from where the DICOM file was received
- **Modality IP :** IP of the sending modality
- **File Name**: Link to download the faulty DICOM file

#### **NOTE**

The files cannot be downloaded if the file size is more than 250MB. Please contact CARE to retrieve such faulty DICOM files.

The User Interface also comprises of the following options:

- **Search Panel**: This panel helps to search for specific faulty DICOM files based on specified criteria.
- **Export to Excel**: This option helps to export the list of all faulty DICOM files to Excel file.

### **Annotations or Measurements are Restricted to Image Area**

New measurements or annotations cannot be created outside the image. If measurement or Annotation is selected from the context menu and then clicked outside the image, the cursor is shifted inside the image area. While drawing measurements or annotations, if the mouse goes beyond the image area, the measurement or annotation will not be drawn. If you finish drawing outside the image area, the measurement or annotation points are restricted to the image area.

### **For legacy measurements or annotations:**

• If a study is loaded with a presentation state which already has measurements or annotations created outside the image, a new notification icon  $\mathbf{A}$  will be shown in the meta area. You can see the icon in the figure below (inside the red box).

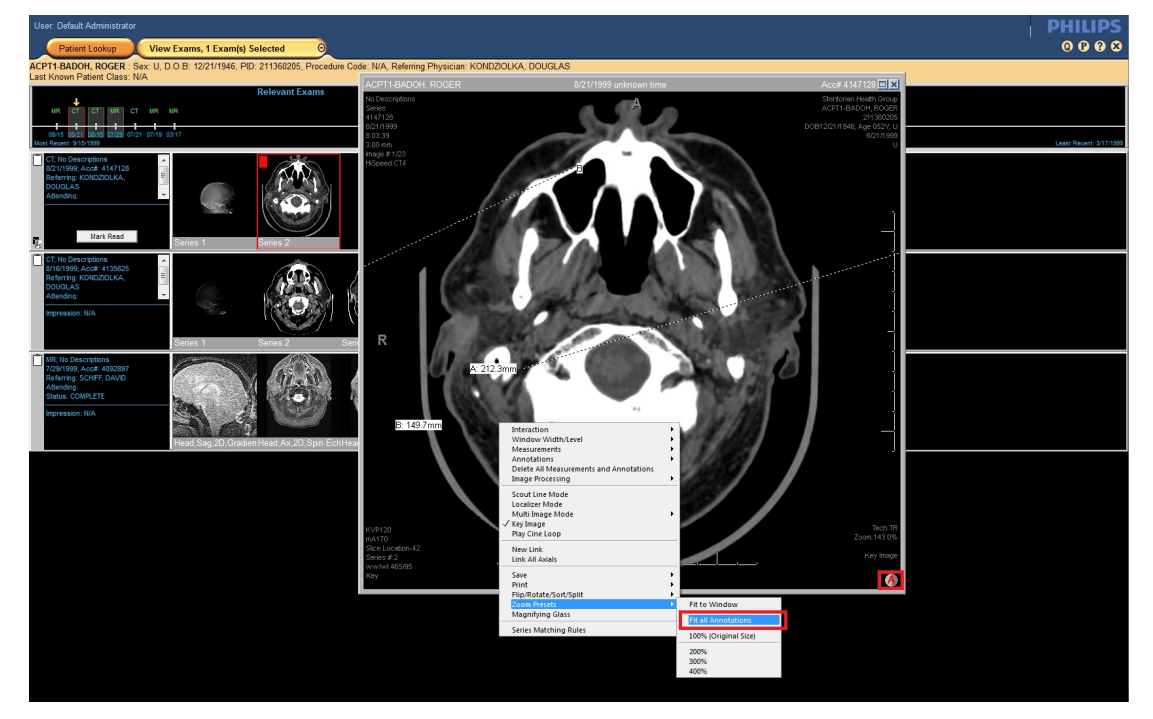

- If the user opens an image in the diagnostic monitor/pop-up with Legacy measurements or annotations outside the image area, a new zoom preset 'Fit All Annotations' (as shown in figure) is provided in the context menu. If a notification icon for measurement or annotation outside the image area is visible, this option will be available.
- On selection of the Fit All Annotations option, the image will be zoomed out, such that it makes all the measurement or annotations in the image (inside/outside) visible in the current window.
- The legacy measurements or annotations which are outside image area are non-editable. User can only delete the annotations or measurements which are present outside image area.

Philips

# **Audit Trail Events Added**

Two new events, **First Study Resolved** and **Diagnostic Report Printed** are added to Audit trail feature.

First Study Resolved event is triggered when an acquisition exception is resolved thereby attaching a study to an exam, either automatically or manually. This event is generated, when the first series of the first study of an exam is resolved.

Diagnostic Report Printed event is triggered when the diagnostic report is printed by the user.

# **Enhanced Portal Integration**

## **Auto Export - New Order Arrival**

AutoExport feature automates the process of exporting prior based on configured rules. The enhancement to AutoExport engine is to export prior based on new trigger called New Order Arrival (NOA). AutoExport is triggered based on NOA when a new exam is created in IntelliSpace PACS. The NOA rule can be configured through IntelliSpace PACS Admin Tool → Auto Export Rules page which is shown below.

Matching criteria for setting up the rule are as follows:

- Modality Type
- Receiving AE Title
- Referring Physician's First Name
- Referring Physician's Last Name
- Requested Procedure Description

IntelliSpace PACS 4.4 Feature Overview Controller Controller Controller Controller Updates in This Release 4.4.516.00

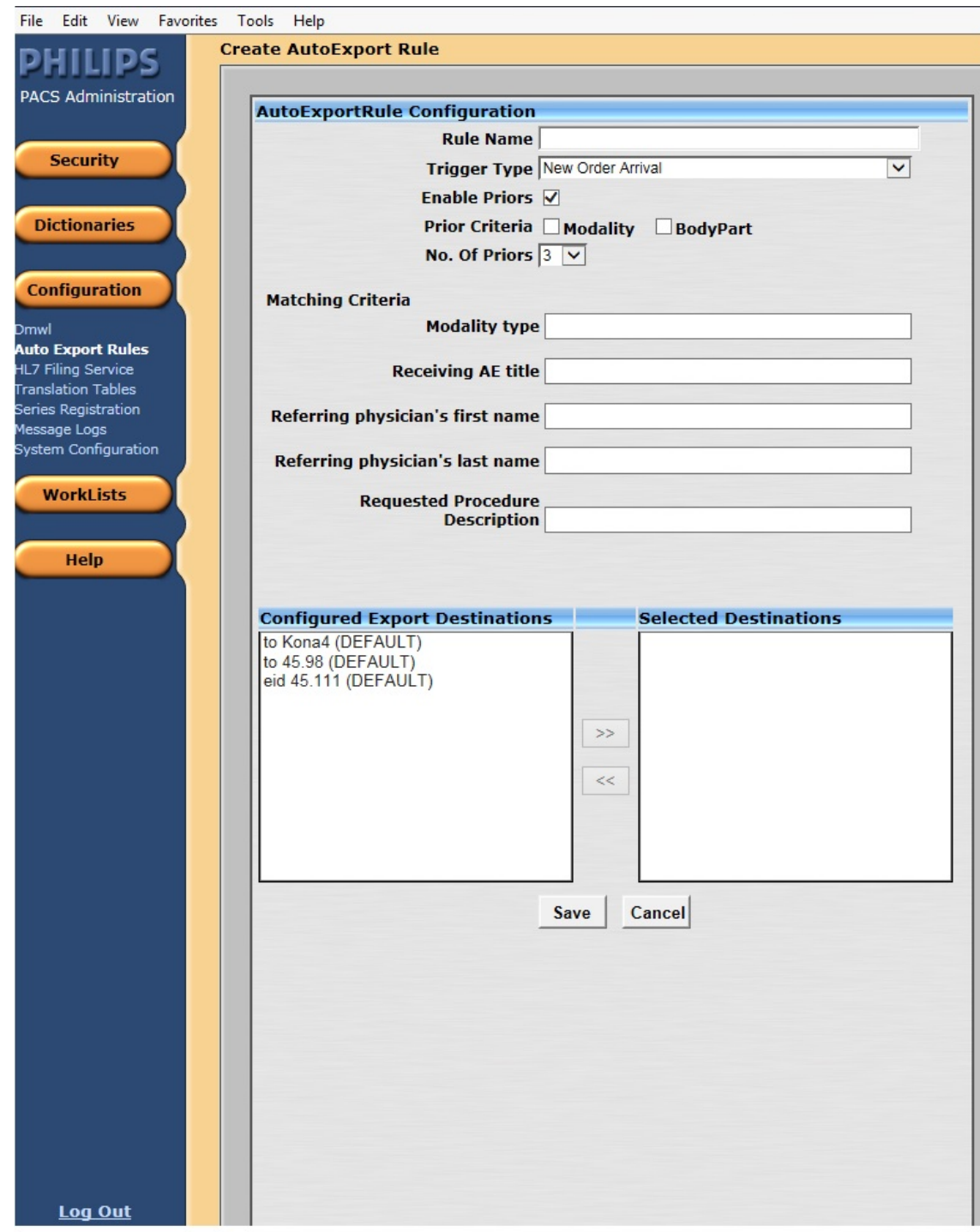

### **Important Note**

The features implemented in IntelliSpace PACS 4.4.516.00 will be compatible with IntelliSpace Portal versions R5/R6 with the release that includes the fix for the following features:

• Support for direct application launch

• Support for bookmarks

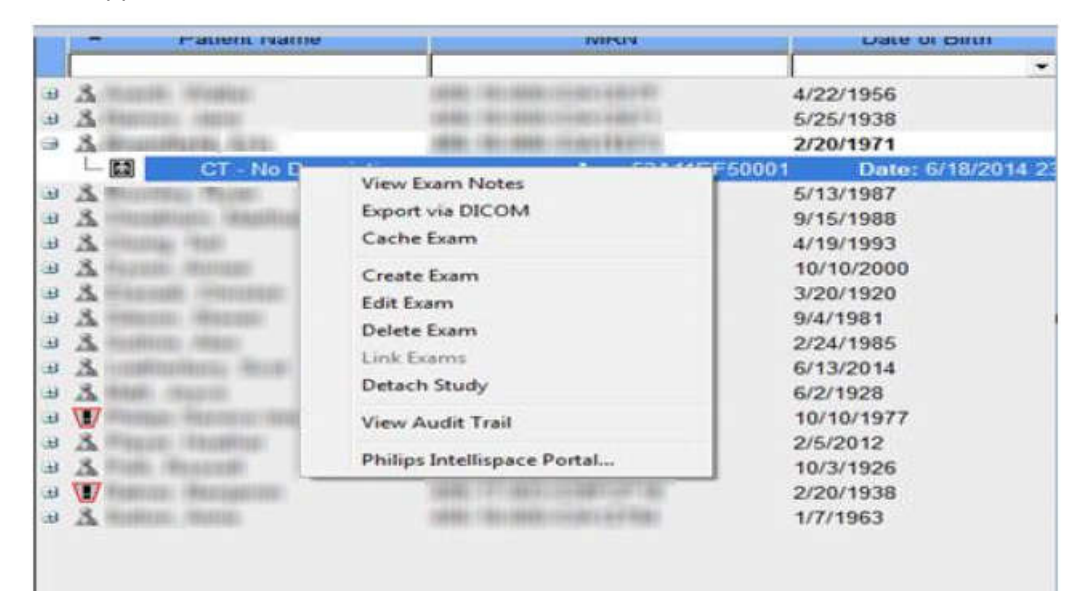

The patches are expected later this year from IntelliSpace Portal. There is no impact to the previously claimed compatibility between IntelliSpace PACS 4.4 and IntelliSpace Portal R5/R6.

The feature "Ability to configure matching criteria for auto forward and selection of prior for auto forward", implemented in IntelliSpace PACS 4.4.516.00 will still be compatible.

### **VNA Diff Tool**

#### **NOTE**

VNA Diff tool feature is available only if Vendor Neutral Archive (VNA) is configured with IntelliSpace PACS.

VNA Diff tool helps the IntelliSpace PACS Administrator to identify possible missing images/ series/studies/exams in the Vendor Neutral Archive (VNA) versus IntelliSpace PACS. The tool works based on a specified date range to determine if images/series/studies/exams are exported correctly to the VNA.

VNA Diff tool provides an User Interface as shown in the figure.

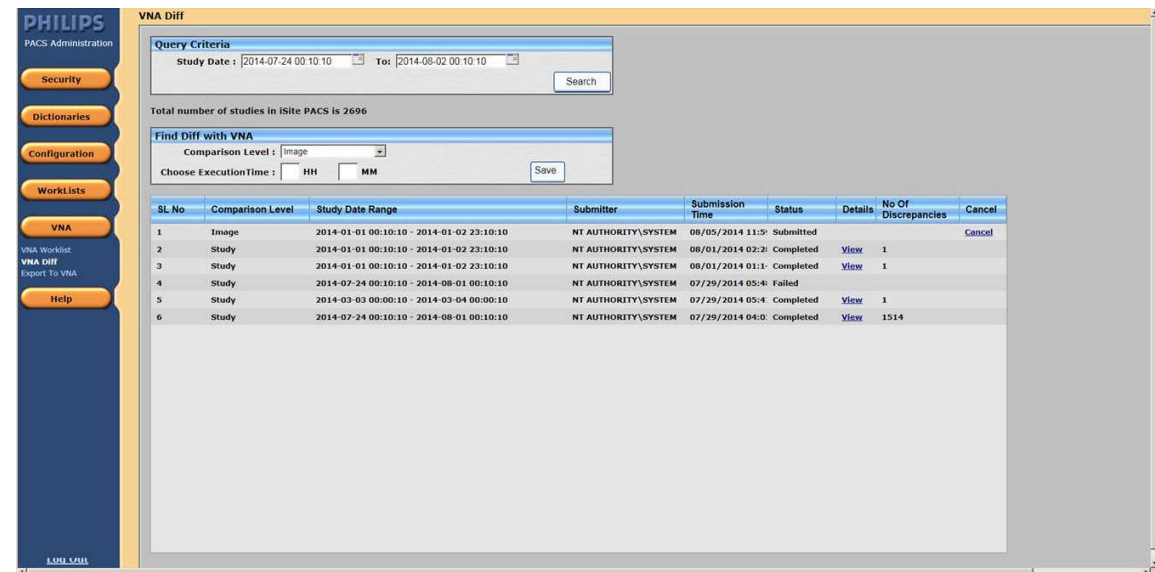

The User Interface comprises of the following options:

- **Query Criteria**: This panel provides the ability to query for a particular study date range to check the number of studies in IntelliSpace PACS. If the number of studies is more than 10,000 for a given Study Date range, then a message is displayed to narrow the search.
- **Find Diff with VNA**: This panel comprises of the following options:
	- **Comparison Level**: Indicates the level of comparison (C-Find) for Study/Series/Images between IntelliSpace PACS and VNA.
	- **Choose Execution Time**: Allows to set a specific time to execute the comparison; for example, during off peak hours. This will help to avoid a performance drop when user chooses to find VNA discrepancies for more than 3000 studies.

VNA Diff tool also provides additional options as shown in the figure.

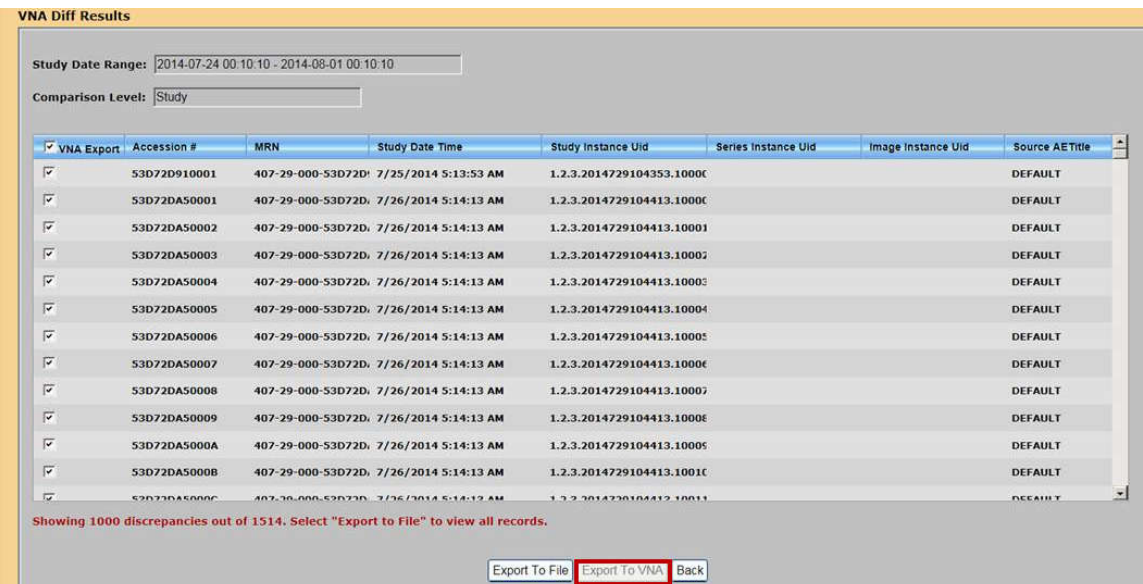

#### **Export to VNA**

This option helps to selectively export the studies to VNA.

#### **Export to File**

This option helps to export the discrepancy result to .csv file format for offline review and used later to export these studies from IntelliSpace PACS to the VNA.

#### **NOTE**

A warning message is displayed for more than 1000 study discrepancies, this will disable Export To VNA option.

When the query result exceeds 1000 records, **Export To File** option in the preceding screen is used to obtain the query results.

This exported file can be used to export these records to VNA using the following Export To VNA option (as shown in figure below)

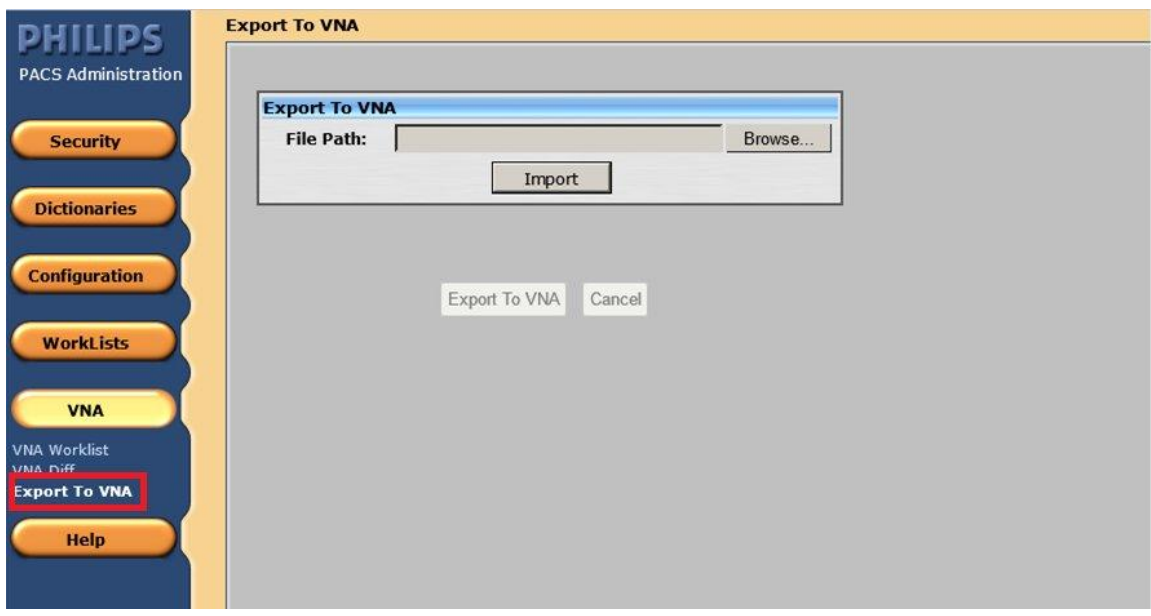

#### **NOTE**

In order to identify the discrepancies with studies between IntelliSpace PACS and VNA, IntelliSpace PACS will have to rely on C-Find requests to VNA. It is recommended to use this feature during off peak hours as C-Find queries will be expensive.

## **VNA Tracking Tool**

#### **NOTE**

VNA Tracking tool feature is available only if Vendor Neutral Archive (VNA) is configured with IntelliSpace PACS.

VNA tracking tool is used to record the reason for failure of the studies/series that failed storage commit and the other details such as host that performed storage commit, host that received the response, the time when it was performed, the time when the response was received.

VNA worklist page provides an User Interface to view the following storage commit details:

- Storage commit status
- Storage commit failure information
- Performed by
- Response received by
- Performed Date Time
- Response Date Time

It also provides a mechanism to resubmit the failed studies.

User can view the details of studies/series/images based on one or more of the following criteria:

- Organization
- Storage Commit Status
- Study Date
- Accession number
- MRN
- Study UID
- Series UID
- Study Updated Date

VNA Tracking tool also provides additional options as shown in the figure.

Updates in IntelliSpace PACS 4.4.509.02 **IntelliSpace PACS 4.4 Feature Overview** Published Business and the Updates in IntelliSpace PACS 4.4 Feature Overview

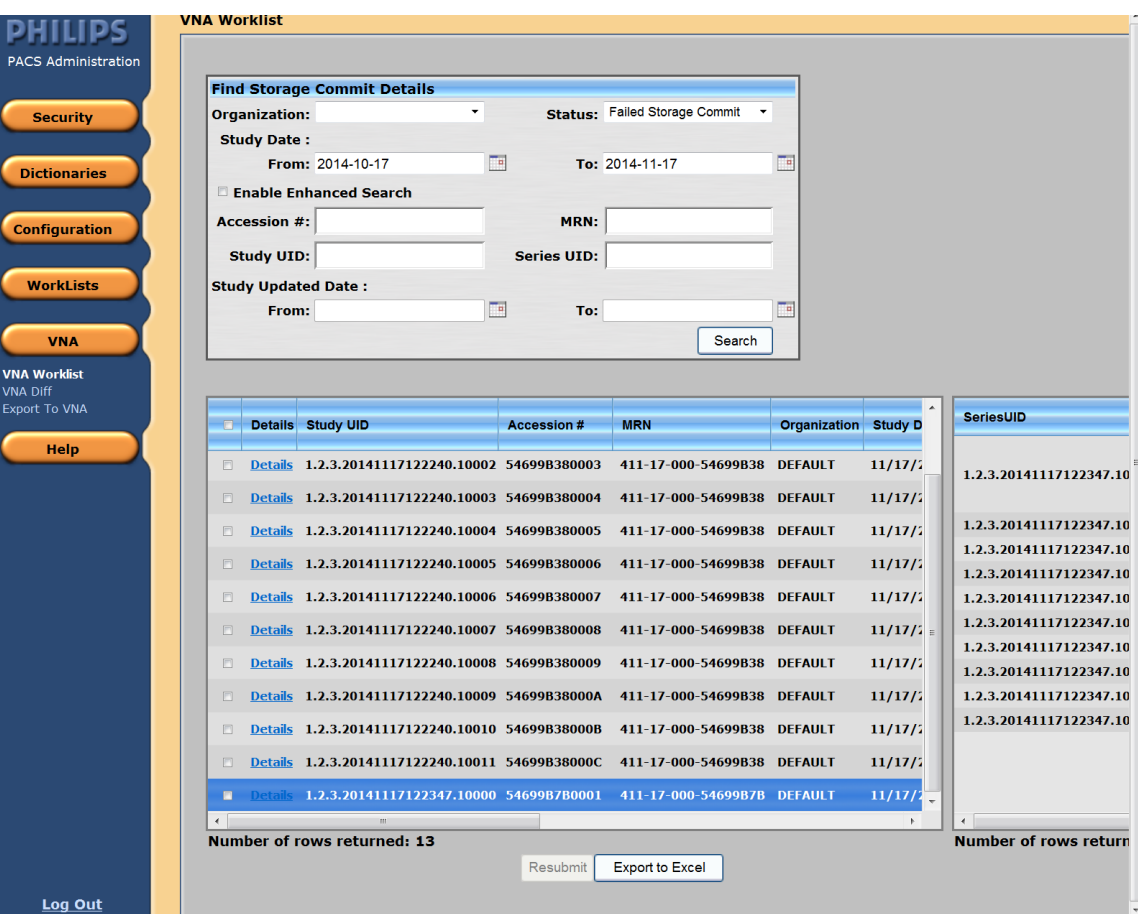

#### **Resubmit**

This option allows to resubmit the selected failed jobs to export to VNA.

#### **Export to Excel**

This option exports the results from the VNA worklist to Excel format and is used only for reference.

### **Internet Explorer 11 Support**

IntelliSpace PACS supports Internet Explorer 11 with Windows 7.

### **NOTE**

Federation configuration does not work with IE 11.

# **Updates in IntelliSpace PACS 4.4.509.02**

There were no updates other than defect fixes.

# **Updates in IntelliSpace PACS 4.4.509.00**

- "Setting Ensure All Viewed Preference" on page 68
- "Internet Explorer 10 with Windows 7" on page 69
- "CCOW Support" on page 69
- "Advanced Mammography Features" on page 69
- "Series Stacking with Same Series Matching Rules" on page 72
- "Improved Navigation to Next/Previous Prior" on page 72
- "Standard Hanging Protocol Groups and Series Matching Rules" on page 72
- "Overlay Font Size and Weight" on page 73
- "Machine Preferences for Client Logs" on page 73
- "Searching for Patients by Sex" on page 74
- "Searching for Exams by Scheduled Date/Time" on page 74
- "Purging Merge/Link Candidates" on page 74
- "Non-Reportable Exam Status" on page 74
- "Increased Number of Organizations" on page 75
- "Exam Status Change" on page 75
- "Auto-Create Organization Configuration" on page 75
- "API Updates" on page 75
- "New Rights in AdminTool for Advanced Workflow Solution" on page 76

#### **NOTE**

The English versions of the IntelliSpace PACS Enterprise User Guide, IntelliSpace PACS Radiology User Guide, and the IntelliSpace PACS AdminTool Guide have been updated in this release. The localized versions of these guides will be updated in a future release.

### **Setting Ensure All Viewed Preference**

The Ensure All Viewed preference is used to identify series/single image (in an unread selected exam) that have not been displayed on the diagnostic monitor. After the preference is properly configured, an asterisk at the bottom of a thumbnail on the Canvas Page indicates that the series/single image represented by the thumbnail have not been displayed even once on the diagnostic monitor (excluded are thumbnails that represent collections, key images, captured images, or clones). When the series/single image is displayed once on the diagnostic monitors, the asterisk at the bottom of a thumbnail on the Canvas Page is not seen for that canvas page session.

#### **NOTE**

For more information about Adding, Editing, and Deleting Ensure All Viewed Setting refer to IntelliSpace PACS Enterprise/Radiology 4.4 User Guide.

### **Internet Explorer 10 with Windows 7**

IntelliSpace PACS now works in Internet Explorer 10 with Windows 7.

#### **NOTE**

Federation configuration does not work with IE 10.

### **CCOW Support**

IntelliSapce PACS now supports vendor independent Clinical Context Object Workshop (CCOW) to synchronize IntelliSpace PACS Enterprise with EMR systems using a single, encrypted application passcode.

### **Advanced Mammography Features**

#### **Improved Step Zoom**

The following enhancements have been made to Step Zoom:

- Black (background) areas are skipped
- The zoom always starts with area behind the nipple where most glandular tissue is expected
- The number of steps is variable, depending on the viewport size and breast size.

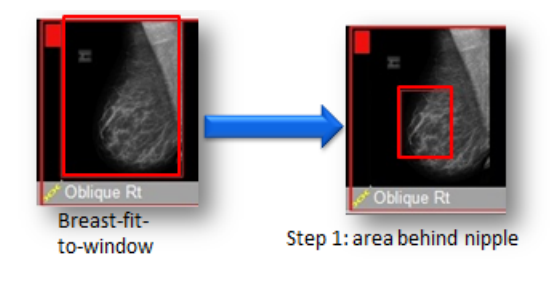

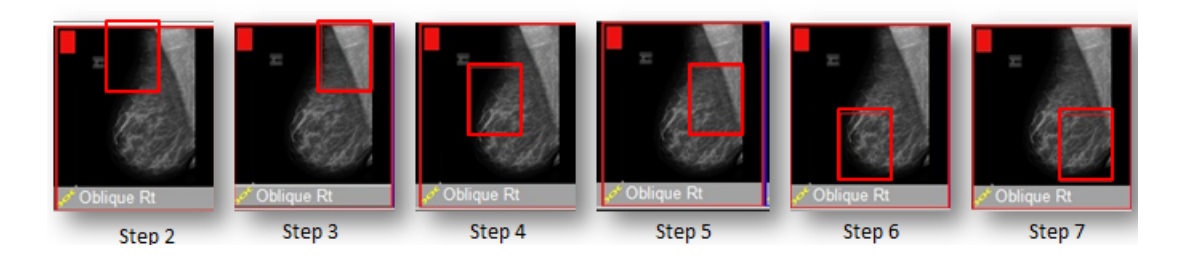

# **Tomosynthesis Support**

Tomosynthesis exams are now supported. You can scroll through the entire volume or view in cine-mode using the "c" keyboard shortcut.

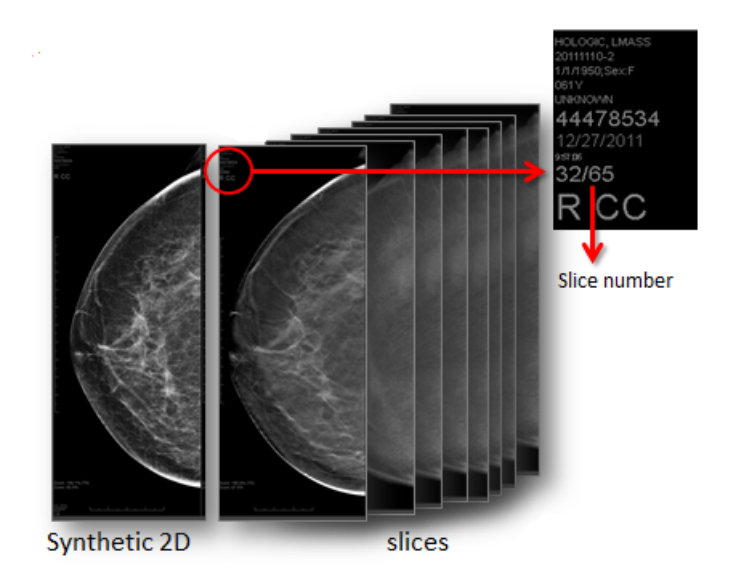

# **CAD Marker Improvements**

If Advanced Mammography is enabled, CAD markers now support additional shapes (contours) and line styles/types. You can click on a marker to display additional information.

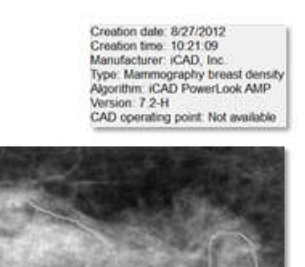

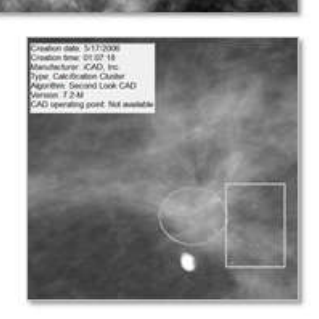

Contours:

• Show CAD markers as they are intended

Printed copies are not controlled

Printed copies are not controlled

- Are drawn when graphic overlay information is available
- When information is not present, standard markers (square, circle) are placed in the center of the suspicious area

Line Styles:

- Solid line: dense lesion
- Dotted line: calcifications

### **Show Breast Density**

Breast Density results (calculated) can now be added to a DICOM overlay.

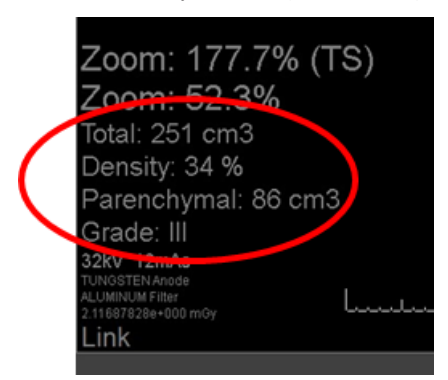

### **Improved Vertical Alignment (VA)**

Next to CC and MLO, the following view positions have been added: ML, FB, XCCL, XCCM, LM, ISO.

There is no vertical alignment for Magnification, Spot Compression, Specimen, Other image types.

### **Favorite Keys on Mammography Keypad**

The following Favorite keys have been added to the mammography keypad:

- Favorite 1: Show/Hide manual Hanging Panel
- Favorite 2: Horizontal Flip

### **Enhanced Series Matching Rule Editor**

The Series Matching Rule editor now includes an improved layout for AND and OR Boolean logic (graphical vs technical) and is re sizable for better readability.

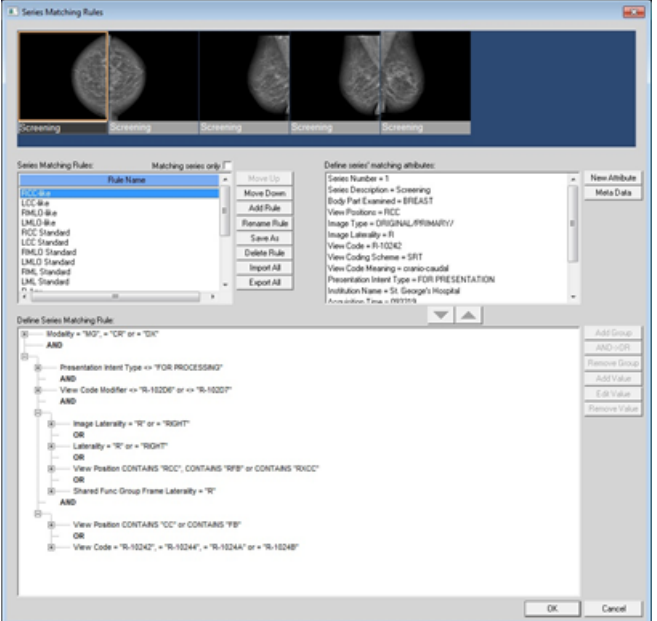

# **Series Stacking with Same Series Matching Rules**

Series that share the same Series Matching Rule (SMR) in a Hanging Protocol (HP) are now stacked automatically, as shown below.

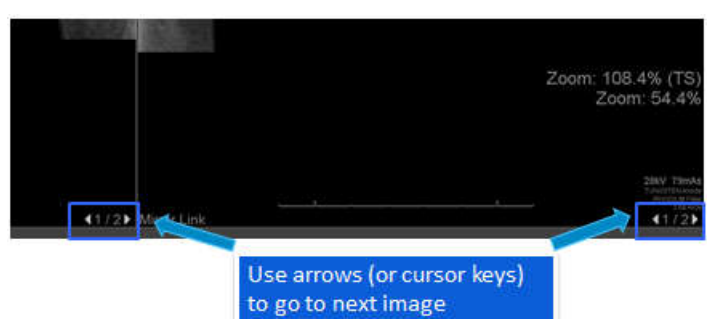

# **Improved Navigation to Next/Previous Prior**

The following improvements have been made for all modality types:

- When no current/prior hanging, you can navigate through current and priors as if they were a stack
- You can scroll through next/previous priors with keypad
- You can scroll through priors in a hanging protocol, not a manually hung set
- There is a new Horizontal flip keyboard shortcut

# **Standard Hanging Protocol Groups and Series Matching Rules**

New predefined Hanging Protocols have been added. If Advanced Mammography is enabled, these hanging protocols and be imported to each client by the PACS Administrator.
## **Overlay Font Size and Weight**

The following enhancements have been made for overlay font size and weight:

- Configure font size and weight of overlays
- System level setting
- Configurable per modality
- Configure each DICOM tag
- Hide prefix or suffix when attribute has no value

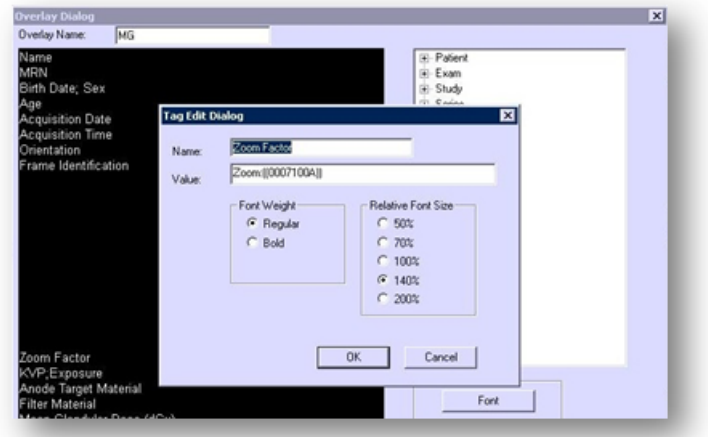

## **Machine Preferences for Client Logs**

New options for client logs levels have been added to the General Machine preferences.

IntelliSpace PACS 4.4 Feature Overview Updates in IntelliSpace PACS 4.4.509.00

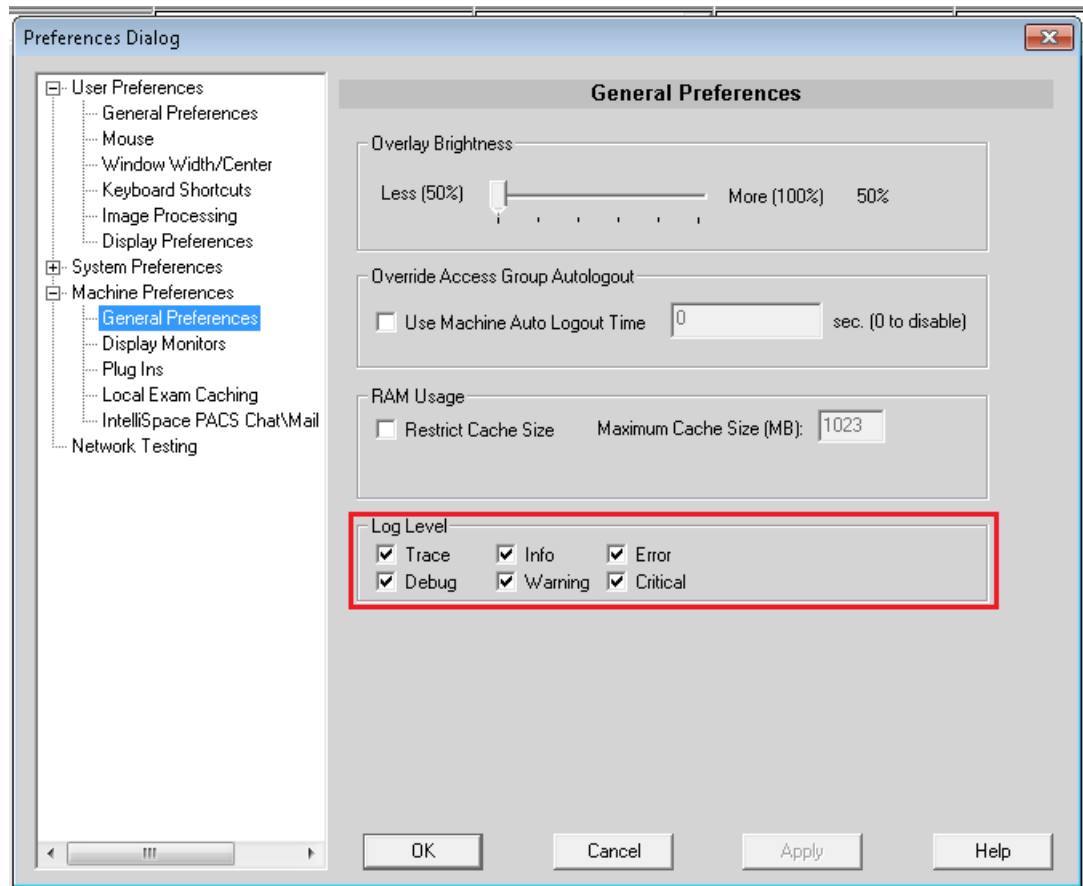

## **Searching for Patients by Sex**

You can now use Sex as a search criteria in the Patient Lookup.

## **Searching for Exams by Scheduled Date/Time**

You can now use Scheduled Date/Time as a search criteria in the Exam Lookup and in filters.

## **Purging Merge/Link Candidates**

PACS Administrators can now set the number of days after which Merge/Link Candidates are purged (from 1 to 999 days); the default is 90 days.

#### **NOTE**

The Purging option can be changed/modified by Philips personnel only.

## **Non-Reportable Exam Status**

Exams can now have a non-reportable (N) status.

Philips

#### **Increased Number of Organizations**

IntelliSpace PACS AdminTool now supports up to 500 organizations within an enterprise.

#### **Exam Status Change**

Philips integrators can now set an option for the exam status to change from In Progress to Taken when adding an Organization in the IntelliSpace PACS AdminTool.

#### **Auto-Create Organization Configuration**

Auto-create organizations can now be configured so that when an exam goes to permanent storage, an HL7 message can be configured to be sent (typically to the RIS, for example "Image Notification") based on the AE title. Additionally, auto-create organizations can be configured so that when DICOM is sent, the system creates the order based on the DICOM tags, reconciles the DICOM to that order, and sends an HL7 message.

#### **API Updates**

The following Exam Worklist and Exception Worklist API parameters now support the IN operator:

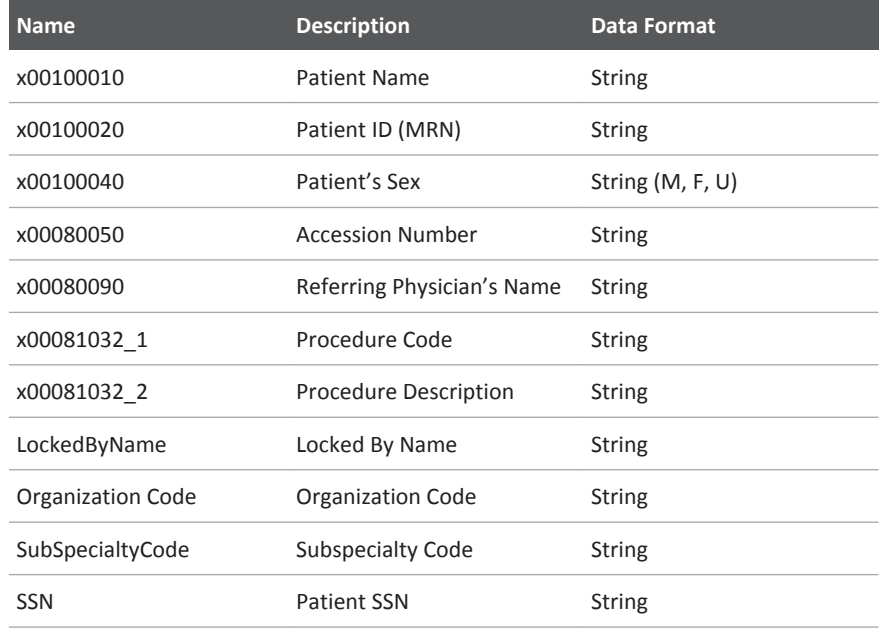

#### **NOTE**

The API documentation will be updated in a future release to include this information.

## **New Rights in AdminTool for Advanced Workflow Solution**

The following rights have been added to the IntelliSpace PACS AdminTool to support Advanced Workflow Solution. (Advanced Workflow Solution provides enhanced clinical workflow features to IntelliSpace PACS 4.4 to enhance delivery of patient care, improve productivity and interdepartmental communication, provide additional statistical reporting capabilities, and facilitate ACR compliance.)

The rights in bold are new in this release; the other rights were previously assigned in the Workflow Layer Management application.

- **WFLAdmin:WFLAdminLogin**
- ResidentWorkflow: ResidentWorkflowAccess, ResidentWorkflowReviewWith
- Communication: CommunicationAccess, CommunicationBroadcast, CommunicationBroadcastAll, CommunicationExamLinkwPS, CommunicationAdminConfiguration
- EDRADD: EDRadDiscrepancyAccess, EDRadDiscrepancyAddPrelim, EDRadDiscrepancyAddJudgment, EDRadDiscrepancyAddAddendum, EDRadDiscrepancyAcknowledge, EDRadDiscrepancyUseShortcuts, EDRadDiscrepancyAdminConfiguration, EDRadDiscrepancyAccessStatistics, EDRadDiscrepancyAllStatistics, EDRadDiscrepancyViewEDDashboard
- CriticalFindings: CriticalFindingsAccess, CriticalFindingsAdd, CriticalFindingsAddComment, CriticalFindingsClose, CriticalFindingsAdminConfiguration, CriticalFindingsAccessDashboard, CriticalFindingsAccessStatistics, CriticalFindingsAllStatistics
- PeerReview:PeerReviewAccess, PeerReviewAdminConfiguration, PeerReviewAdminStatistics, PeerReviewStatisticsAllUsers, PeerReviewViewUnanonymizedStatistics, PeerReviewAdminPurgeScores, PeerReviewAllowFlagFollowup, PeerReviewAllowSetRad, PeerReviewAllowCloseFollowup, PeerReviewAddFollowupComment, PeerReviewAllowDisable
- ExamAssignment: AssignmentAccess, AssignmentAllowAssignExams, AssignmentAllowManageExams, AssignmentAllowReceiveAssignedExams, AssignmentAllowAdvancedDashboard
- **TeamManagement: CreateTeamWorklist, DeleteTeamWorklist, ModifyTeamWorklist**

#### **NOTE**

See the Advanced Workflow Solution documentation for more information.

Philips

# **Updates in IntelliSpace PACS 4.4.233.08**

## **Drag and Drop in IntelliSpace PACS Radiology**

IntelliSpace PACS Radiology now supports dragging and dropping image thumbnails from the exam rack to the diagnostic monitors using the left mouse button. It is also possible to drag content within a monitor or between monitors using the new Manual Hanging Panel. See "Manual Hanging Panel" on page 78 and "Using the Manual Hanging Panel" on page 79.

The dropped image or series replaces the initial image. You can drop images into empty spaces on the diagnostic monitor and move across multiple monitors.

To reduce the distance required to drag over multiple monitors, the Manual Hanging Panel is displayed at the bottom margin of each monitor. You can hang individual images and/or series manually by dragging image thumbnails from the Manual Hanging Panel to the desired location on the diagnostic monitor(s).

Two new user-configurable keyboard shortcuts have been added to support the drag and drop feature:

- Canvas Page Rehang
- Toggle Manual Hanging Dialog

You can set a Machine preference to enable or disable the drag and drop feature.

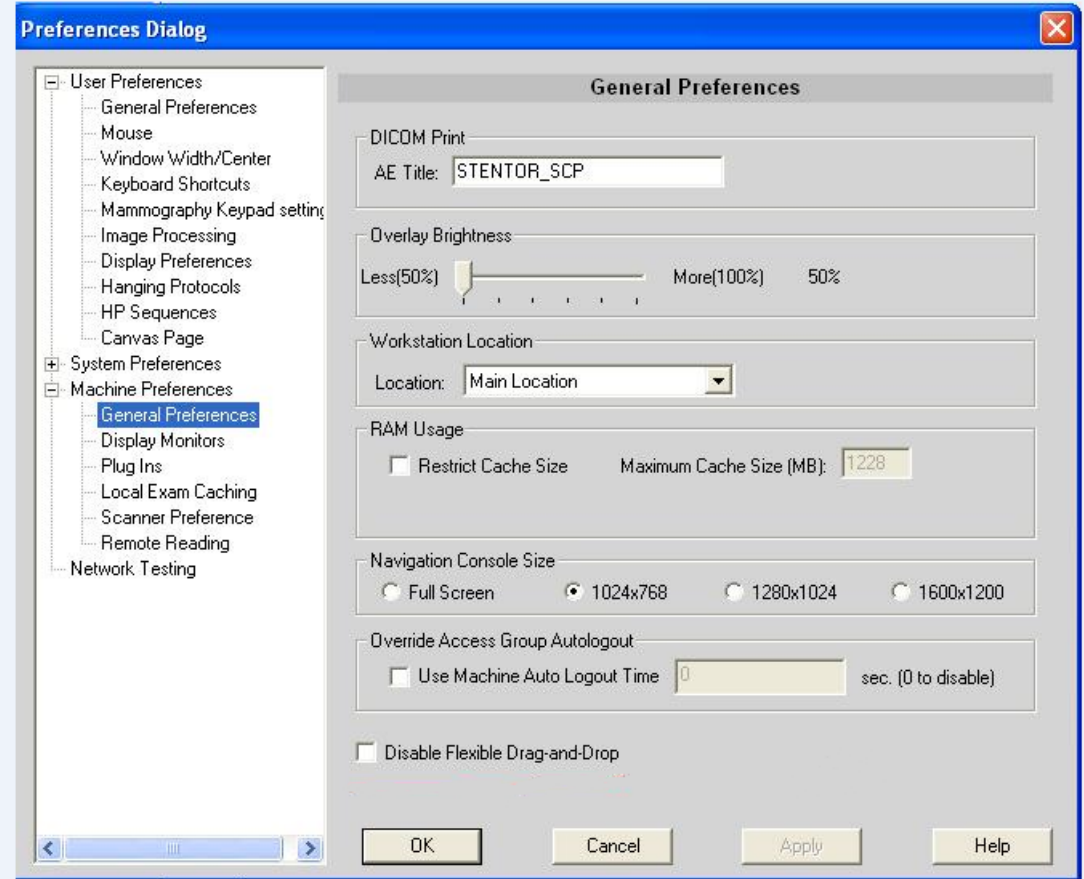

## **Manual Hanging Panel**

The Manual Hanging Panel has one or more tabbed sheets. Each tabbed sheet corresponds to one exam. The tabs are arranged in chronological order with the most recent exam on the left. By default, all exams are shown as thumbnails in the Manual Hanging Panel.

Each tabbed sheet contains exam information and a shelf of image thumbnails that represent the images and/or image series of the corresponding exam. The panel is a tabbed representation of the Canvas Page. However, the Manual Hanging Panel does not show the thumbnails of key images, because key image series cannot be hung on the diagnostic monitors.

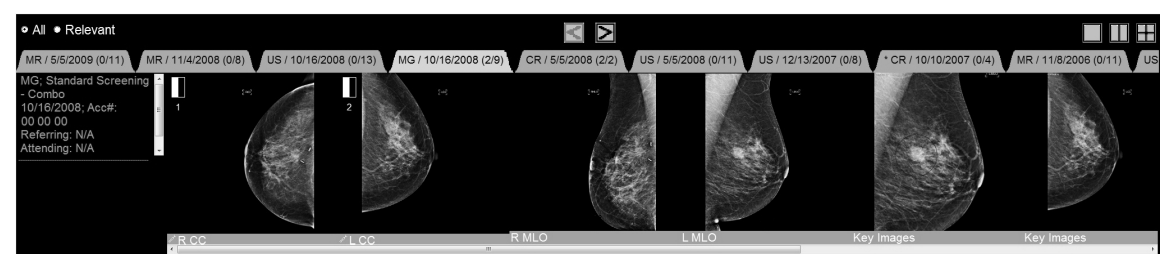

The following items have a similar function to their equivalents on the Canvas Page.

- 1. **Navigation reticule**: Shows where on the diagnostic monitor the series is displayed. The Navigation reticule icons are numbered. The number corresponds to the diagnostic monitor.
- 2. **Exam Shelf**: Displays and lets you arrange exams for diagnostic review on your diagnostic monitors. Also gives a quick contextual view of the selected exam. The Manual Hanging Panel only shows the thumbnails of the selected exam. Click on the other tabs to show the thumbnails of the other exams.
- 3. **Exam Info**: Displays information about the exam, including modality, body part, date of acquisition, accession number, referring physician, reason for study, and status. Same information as on the Canvas Page.
- 4. **Displayed series (d/n)**: d is the number of images or series in the exam that are displayed on the diagnostic monitors. n is the total number of images or series in the exam.
- 5. **Image Thumbnail**: Displays thumbnail diagnostic images and/or image series of an exam. Each thumbnail has an information bar below it.

Note the following:

- The first time that the Manual Hanging Panel is opened, tab that corresponds to the current open exam is selected. Until another protocol is applied, the first-selected exam is identified by an asterisk on the exam tab.
- When **All** is selected, all exams for that patient are available on the Manual Hanging Panel. When **Relevant** is selected, only exams from the Relevant Exams timeline on the canvas page are displayed.
- To change the screen layout on the diagnostic monitor (e.g., to create more places to hang images), use the monitor layout icons.
- Image thumbnails can be dragged to any diagnostic monitor, but the Manual Hanging Panel cannot be dragged. The Manual Hanging Panel can be opened on any diagnostic monitor.

Philips

Printed copies are not controlled

Printed copies are not controlled

- If a closed exam on the canvas page is opened on the Manual Hanging Panel, the exam is opened on the canvas page.
- An image can only be hung in one position at a time on the diagnostic monitors. If an image thumbnail is dropped onto a pane while the corresponding series is already displayed in another pane, the series will be removed from the other pane.
- When hanging images or series manually, the User Preference setting Disable Navigation Rectangle Splitting is ignored, allowing the diagnostic monitor screen to be split.
- The Manual Hanging Panel is not seen on the virtual monitor.
- You can use the "D" keyboard shortcut with a left mouse click to drag and drop an image anywhere on the image. To swap images, press the Shift key, the "D" keyboard shortcut and the left mouse button anywhere on the image while dragging and dropping images. Make sure that "D" is not assigned to any other keyboard shortcut.
- The Manual Hanging Panel may obscure the image when invoked on the diagnostic monitor.
- Windowing and scrolling is only synchronized between the thumbnail, Manual Hanging Panel, and the image on the diagnostic monitor.
- When the Manual Hanging Panel is opened for the first time, the current exam is opened. After navigating to different prior exams in the Manual Hanging Panel, re-opening the Manual Hanging Panel retains the last selected tab in the same canvas page session.

## **Using the Manual Hanging Panel**

- 1. To display the Manual Hanging Panel, do one of the following:
	- Click on the bar at the bottom of the screen of a diagnostic monitor.
	- Use the Toggle Manual Hanging Dialog shortcut, if a preference has been set. If the mammography keypad is in use, the Favorite key 1 is set to show/hide the Manual Hanging Panel.
- 2. Drag a thumbnail from the shelf in the Manual Hanging Panel to a diagnostic monitor. A copy of the thumbnail moves with the mouse pointer. The mouse pointer indicates when the pointer is positioned over a diagnostic monitor. Drop the thumbnail in the desired region of the monitor. The Manual Hanging Panel disappears when interacting with images.

To hide the Manual Hanging Panel:

• Move the mouse pointer outside the panel to any image on the diagnostic monitor. Press any mouse button (includes the mouse wheel) or rotate the mouse wheel.

# **Updates in IntelliSpace PACS 4.4.233.05**

There were no updates other than defect fixes.

# **Updates in IntelliSpace PACS 4.4.233.02**

#### **NOTE**

The English versions of the IntelliSpace PACS Enterprise User Guide, IntelliSpace PACS Radiology User Guide, and the IntelliSpace PACS Configuration Guide have been updated in this release. The localized versions of the IntelliSpace PACS Enterprise and IntelliSpace PACS Radiology User Guides will be updated in a future release to include this information.

## **Behavior of "A" and "X" in the Timeline**

A setting has been added that affects the behavior of "A" and "X" in the timeline.

- When this setting is disabled, the behavior of "A" and "X" on the timeline is the same as described in the IntelliSpace PACS Enterprise and IntelliSpace PACS Radiology User Guides. Additionally, in IntelliSpace PACS Enterprise, users can now open "A" (Archive) exams from the Patient Lookup.
- When this setting is enabled, the behavior of "A" and "X" will be based on whether or not the exam ever had images. "A" is displayed if IntelliSpace PACS has received images for an exam and has moved them to the archive; "X" is displayed if the exam never had images.

# **Updates in IntelliSpace PACS 4.4.233.00**

- "Additional Language Support" on page 81
- "New Images After Mark Read" on page 81
- "Citrix Support for IntelliSpace PACS Enterprise" on page 82
- "New Measurement Font Size Machine Preference" on page 83
- "Soft Merge for Quick Review of Exceptions" on page 83
- "Stripping Leading Zeros from MRN Searches" on page 84
- "IntelliSpace PACS API Updates" on page 85
- "Canceling Active iExport Jobs" on page 85
- "IntelliSpace PACS Anywhere Performance Improvements" on page 85

#### **NOTE**

The English versions of the IntelliSpace PACS Enterprise User Guide, IntelliSpace PACS Radiology User Guide, and the IntelliSpace PACS Configuration Guide have been updated in this release. The localized versions of the IntelliSpace PACS Enterprise and IntelliSpace PACS Radiology User Guides will be updated in a future release to include this information.

#### **Additional Language Support**

The IntelliSpace PACS software and Instructions for Use have been localized in Swedish.

#### **New Images After Mark Read**

#### **IntelliSpace PACS Radiology Changes**

If the New Images After Mark Read feature has been enabled, an additional folder is displayed in the Folder List, called New Images Lookup. It is similar to the Exam Lookup, except that it displays a list of exams for which new images have arrived after they have been marked read in IntelliSpace PACS Radiology.

There are two ways of working with images that have been received after an exam has been marked read:

• In the New Images Lookup, double-click the exam to open it in the Canvas Page. Click **Mark Read** to mark this exam as read again, after reviewing the new images, or **Accept** to accept the previous report without including the new images.

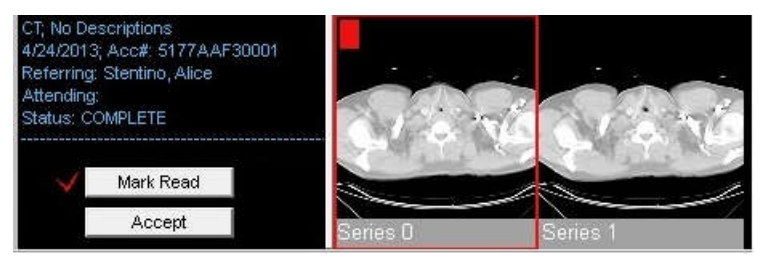

• In the New Images Lookup, right-click the exam and select **Accept** to accept the previous report without including the new images.

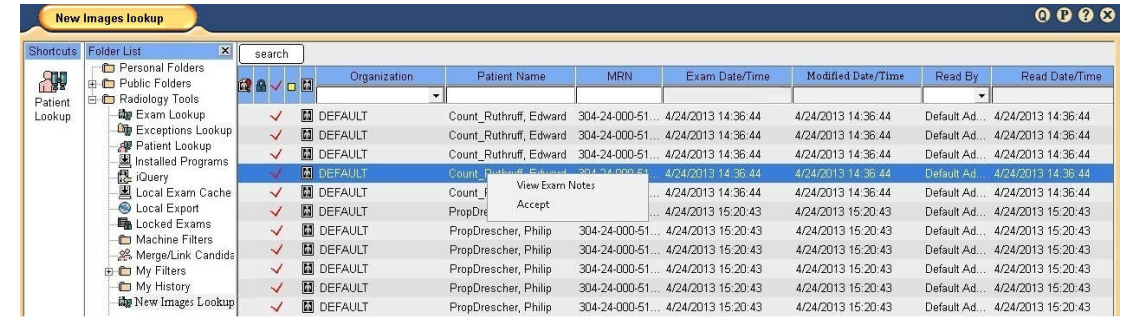

A message displays if you **Accept** without opening the exam on the Canvas Page.

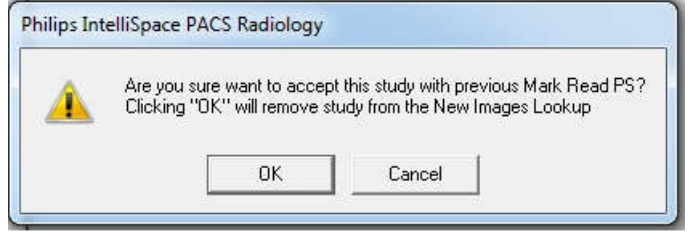

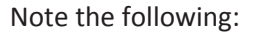

- An indicator displays on the New Images Lookup icon when a radiologist first logs in and if there are any exams that have been read by the logged-in user which have new images after being marked read. The New Images Lookup is not refreshed automatically, so users must open the folder to see if additional images have arrived for marked read exams.
- The actions in the New Images Lookup are audited (both marking an exam read with new images or accepting the previous report after new images have arrived).
- You cannot filter the New Images Lookup by Exam Date/Time.
- No additional rights are required to use New Images After Mark Read. The Exam Lookup and Mark Read rights are used.
- You cannot create any type of exclusion filters to prevent exams from appearing in the New Images Lookup.
- When an exam is opened from the New Images Lookup, there is no support for mark read for Advanced Mammography workflow. However, the user can accept these exams.

## **PowerScribe Changes**

When this feature is enabled and PowerScribe is used for dictation, exams can be marked read again in PowerScribe only when opened in PowerScribe from the New Images Lookup. After the additional mark read, changes to mark read exams are stored as Addendums to the original report.

## **IntelliSpace PACS API Changes**

The Query and Exists API have been updated to support querying of exams that have new images after being marked read.

# **Citrix Support for IntelliSpace PACS Enterprise**

Citrix enables users to access virtualized enterprise applications. Citrix has been validated in this release of IntelliSpace PACS, using the XenApp plug-ins to access IntelliSpace PACS Enterprise to image-enable your enterprise.

The validation includes:

• IntelliSpace PACS Enterprise, IntelliSpace PACS AdminTool, SUBI, client deployments, iSite Administration

The validation does not include:

• IntelliSpace PACS Radiology, third-party plug-ins, printing and media export functionality in IntelliSpace PACS Enterprise

#### **Important**

**Philips is not responsible for maintaining Citrix Servers; the customer's IT department is responsible for fielding questions and resolving issues. After the XenApp has been launched and is connected to the Citrix server, Philips can resume regular troubleshooting activities.**

Philips

Note the following:

- The .MSI installer works for Citrix environments.
- The compatible Citrix Server versions are XenApp 6 and 6.5 (Advanced, Enterprise, and Platinum editions) running in Windows Server 2008 R2 (64-bit).
- The three-second SLA does not apply in the Citrix environment.
- This release supports SUBI; future releases may support Workflow Layer.
- Citrix Servers are located within the LAN and in the "Main Location."
- Users accessing through XenApp will not be allowed to change the INI settings.

#### **New Measurement Font Size Machine Preference**

A new Machine Display preference has been added in IntelliSpace PACS Enterprise and IntelliSpace PACS Radiology, called **Measurement Text Size**. This preference sets the font size for measurement values so that measurements values are can be adjusted for different monitor resolutions.

#### **Soft Merge for Quick Review of Exceptions**

When a physician opens an exception for a quick review before the exception is resolved to an exam, IntelliSpace PACS uses the MRN of the exception to query the database for any possible matches of the exception to existing patient exams.

If a single matching record is found with a matching patient first and last name, IntelliSpace PACS automatically displays the patient's historical images as part of the patient's timeline. However, the merged exam's study summary dialog has a gray background and displays "Warning: Some existing studies with same Name/Identifier are displayed along with exception study" as shown.

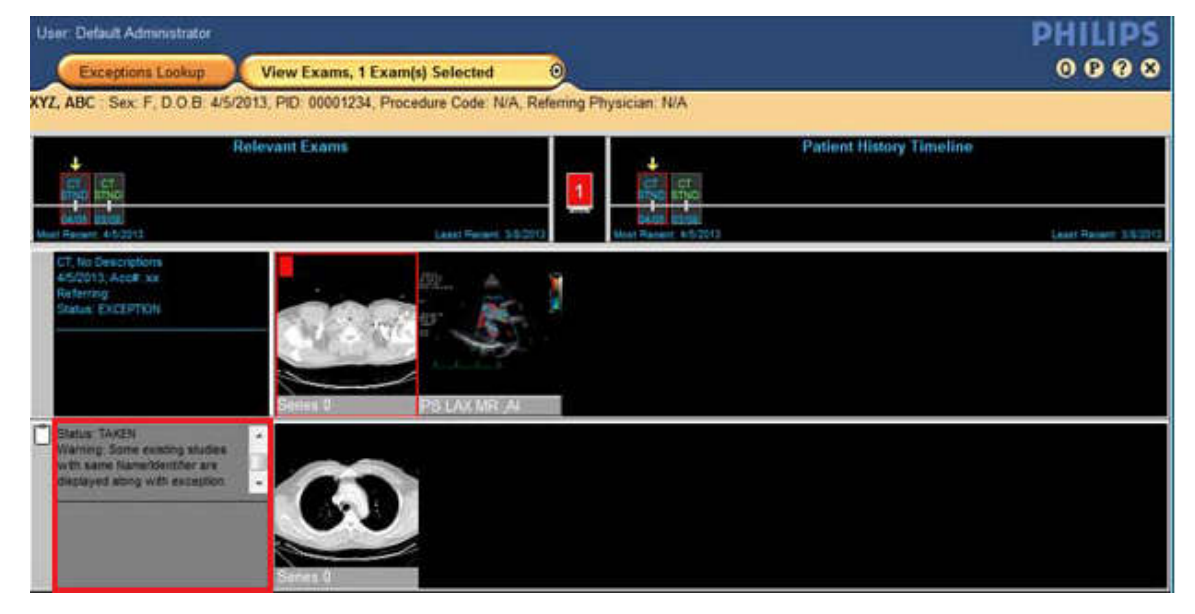

If more than one matching records are found, the **Select Patient** window displays a list of all matching patient records.

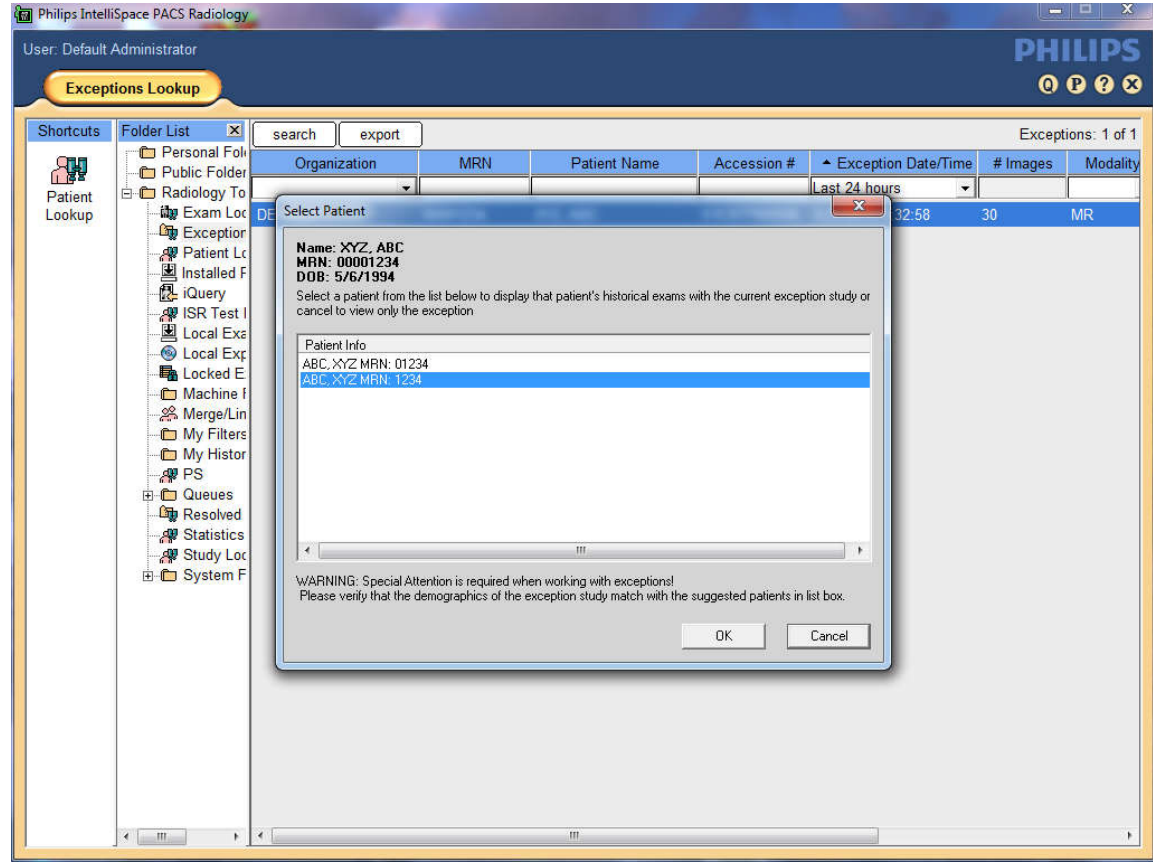

## **Stripping Leading Zeros from MRN Searches**

You can now choose whether or not to have the client application strip leading zeros from MRN searches. The option is off (disabled) by default, but you can ask CARE to enable it if you want this option.

With this option disabled (off—the default state):

- You can enter any text value in the MRN search field. Explicit wildcards (e.g., %,?) are allowed, and the client appends implicit wildcards.
- In a search, the client application does not strip leading zeros; only patients with MRNs starting with or equal to the exact MRN search value are returned.

With this option enabled (on):

- You can enter only a numerical value in the MRN search field. Explicit wildcards (e.g., %,?) are not allowed, and the client application does not add implicit wildcards. If you enter any character other than 0 through 9, an error message is displayed.
- In a search, the client application removes leading zeros from the search value you entered, and the resulting value is matched against the numeric version of each MRN in the database (i.e., the MRN with all non-numbers and leading zeros removed). Because wildcards are not supported, the entire numeric MRN must be entered to get a match.

Philips

## **IntelliSpace PACS API Updates**

#### **Support for the New Images After Mark Read Feature**

The IntelliSpace PACS API has been updated to support the new New Images After Mark Read feature. See "New Images After Mark Read" on page 81 for details.

#### **New Error Code**

A new error code, 107 – Exam not found, has been added to the API for both IntelliSpace PACS Enterprise and IntelliSpace PACS Radiology. The **FindExam** method returns this error code if an internal Exam ID meeting the search criteria cannot be found.

#### **Canceling Active iExport Jobs**

Long running iExport jobs which are in active state can now be canceled from the iExport Queue. These jobs are not guaranteed to cancel completely but will stop after the periodic cycle finds a "Cancel" request for the job. What is actually canceled depends on what was in the process of being sent when the cancel request occurred.

#### **IntelliSpace PACS Anywhere Performance Improvements**

Several improvements have been made in this release of IntelliSpace PACS to improve the performance of IntelliSpace PACS Anywhere 1.0.

# **Updates in IntelliSpace PACS 4.4.229.03**

There were no updates other than defect fixes.

# **Updates in IntelliSpace PACS 4.4.229.01**

There were no updates other than defect fixes.

# **Updates in IntelliSpace PACS 4.4.229.00**

#### **Exam Priority Sort Order**

When users sort the Worklist by Exam Priority, patient studies are now listed by priority level (instead of alphabetically) according to the following ranking:

- 1 **STAT**
- 2 **High**
- 3 **Medium**

- 4 **Routine**
- 5 **Low**

#### **Support for Canadian Provincial Health Number (PHN)**

IntelliSpace PACS 4.4 now supports use of the Canadian Provincial Health Number. When Federation is configured for PHN as the global identifier, the SSN field in the Client GUI contains the PHN number.

See "Canadian Provincial Health Number" on page 188 for limitations associated with this new functionality.

#### **Federation**

Deletion of cached remote exams is now possible.

#### **IntelliSpace PACS AdminTool**

Customers with Administrator privileges can now be assigned the "Edit Translation Tables" rights; this enables them to view translation tables and message logs.

#### **Keyboard Shortcuts**

Users can now configure a keyboard shortcut that activates the Circle Annotation for a single use.

#### **Upgrades from iSite PACS 4.1**

Upgrading from iSite PACS 4.1 to IntelliSpace PACS 4.4 is now supported.

#### **IntelliSpace PACS 4.4 API**

The API has been updated: a new attribute for LOOKUP queries has been added that enables searching by SSN. See the *IntelliSpace PACS Enterprise ActiveX Controls* and the *IntelliSpace PACS Radiology ActiveX Controls* reference guides for details.

# **Updates in IntelliSpace PACS 4.4.223.00**

#### **Measurement Tools Enhancement**

Users can now control by double-clicking or clicking whether a tool on the Measurement palette remains active (persists) or not after it is used on an image. Users can also define keyboard shortcuts for selecting these tools in either mode (persistent or not).

#### **Auto-generation of Accession Numbers and MRNs**

Accession number auto-generation is available for all organization types ( **Auto-Create Patients and Exams**, **Auto-Create Exams**, and **No Auto-Create**).

MRN auto-generation is available only for Auto-Create organizations when **Auto-Create Patients and Exams** is selected for **Type**.

#### **Changes in the User Interface (UI)**

#### **Changed Field Labels**

To more accurately reflect software behavior, the UI labels for the following fields in the **Add Filter** and **Edit Filter** dialogs have been changed from **Equals** and **Does Not Equal** to **Contains** and **Does Not Contain**:

- **Referring Physician** (in exam worklist criteria)
- **Patient Name** (in exception criteria)
- **Resolved by** (in exception criteria)
- **Resolved to Organization** (in exception criteria)

#### **New Icon**

On the Canvas Page, a new icon,  $\blacksquare$ , has been added to the set of icons that can be seen in the Exam Margin. The new icon indicates that the studies contain a instance that cannot be displayed.

#### **NOTE**

See the IntelliSpace PACS DICOM Conformance Statement for information on the classes that are for storage only (no display) and those that are for storage and display.

# **Updates in IntelliSpace PACS 4.4.219.00**

#### **Collections**

Users can define keyboard shortcuts in IntelliSpace PACS Radiology to do the following:

- Navigate forward between collection windows in the main exam rack and prior exam rack.
- Navigate backward between collection windows in the main exam rack and prior exam rack.
- Navigate up in the priors' exam collections.
- Navigate down in the priors' exam collections.

These keyboard shortcuts are defined in the IntelliSpace PACS Radiology User Preferences; no default keystrokes are provided.

#### **NOTE**

Collections are new in IntelliSpace PACS 4.4; see "Collections" on page 90 for general information about this feature.

#### **Patient Lookup / Exceptions**

The **Patient Lookup** has been enhanced to enable users to search for and display both exams and exceptions that match the search criteria. This feature is set via a User preference. Note the following:

- Exceptions are indicated with the  $\overline{\mathbf{u}}$  icon to the left of the patient.
- By design, the top 200 exceptions shall be displayed. If there are more exception studies that match your criteria than can be displayed, a message displays in the Control Strip.
- Double-clicking an exception opens it in the Canvas Page.

#### **NOTE**

By design, there is no context (right-click) menu for exceptions in the Patient Lookup.

# **New Features in IntelliSpace PACS 4.4**

The features described in this section are new in IntelliSpace PACS 4.4.

#### **User Account Management**

The user will be locked out of the iSite client after a number of unsuccessful attempts which is configured in the PACS Administration Tool or incorrect old password attempt while changing the password For more information refer to CREF4.09-293-v7.0 IntelliSpace PACS AdminTool with iSyntax User Guide.

#### **Mammography Reading**

IntelliSpace PACS Radiology includes a dedicated mammography workflow with the following features:

- Hanging protocols to support multi-vendor data through Series Matching Rules logic.
- Automated selection of hanging protocol sequence with or without priors.
- Automated breast tissue alignment for improved left/right symmetry.
- Back-to-back alignment preventing void space between the left and right breasts.

philips

- Autoscaling to preserve the relative proportions of the breasts when both breasts are displayed.
- Background suppression at inversion.
- Double-blind reading workflow.
- Dedicated mammography workflow keypad.

#### **Patient/Exam Lookup**

#### **NOTE**

The Patient Lookup is new to users upgrading from iSite PACS 3.6 to IntelliSpace PACS 4.4. For users upgrading from iSite PACS 4.x, the Patient Lookup has been updated to include the enhancements described below.

IntelliSpace PACS 4.4 provides more searching criteria in addition to existing ones for looking up a specific patient or exam. For example, users can look up exams using exam code, body parts, subspecialty, or even exam statuses, and they can see how many images there are in an exam. The worklist displays context-specific icons to instantly indicate whether the exam is a STAT exam, is locked, is linked to other exams, has a report, has exam note(s), has images, and/or is already marked read.

IntelliSpace PACS Administrators can specify via a System Preference which columns are displayed in the Patient Lookup. The following columns can be displayed or hidden:

- Organization
- Sex
- SSN (or BSN, if that feature is enabled on the IntelliSpace PACS server)

#### **Clinical Information**

#### **NOTE**

The Clinical Information dialog is not new to users upgrading from iSite PACS 4.x to IntelliSpace PACS 4.4.

The **Clinical Information** dialog displays relevant clinical information when rendering diagnoses or determining treatment plans. It provides clinical decision support by displaying patient demographics, exam notes, diagnostic reports, exam history, and provider information.

## **Collections**

IntelliSpace PACS Radiology now includes the Collection feature. A collection is a grouping of series or images from the same exam.

Collections are especially useful in the following scenarios:

- A modality might send a series of images that are more easily handled as stacks; all the images in an examination could therefore be grouped together to form a collection.
- A user might want to compare two different exams that have varying numbers of images; in this case, images of the same type in each exam could be collected to make comparison easier.

To create a collection, a group of series or images from the same exam are selected and assembled, either by IntelliSpace PACS through user definition and preference (auto stacking), or manually by the user when working in IntelliSpace PACS Radiology. Stacking refers to the process of making a collection, i.e., stacking one or more series upon another to form a collection.

A collection can be undone by splitting it into its original separate images; splitting a collection results in the original image arrangement (before the collection was created).

Users can scroll through collections using the standard stack navigation tools. Collecting images saves Radiologists time because they do not need to manually move or cine through stacks of images each time they want to view a specific image or a specific subset of images to read.

## **Workflow Layer**

#### **NOTE**

The Patient Lookup is new to users upgrading from iSite PACS 4.x to IntelliSpace PACS 4.4. For users upgrading from iSite PACS 3.6, Workflow Layer has been updated to work with IntelliSpace PACS 4.4.

The IntelliSpace PACS Workflow Layer applications address improvements in radiology workflow efficiency, communication, and reporting. These applications help improve productivity and inter-departmental communication, and enhance delivery of patient care.

The IntelliSpace PACS Workflow Layer applications are:

- **Communication Management** (Chat, Mail, Broadcast Messaging): Allows IntelliSpace PACS users to efficiently send and receive communications within the IntelliSpace PACS environment.
- **Assignment and Resident Workflow Management**: Allows specific studies to be assigned to a Radiologist (or reserved by a Radiologist), who will become responsible for their primary interpretation; supports resident workflow by enabling pre-read and review of exams.

- **Critical Findings Management**: Facilitates and documents communication between Radiologists and Referring Physicians when a Radiologist discovers a critical or urgent condition in an exam.
- **ED-RAD Discrepancy Management**: Improves communication and workflow between Radiologists and the Emergency Department physicians.
- **Peer Review Management**: Can only be used in IntelliSpace PACS Radiology.
- **Management Portal**: Supports administrative functions (for example, system configuration, user and group creation, monitoring of information through dashboards, and statistical reports generation).

#### **IntelliSpace Advanced Clinical Applications**

IntelliSpace advanced clinical applications extend the functionality of IntelliSpace PACS Enterprise and IntelliSpace PACS Radiology.

The following applications are available:

- **IntelliSpace CT Colonography** (license required): An application for detecting polyps in the colon. This application is designed to work on CT scans acquired with CT Colonography scanning protocols. CT Colonography supports primary 2D or primary 3D hanging protocols for inspection of the colon.
- **IntelliSpace PACS CT Pulmonary Embolism Assessment** (license required): A postprocessing application for use in viewing, assessing and reporting computed tomography (CTA) thorax studies. The optimized visualizations of Philips IntelliSpace CT Pulmonary Embolism Assessment, consisting of linked MPR views, are intended to support Radiologists and Referring Physicians in localizing and reporting on lung emboli.
- **IntelliSpace PACS CT/MR Vessel Explorer** (license required): A productivity application that allows quick, on-the-spot 3D vessel measurements (diameter, area, length, Stenosis) of CT/MR data acquired for the purpose of visualizing vessels. Communication of results is facilitated by storing measurements in secondary captures that can be revised by clinicians to correct or add measurements.

Users can define rules in IntelliSpace PACS to automatically open the appropriate Clinical Application for the type of exam. After defining these rules, users can simply double-click an exam in an IntelliSpace PACS worklist to open the image in the associated application.

#### **Virtualization**

Within IntelliSpace PACS, there are several operating system and application environments, which are directly tied to specific physical server configurations. Using Server Virtualization, these environments have been consolidated onto one or a few physical servers. Virtualization enables consolidation of storage using Philips-provided high density Storage Area Network (SAN) storage devices. The virtualized environment offers the following benefits:

- The ability to run multiple virtual servers with multiple operating systems on one physical server.
- Reduced datacenter floor space costs due to smaller computer hardware footprint, which can result in space savings of up to 80%.

- Reduced storage footprint through consolidation and the use of high density storage architectures.
- Reduced hardware implementation time.
- Reduced power and HVAC requirements and costs.
- Reduced carbon footprint due to increased energy efficiency.
- Increased system reliability and system manageability that enhances serviceability.

## **Vendor Neutral Archive (VNA)**

IntelliSpace PACS can be configured to work with a Vendor Neutral Archive (VNA) through DICOM Standard Communication. The submission of studies to the VNA can be automated or used to send selected studies on demand. IntelliSpace PACS maintains a configurable amount of studies in cache for rapid access but recalls studies from the VNA for studies not available in cache. This capability supports users who want to invest in a long-term archive, providing assurance that studies can be stored and shared between multiple PACS using standards-based storage.

## **Federation**

Federation, as it relates to PACS, is the willful joining of two or more independent PACS archives to provide clinicians with a more complete view into a patient's history. In the IntelliSpace PACS Federated layer, disparate systems or sites with multiple IntelliSpace PACS iVaults can be linked, allowing a user logged into one IntelliSpace PACS iVault to see the same patient's data in another IntelliSpace PACS iVault or in another vendor's PACS. The Federated layer allows IntelliSpace PACS iVault and third-party PACS to form a union, with shared authorization and viewing privileges. The Federated layer also includes capabilities for proactive monitoring and troubleshooting.

Federation is available to sites with the appropriate prerequisite conditions, most notably the presence of a single patient identifier among the individual PACS. It is supported in both IntelliSpace PACS Enterprise and IntelliSpace PACS Radiology.

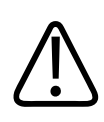

#### **WARNING**

**The Federation feature works only for multi-org sites that use a common set of MRNs for patients. Mismatches of patient data between two or more patients can result in misdiagnosis.**

## **Support for Burger Service Number (BSN)**

The Burger Service Number (BSN) feature is available only for IntelliSpace PACS sites in The Netherlands. If the BSN (Burger Service Number) feature is enabled on the IntelliSpace PACS server, and the export configuration you have selected has BSN enabled, the Export BSN check

New Features in IntelliSpace PACS 4.4 IntelliSpace PACS 4.4 Feature Overview

box is available; BSN information is available in the Media Viewer export when this box is checked. If the BSN feature is enabled on the IntelliSpace PACS server, the SSN field is replaced with the BSN field.

## **Side-by-Side Installations**

The ability to have the iSite PACS 3.6 or iSite PACS 4.1 and IntelliSpace PACS 4.4 clients (iSite or IntelliSpace PACS Enterprise and iSite or IntelliSpace PACS Radiology) installed simultaneously on the same workstation is now supported in IntelliSpace PACS 4.4.

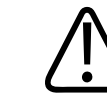

## **CAUTION**

**Although the software does not prevent users from working concurrently in more than one iSite PACS/IntelliSpace PACS client on a single workstation (e.g., running both iSite Enterprise 3.6.110.00 and IntelliSpace PACS Radiology 4.4.229.00, or both IntelliSpace PACS Radiology 4.4.229.00 and IntelliSpace PACS Enterprise 4.4.229.00, at the same time), Philips strongly recommends that users do not work in this configuration. Doing so could cause an inadvertent mismatch of patient data among two or more patients, which in turn could result in misdiagnosis.**

**For example:**

- **• A user logs into both iSite Enterprise (ISE) 3.6.110.00 and IntelliSpace PACS Radiology (ISR) 4.4.229.00.**
- **• In the ISE 3.6 client, the user opens an exam in the Canvas Page.**
- **• The user then switches to the ISR 4.4 client.**
- **• In the ISR 4.4 client, the user opens a second exam belonging to a different patient in the Canvas Page.**
- **• The user then opens the Clinical Information: Exam Notes dialog to add an Exam Note.**
- **• With the ISR 4.4 Exam Note dialog open, the user switches to the ISE 3.6 client.**

**The ISE 3.6 client is now the active window, BUT the ISR 4.4 Exam Notes dialog remains on top of the ISE 3.6 client.**

**Depending on how the user's monitors are set up, the user can still make notes in the ISR 4.4 Exam Notes dialog while the ISE 3.6 client still appears to be the active window. The user is able to look at the images in the ISE 3.6 Canvas Page while making notes in the ISR 4.4 Exam Notes dialog.**

**In this sample scenario, therefore, a user could edit exam notes for one patient's exam while looking at a different patient's exam.**

For detailed information regarding side-by-side support, see "Side-by-Side Installations" on page 93 in "Known Limitations" on page 179

#### **Orion Rhapsody HL7 Engine**

IntelliSpace PACS uses Orion Rhapsody for HL7 and other messaging, such as study registration messages. Inbound and outbound messages are supported using the following communication protocols:

- Transmission Control Protocol/Internet Protocol (TCP/IP);
- Minimal Lower Layer Protocol (MLLP)
- Hypertext Transfer Protocol (HTTP)
- Files

#### **IntelliSpace PACS AdminTool**

#### **NOTE**

The IntelliSpace PACS AdminTool is not new for users upgrading from iSite PACS 4.1.

The AdminTool is used by IntelliSpace PACS AdminTool System Administrators and Philips Technical Support to view and modify site configuration settings, including:

- Configuring security (users, groups, roles, policies, organizations, audit trail; importing/ exporting users)
- Creating and modifying dictionaries

The IntelliSpace PACS AdminTool is deployed with the IntelliSpace PACS AdminTool server as a separate web application and automatically installed. The only deployment requirement is that the server hosting the AdminTool is connected to the clinical database.

For IntelliSpace PACS 4.4, the IntelliSpace PACS AdminTool has been updated to include the following functionality:

• **Reconciliation Types**

 When creating a new organization, if users select an organization **Type** of **Auto-Create Patients and Exams** or **Auto-Create Exams**, they can select a **Reconciliation Rule** of **Exact Match** or **Weighted Match**. In an exact match, patient **Last Name**, **First Name**, **Middle Name**, **Sex**, and **Date of Birth** are compared, and all fields must match exactly to confirm identity. In a weighted match, patient registration data is match-based on a rule, with different point values assigned to criteria (e.g., **Last Name**, **First Name**, **Birth Date**, etc.).

#### **Important**

**For customers with multiple organizations, make sure that all organizations are configured with the same setting for Weighted Match or Exact Match. Not doing this affects whether or not patients are on the list (or auto-linked).**

#### • **Auto-Generation of Accession Numbers**

 For **Auto-Create** organizations, users can auto-generate an Accession number if the IntelliSpace PACS Administrator has enabled this feature.

# **Enhancements in IntelliSpace PACS 4.4**

#### **Filters**

IntelliSpace PACS filtering has been improved in a number of ways. The ability to select **Equals** or **Does not Equal** as criteria enables users to define searches more precisely when creating or modifying filters. Wildcards are now supported for many searches and additional filter criteria have been added. Date range support has also been extended, and the total number of filters that can be set up has been increased. Additionally, filters can be organized into groups and exported or imported in XML format. Filter results can be either be exported or imported within a comma-separated file, such as Microsoft Excel, to be shared with other users.

## **Mirroring of Filter Criteria**

For a worklist filter that displays both Exams and Exceptions, some criteria in the Exam Worklist (at the top) are or can be mirrored in the Exception Worklist (at the bottom):

- Changes to the following General criteria in the Exam Worklist are mirrored automatically in the Exception Worklist: Body Part, Organization, Modality, and Performing Resource. These fields are displayed in bold to indicate that their value comes from the Exam Worklist.
- If the **Mirror** field was selected when the filter was created or edited, the MRN and/or Patient Name fields in the Exam Worklist are also mirrored in the Exception Worklist. When users are using the filter, they can change the mirroring properties for these fields after the filters have been defined by clicking an icon next to the MRN and/or Patient Name fields. Clicking this icon does not change the original filter settings.

#### **Dictionary Integration**

Dictionaries that have been defined by the IntelliSpace PACS Administrator in the IntelliSpace PACS AdminTool have been integrated into filter definition capability. Users can now use a dictionary picker to select or remove criteria when adding a Performing Resource in the General Criteria tab, or when adding an Ordering Location, Exam Code, or Referring Physician in the Exam Worklist Criteria tab.

#### **Auto Refresh**

Users can choose whether they want to auto-refresh filter results with updated information every minute. When users add or edit a filter, they can select or deselect the **Auto Refresh** check box in the Add or Edit Filter dialog. This setting is applied to filters using all date ranges except custom ones for date ranges greater than 7 days.

#### **NOTE**

Users cannot change this setting from the Exam or Exception Worklist, or from the Exam or Exceptions Lookup.

#### **Series Matching Rules**

IntelliSpace PACS Radiology includes the following Series Matching Rules enhancements:

- A set of default Series Matching Rules, based on the best practices experience of Philips Healthcare, is included. Customers upgrading to IntelliSpace PACS can retain their current set of Series Matching Rules.
- Support for the Boolean operators CONTAINS and DOES NOT CONTAIN, and the use of wildcard characters for matching DICOM strings and numeric values. This is useful because, unlike DICOM tags, DICOM values themselves are not standardized across modality vendors. As a Vendor Neutral Archive, IntelliSpace PACS enables users to customize Series Matching Rules using the broadest possible parameters to accommodate the numerous variations seen in DICOM values. This ensures that the same series types from multiple modality vendors are hung consistently in IntelliSpace PACS Radiology.
- When new series do not match existing series, an updated Series Matching Rules configuration window opens, allowing users to use a single interface to create new, update existing, and manage Series Matching Rules.

## **Grayscale Softcopy Presentation State (GSPS)**

IntelliSpace PACS supports all mandatory and conditional GSPS modules for display, storage, and creation, except PS Mask, Mask, Display Shutters, Bitmap display Shutters, and Display Area. Presentation states can be created and exported in GSPS format that complies with the DICOM standard. Color GSPS can be stored but not displayed.

IntelliSpace PACS determines what can be displayed if some of the GSPS modules fail to load due to corruption or erroneous data. For example, if any one of the image pipeline modules fails, IntelliSpace PACS does not load the rest of them, but instead attempts to load annotations and other overlays; a visual indicator alerts the user to the error condition.

Modality Lookup Tables (LUT), an essential requirement for mammography reading, is supported.

#### **NOTE**

If multiple GSPS instances with same Content Label (0070,0080), Content Description (0070,0081) and Content Creator Name (0070,0084), are available for a study, then they will be grouped together and shown as a single entry on the shelf menu. On selection of this menu item, the grouped GSPS instances will be applied to the study. If more than one of presentation states which are grouped together, are referring to the same image the following warning message to notify user will be displayed: "The modality has sent multiple overlays which could obscure each other. If you are unsure of the modality information in the overlay, review the image at the modality."

#### **IntelliSpace Volume Vision**

IntelliSpace Volume Vision is the standard multi-modality advanced visualization viewer for the IntelliSpace PACS solution that provides improved PACS reading and workflow. The user interface has been simplified, harmonized and made tunable to individual user needs to further enhance ease of use.

Volume Vision offers the following features:

- Fully integrated Clinical Review Protocols (hanging protocols including advanced visualization views) that enable quick and confident diagnosis every day; for example:
	- CT interactive multi exam, multi volume, study comparison.
	- MR automatic splitting, sorting and easy navigation of multi-dimensional MR.
	- Multi-modality exam comparison, 2D and 3D, either lined up side by side or merged.
	- Automatic suitable hangings (including 2D and 3D), including current and prior exams and combining original images with interactive reformats MPR, MIP, or Volume Renderings.
	- Full support for X-ray and Ultrasound image review, both 2D and 3D (for Philips iU22 3D Ultrasound only).
- Collaborative workflow supported by bookmarks and free-style and instant pre-set movies that provide efficiency and level of service with full 3D in the enterprise, including a dedicated clinician's user interface and protocol sharing for services to referring physicians.
- Insight into specific pathologies using advanced, user-controlled segmentation and volume measurement tools.
- The ability to auto-launch directly from the worklist, which results in immediate display of exam data in an appropriate Clinical Review Protocol (3D Hanging Protocol) based on exam DICOM attributes and user preferences.
- MR viewing intelligence that is built-in and automatically applied when MR exams are launched, taking care of multi-stack sorting, multiple echo, dynamics, and series split.
- An easy-to-use protocol creator (WYSIWYG: what-you-see-is-what-you-get) that allows users to modify system-delivered protocols and create new ones. Protocols can be shared among users.

#### **Audit Trail**

User-initiated and system auditing events can be accessed and downloaded from the IntelliSpace PACS AdminTool. However, IntelliSpace PACS Administrators performing patient privacy compliance auditing or troubleshooting generally access exams and view images in IntelliSpace PACS Enterprise or IntelliSpace PACS Radiology. To simplify their workflow, IntelliSpace PACS now enables IntelliSpace PACS Administrators (or other users with the appropriate permissions) to access some audit trail information from the **Clinical Information** dialog box. The audit trail information can also be accessed from the Exam Worklist by rightclicking an exam and selecting **View Audit Trail** from the context menu.

## **Exam Priority**

IntelliSpace PACS 4.4 provides five exam priority options: **STAT**, **High**, **Medium**, **Routine**, and **Low**; iSite PACS 3.6 provided only two ( **STAT** and **Routine**).

#### **NOTE**

iSite PACS 4.x also provided the same five exam priority options.

## **Exam Notes**

IntelliSpace PACS now includes three types of pre-defined Exam Notes ( **Preliminary Note**, **Technologist Note**, and **Exam Note**), and up to nine types of generic Exam Notes. IntelliSpace PACS Administrators can modify the description of the generic note types in the IntelliSpace PACS AdminTool. For patient privacy compliance, viewing, creating, deleting, and printing Exam Notes are audited.

Each Exam Note type has three tasks/roles, based on access privileges:

- **Manage** Full access to the Exam Note type.
- **View** Read-only access to the Exam Note type.
- **Modify** Ability to read and create Exam Notes (but not delete them), with read-only access to Exam Notes created by others.

Users can also mark an Exam Note as critical to alert providers of its importance. When critical Exam Notes are available for an exam, an icon is displayed in the **Clinical Information** dialog box and in the Worklist.

## **Patient Unlinking**

In iSite PACS 4.x and IntelliSpace PACS 4.4, you can unlink patients from the **Edit Patient** dialog by going to the **Links** tab and clicking **Remove From Link**. This feature was not available in iSite PACS 3.6.

Philips

#### **NOTE**

Patients are unlinked only if you click Save after clicking Remove From Link. If you have clicked Remove From Link and you then click Cancel (instead of Save), the patients remain linked.

#### **Patient Merging**

In IntelliSpace PACS, two patients within a single organization can be merged without having to first manually unlink them. The following demographic information can now be selected when merging patients:

- Title
- Suffix
- Mother's Maiden Name
- Alias Last Name
- Alias first Name
- Alias Middle Name
- Address: Street and number, City, St/PR, ZIP, Country

(these fields can be displayed separately or be combined into a single field)

- Phone H
- Phone W
- Email

When a user performs a merge operation, the demographics for Patient 1 are selected by default. If both demographic fields are the same, the Patient 1 field is selected. If one of the fields is empty, IntelliSpace PACS automatically selects the other demographics field that has context, saving the IntelliSpace PACS Administrator time by not having to manually select those fields.

All fields on the Merge/Link Candidate(s) list are searchable, allowing users to narrow the list as desired.

#### **Duplicate UID Resolution**

In IntelliSpace PACS, DUPUID cases with Exceptions are integrated into a single worklist to streamline administrative workflow. In addition:

- Patient aliases from previously resolved DUPUID cases are stored to prevent future redundant detection for patients with aliases.
- IntelliSpace PACS provides a configurable mechanism for generating new Study UIDs when no AE Titles are defined or when specific AE Titles are indicated when using the SUID generation setting.
- IntelliSpace PACS Administrators and Technologists with appropriate rights can assign a New SUID to exams in any status, including **I** (in progress), **T** (taken), and **C** (complete), to help resolve any study DUPUID or demographics mismatch.

## **Exception Handling**

The IntelliSpace PACS Exception Handler now allows direct access to the **Clinical Information** dialog box to view all of the patient's exams.

## **Exception Worklist**

The maximum number of exceptions that can be shown in the Exception worklist has been increased from 50 to 200.

## **Resolved Exceptions Worklist**

The Resolved Exceptions worklist is an audit log of exceptions that have been resolved. This worklist gives Technologists and IntelliSpace PACS Administrators a convenient way to view all resolved exceptions, and to quickly find resolved exceptions based on a combination of search criteria. The Resolved Exceptions worklist can be exported as a comma-separated data file (CSV format); data are included in the columns as they are displayed in IntelliSpace PACS. Users can create User, Machine, or System filters for Resolved Exceptions.

## **Custom Scrolling**

The Coarse Cine image scrolling mechanism in IntelliSpace PACS has been modified so that images stop scrolling immediately when the mouse movement stops or when the mouse button is released. This new feature, called Custom Scrolling, also provides two configurable options for controlling the rate at which the image scrolling occurs:

- Response Rate, which determines how many images are displayed based on the distance the mouse travels.
- Acceleration Gain, which enables user-controlled jumping through an image stack by showing only a subset of images during rapid traversing of the stack.

These options are enabled or disabled from the User Preferences so that each can be tailored to individual preferences with varying levels of sensitivity. The behavior can be set separately for IntelliSpace PACS Enterprise and IntelliSpace PACS Radiology to support the different ways in which a Radiologist may want to work with those applications.

Additionally, Mouse Scheme options allow users to choose whether they want to use the standard mouse actions and cursor (Standard), or use cursors whose shape indicates their action (Enhanced). These alternatives are available in both the Coarse Cine and Custom Scrolling modes.

## **Local Export**

IntelliSpace PACS supports exporting both the proprietary iSyntax DTS format and DICOM Part 10 compliant format.

Users can export DICOM study data per the DICOM Standard (January 2009) Part 10 specifications with DICOMDIR and proper directory structure and file naming. This includes the ability to transcode reports received via HL7 into Encapsulated PDF DICOM format. Combining

Enhancements in IntelliSpace PACS 4.4 IntelliSpace PACS 4.4 Feature Overview

DICOM export with iSyntax DTS export enables users to export all DICOM instances, new DICOM compliant presentations, all third-party external GSPS, external DICOM Structured Reports (SRs), and reports received via HL7 and generated within IntelliSpace PACS, and diagnostic quality images. Additionally, IntelliSpace PACS supports exporting multiple patients with multiple exams to a single media.

#### **NOTE**

The encapsulated report PDF is not viewable via Philips DICOM Media viewer. However the HL7 reports shall be viewable via Philips Media viewer when exams are exported locally in iSyntax format.

## **Application Programming Interface (API)**

The IntelliSpace PACS 4.4 API has been enhanced in response to customer requests to allow more direct control of the IntelliSpace PACS Enterprise and IntelliSpace PACS Radiology controls. Most of the API changes are new functionality that can be incorporated into the integrated application.

The IntelliSpace PACS Application Programming Interface (API) includes the following new features:

- A mechanism to allow reading of the Native Preferences setting in IntelliSpace PACS Enterprise and IntelliSpace PACS Radiology.
- The ability for third-party integrations to obtain the values that are set in IntelliSpace PACS Enterprise and IntelliSpace PACS Radiology. For example, the API can retrieve the Auto Next preference from IntelliSpace PACS Radiology for the logged in user. The retrieved value can be used to control the marking an exam read using the API tool.
- A mechanism to retrieve the predefined user permissions in IntelliSpace PACS Enterprise and IntelliSpace PACS Radiology via the API. This allows third-party integrations to launch separate applications based on specified access rights or users permissions on the server.
- A mechanism to query for exams with reports.
- A mechanism to query for exams with images.
- A mechanism for creating and removing IntelliSpace PACS Enterprise and IntelliSpace PACS Radiology pop-up windows at a specified location and with a specified size.
- A mechanism to fire events via the API when each thumbnail, pop-up, and diagnostic window is created.
- A mechanism to create IntelliSpace PACS Enterprise and IntelliSpace PACS Radiology standard Windows message boxes at specified locations.

#### **PowerScribe**

IntelliSpace PACS supports PowerScribe 4.8 and PowerScribe 5.0.

Additionally, addendums are now supported in PowerScribe Multiple Exam Mark Read (MEMR). The report is signed in PowerScribe and marked read in IntelliSpace PACS Radiology.

#### **NOTE**

Information on platform support for the PowerScribe Dictation Client can be found in the release notes from Nuance that accompany the product.

#### **SUBI**

Standard URL Based Integration (SUBI) now supports multiple IntelliSpace PACS client versions on the same client workstation. Only one IntelliSpace PACS client is active at any given time, but multiple versions can be installed.

This version of SUBI also now supports internationalization. The supported languages in SUBI are the same as those supported by IntelliSpace PACS Enterprise.

## **Billing Statistics**

The IntelliSpace PACS billing system includes features that give IntelliSpace PACS Administrators improved access to detailed billing statistics.

IntelliSpace PACS Administrators who wish to identify the Study Instance UIDs can generate a listing of Study UIDs from the system. In addition, a new field has been added to the billing statistics. The "organization" to which the study belongs is logged to provide better identification and sorting of the organization to which a study should be billed.

## **Client Installer**

Several improvements have been made to the client software installers (standalone, ClientWeb Enterprise, Silent Installer, automatic upgrades and SDK Installer). One-click installation is available, even on locked-down computers. The new installer options allow upgrading and downgrading the client software without any user prompts, actions, or administrator privileges. Executable files are installed to the current user's folder.

Users can install multiple versions of IntelliSpace PACS Enterprise on the same machine, and each version can communicate with different iVaults. This means that users no longer need to switch between multiple workstations when reading exams from multiple iVaults. Note, however, that users cannot run two instances of the IntelliSpace PACS client simultaneously.

## **Data Migration**

The clinical repository from iSite PACS 3.6 releases is migrated to IntelliSpace PACS using a set of data migration tools. User data, such as preferences, is copied to the IntelliSpace PACS database during implementation.

# **Fixed Issues 3**

# **IntelliSpace PACS 4.4.552.10**

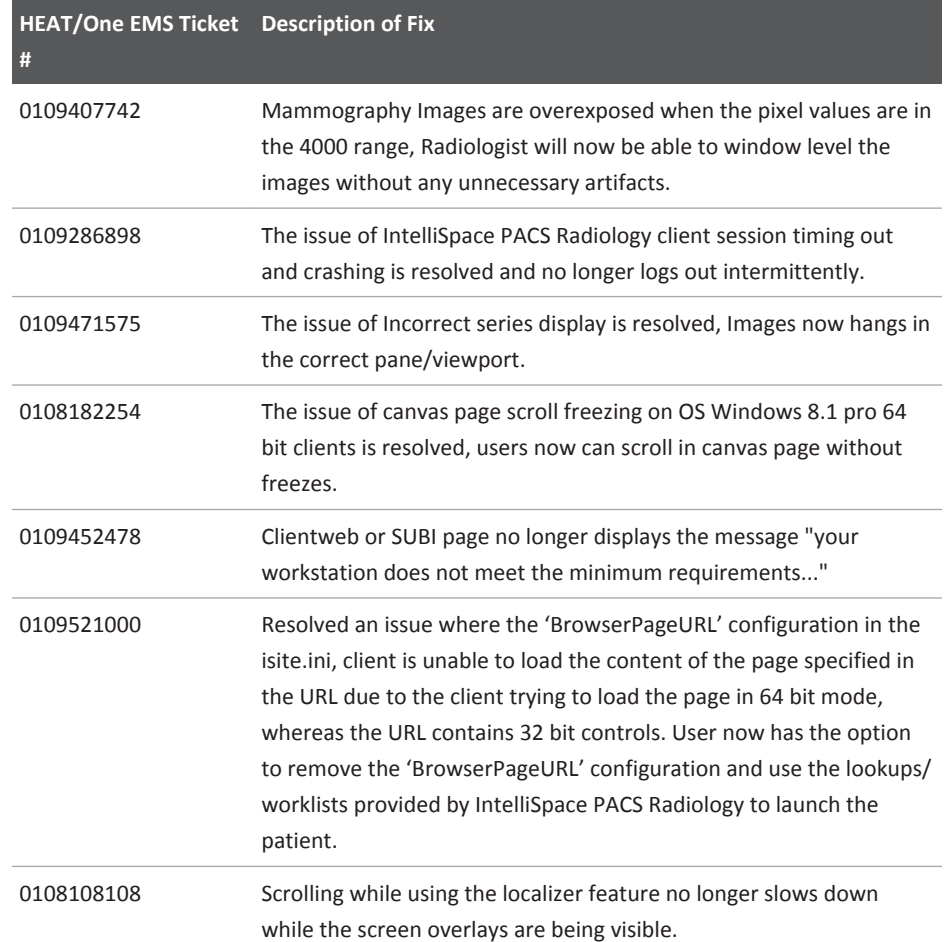

# **IntelliSpace PACS 4.4.552.0**

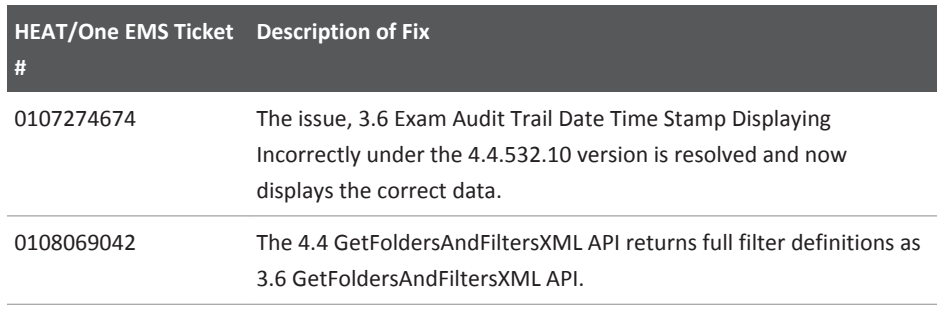

#### Fixed Issues **IntelliSpace PACS 4.4.552.0**

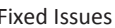

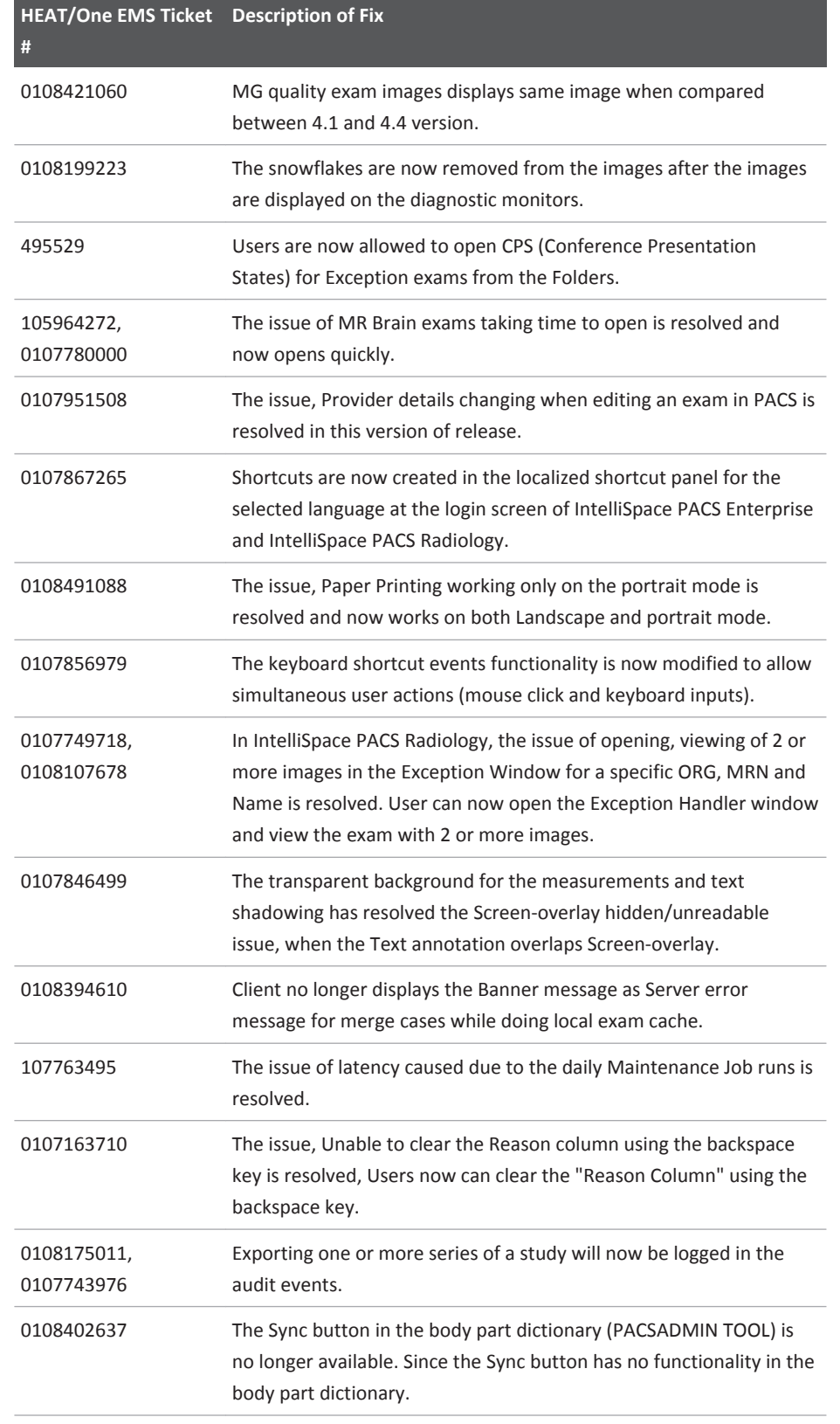

Philips

IntelliSpace PACS 4.4.552.0 Fixed Issues

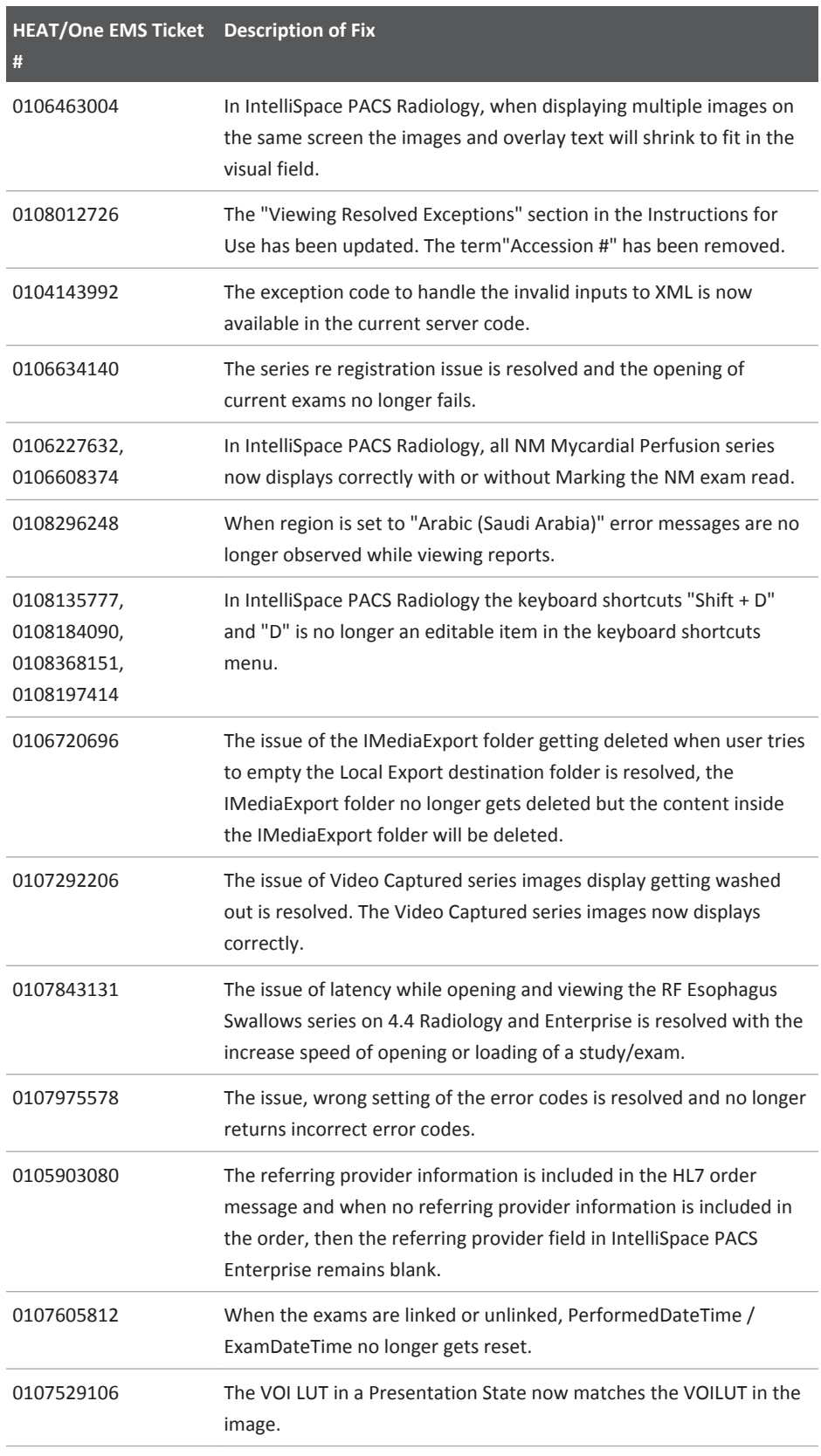

#### Fixed Issues IntelliSpace PACS 4.4.551.0

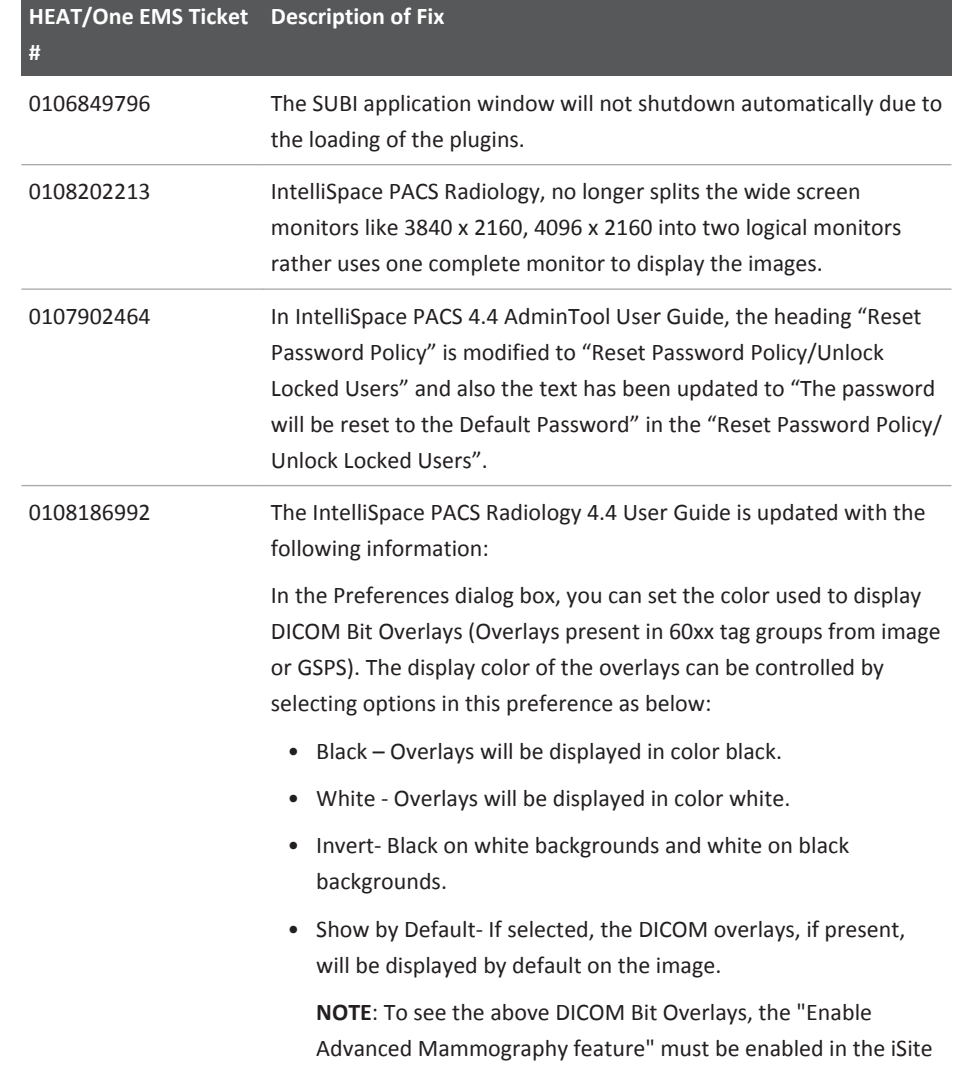

Administration.

# **IntelliSpace PACS 4.4.551.0**

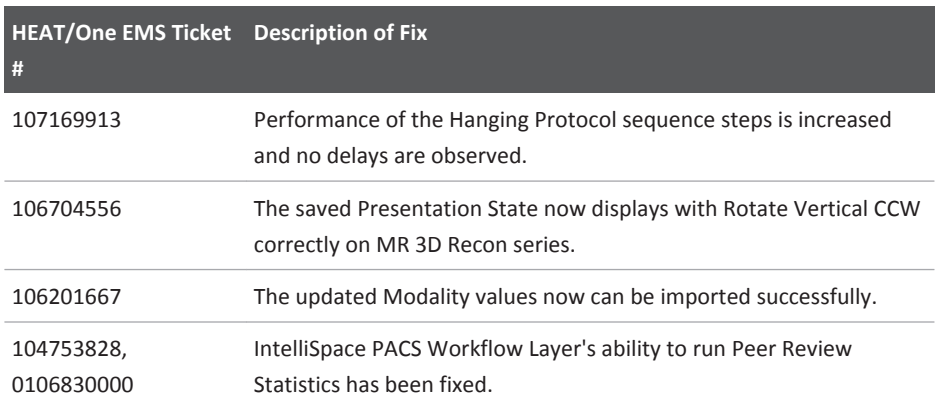

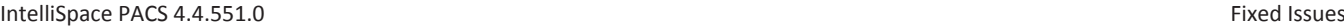

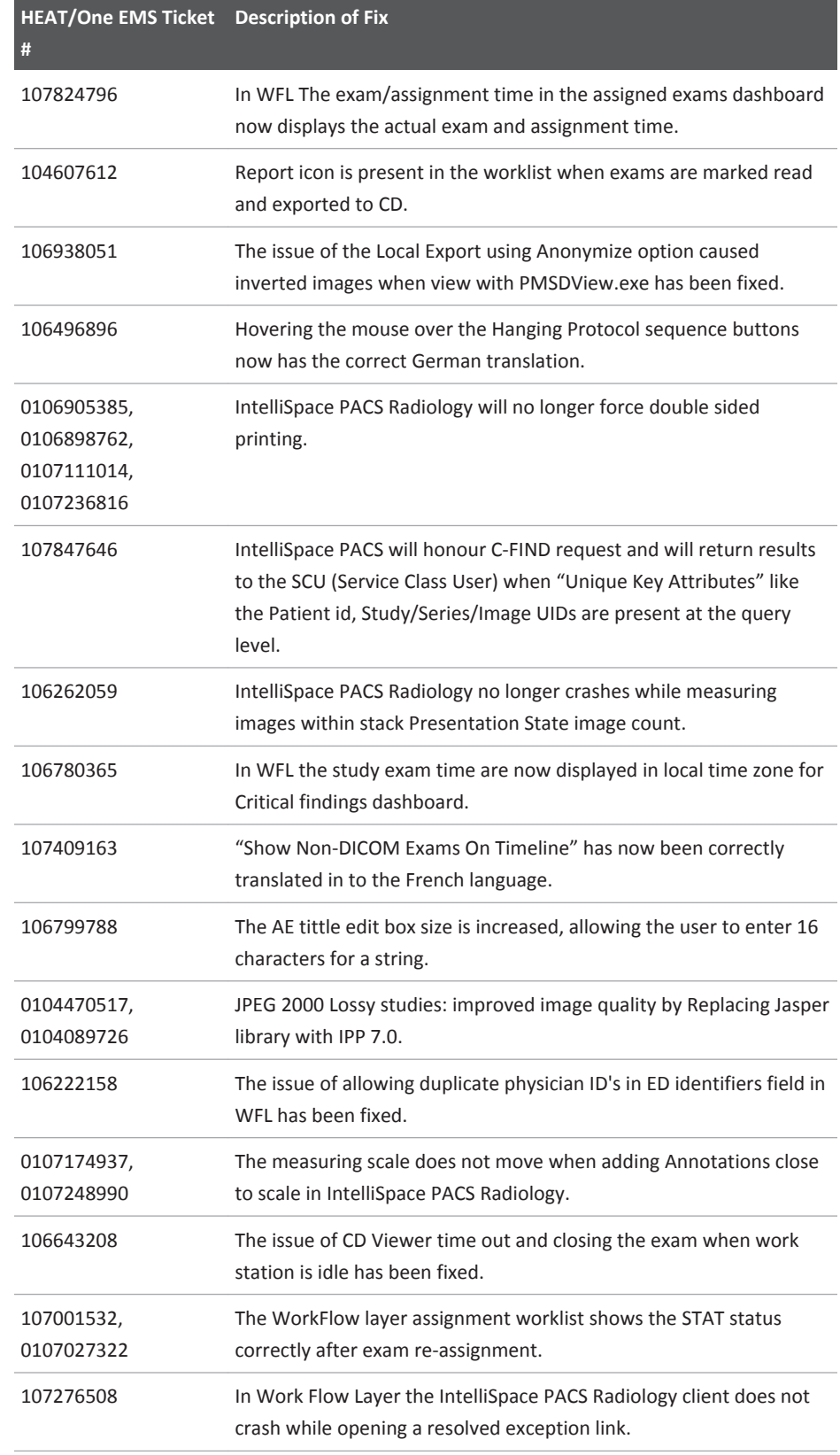

#### IntelliSpace PACS 4.4.551.0

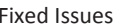

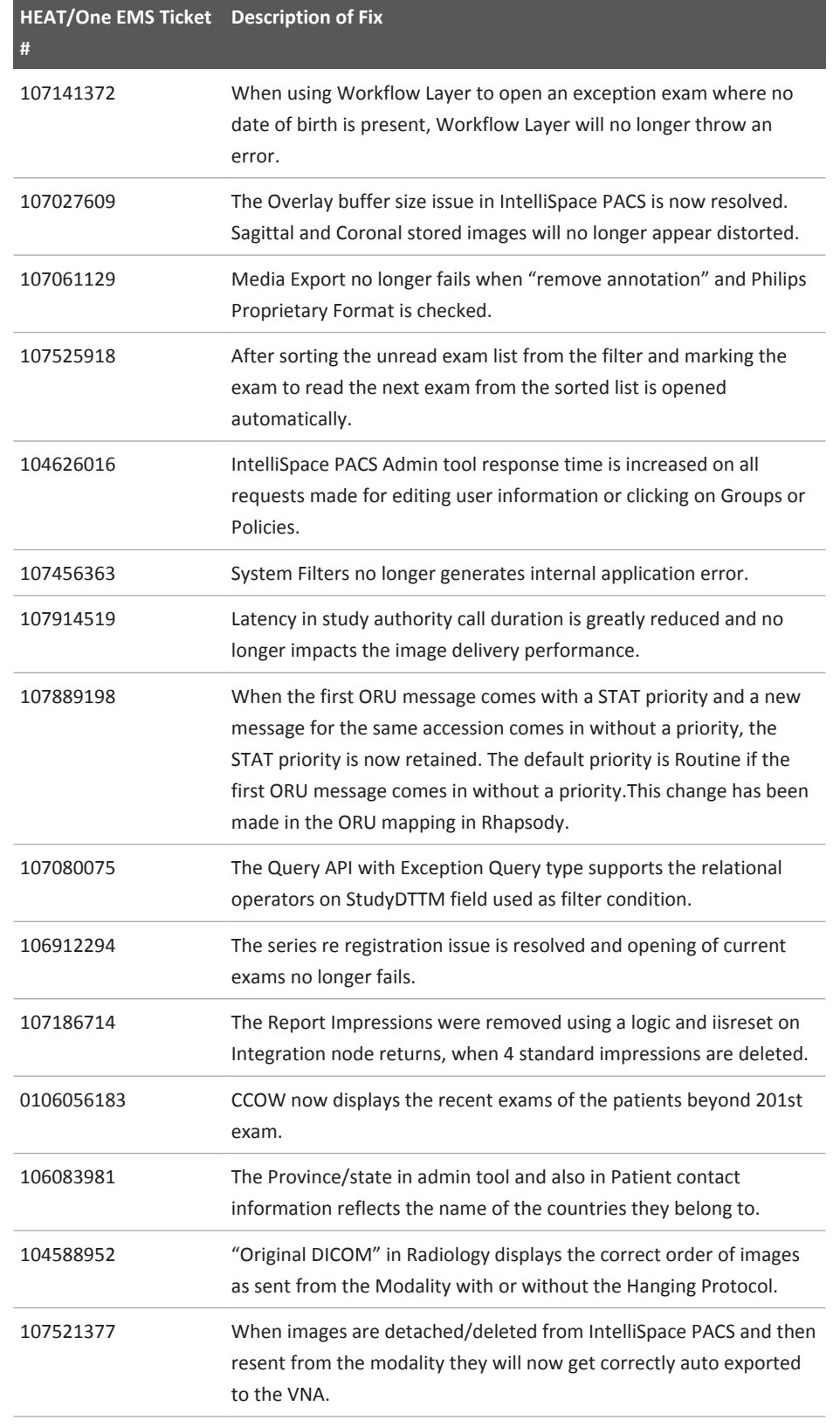
IntelliSpace PACS 4.4.551.0 Fixed Issues

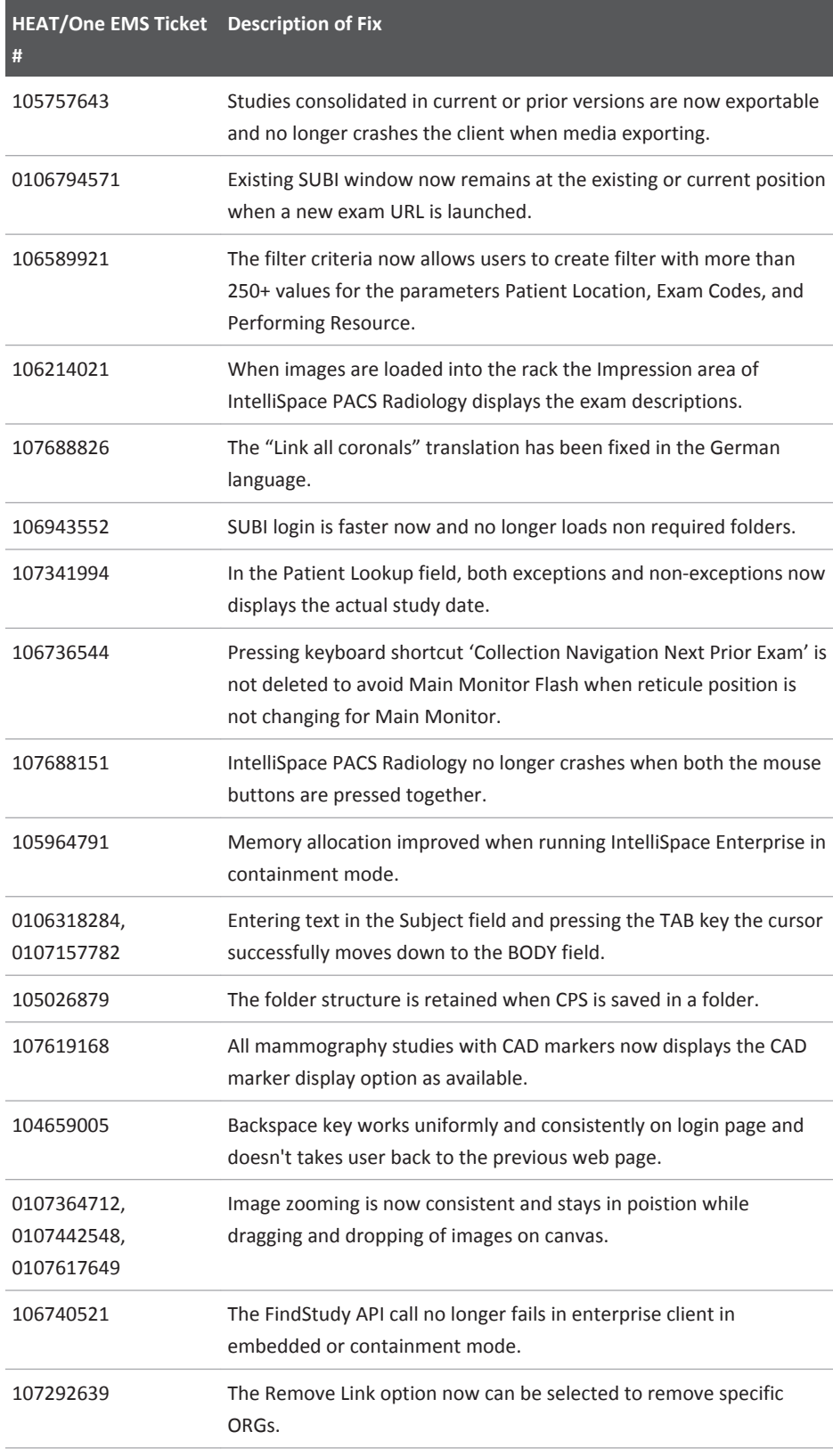

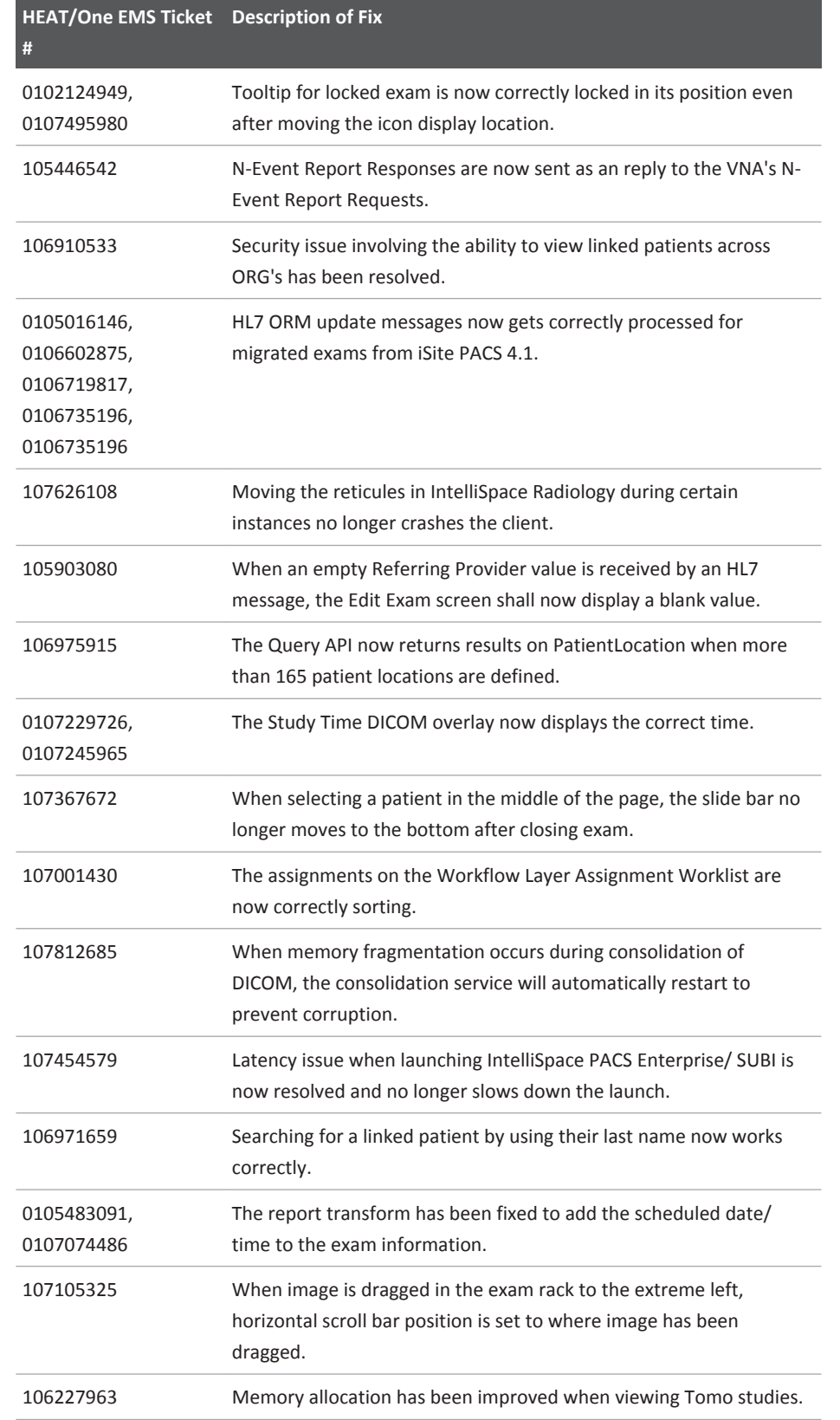

IntelliSpace PACS 4.4.551.0 Fixed Issues

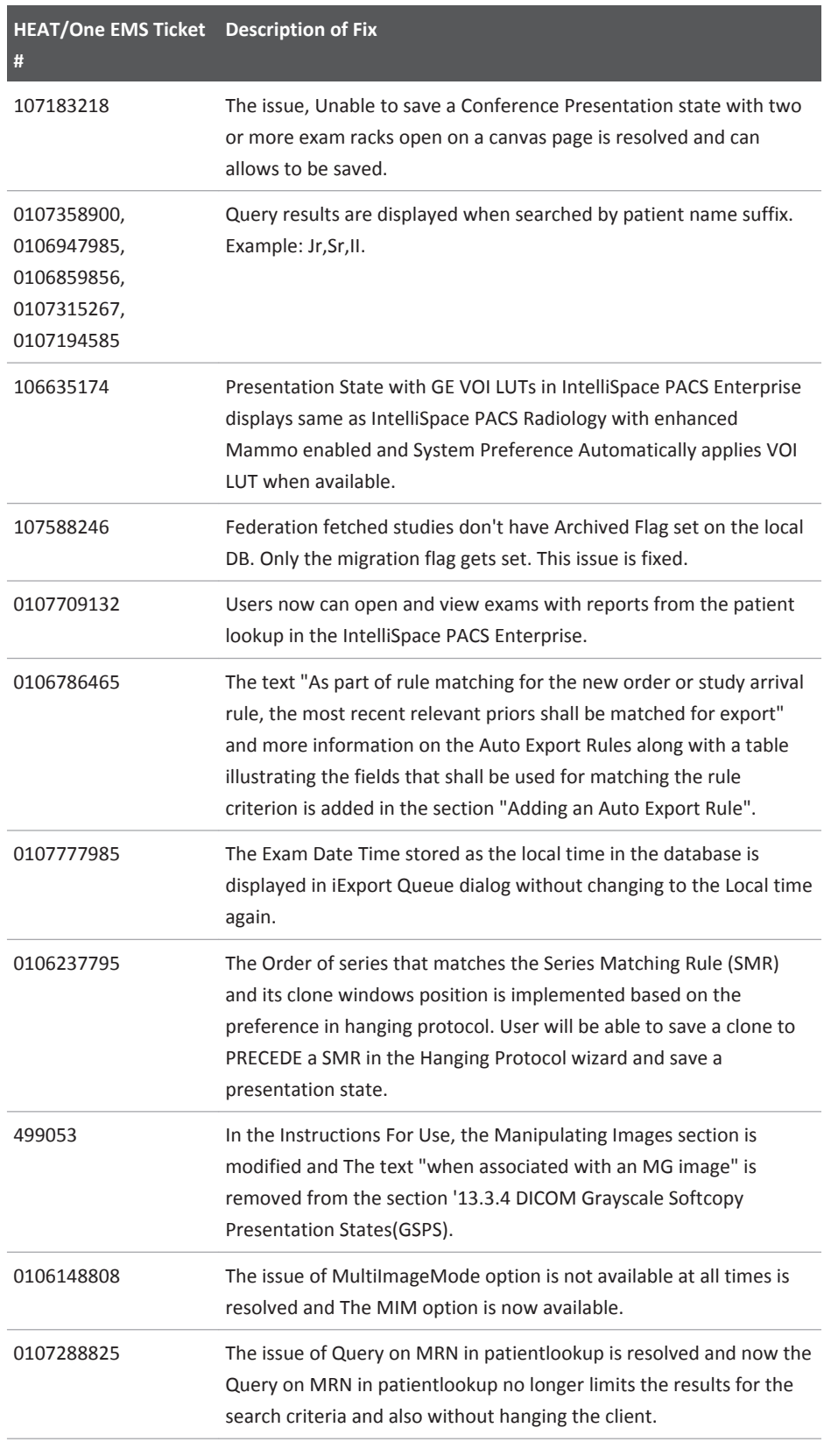

## Fixed Issues IntelliSpace PACS 4.4.551.0

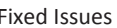

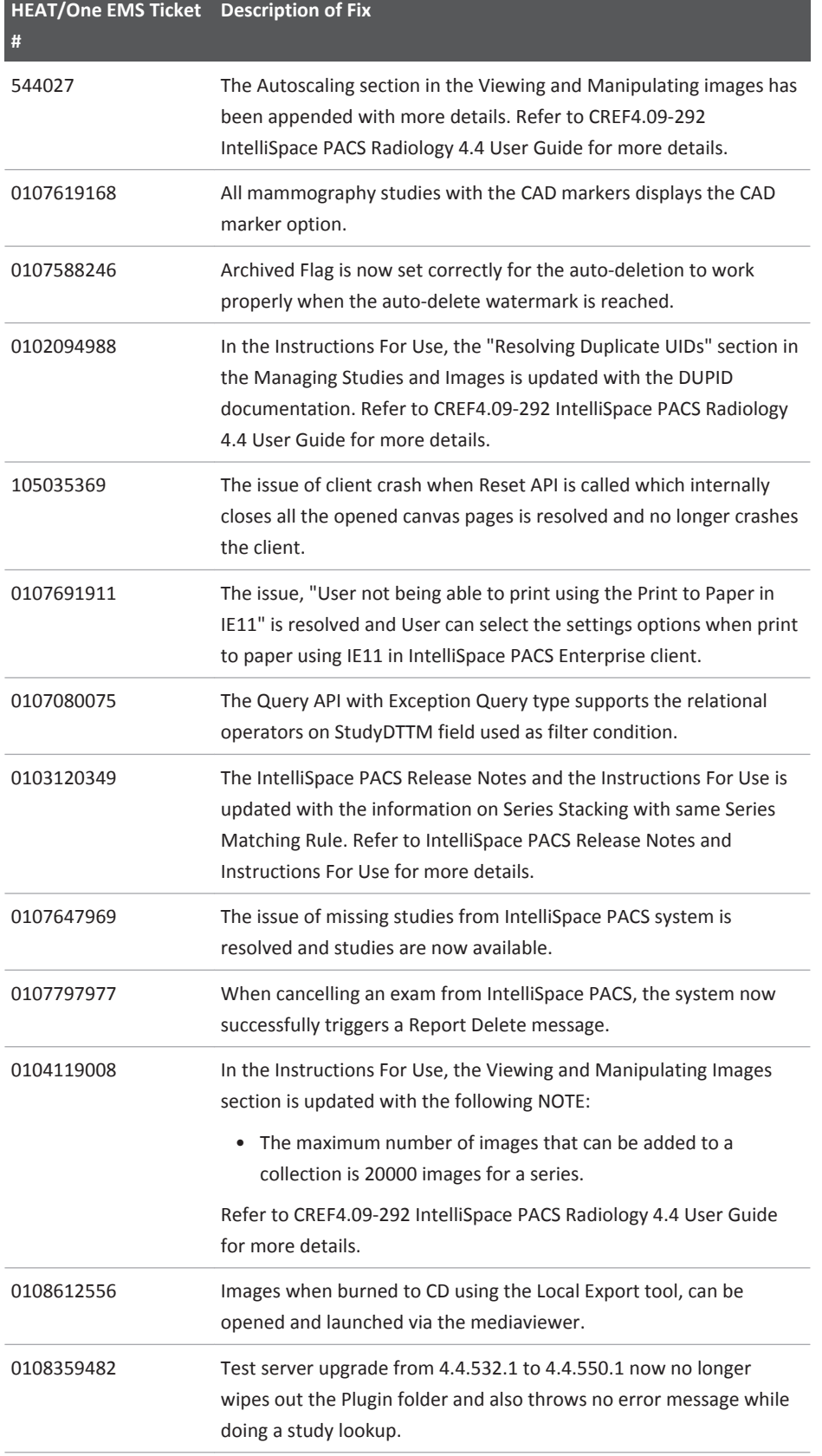

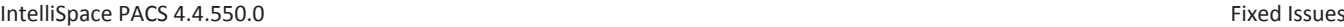

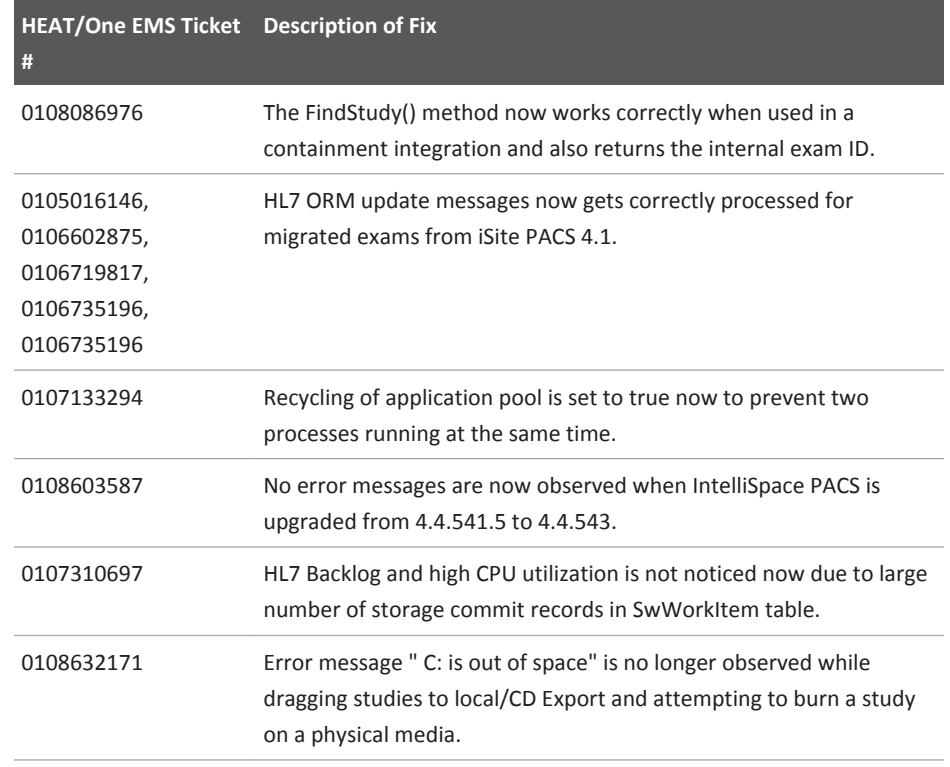

# **IntelliSpace PACS 4.4.550.0**

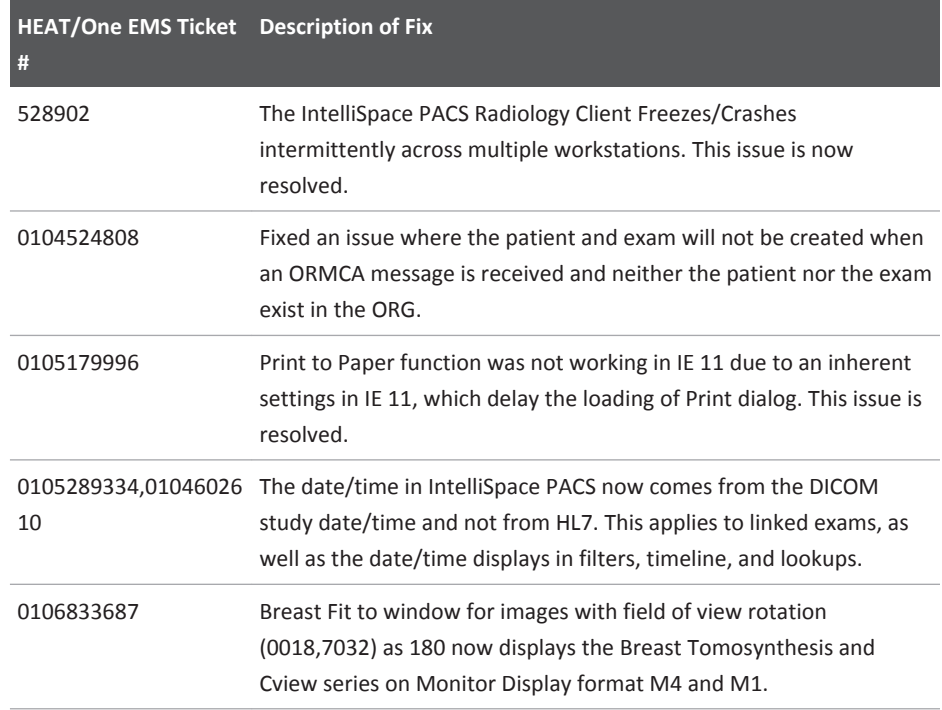

## Fixed Issues **IntelliSpace PACS 4.4.550.0**

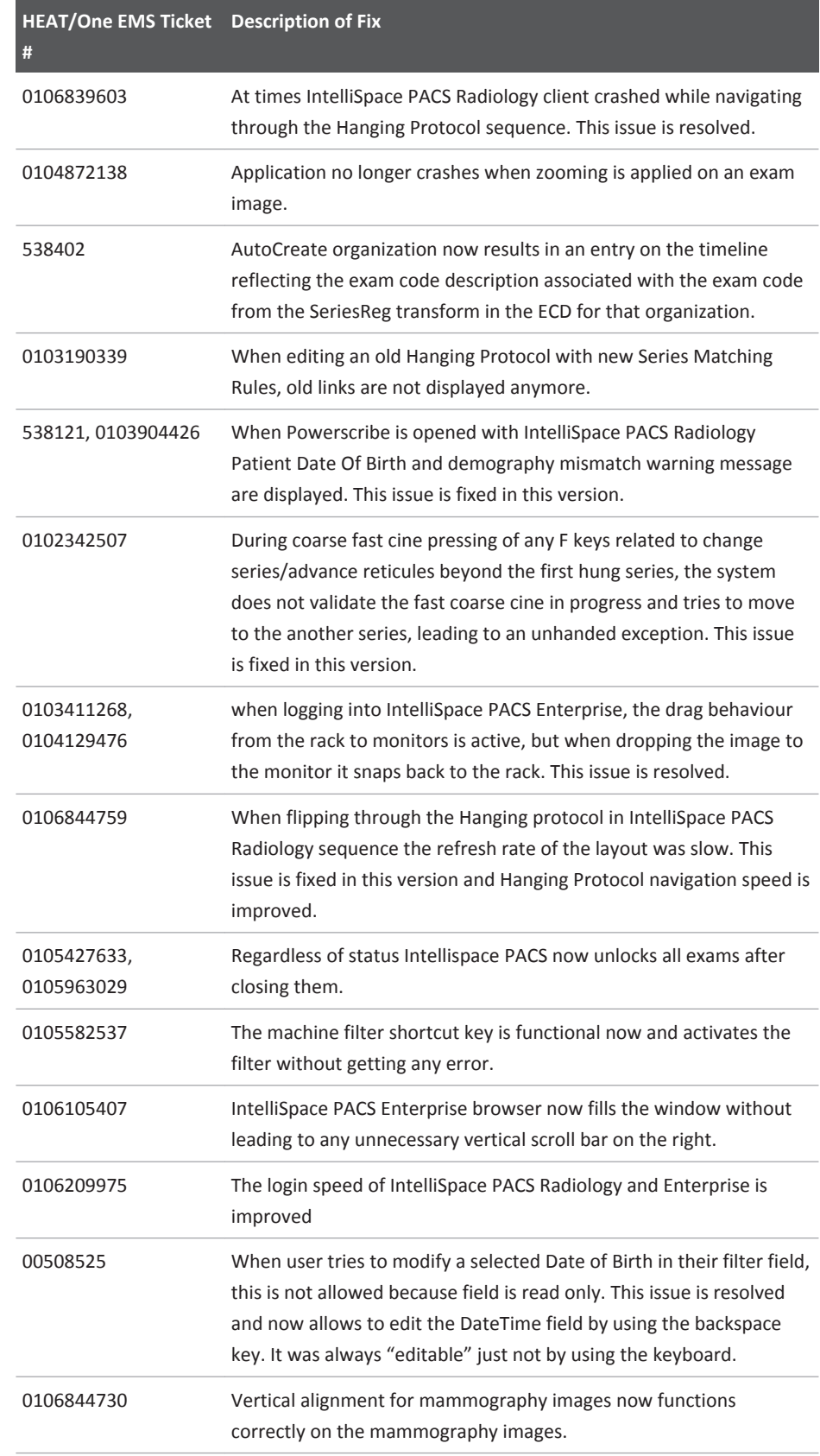

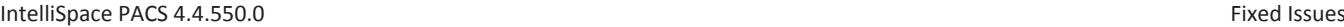

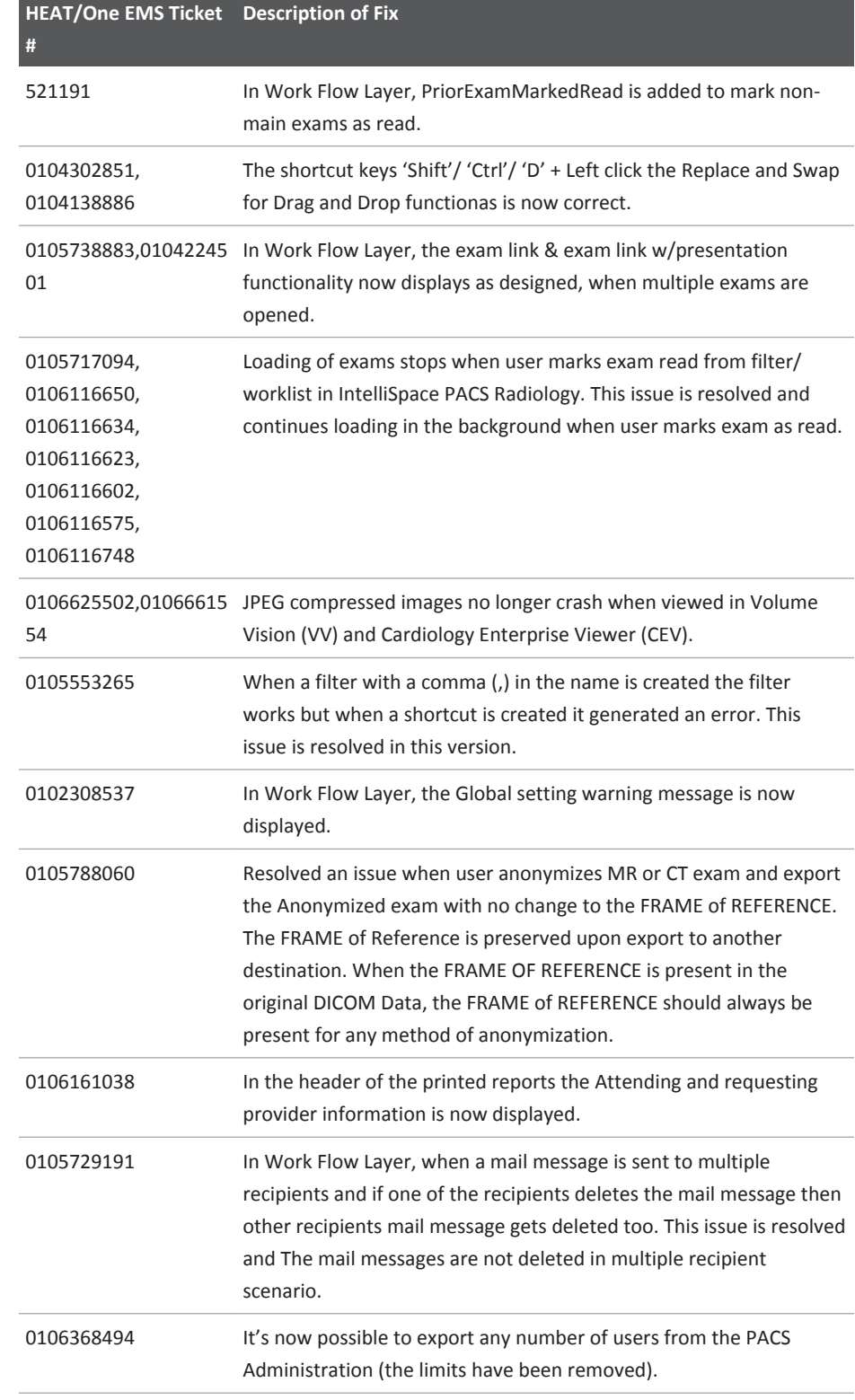

## Fixed Issues **IntelliSpace PACS 4.4.550.0**

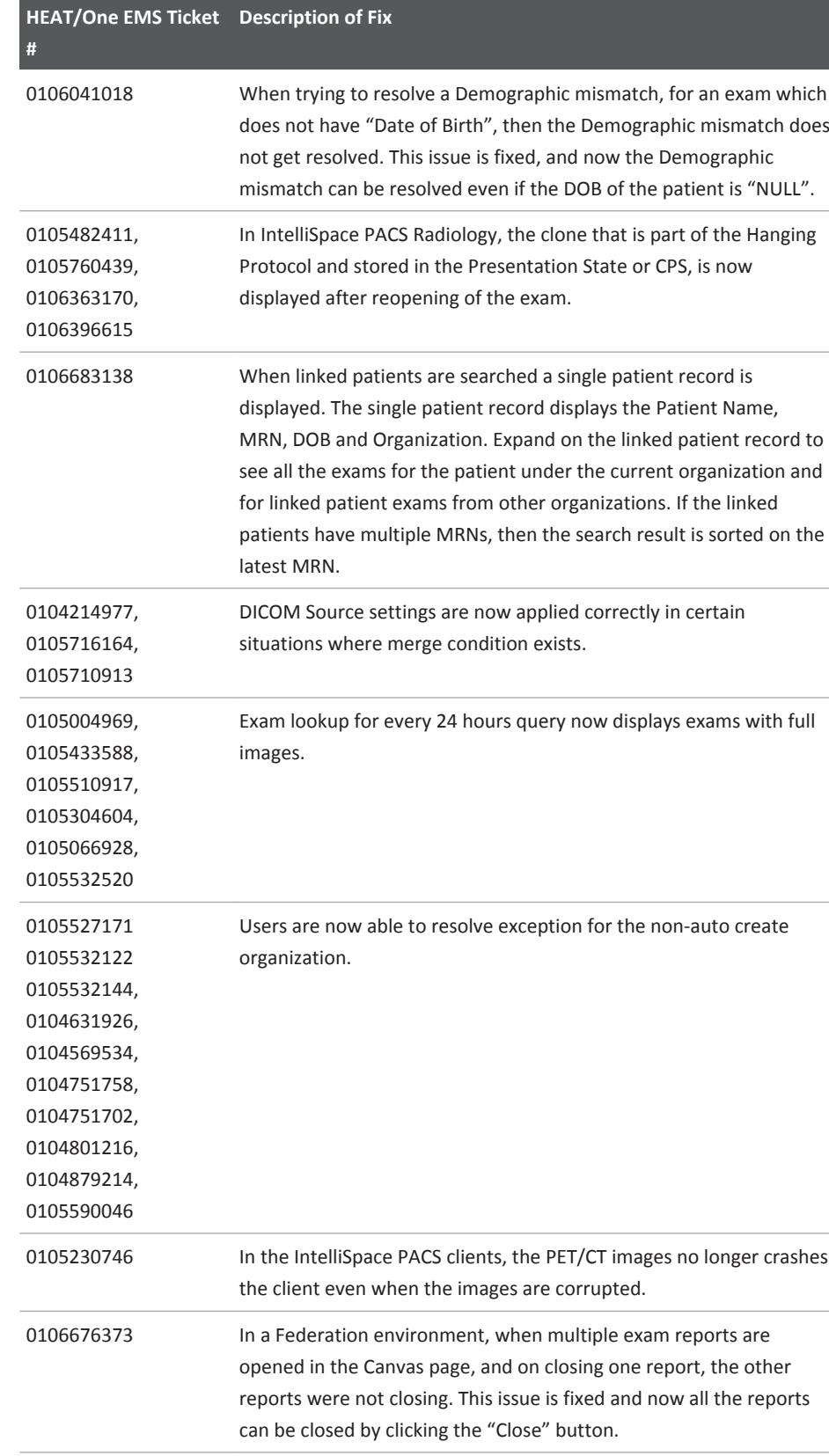

IntelliSpace PACS 4.4.550.0 Fixed Issues

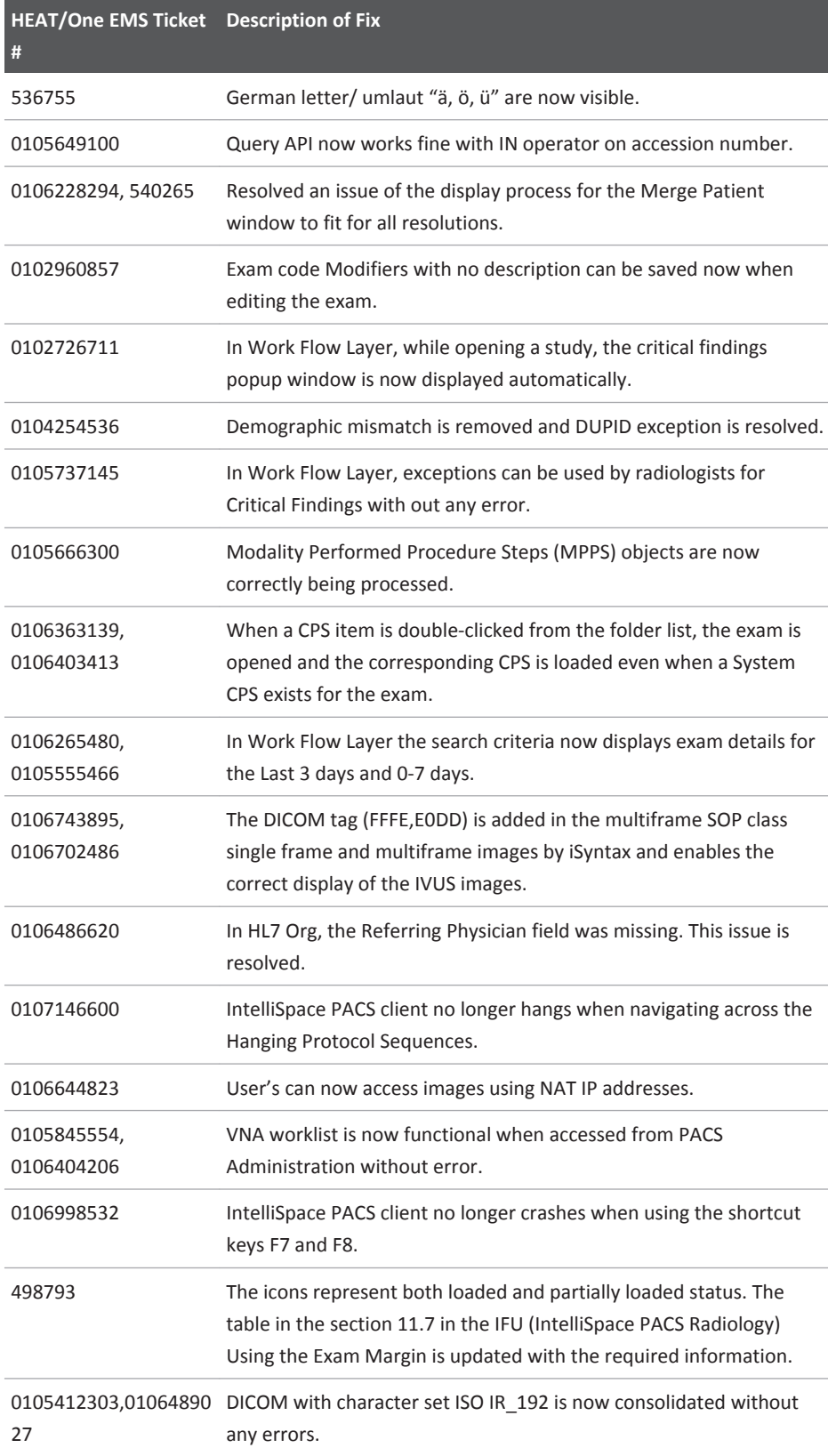

## Fixed Issues **IntelliSpace PACS 4.4.550.0**

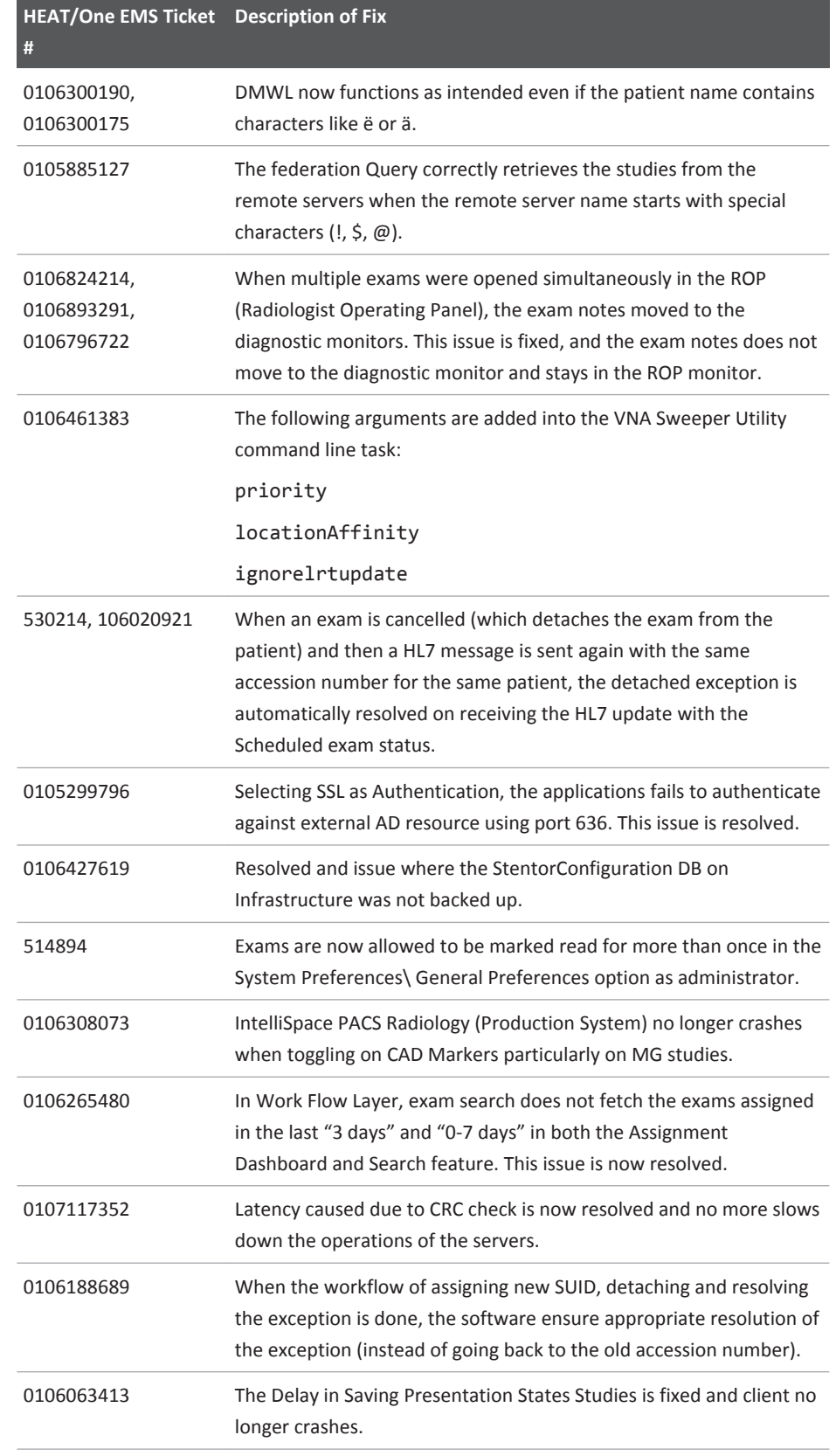

Philips

IntelliSpace PACS 4.4.550.0 Fixed Issues

4522 170 27721/730 \* 2017-09-12

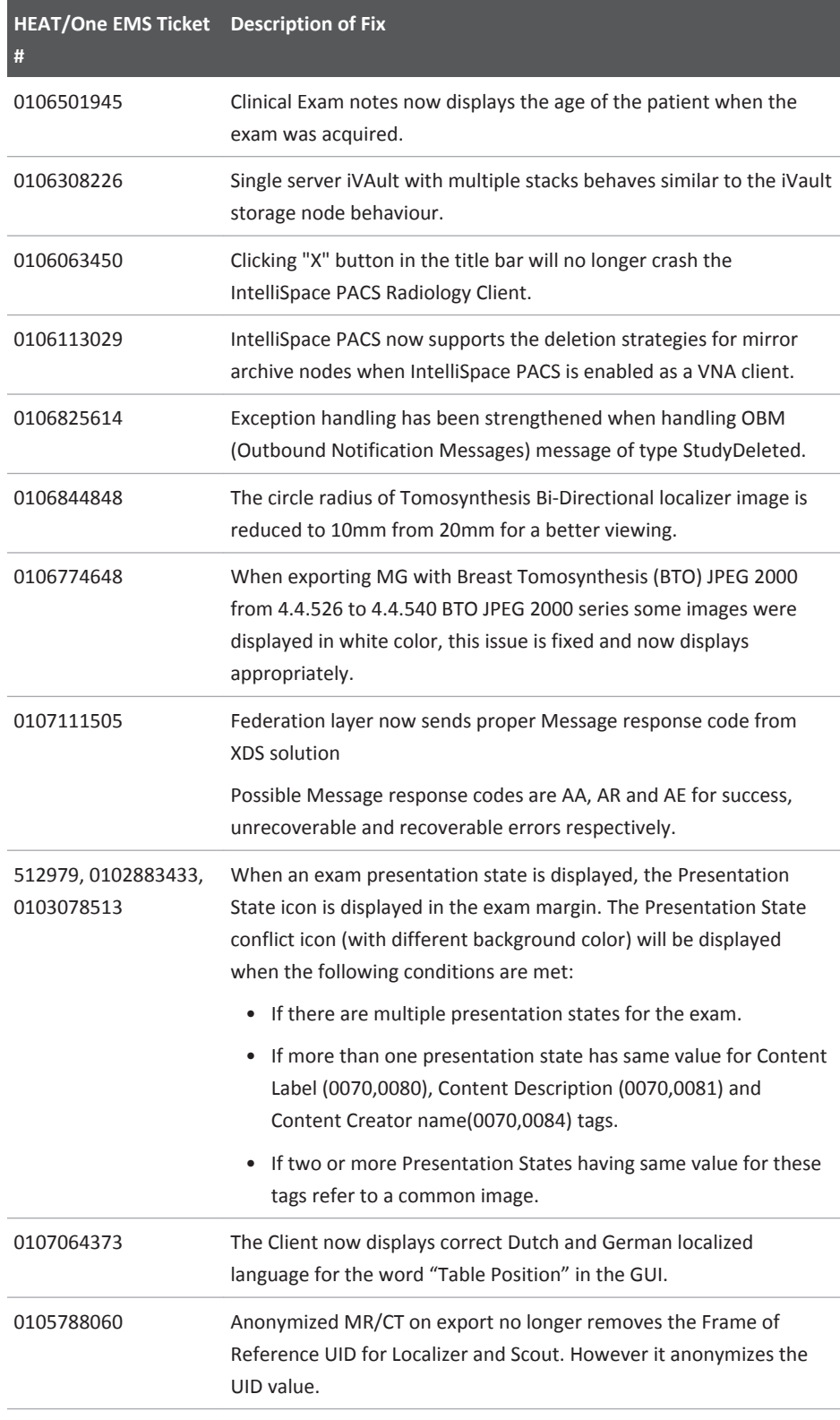

# **IntelliSpace PACS 4.4.543.0**

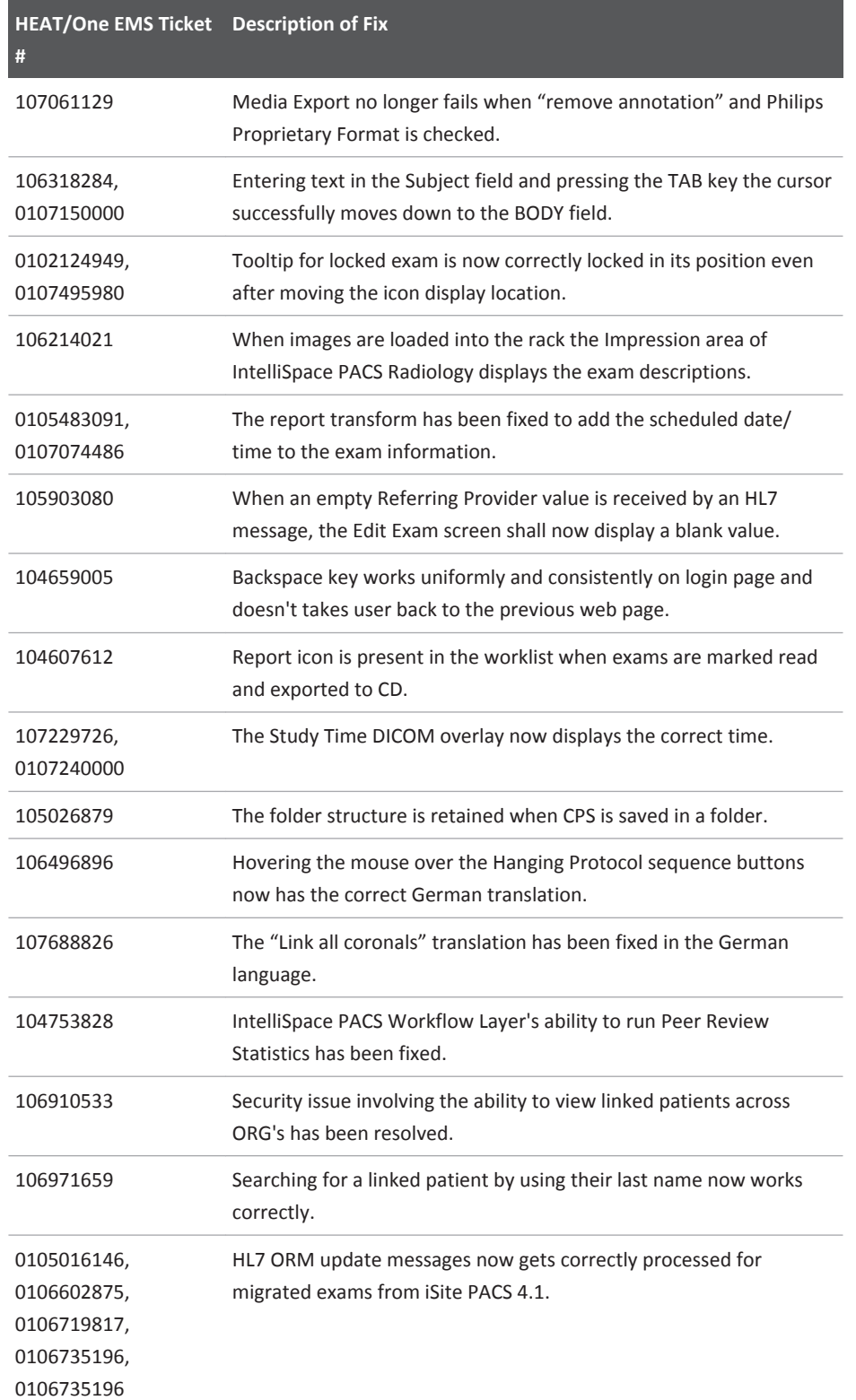

Philips

IntelliSpace PACS 4.4.543.0 Fixed Issues

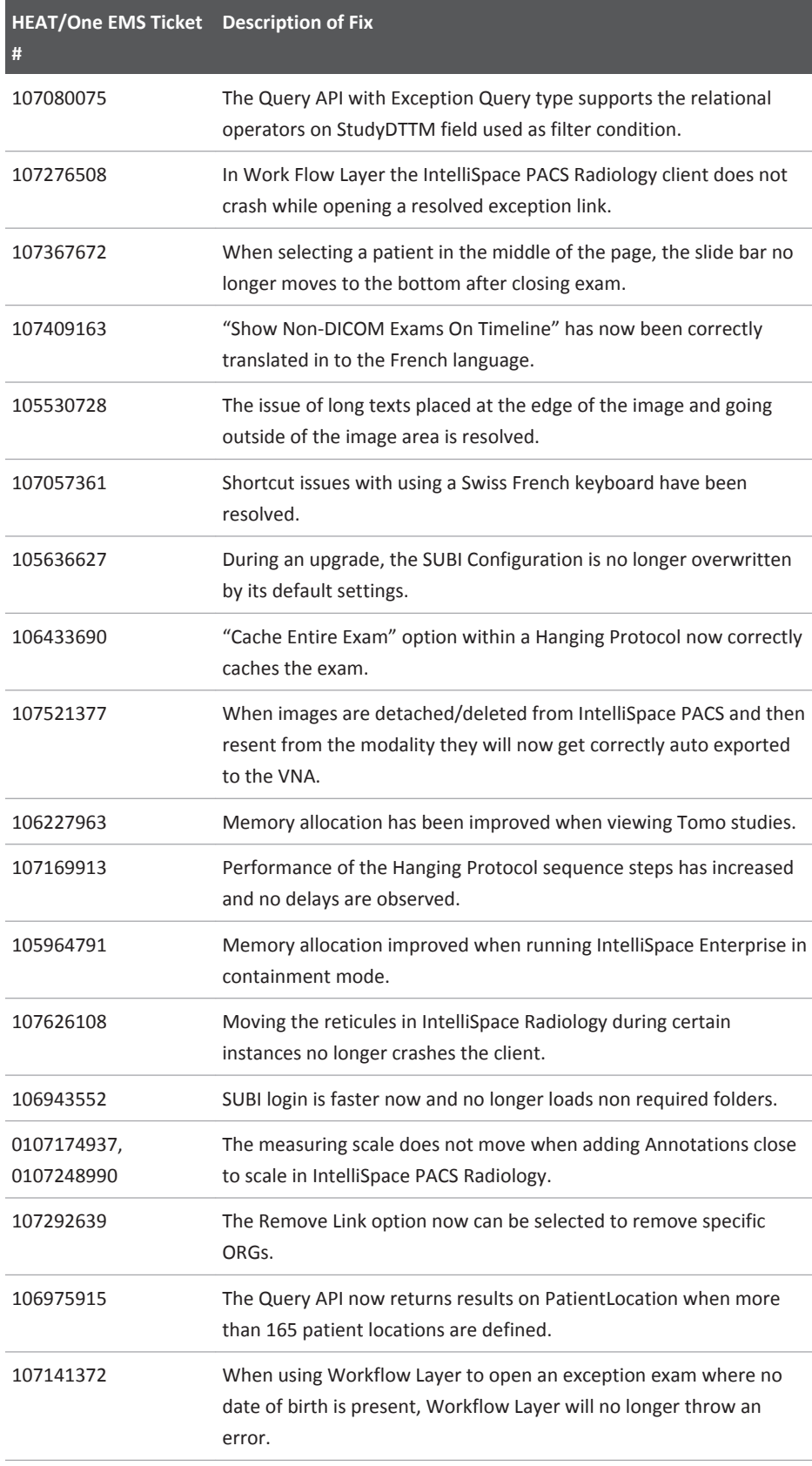

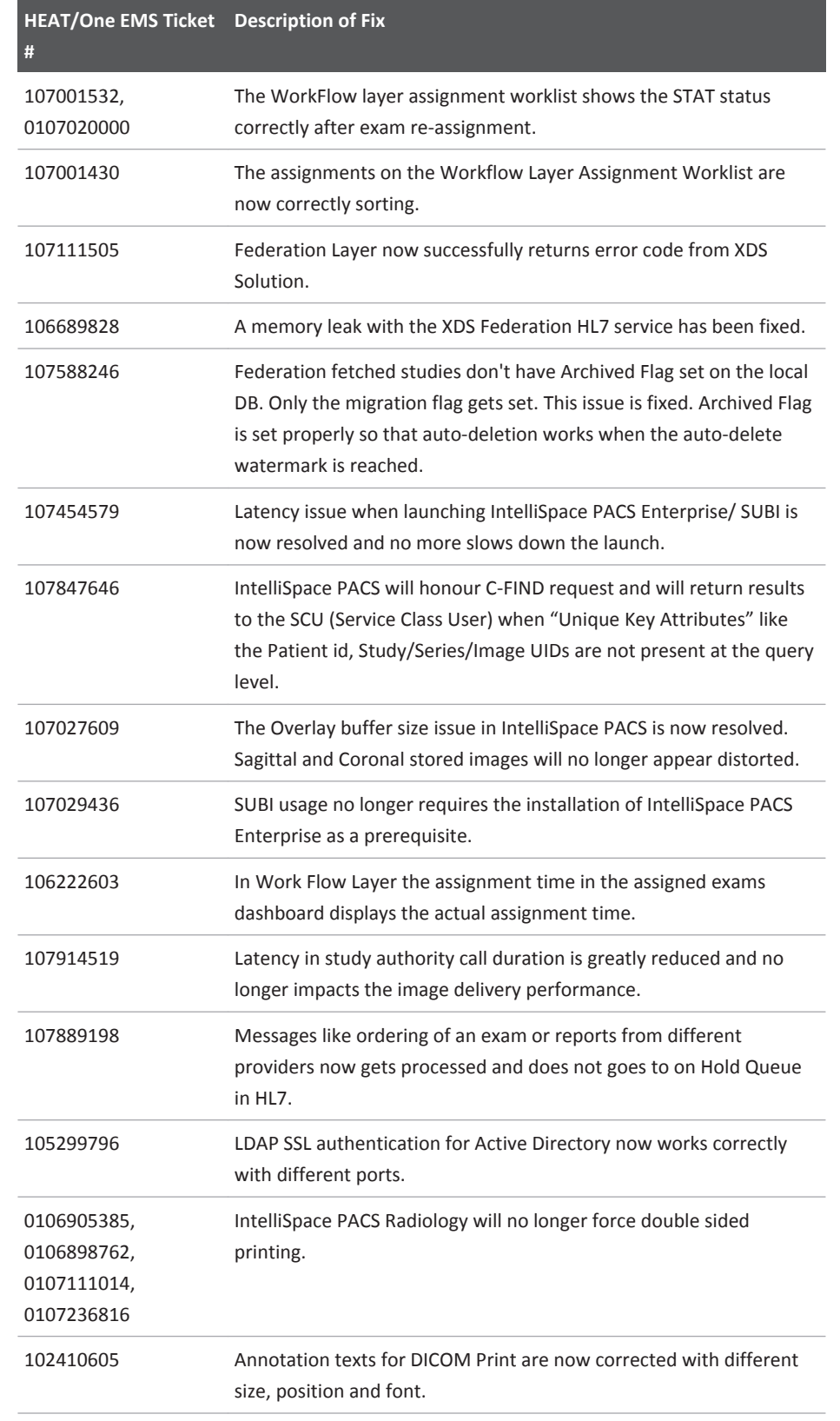

IntelliSpace PACS 4.4.542.0 Fixed Issues

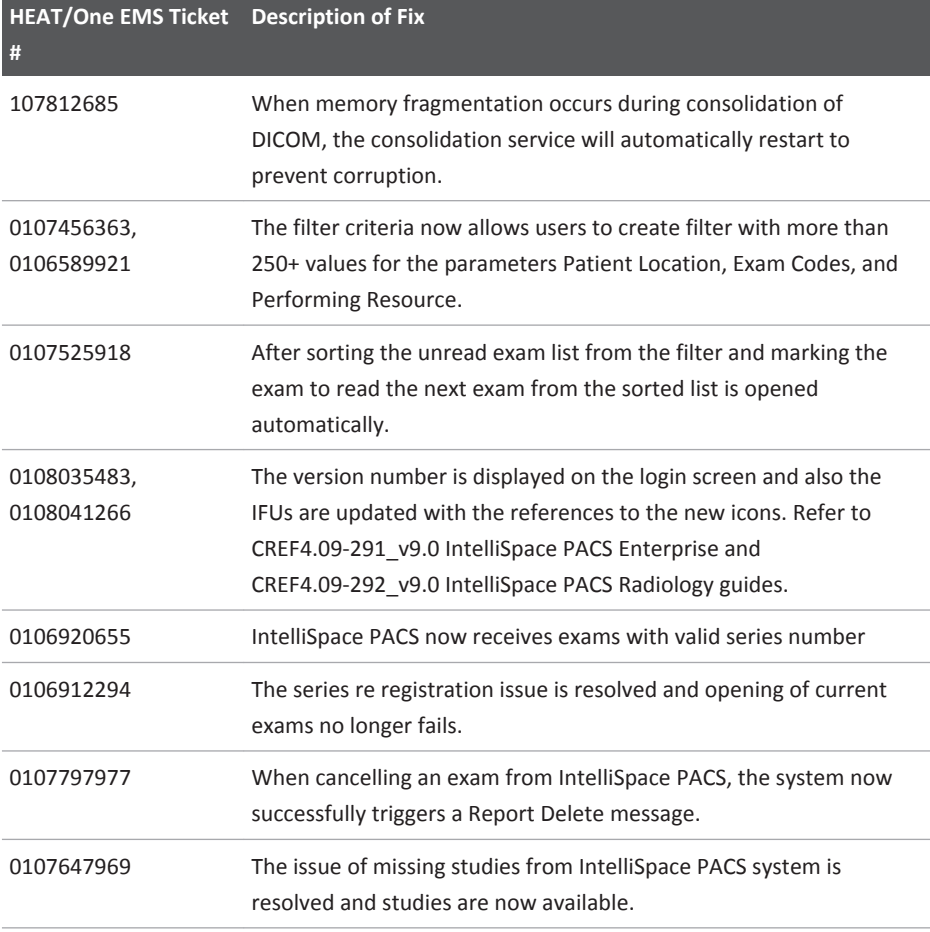

## **IntelliSpace PACS 4.4.542.0**

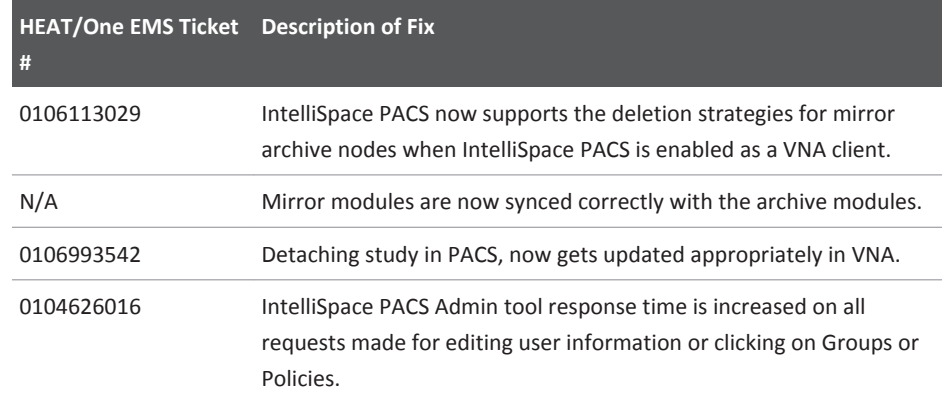

# **IntelliSpace PACS 4.4.541.0**

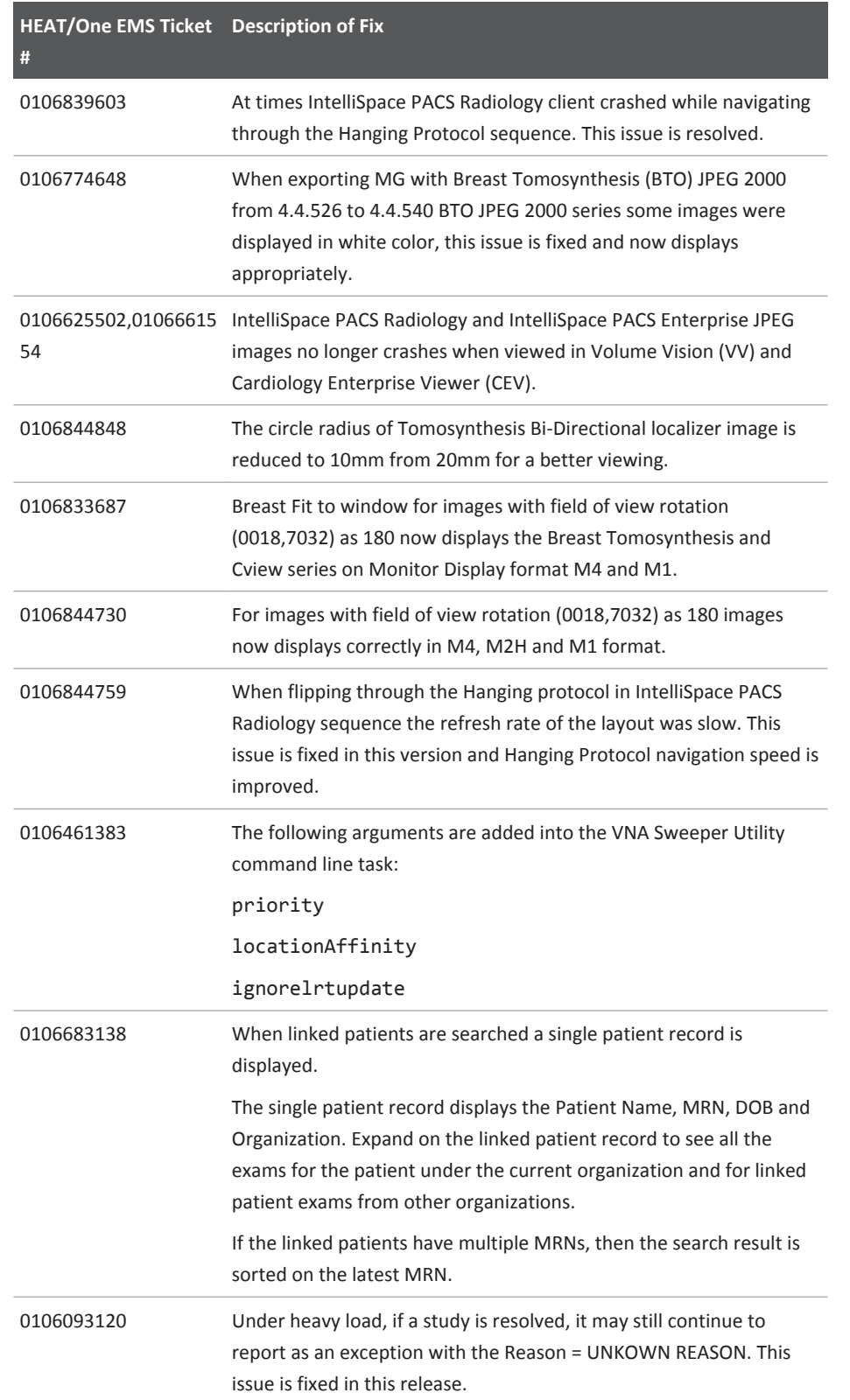

IntelliSpace PACS 4.4.541.0 Fixed Issues

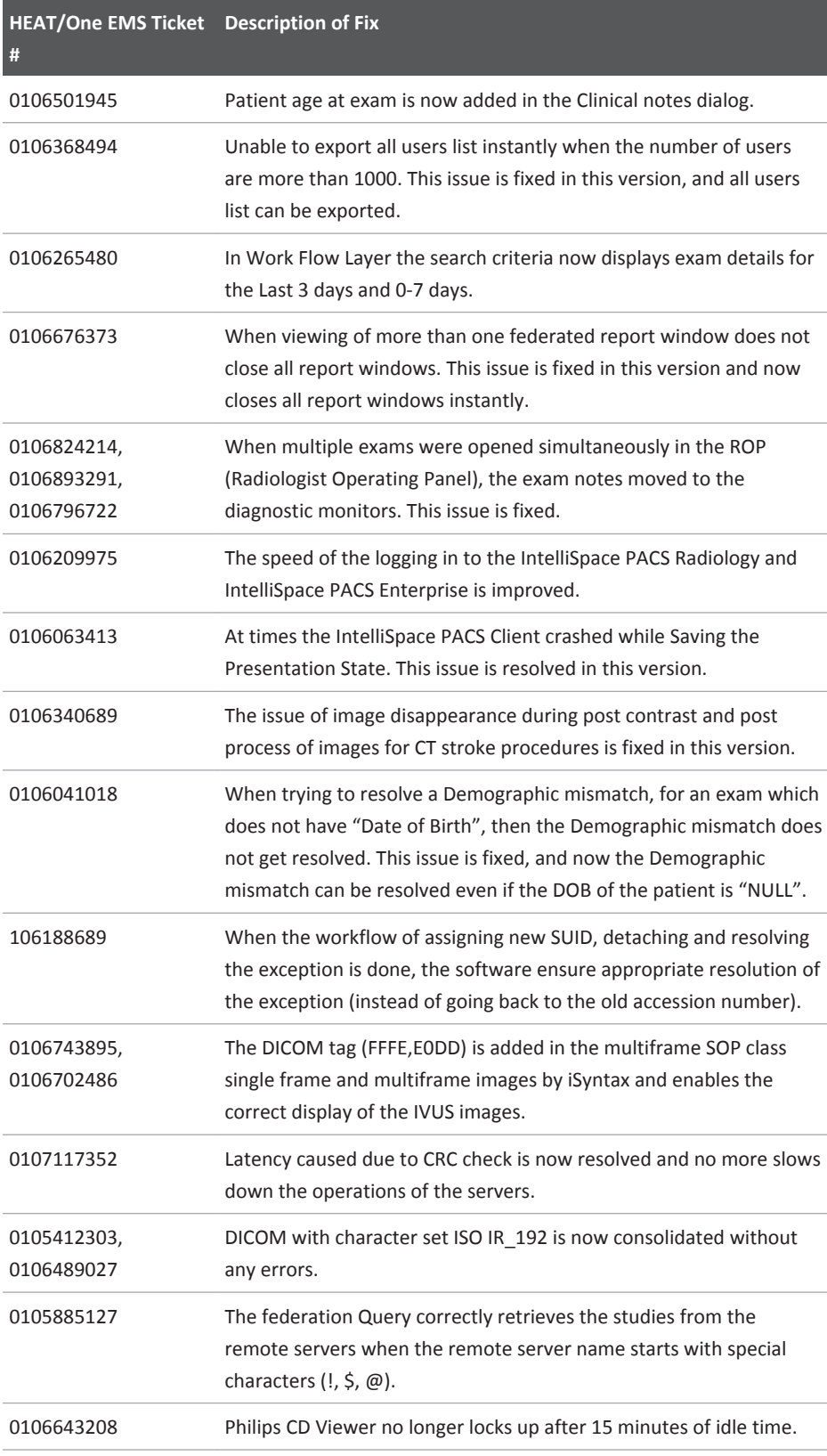

## Fixed Issues IntelliSpace PACS 4.4.541.0

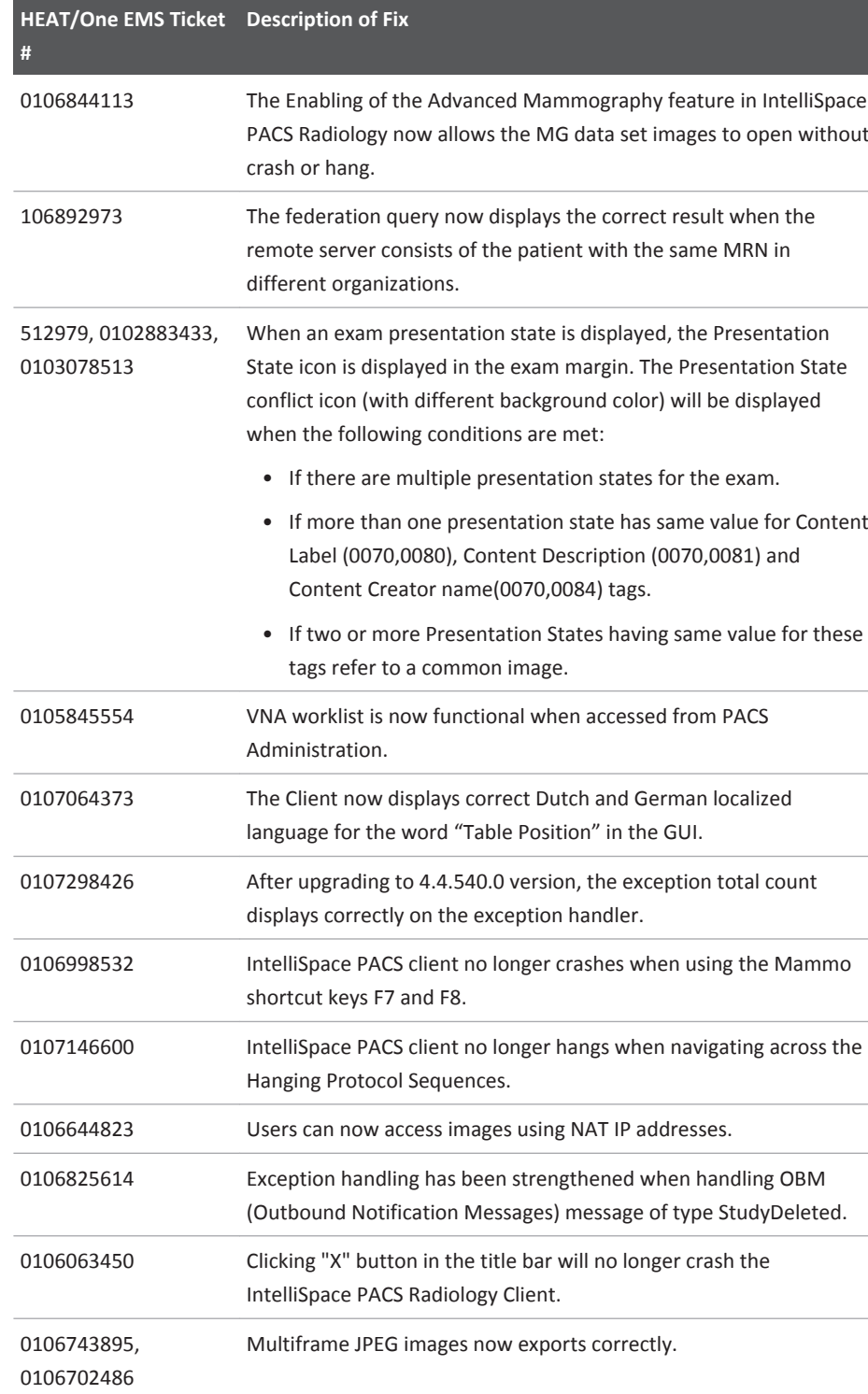

# **IntelliSpace PACS 4.4.540.0**

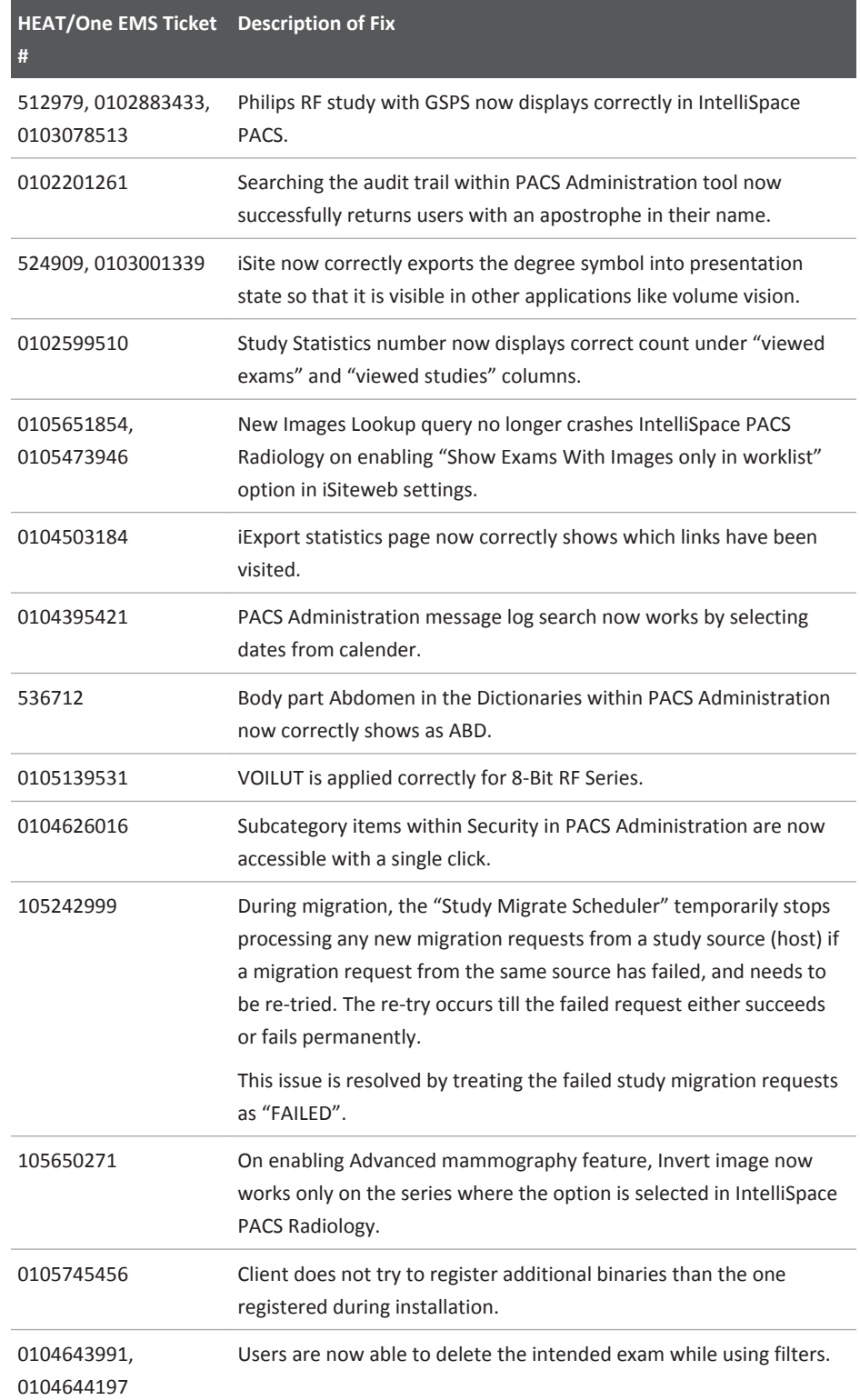

## IntelliSpace PACS 4.4.540.0

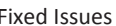

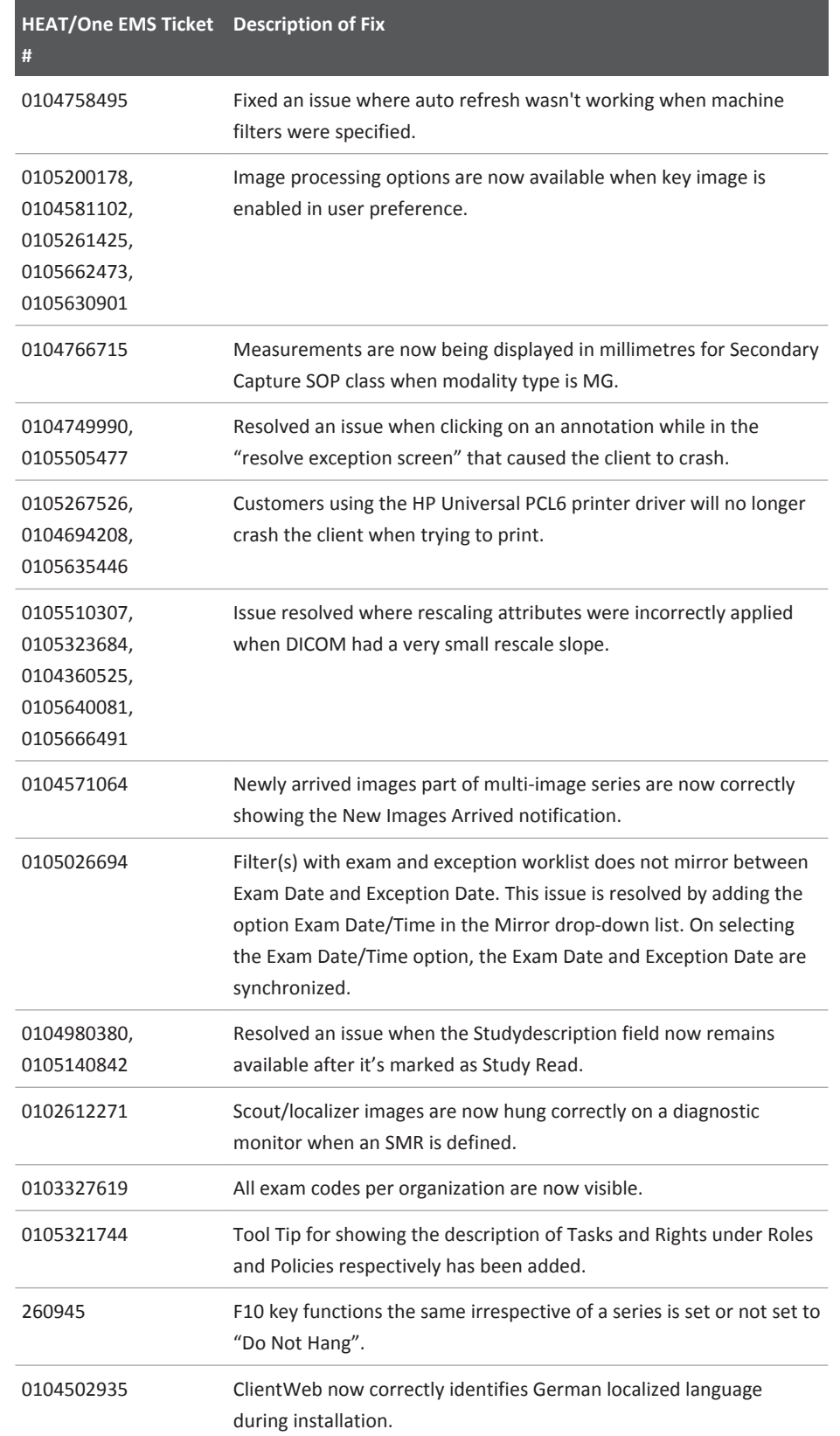

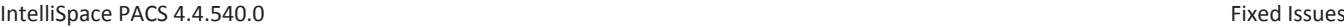

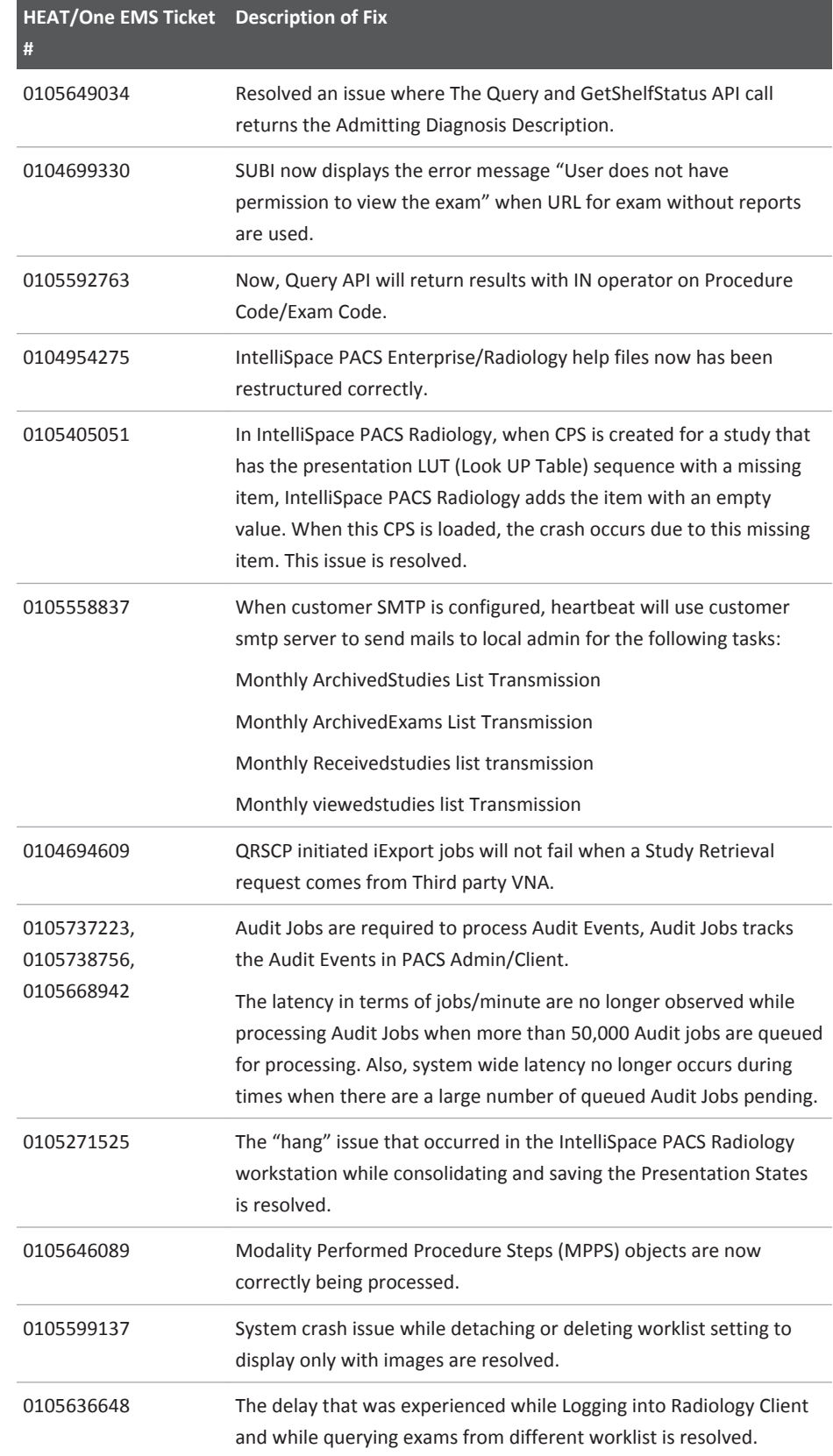

## Fixed Issues IntelliSpace PACS 4.4.540.0

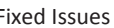

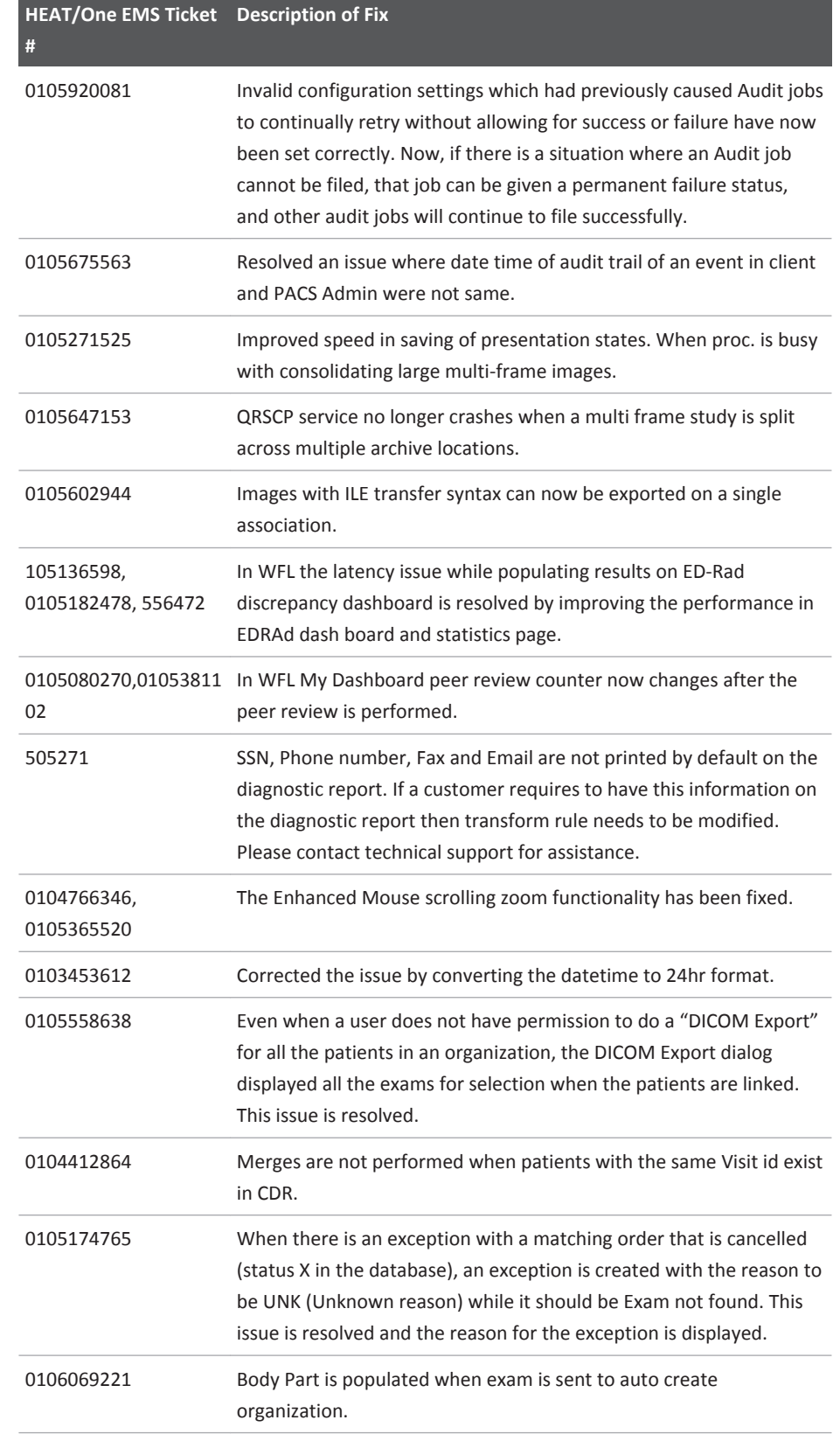

IntelliSpace PACS 4.4.540.0 Fixed Issues

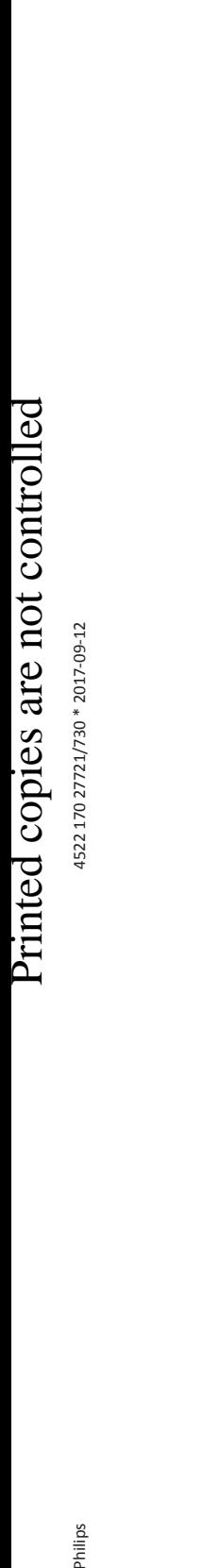

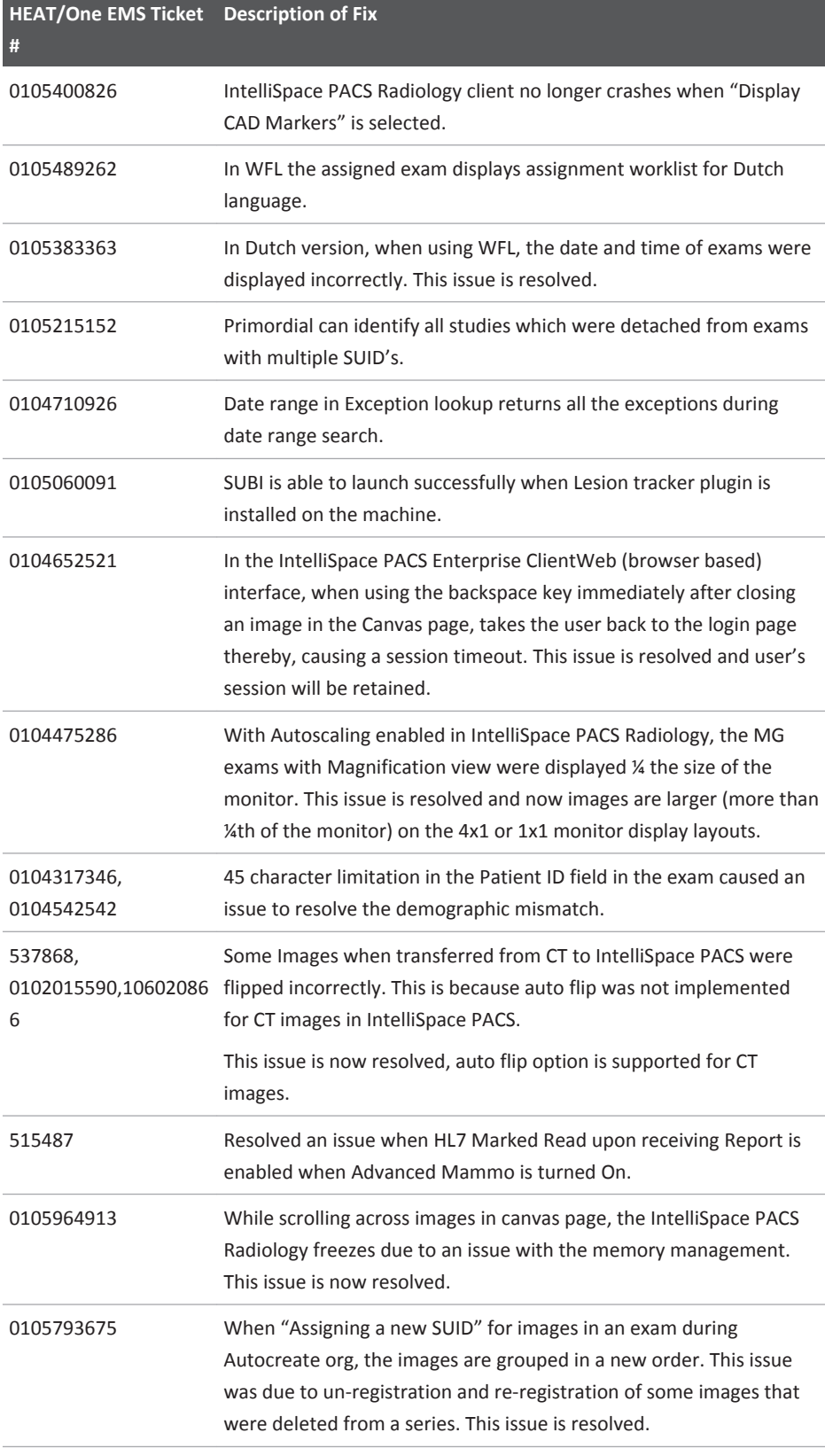

## Fixed Issues **IntelliSpace PACS 4.4.532.11**

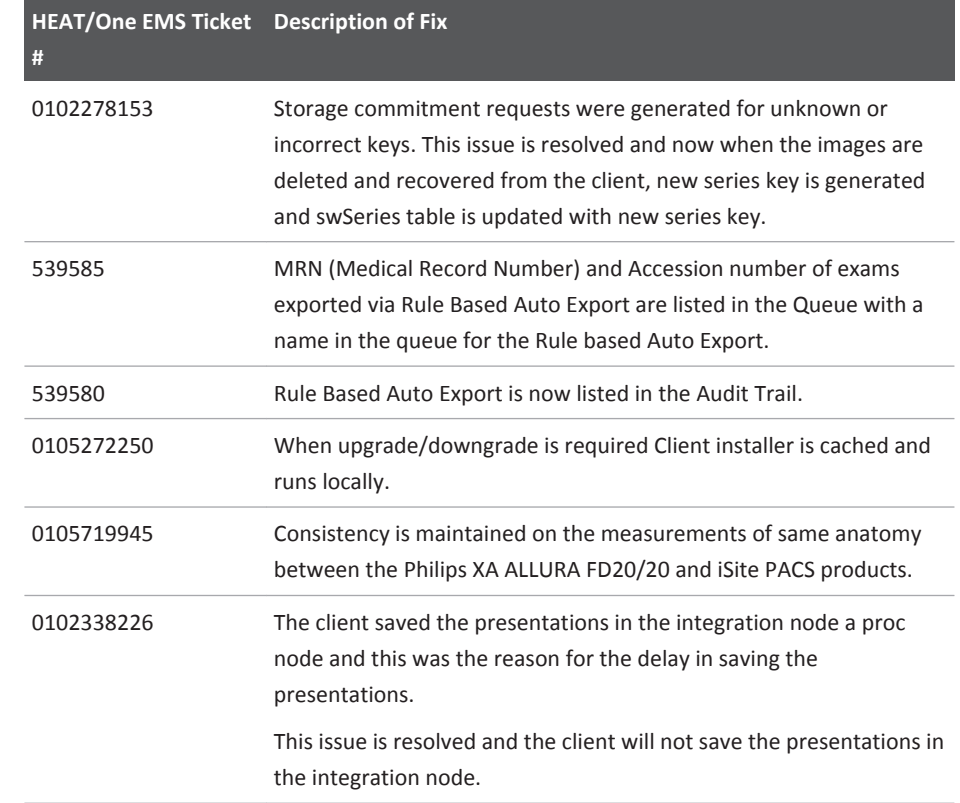

# **IntelliSpace PACS 4.4.532.11**

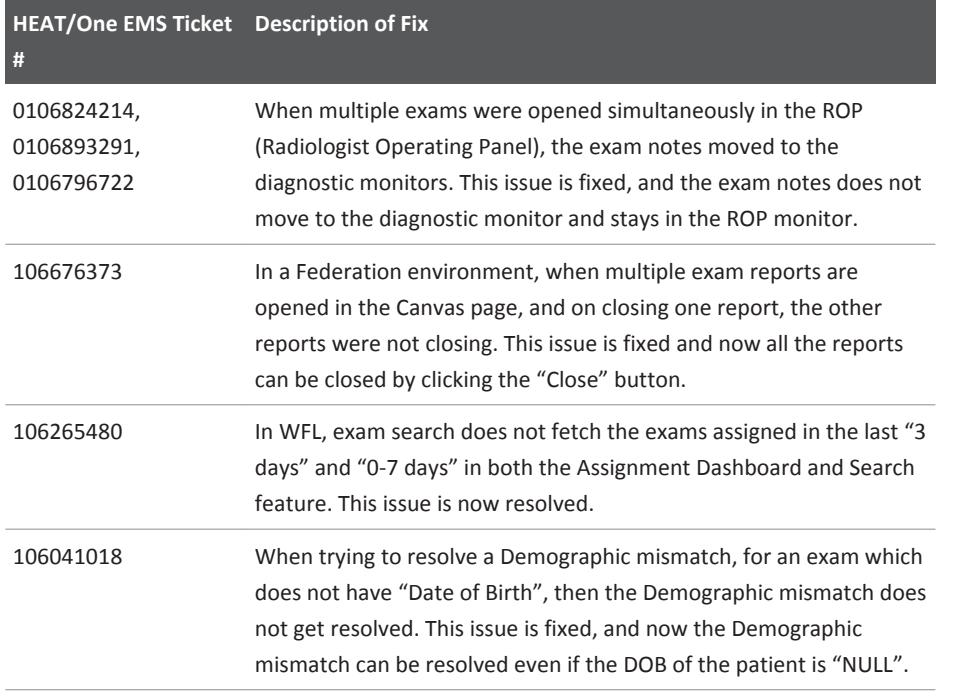

IntelliSpace PACS 4.4.532.11 Fixed Issues

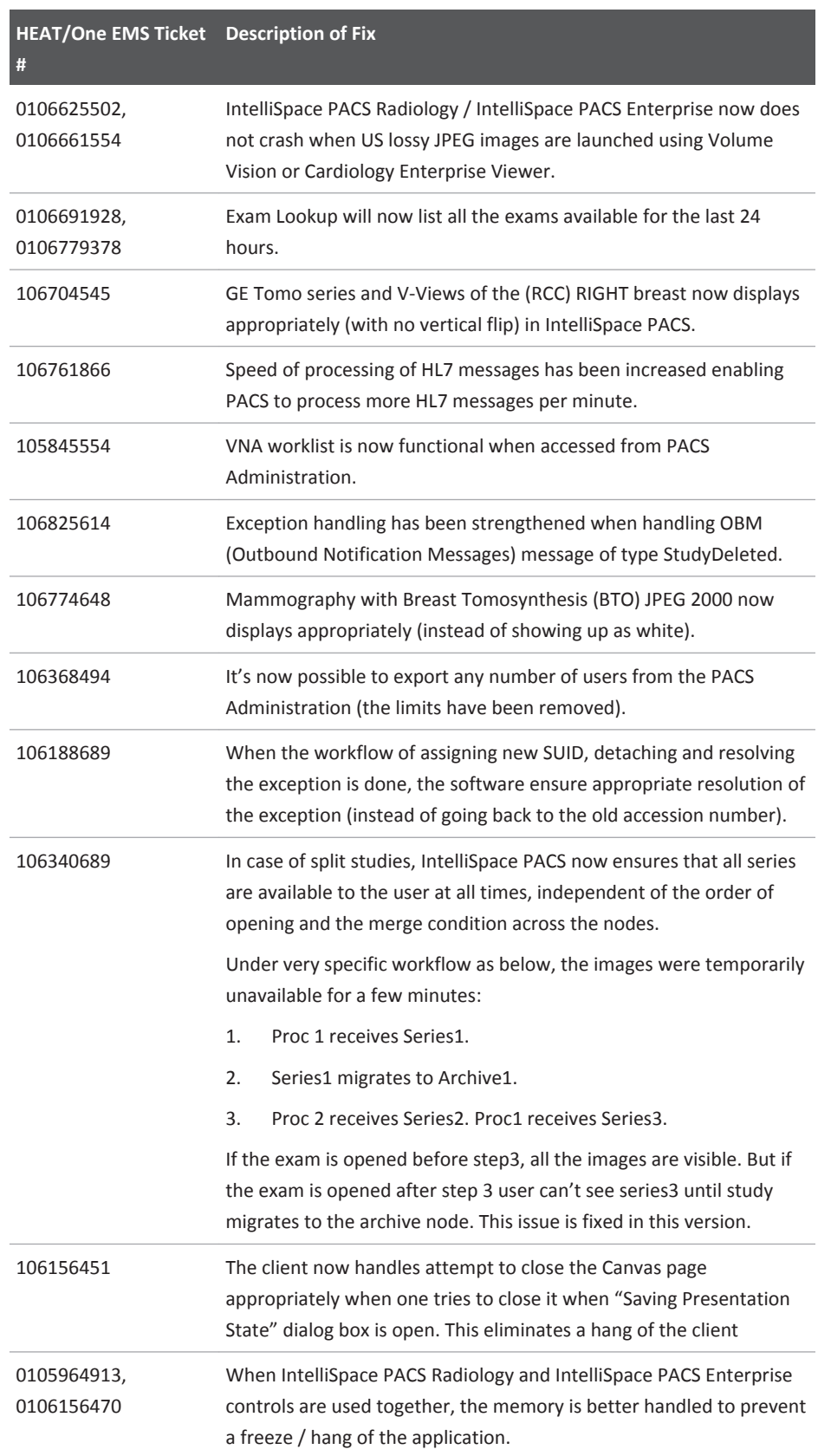

4522 170 27721/730 \* 2017-09-12

## Fixed Issues **IntelliSpace PACS 4.4.532.11**

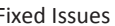

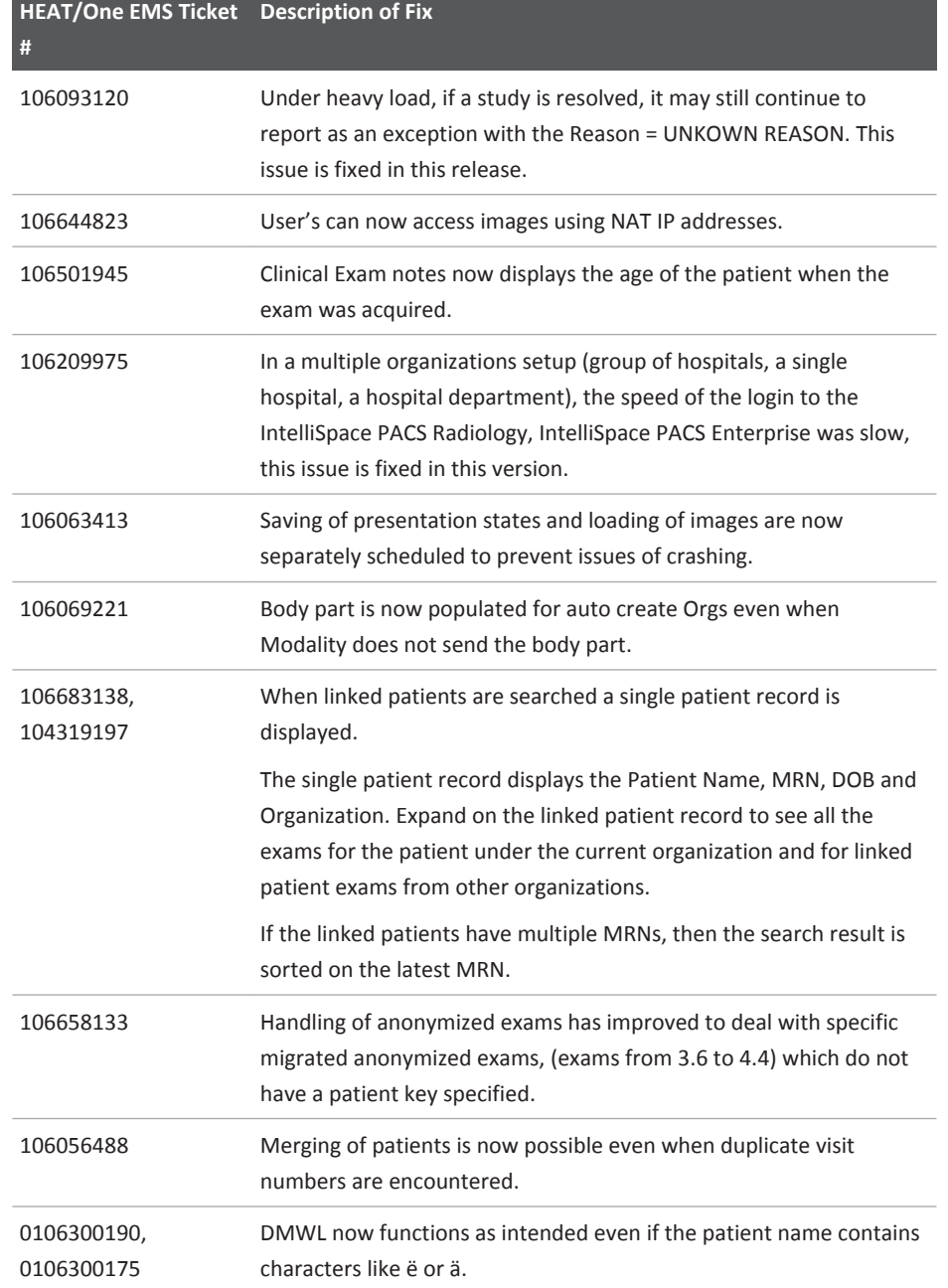

# **IntelliSpace PACS 4.4.532.1**

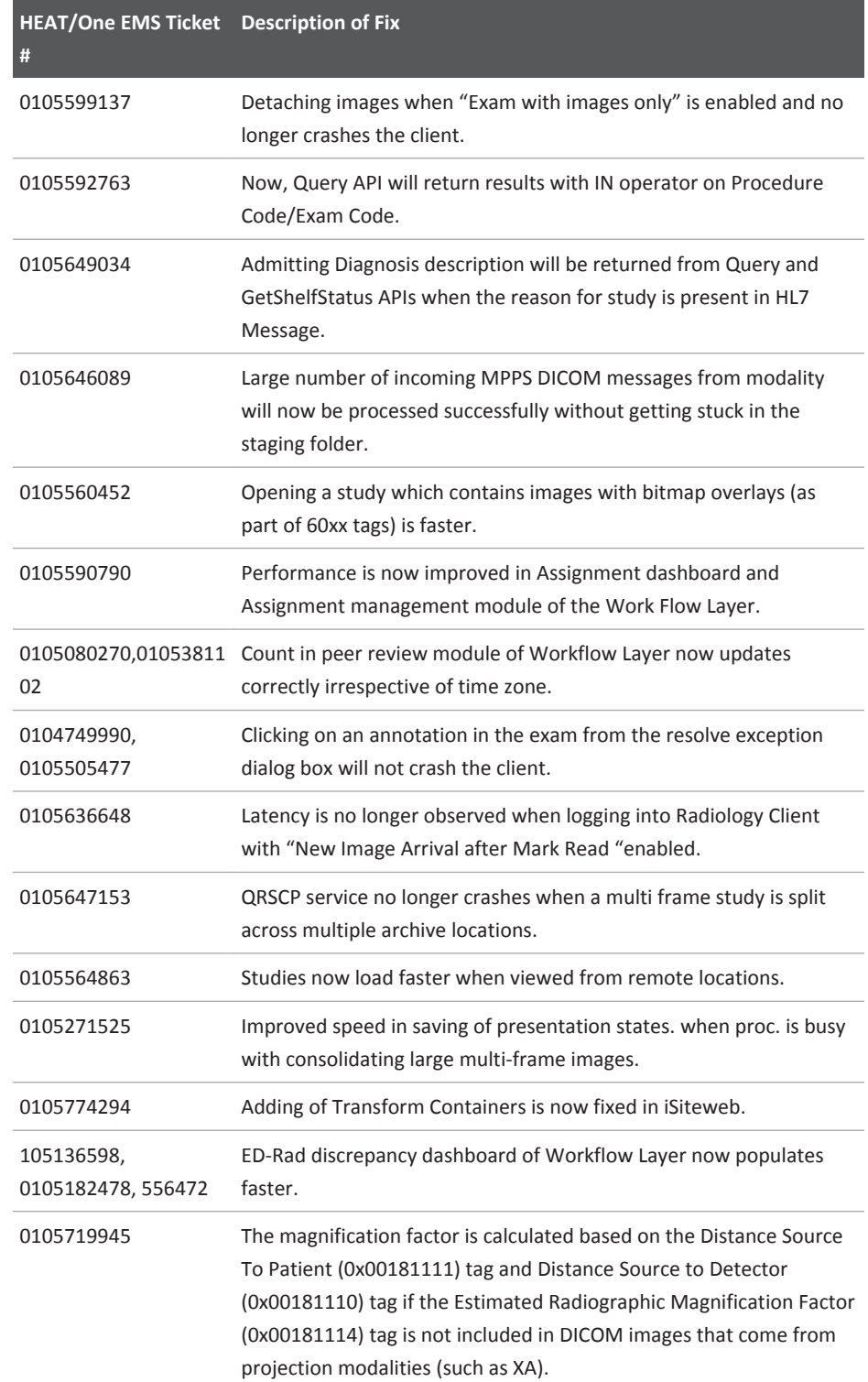

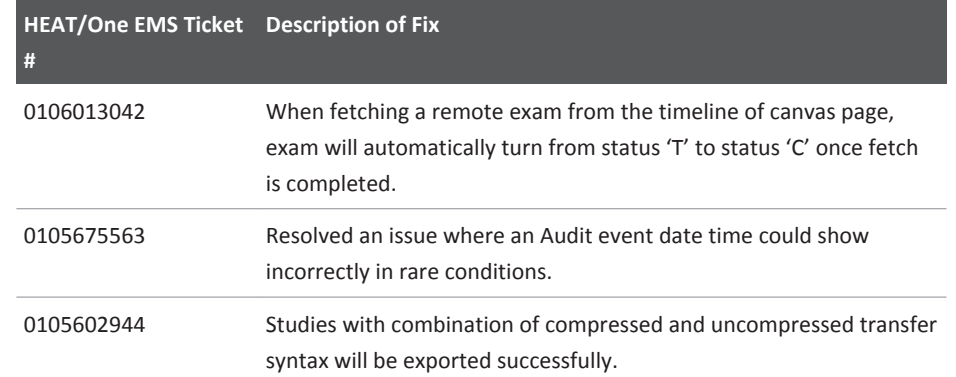

# **IntelliSpace PACS 4.4.532.0**

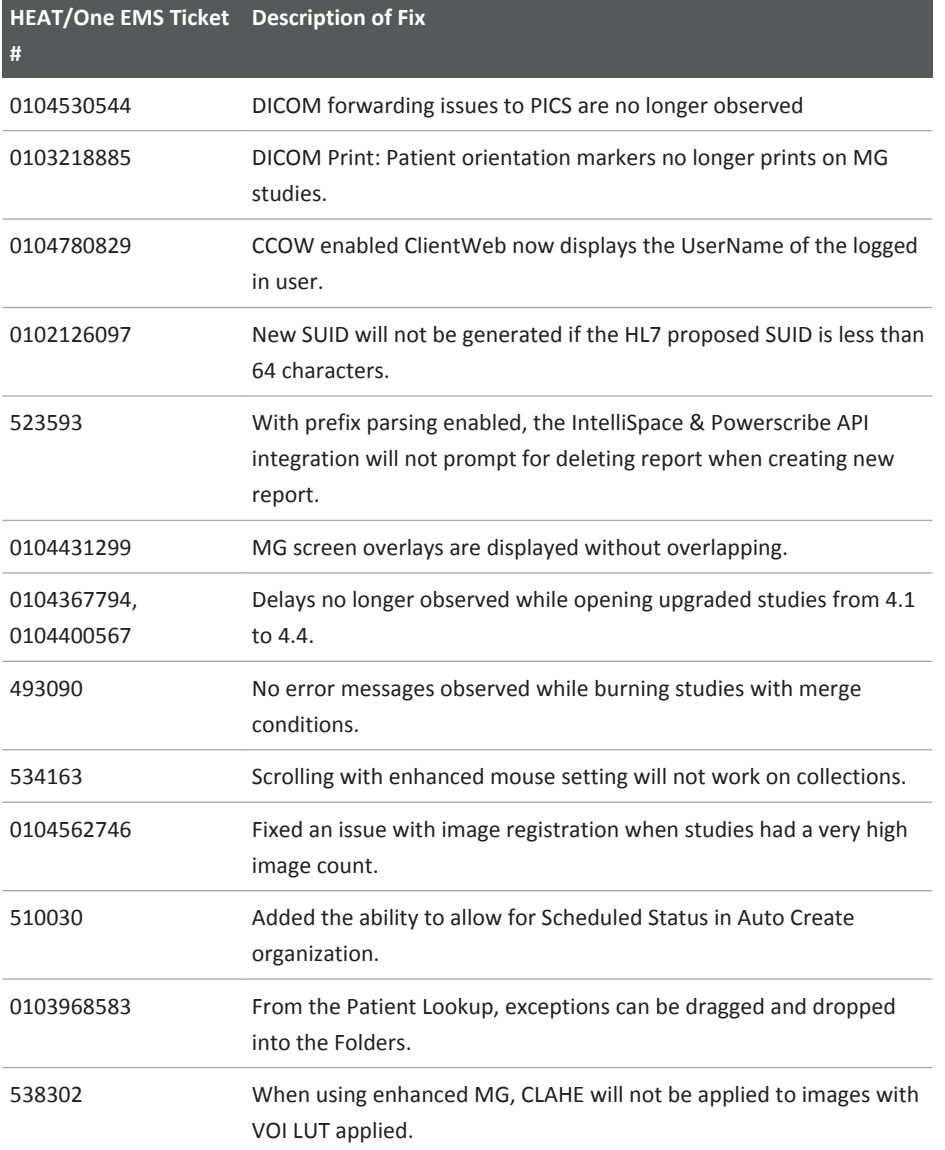

IntelliSpace PACS 4.4.532.0 Fixed Issues

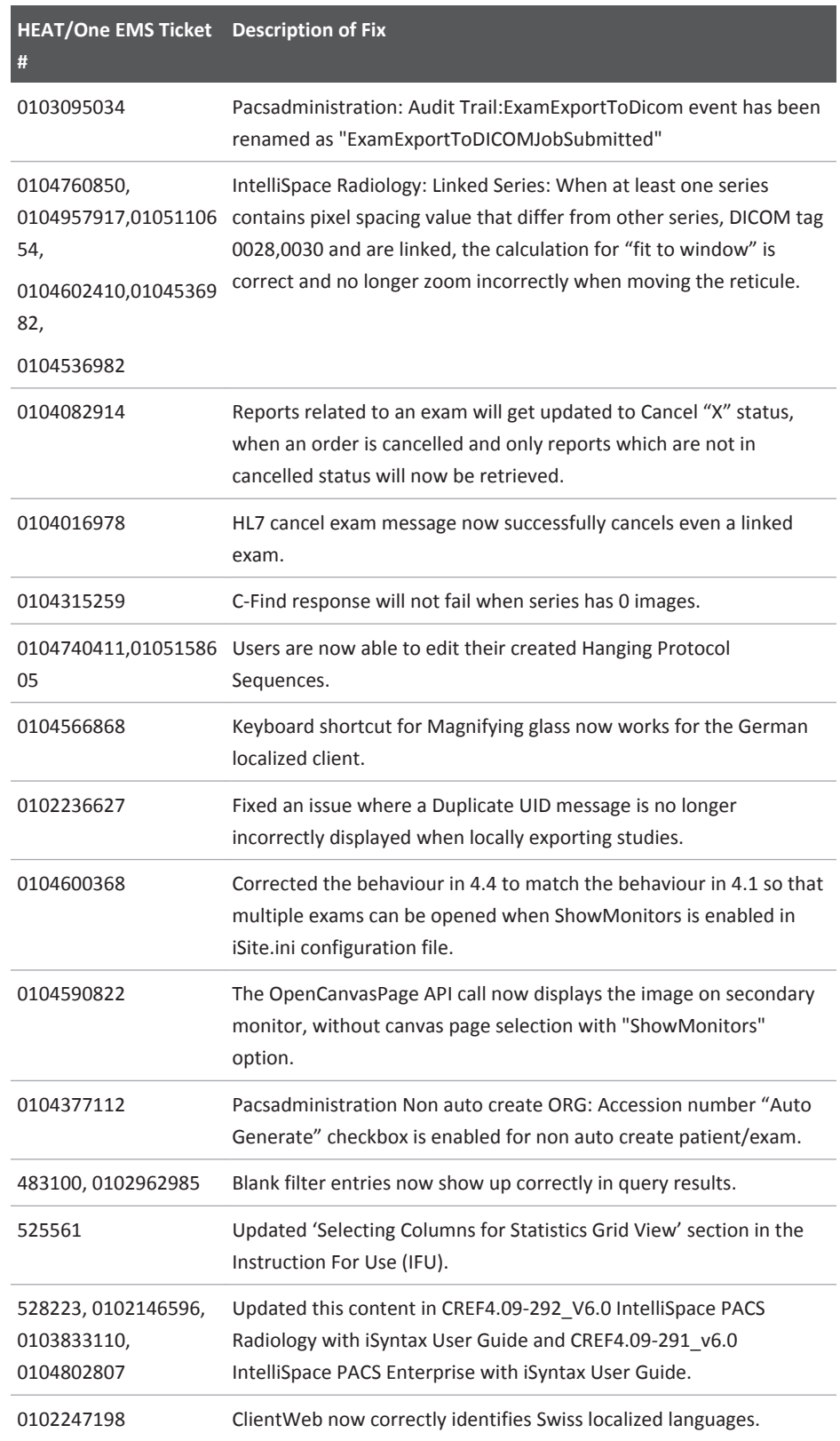

## Fixed Issues **IntelliSpace PACS 4.4.532.0**

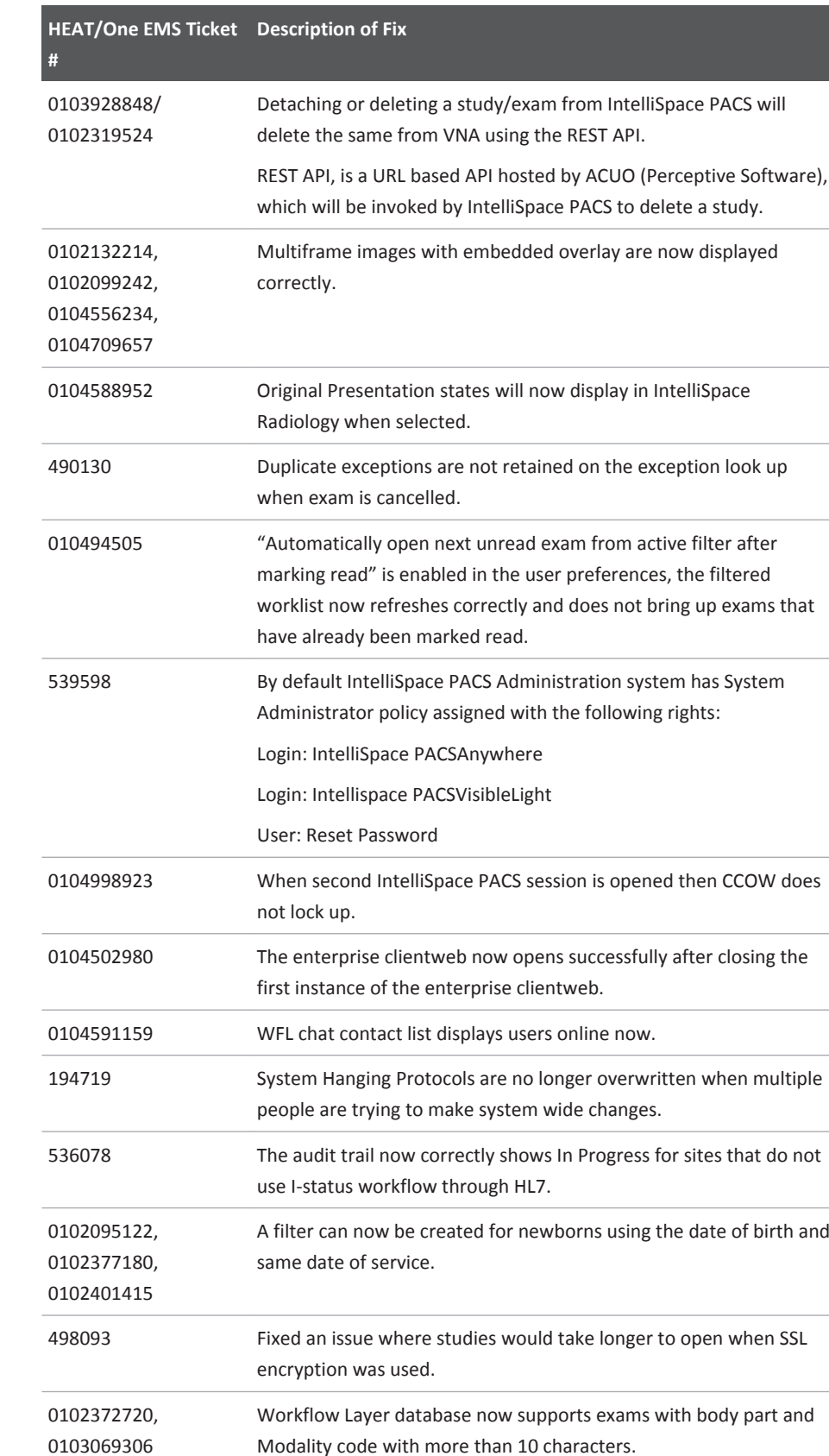

IntelliSpace PACS 4.4.532.0 Fixed Issues

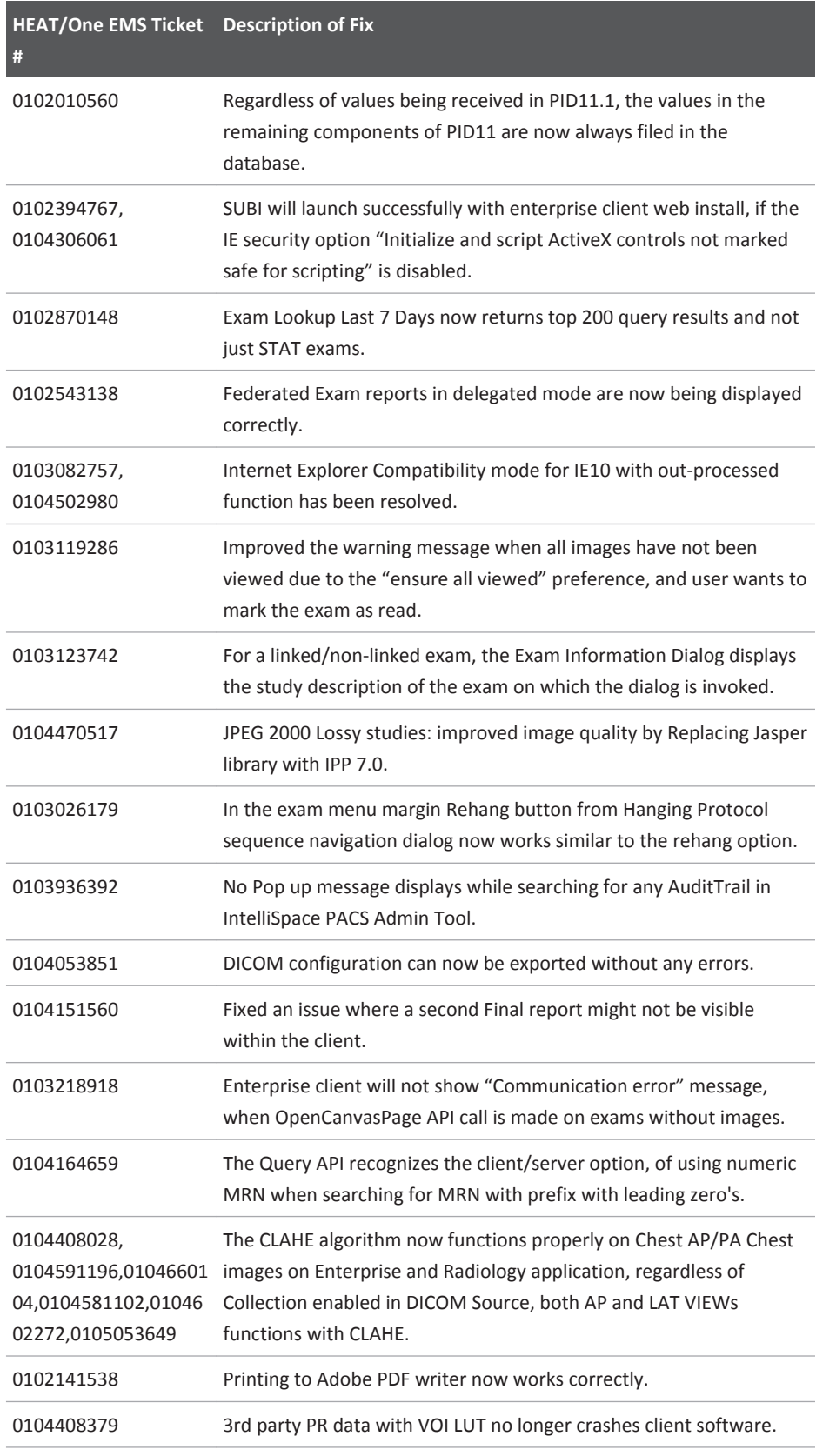

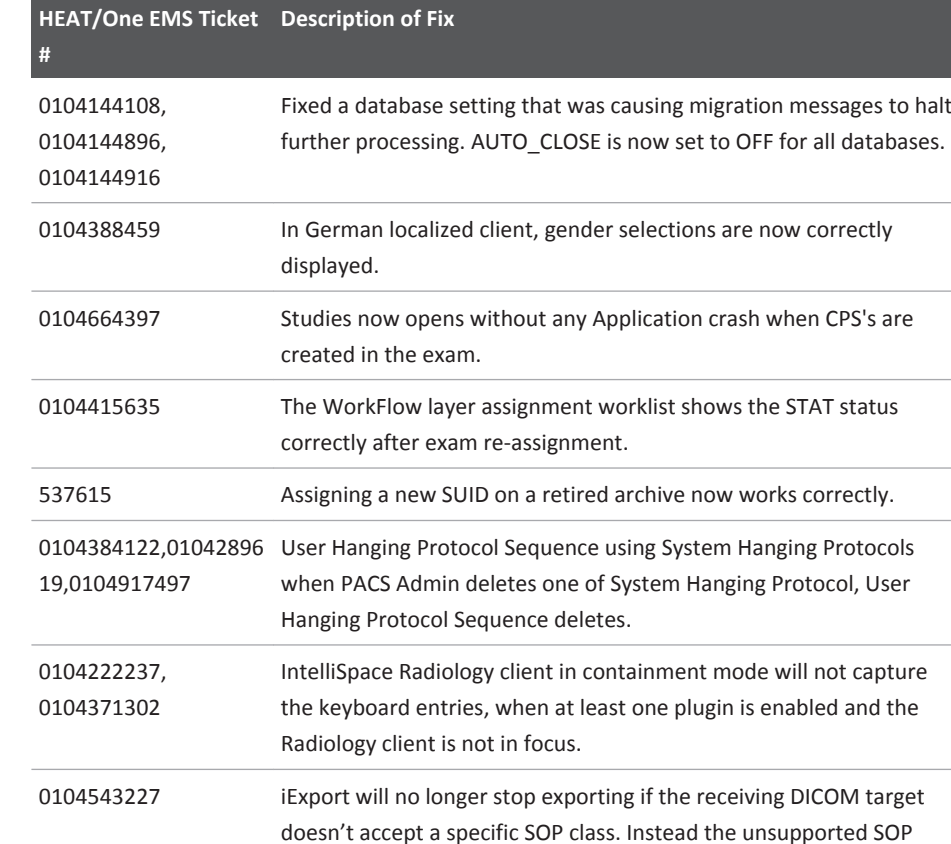

# 452217027721/730 \* 2017-09-12 Philips 4522 170 27721/730 \* 2017-09-12

# **IntelliSpace PACS 4.4.526.0**

class will be skipped.

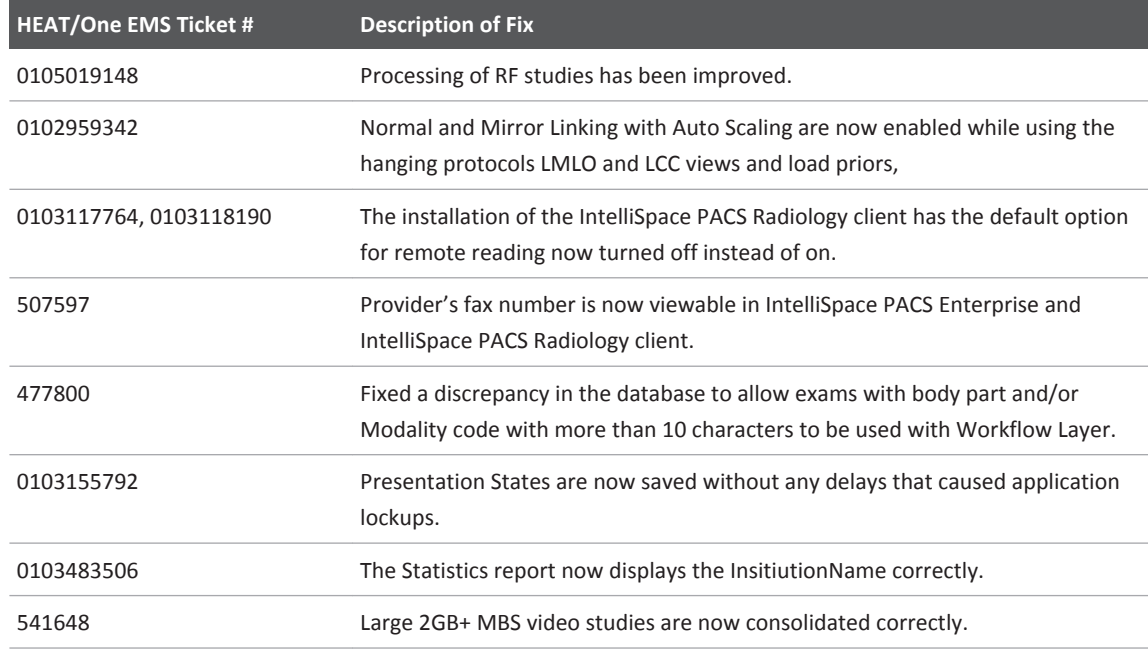

Philips

IntelliSpace PACS 4.4.526.0 Fixed Issues

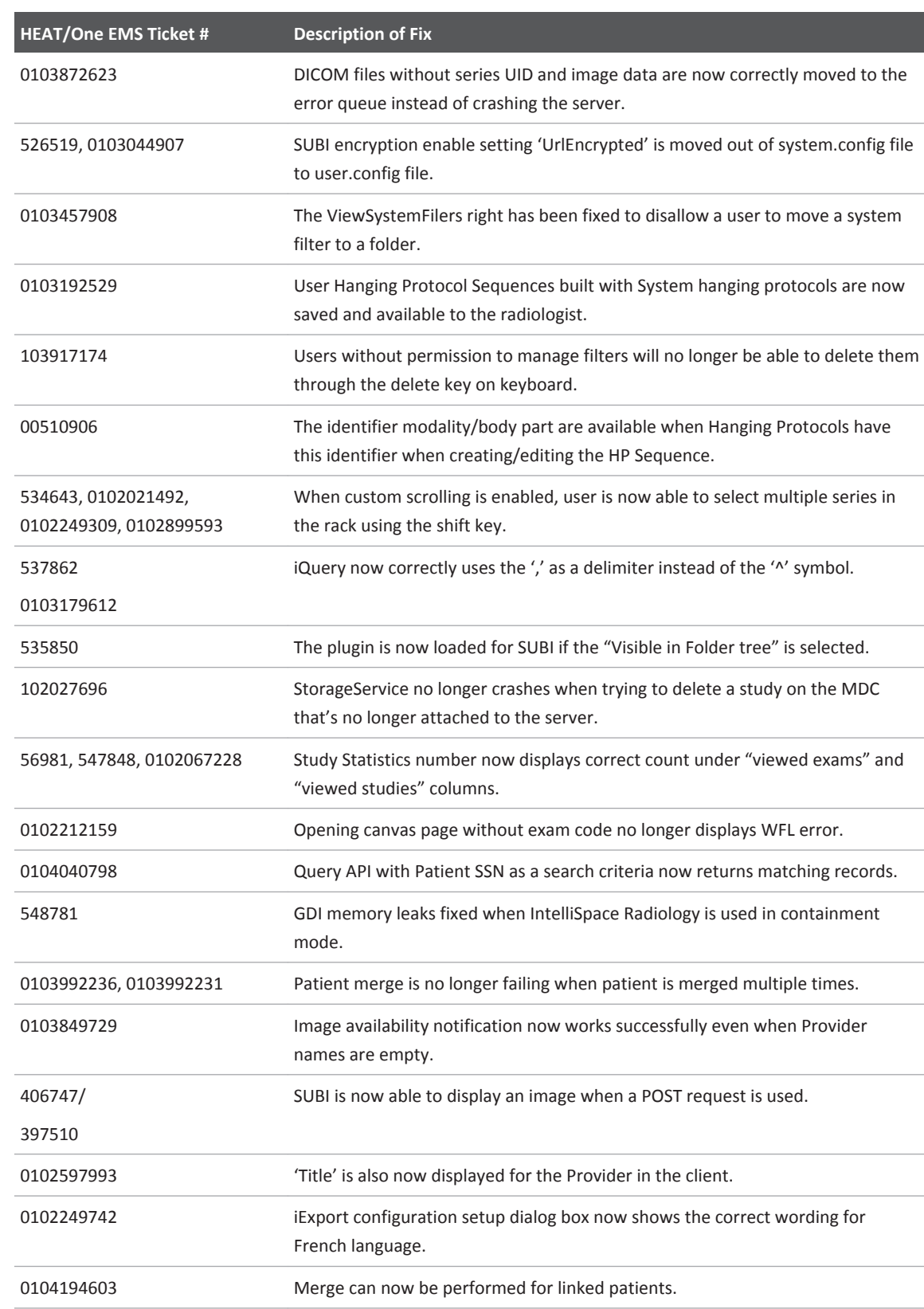

## RIS/PACS.0043326 CRN\_4.4.552.10 Authorized Version: 4

Fixed Issues and the life of the life of the life of the life of the life of the life of the life of the life of the life of the life of the life of the life of the life of the life of the life of the life of the life of t

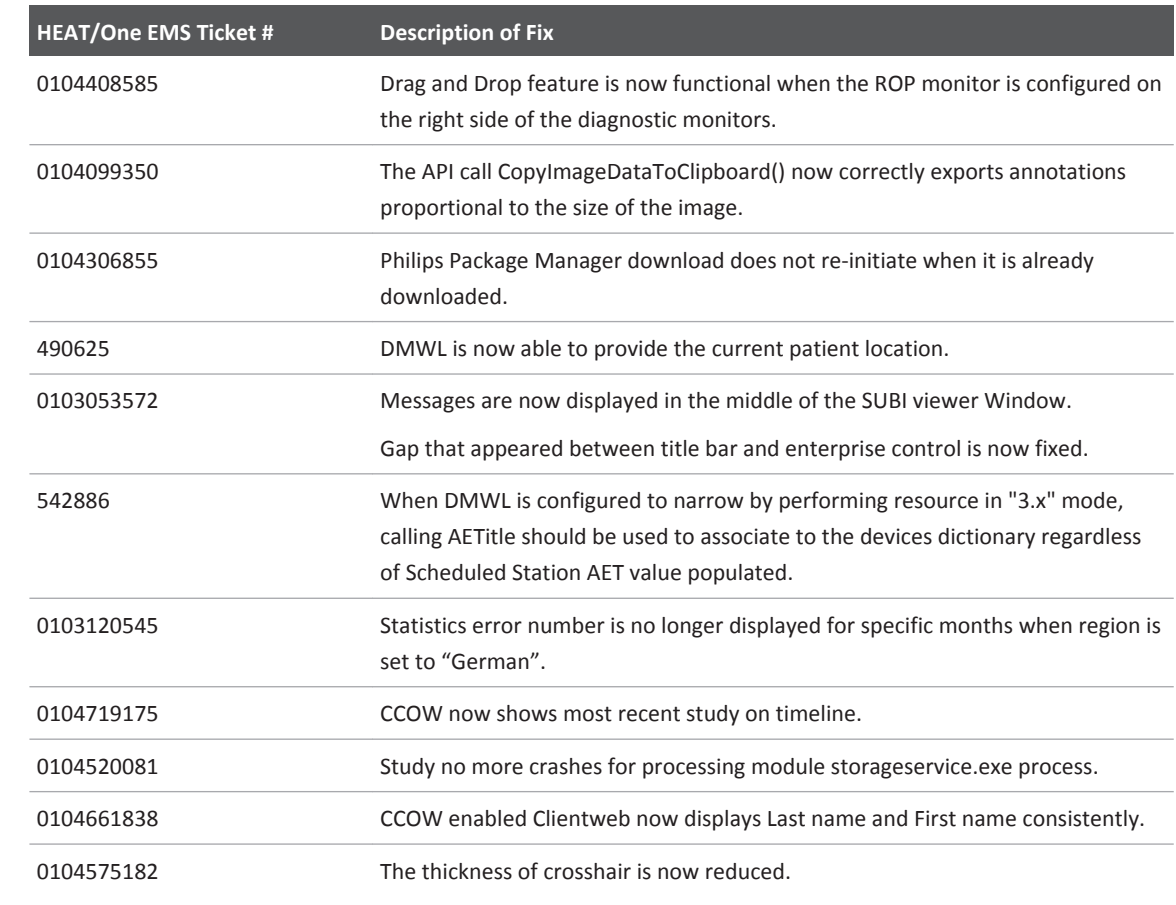

Following is the comparison between new and old icons:

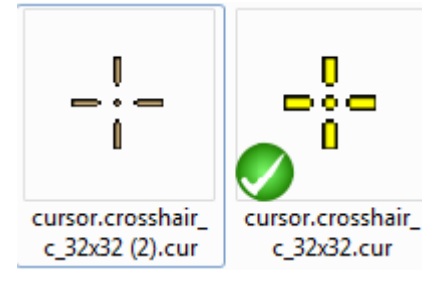

The new, thinner crosshair has less likelihood of covering anatomy for improved viewing.

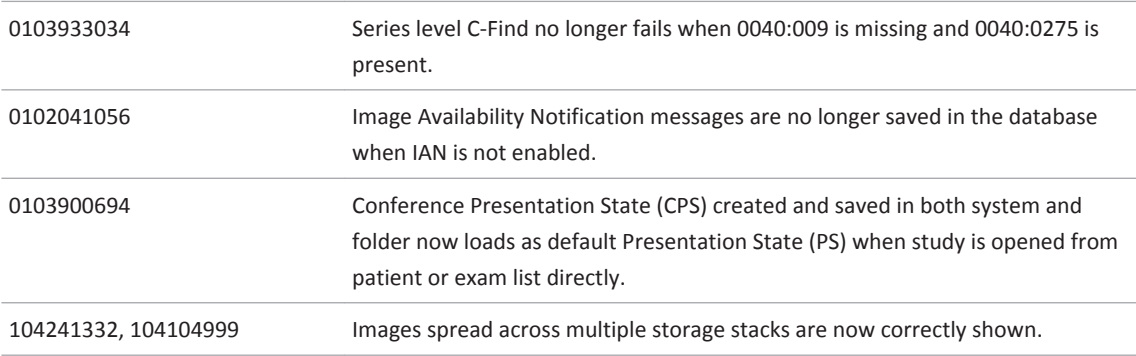

Philips

IntelliSpace PACS 4.4.526.0 Fixed Issues

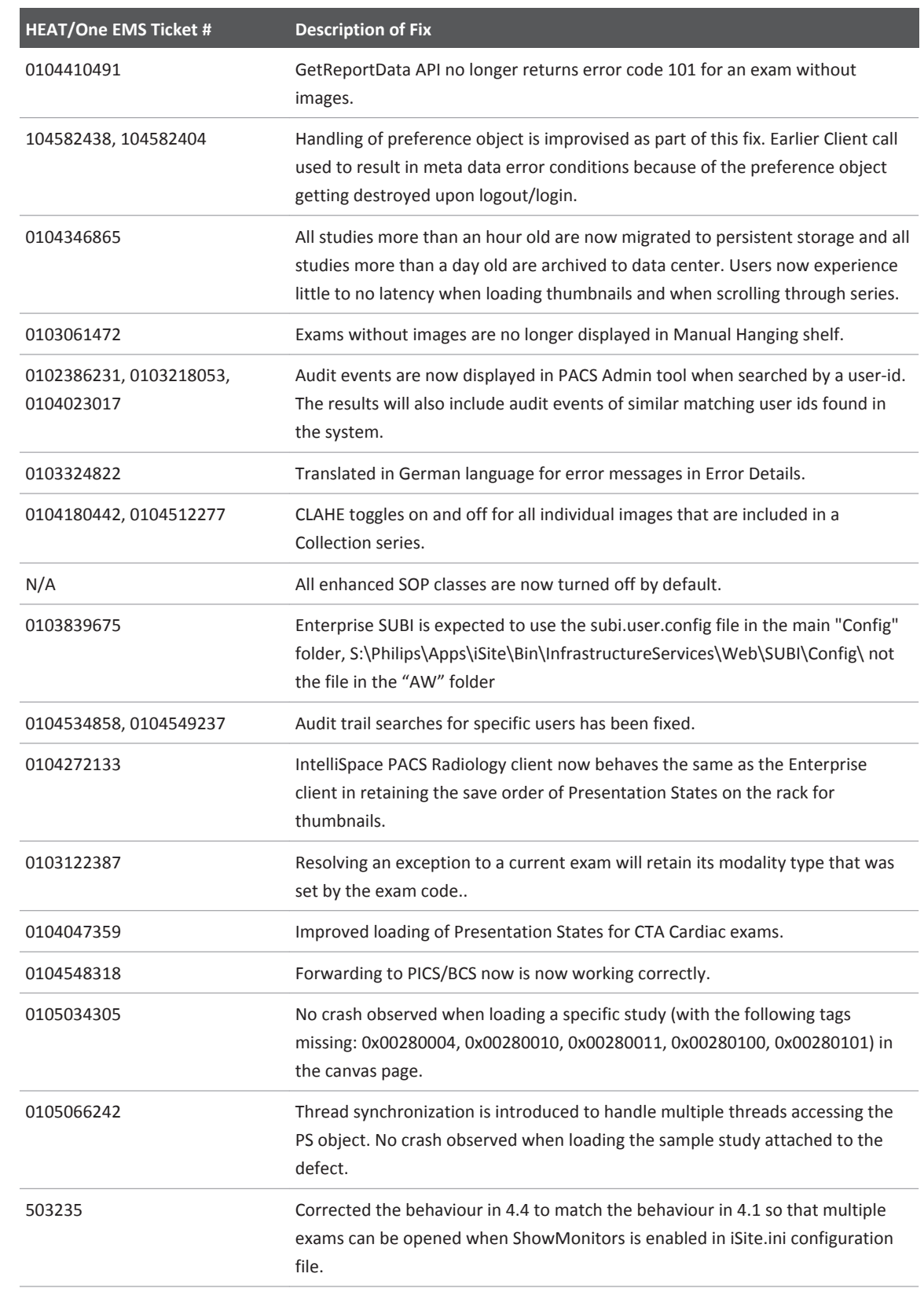

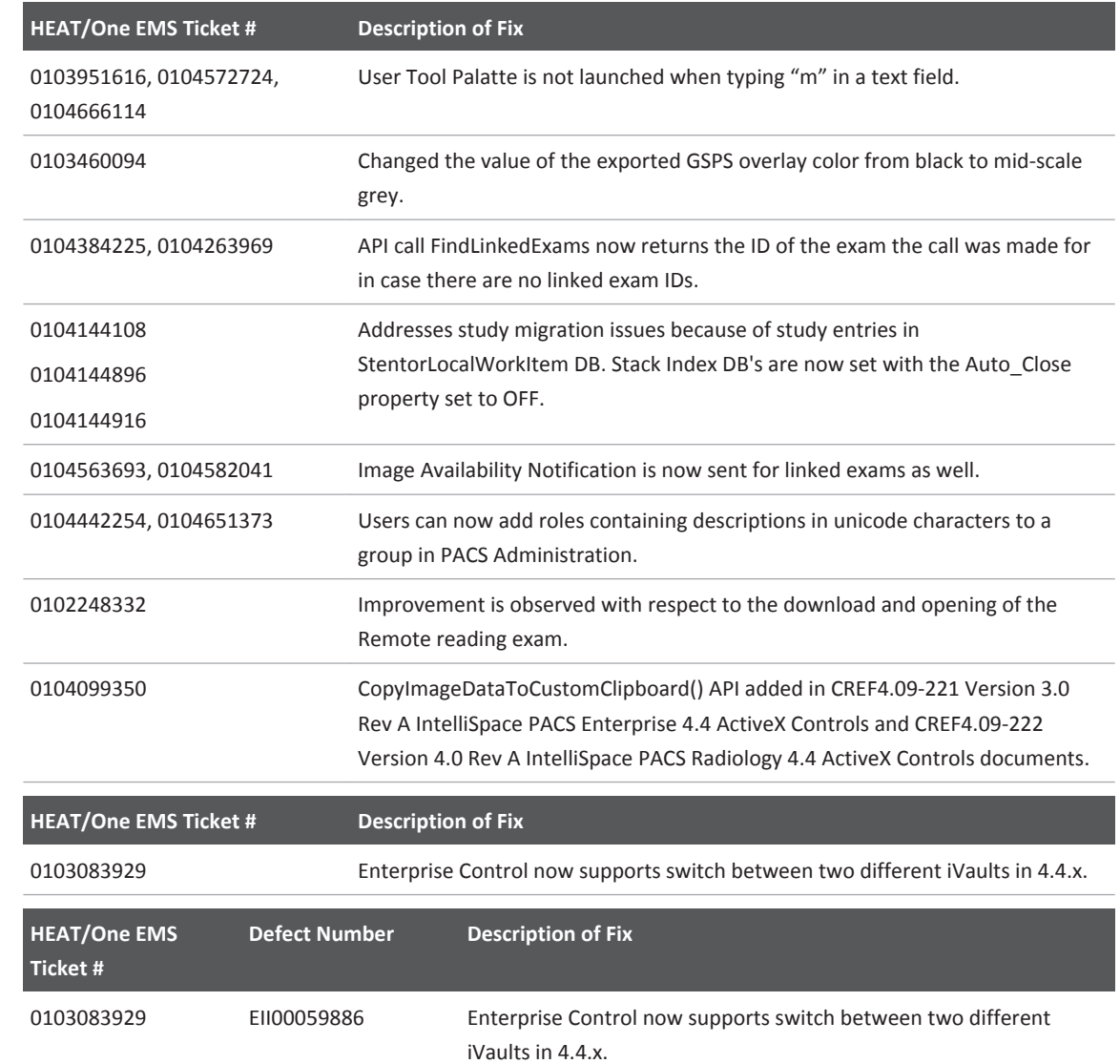

# **IntelliSpace PACS 4.4.516.21**

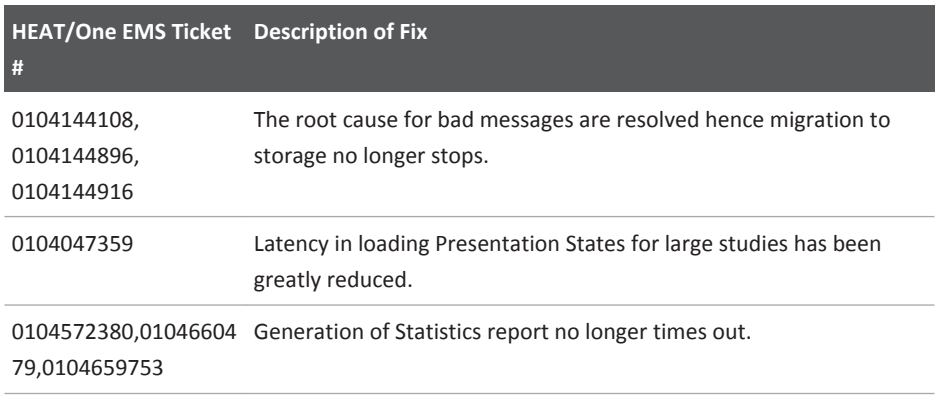
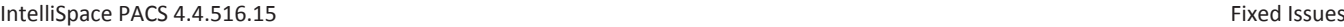

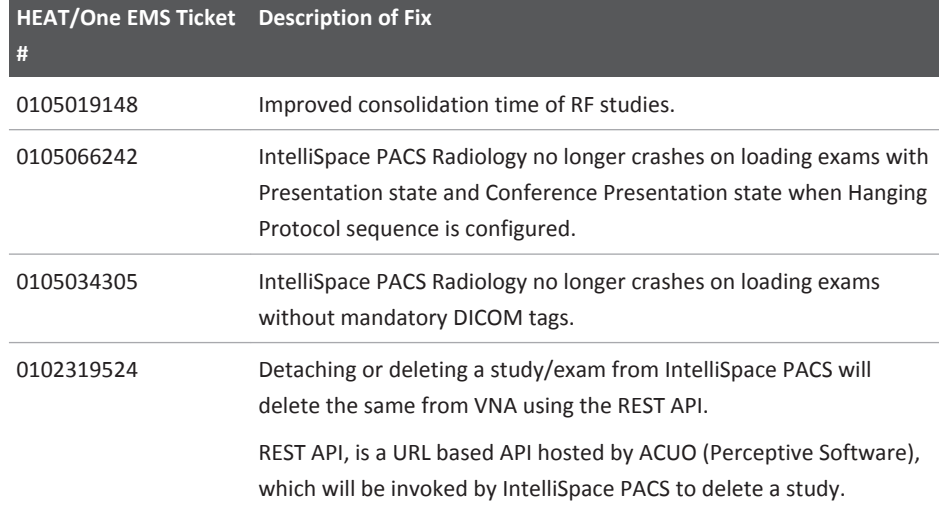

# **IntelliSpace PACS 4.4.516.15**

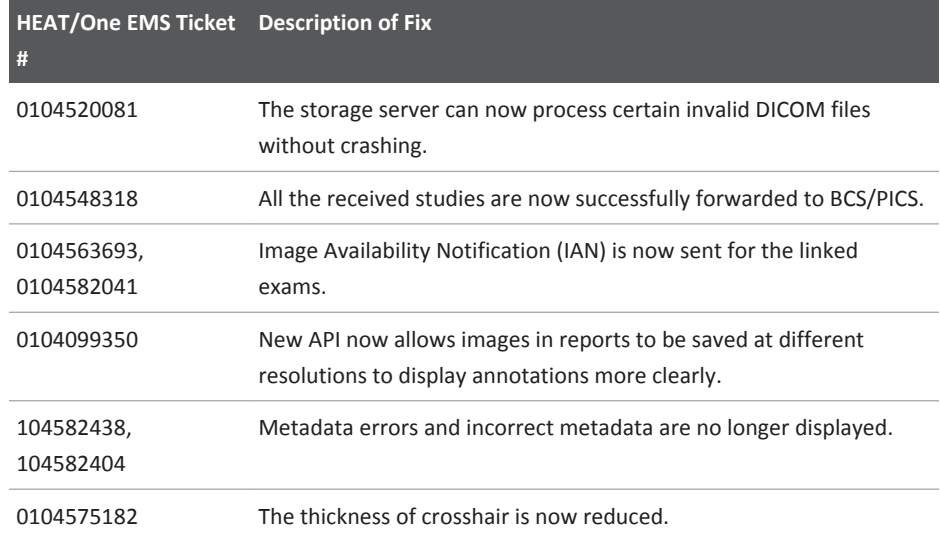

Following is the comparison between new and old icons:

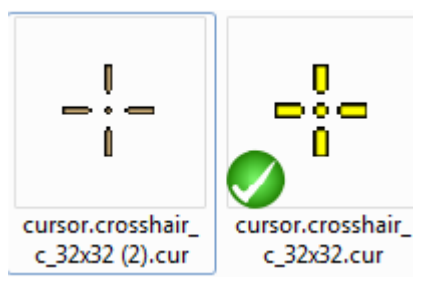

The new, thinner crosshair has less likelihood of covering anatomy for improved viewing.

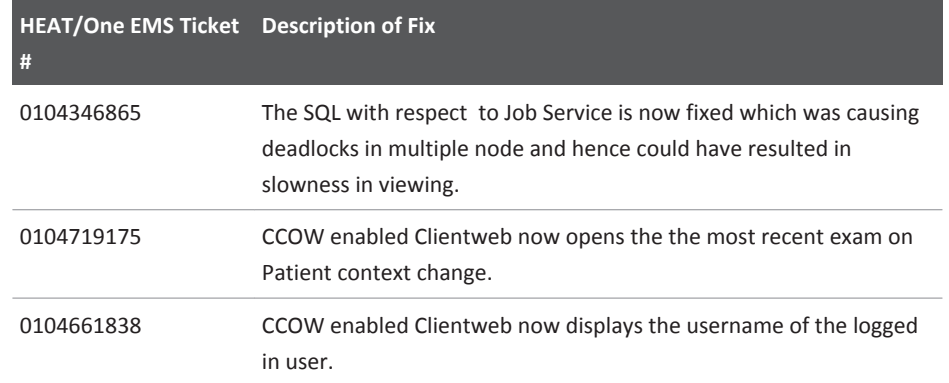

# **IntelliSpace PACS 4.4.516.00**

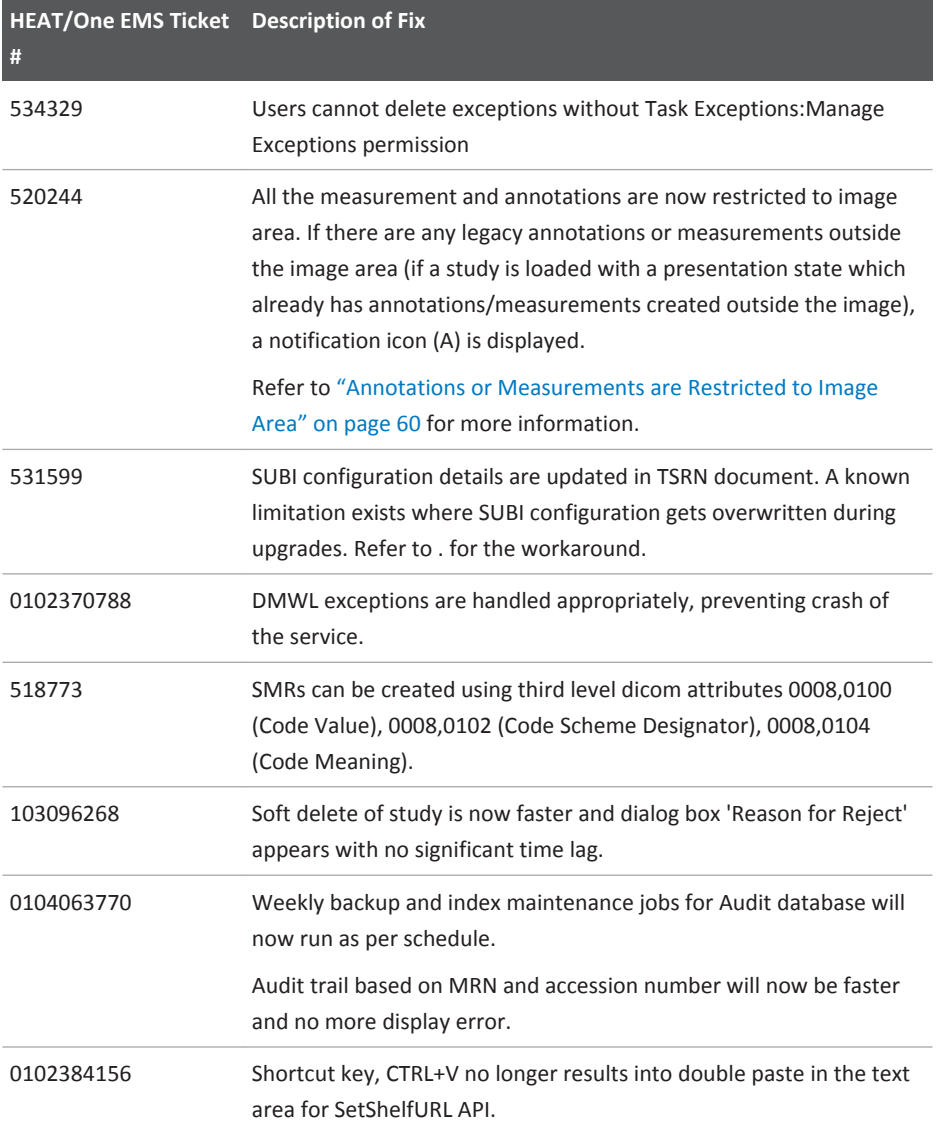

IntelliSpace PACS 4.4.516.00 Fixed Issues

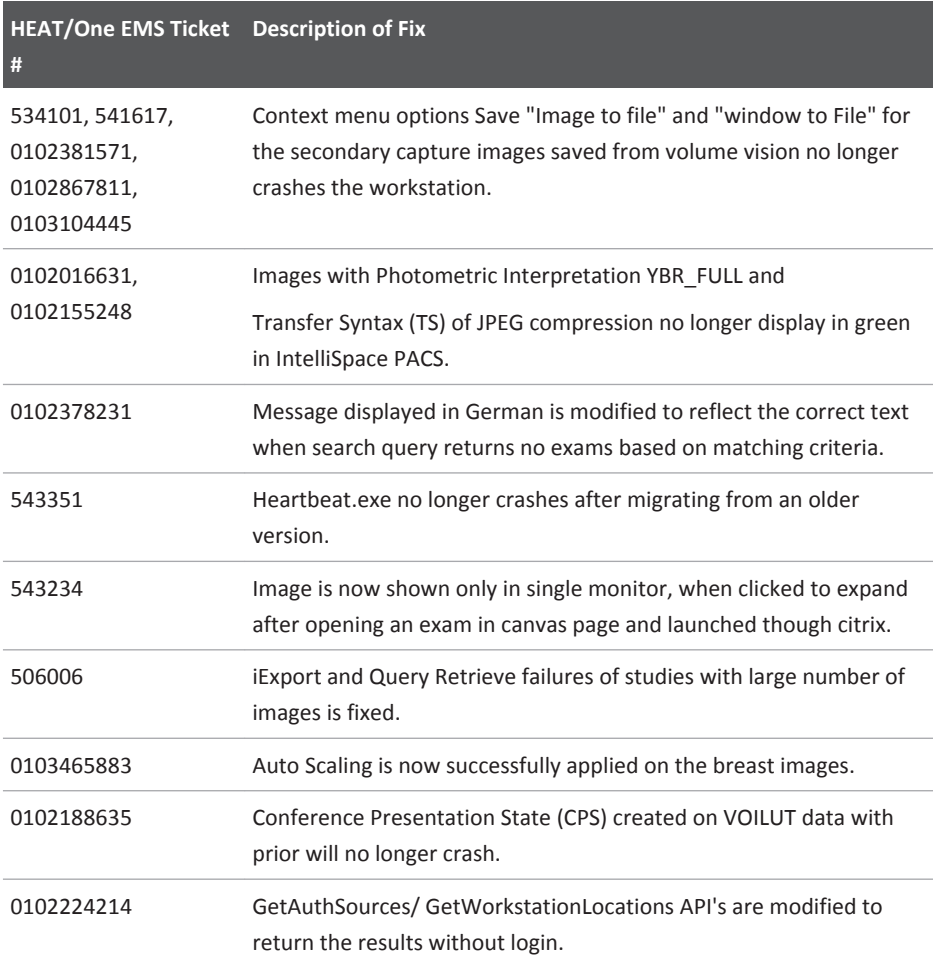

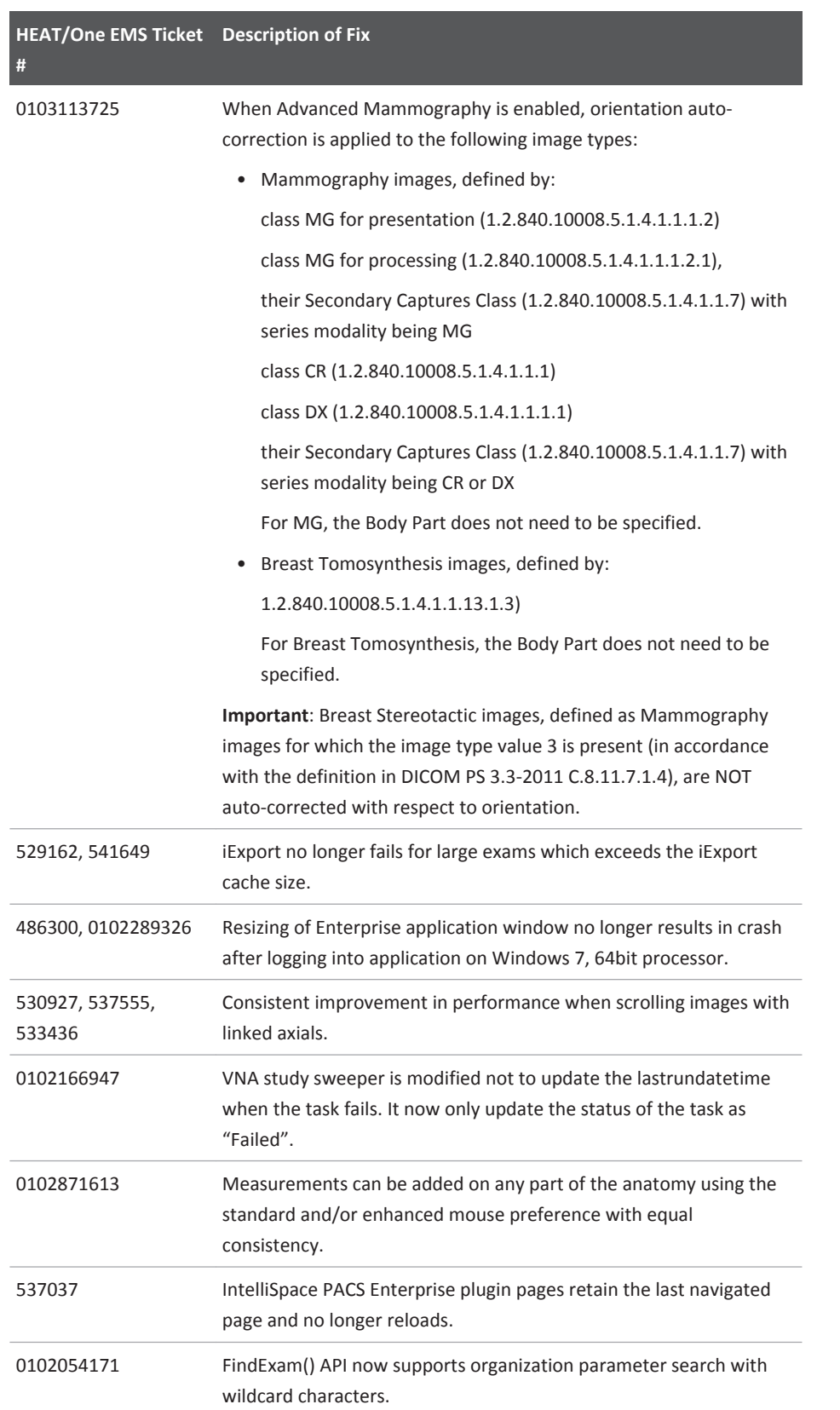

IntelliSpace PACS 4.4.516.00 Fixed Issues

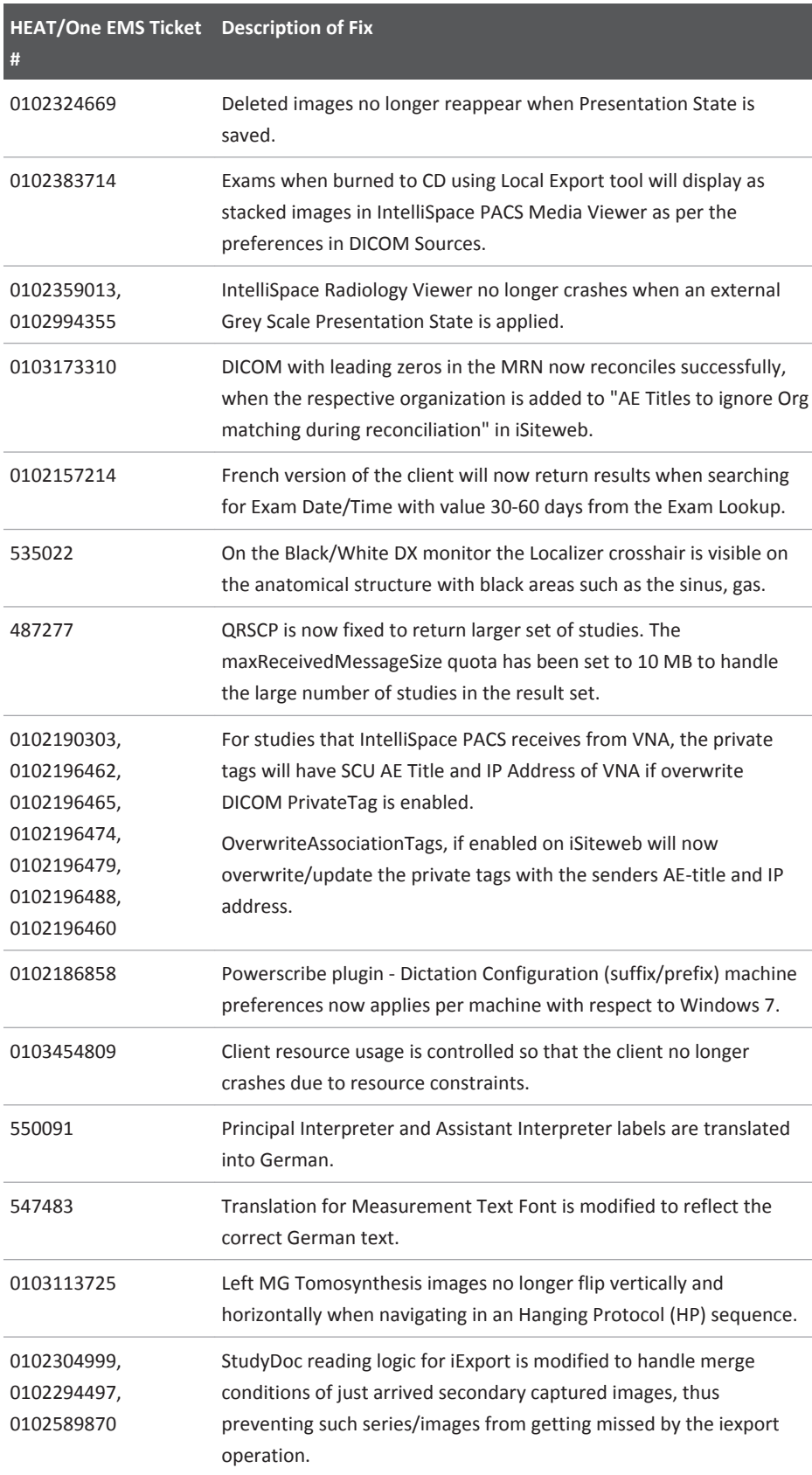

#### Fixed Issues **IntelliSpace PACS 4.4.516.00**

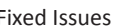

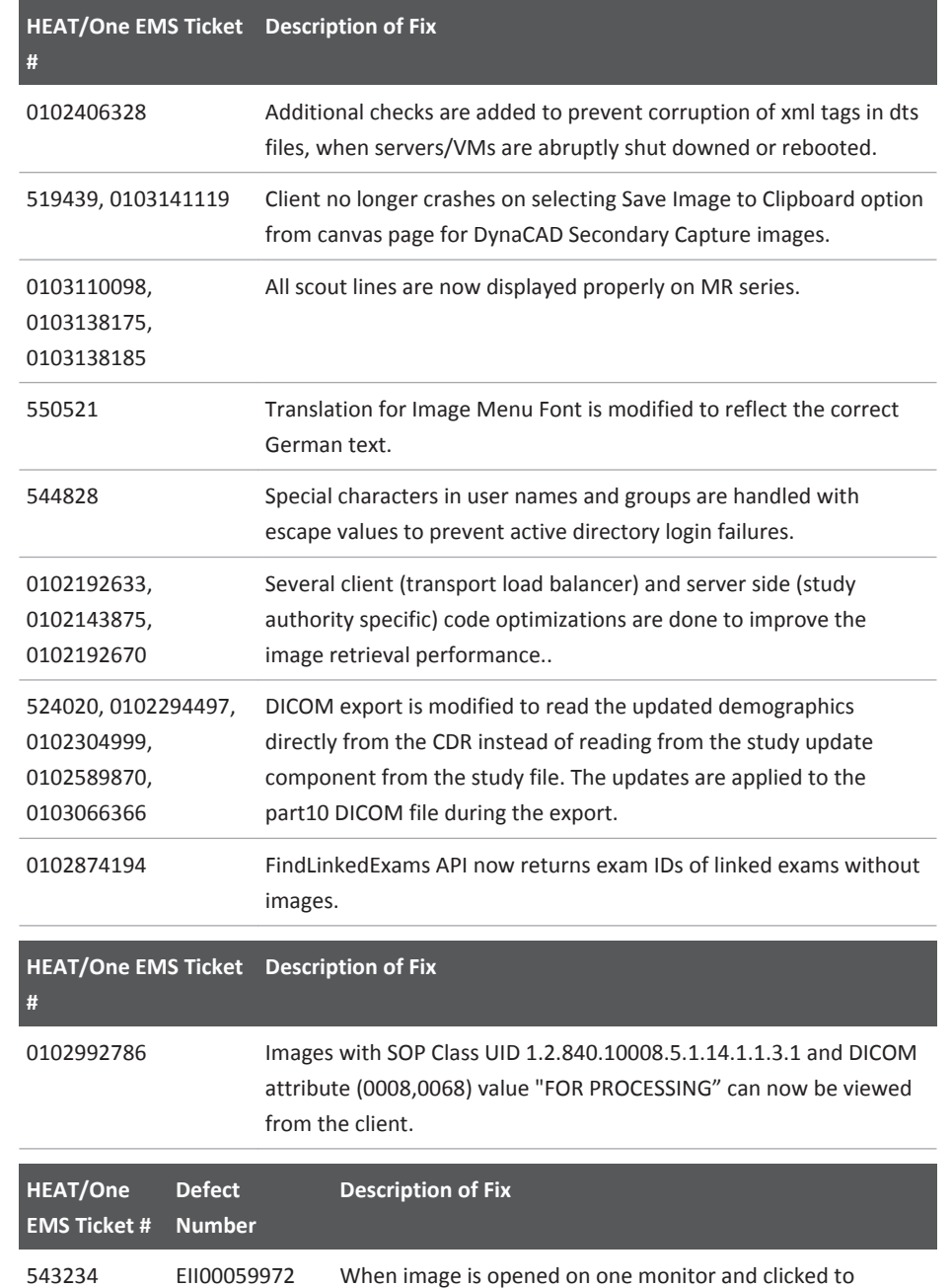

expand will no longer expand to full screen across both

monitors on Citrix.

# **IntelliSpace PACS 4.4.509.02**

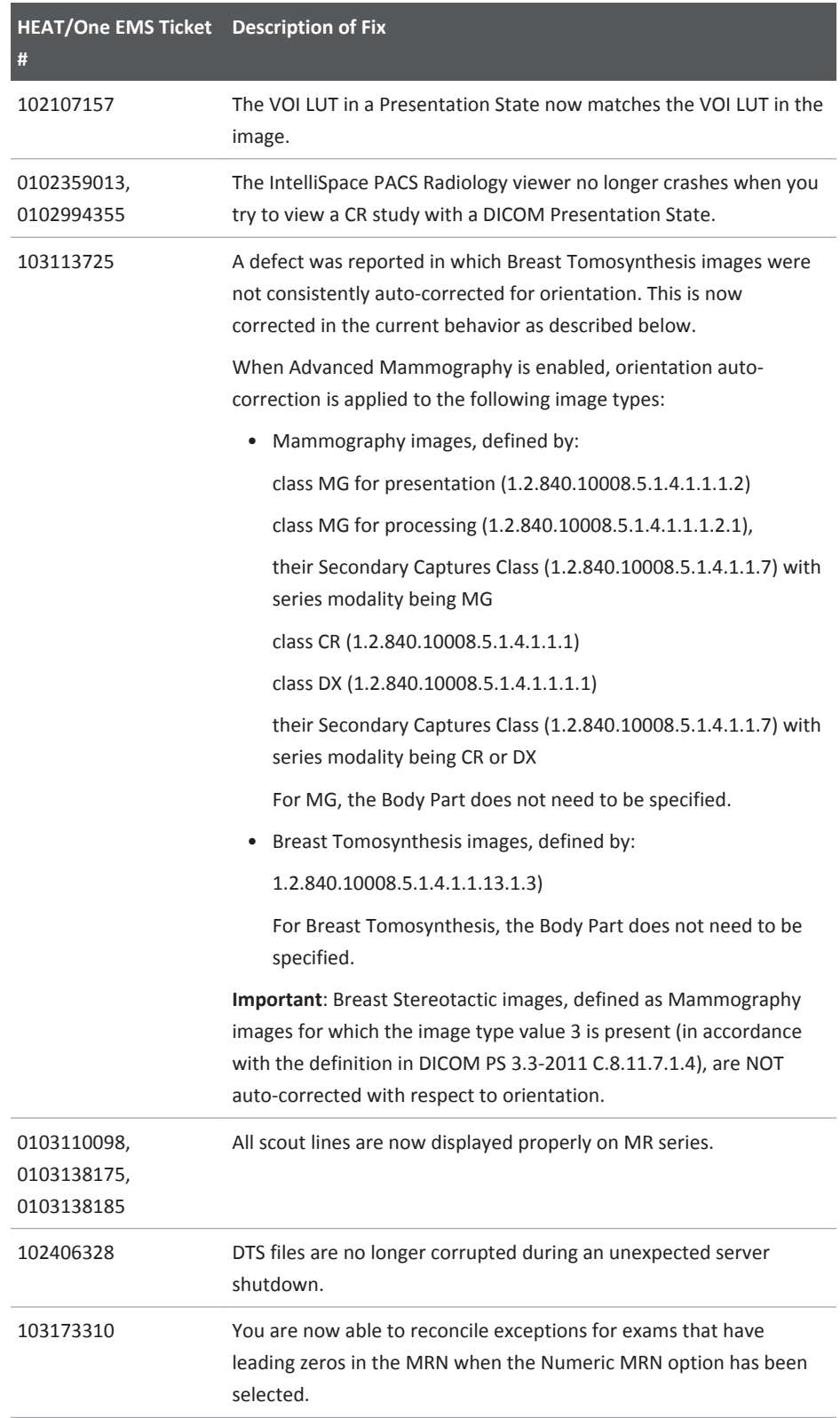

# **IntelliSpace PACS 4.4.509.00**

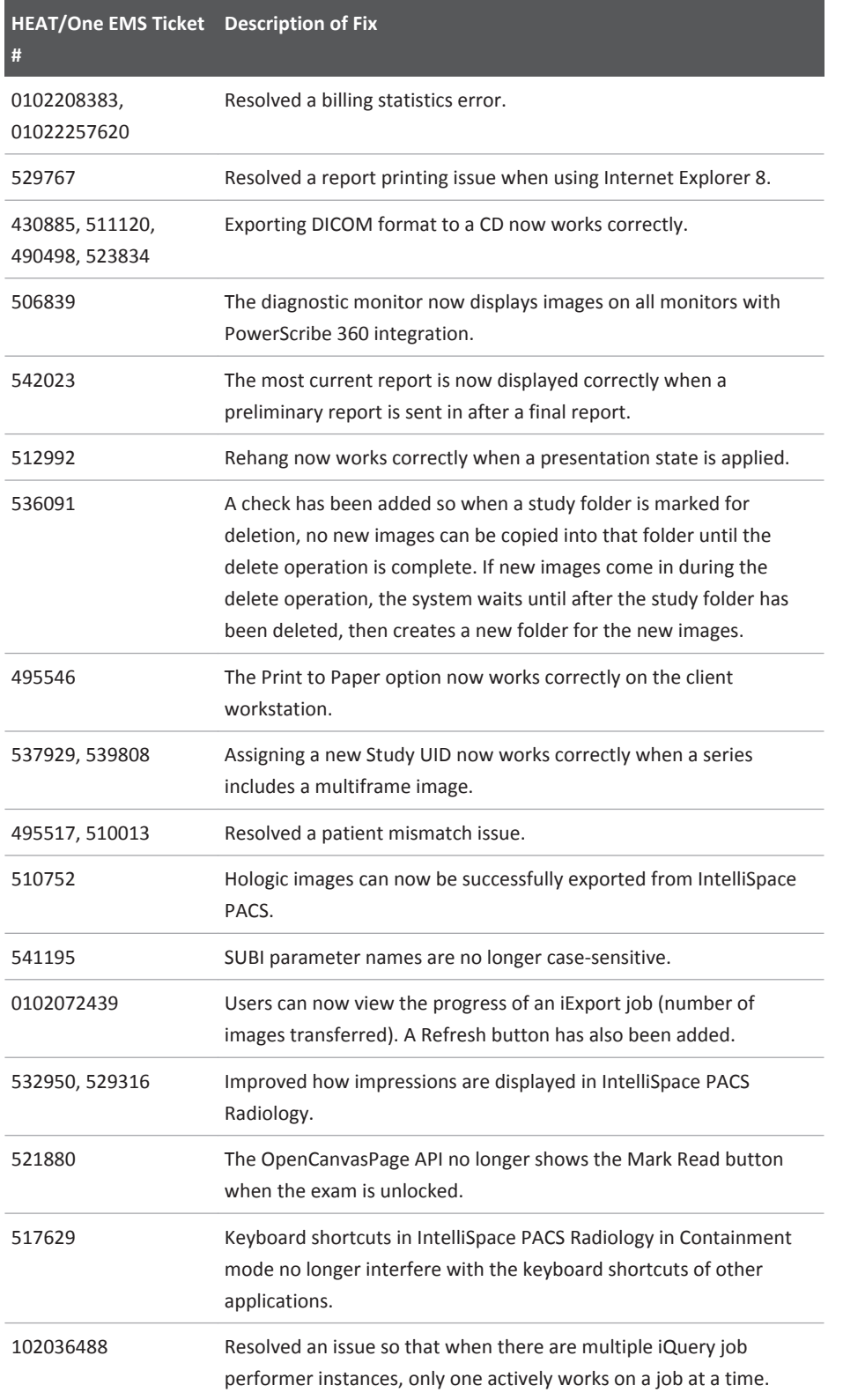

IntelliSpace PACS 4.4.509.00 Fixed Issues

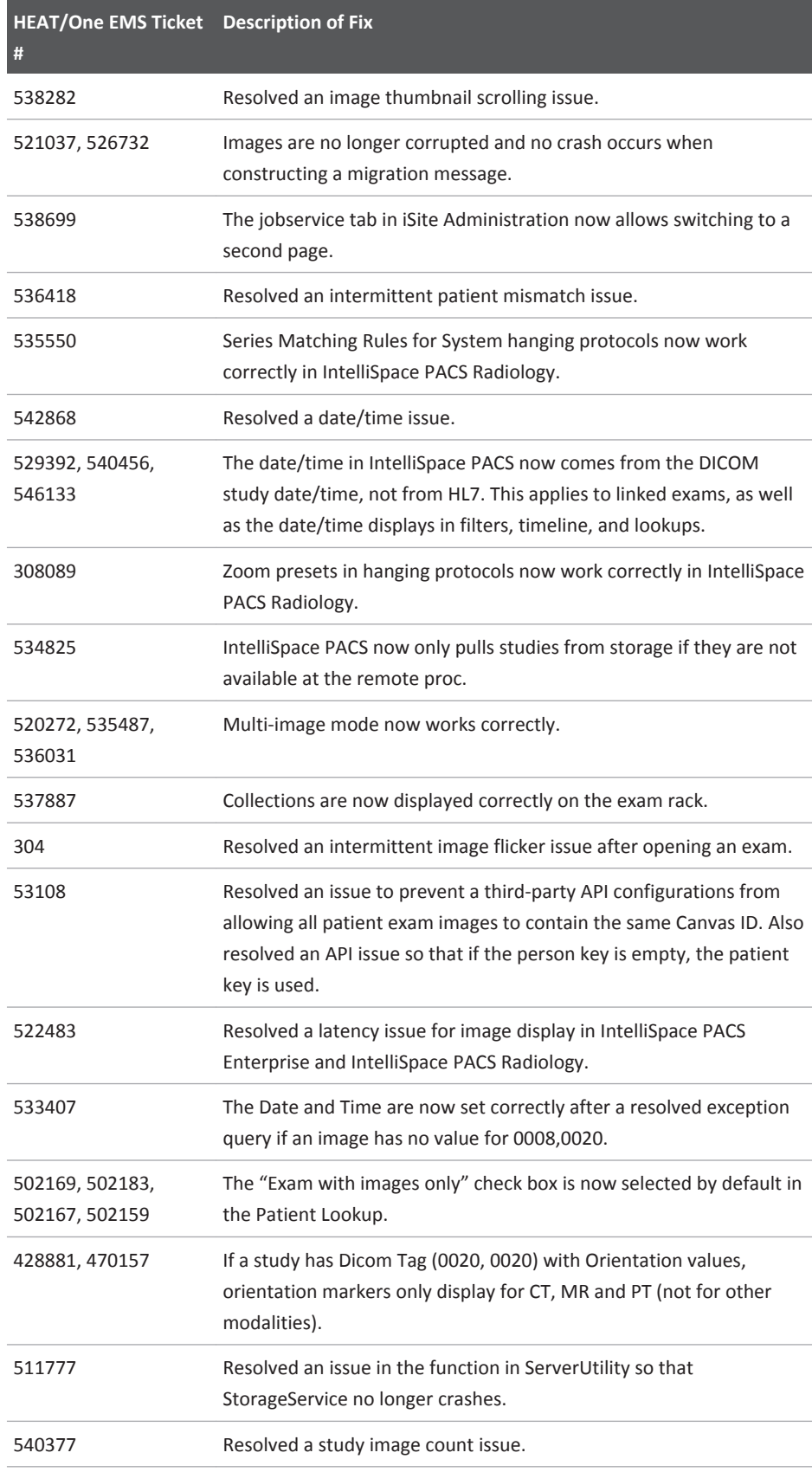

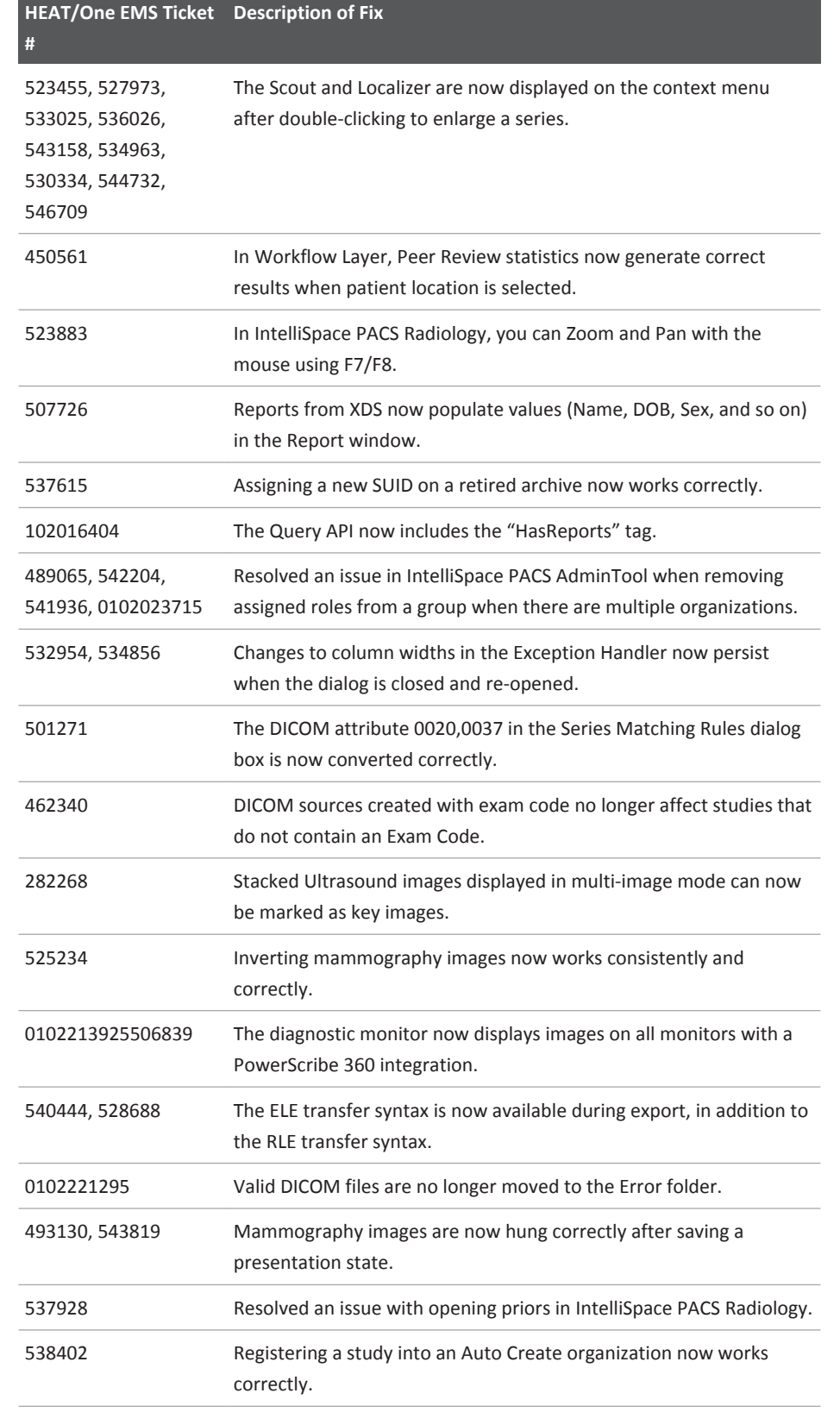

IntelliSpace PACS 4.4.233.08 Fixed Issues

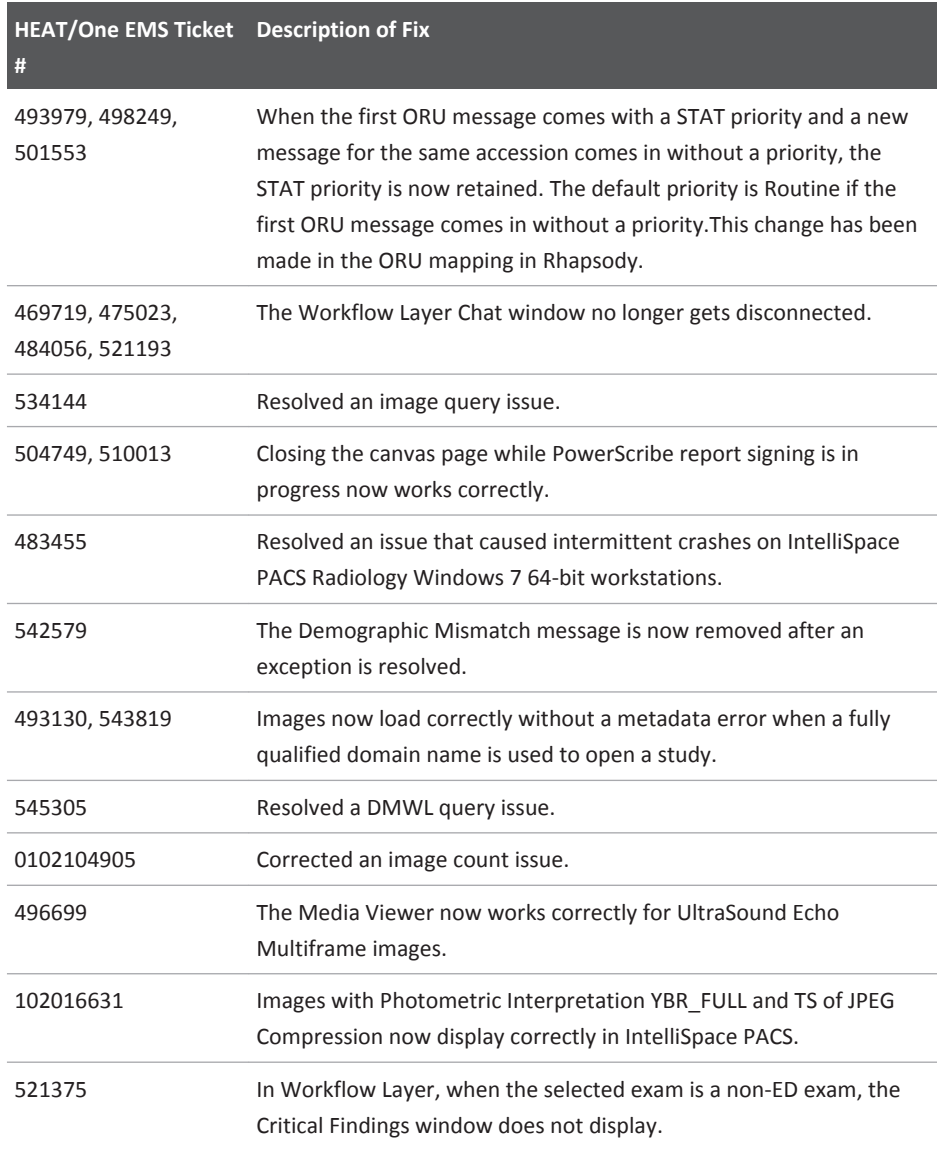

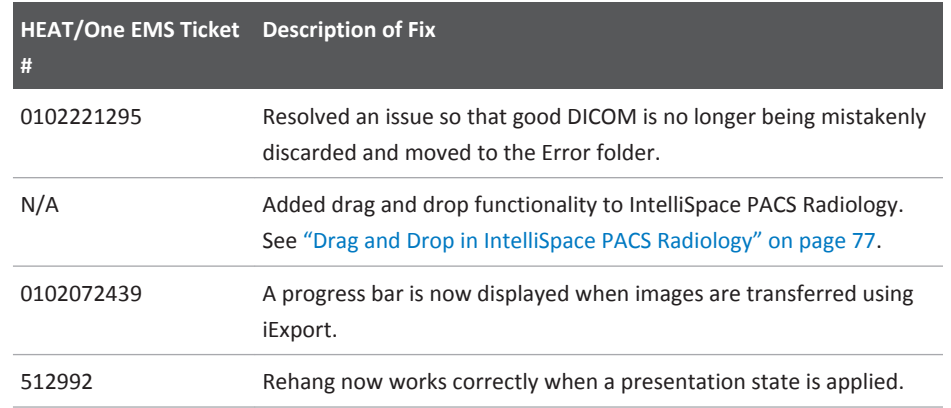

#### Fixed Issues **IntelliSpace PACS 4.4.233.08**

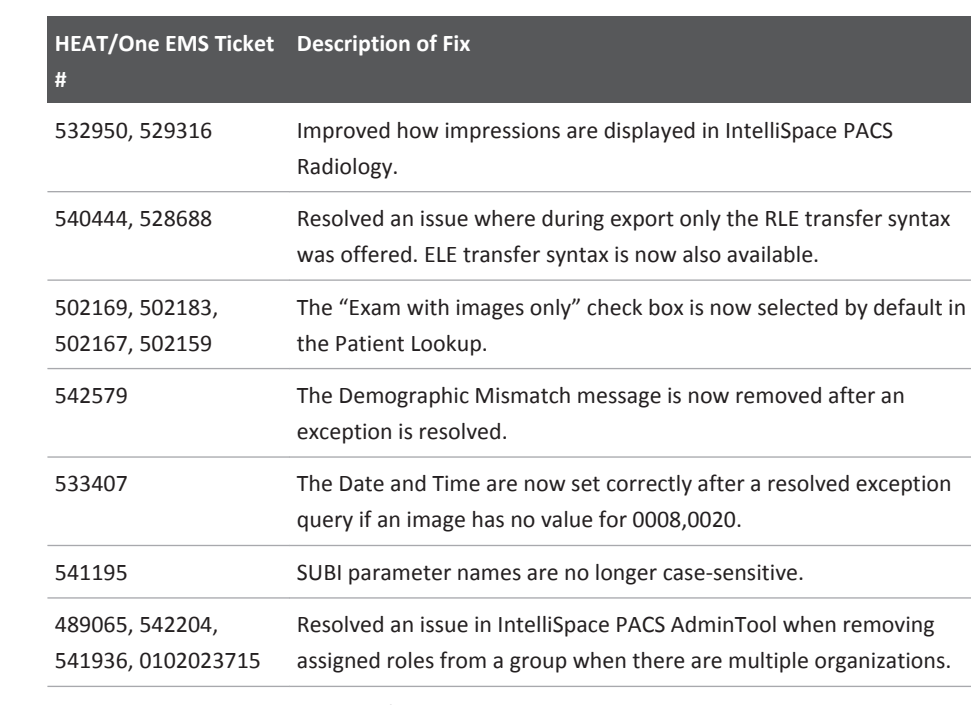

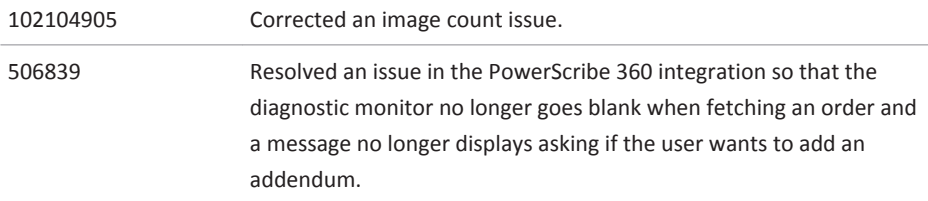

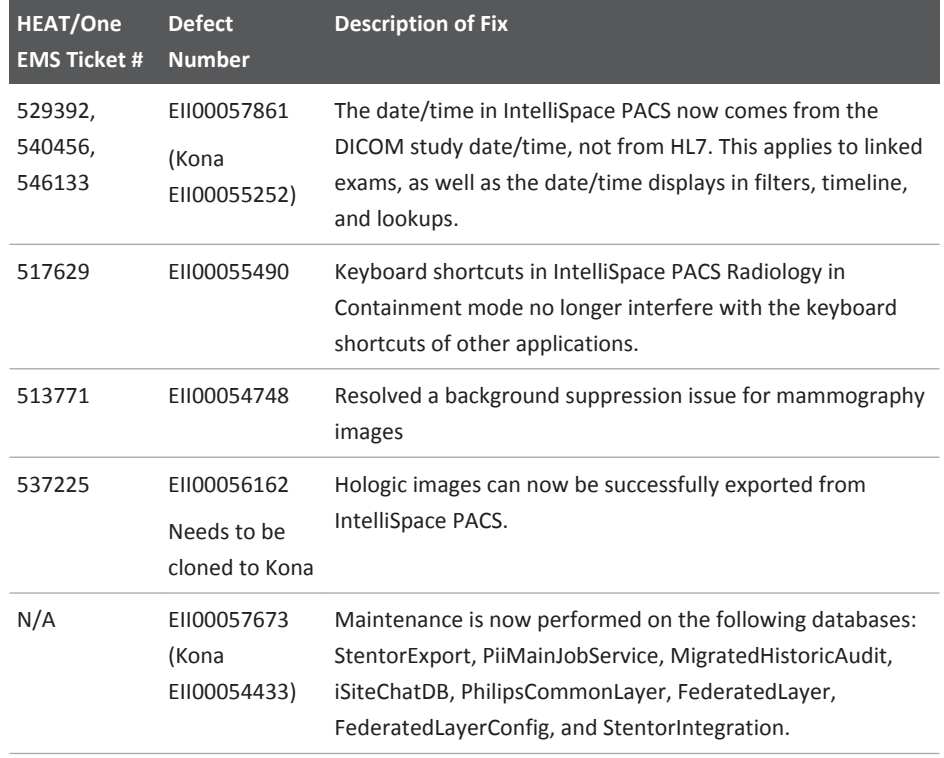

IntelliSpace PACS 4.4.233.05 Fixed Issues

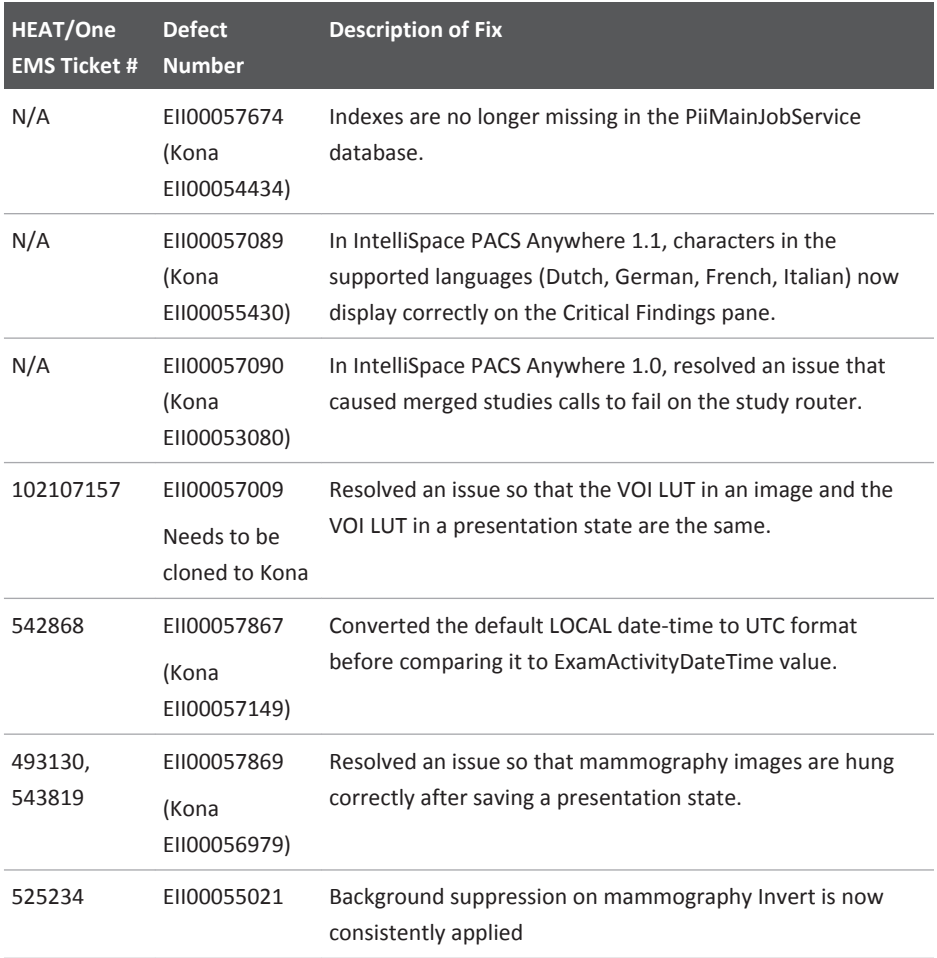

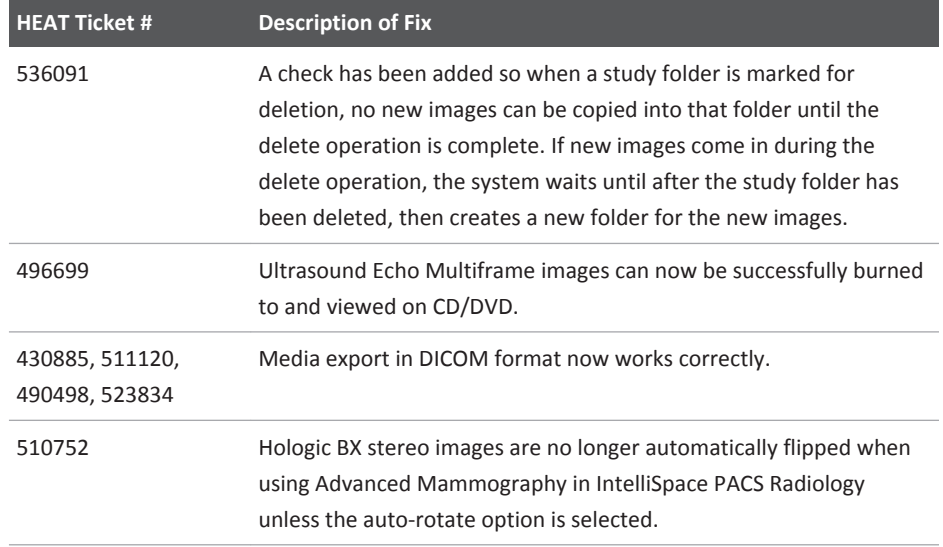

Fixed Issues **IntelliSpace PACS 4.4.233.02** 

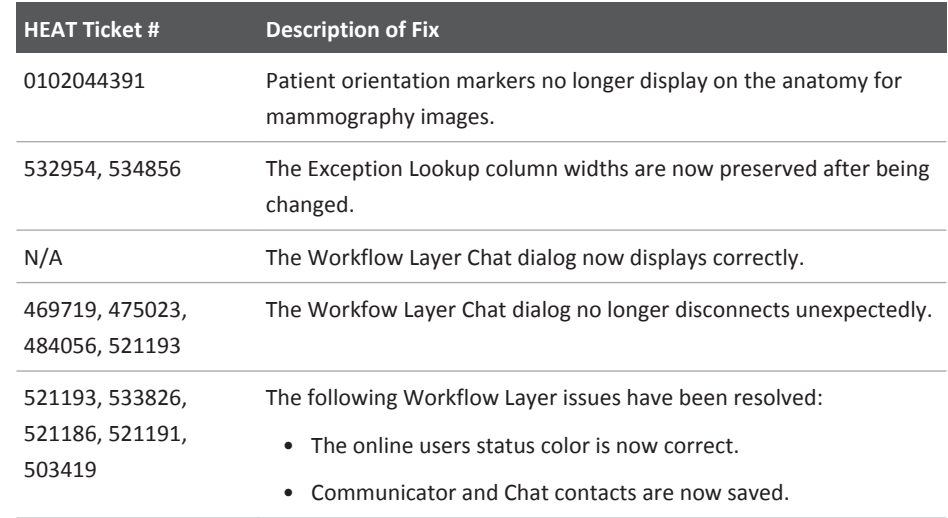

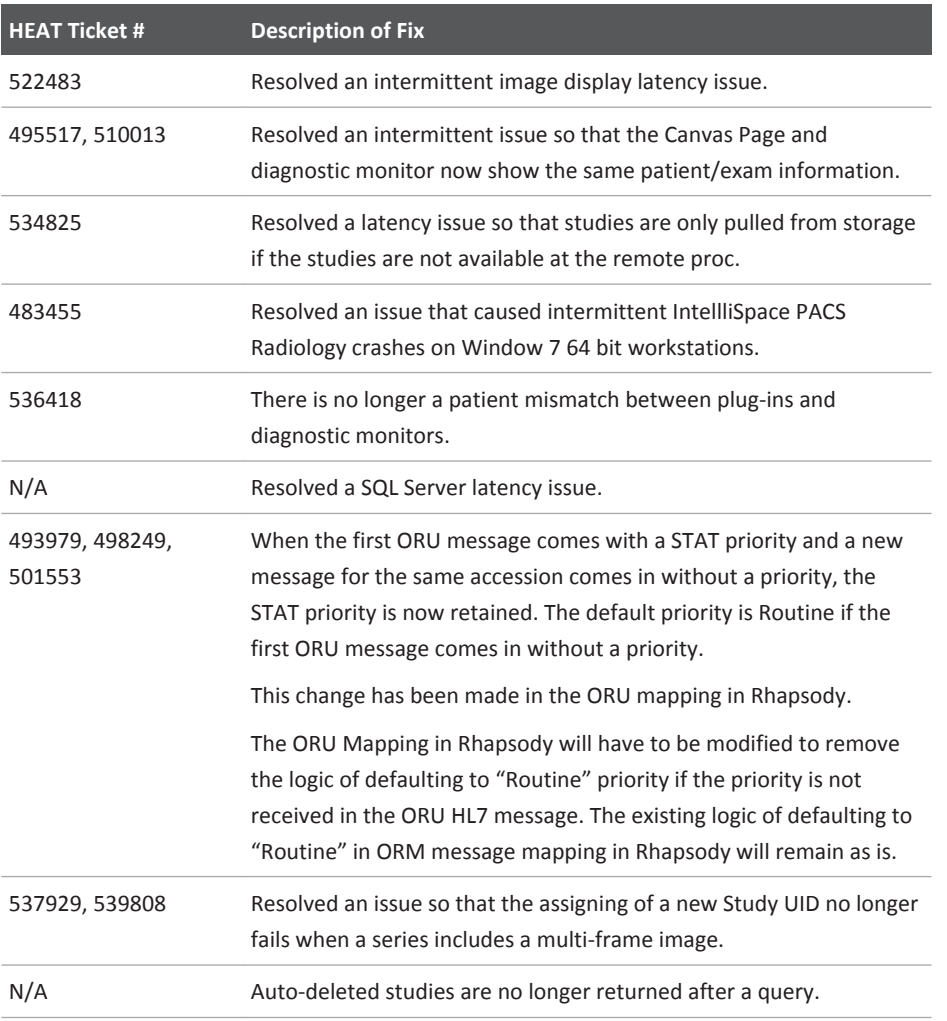

IntelliSpace PACS 4.4.233.00 Fixed Issues

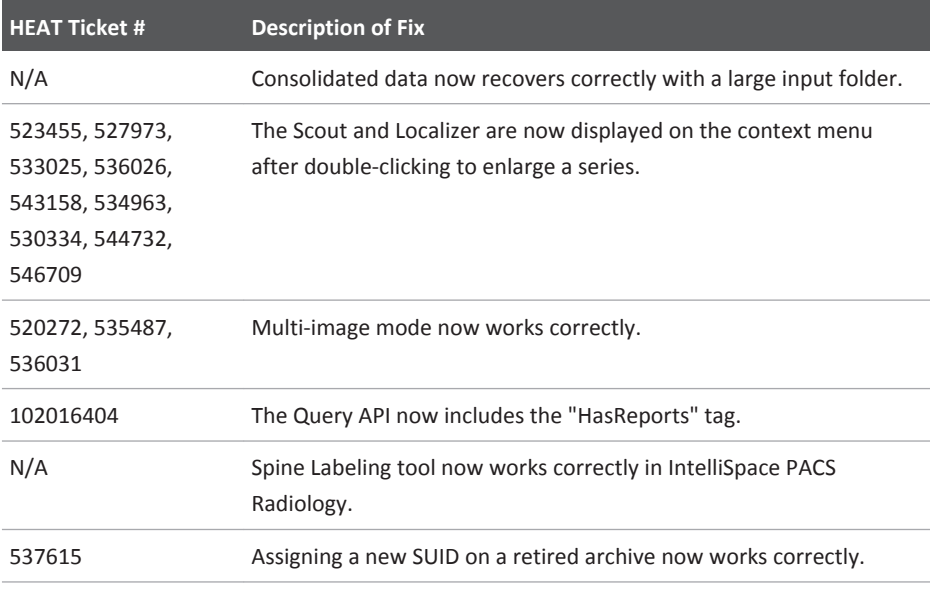

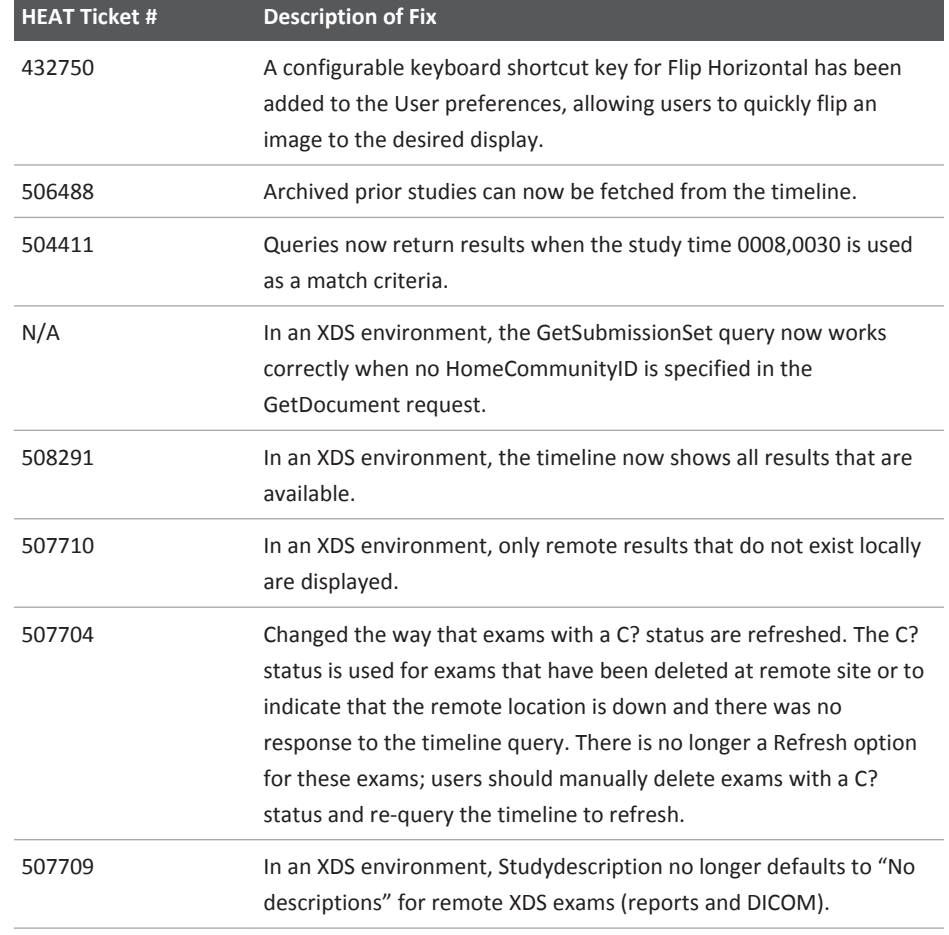

Fixed Issues **IntelliSpace PACS 4.4.233.00** 

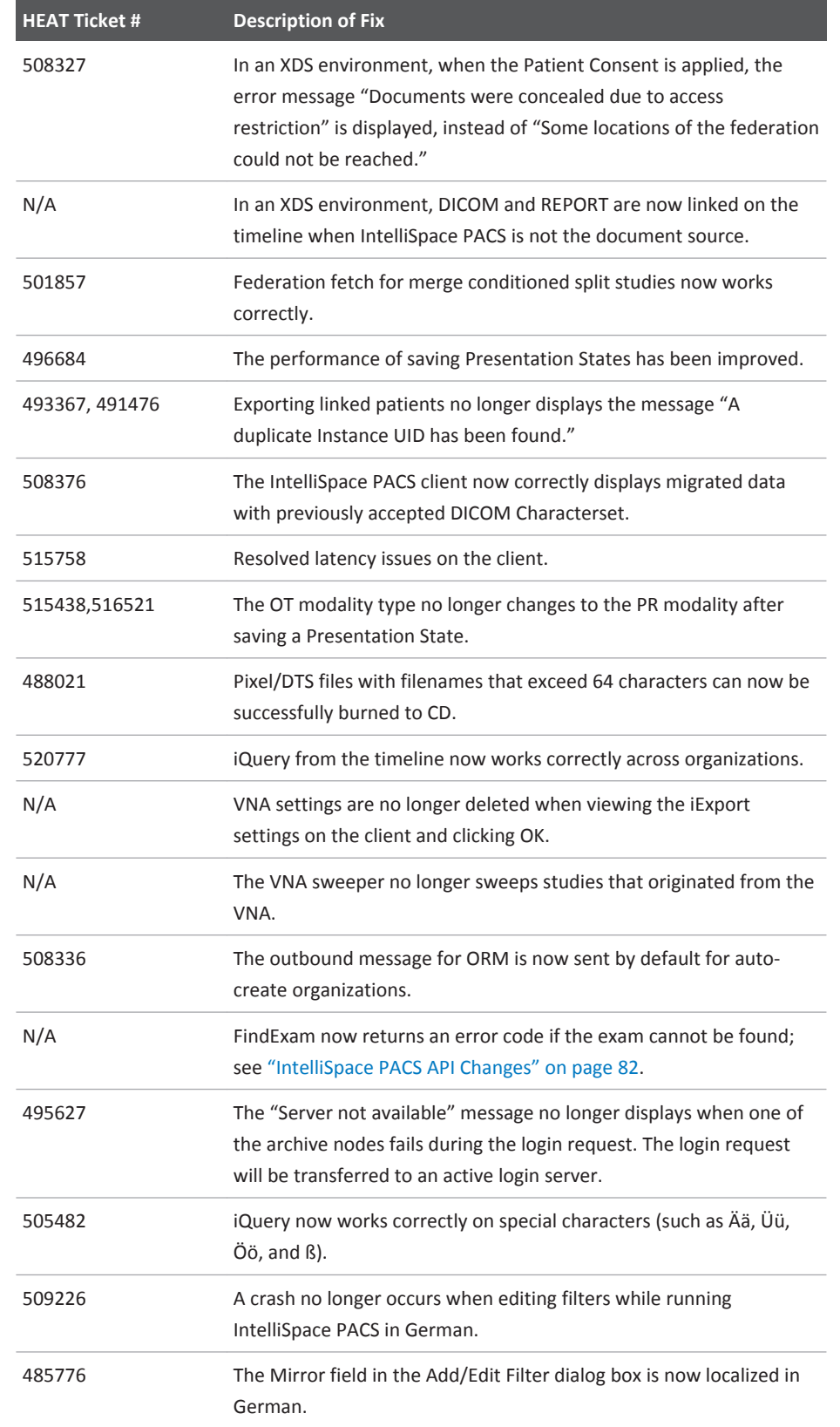

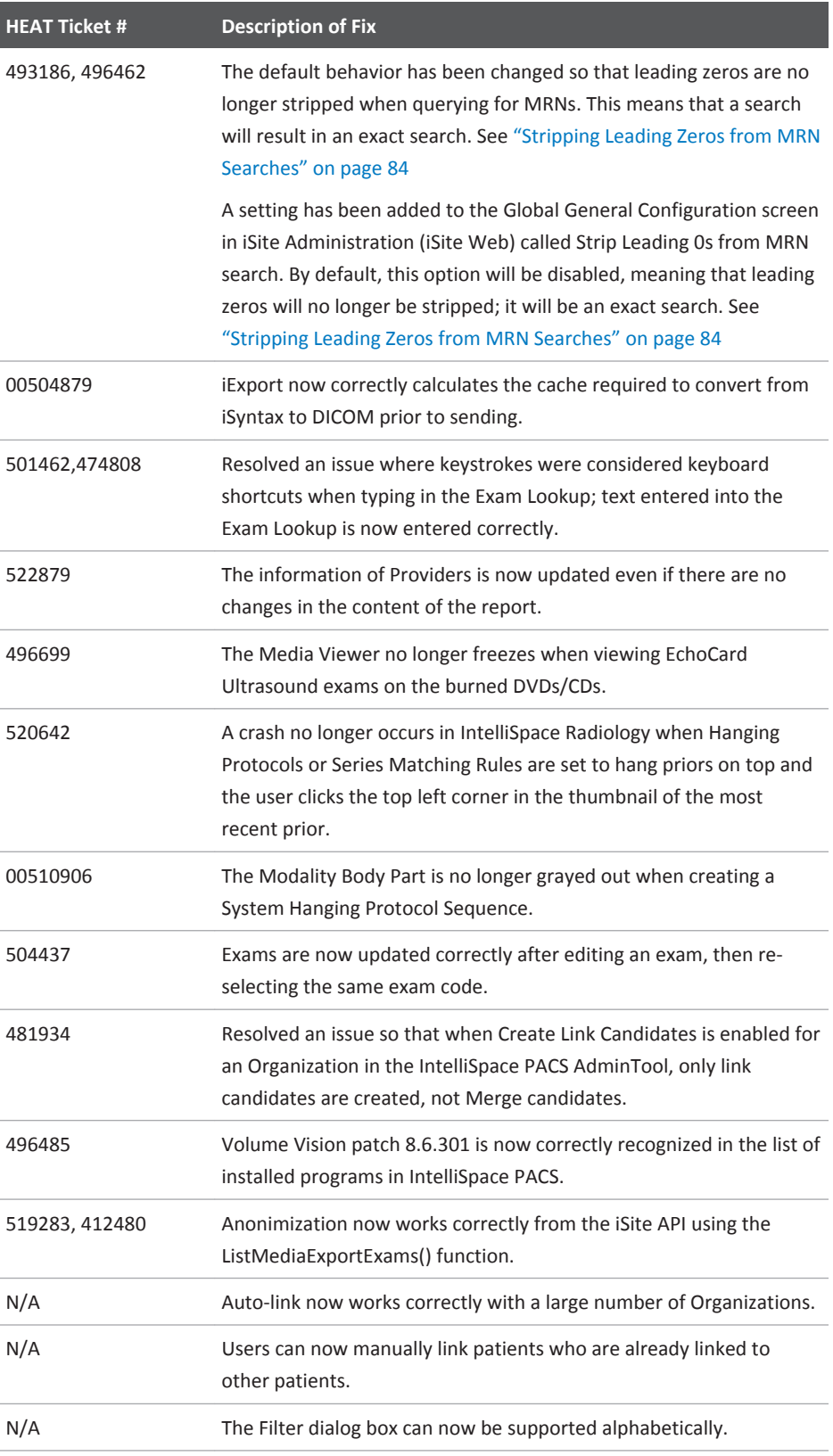

### RIS/PACS.0043326 CRN\_4.4.552.10 Authorized Version: 4

#### Fixed Issues and IntelliSpace PACS 4.4.233.00

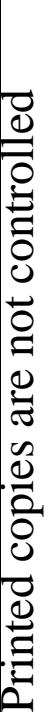

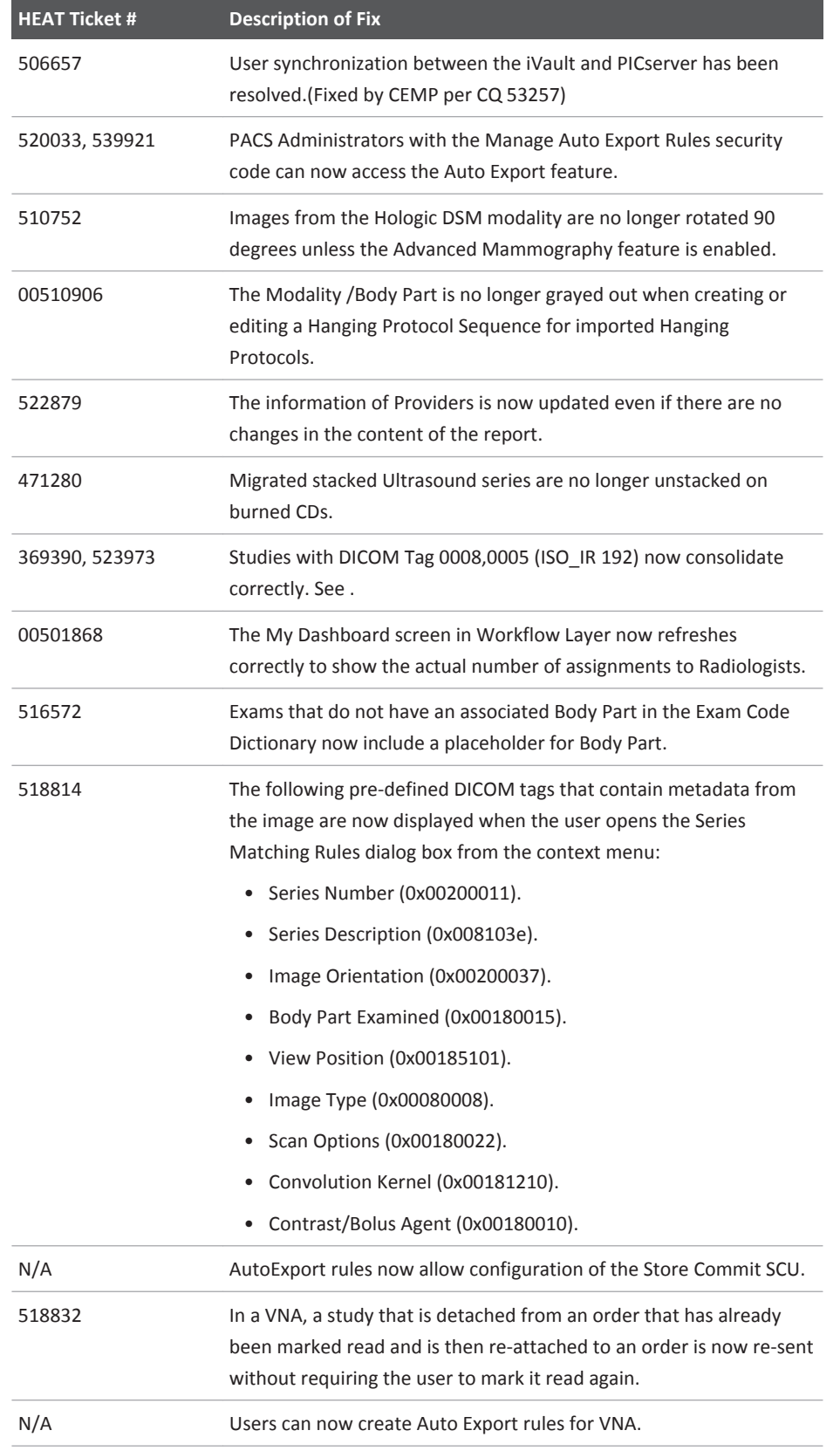

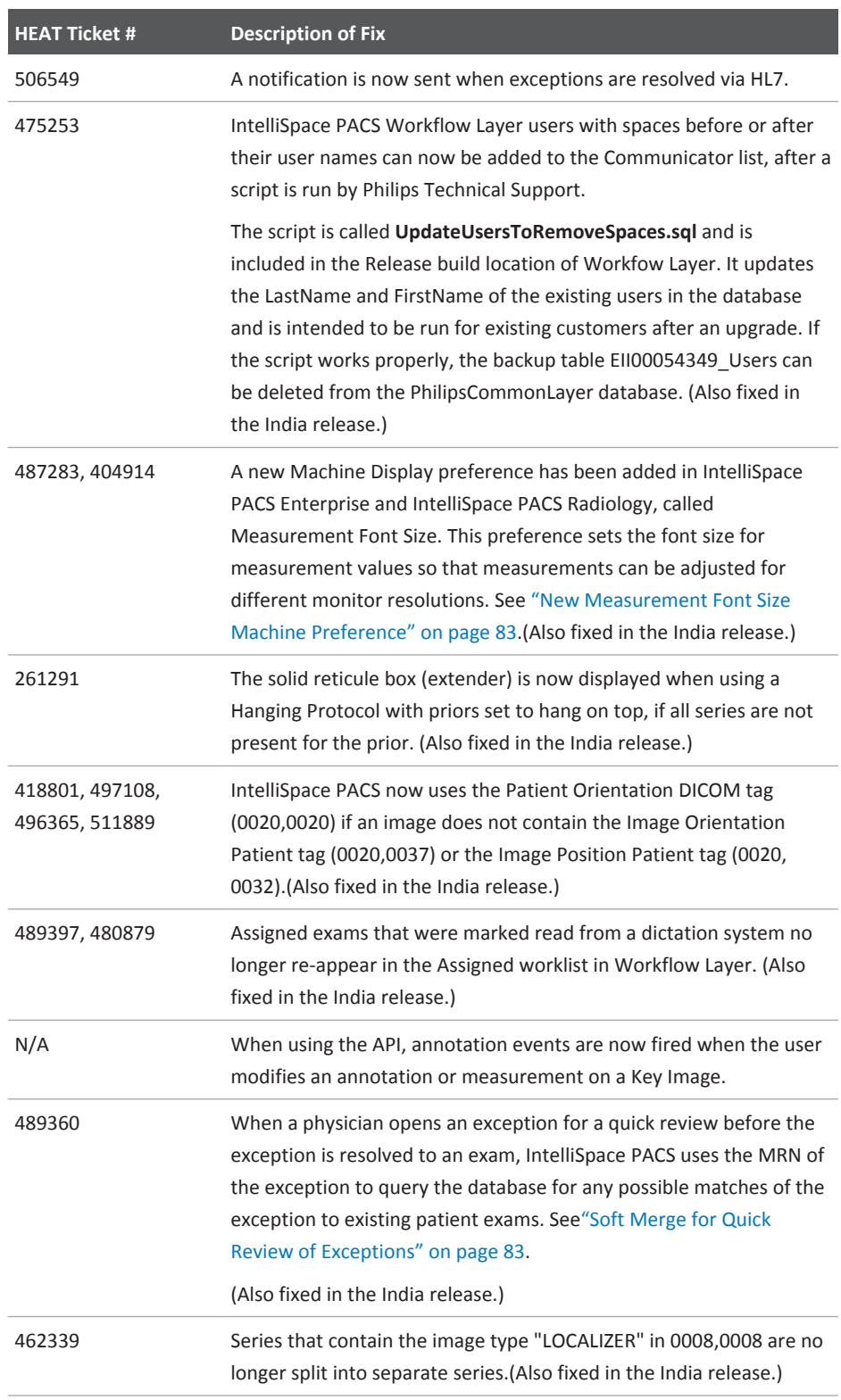

Fixed Issues **IntelliSpace PACS 4.4.229.00** 

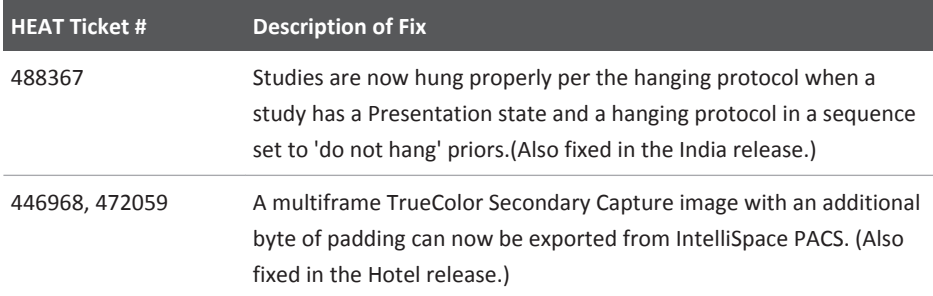

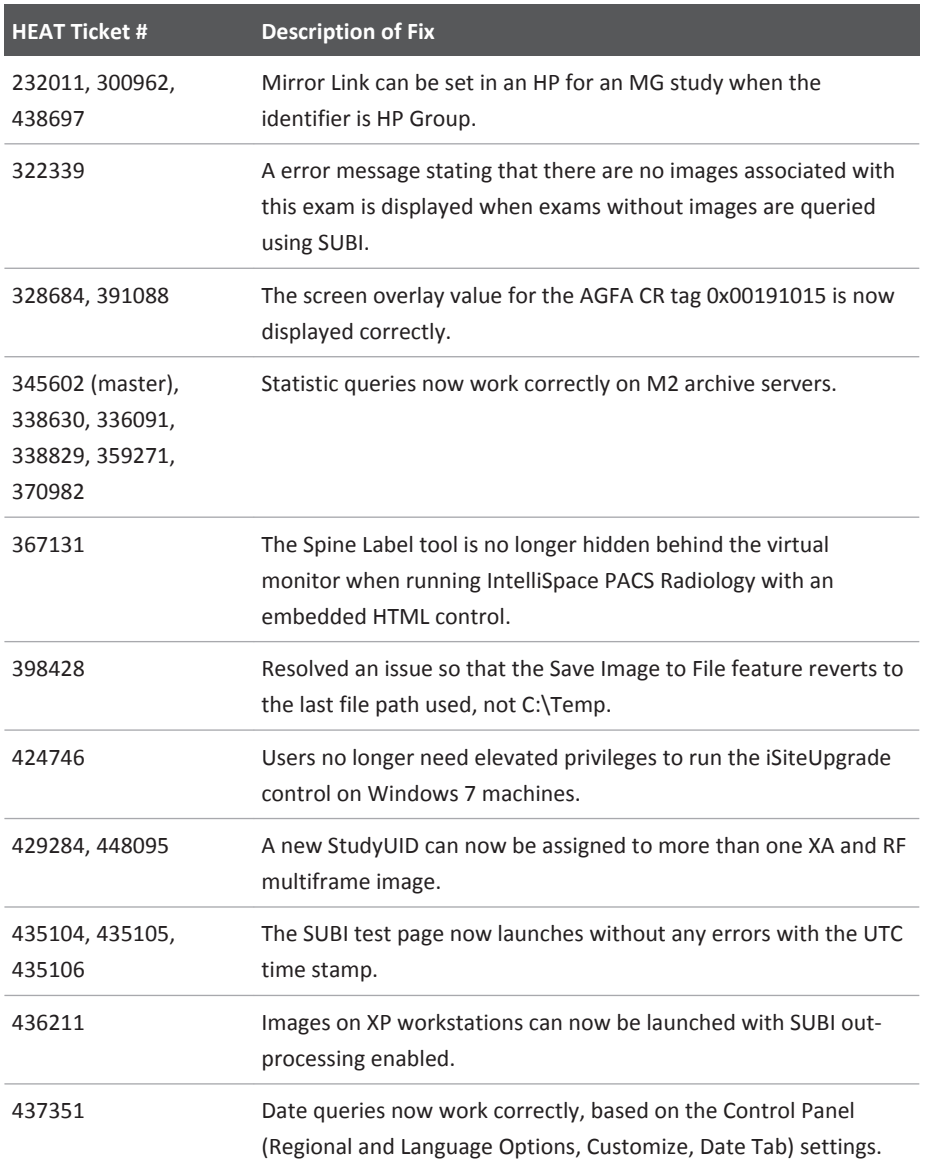

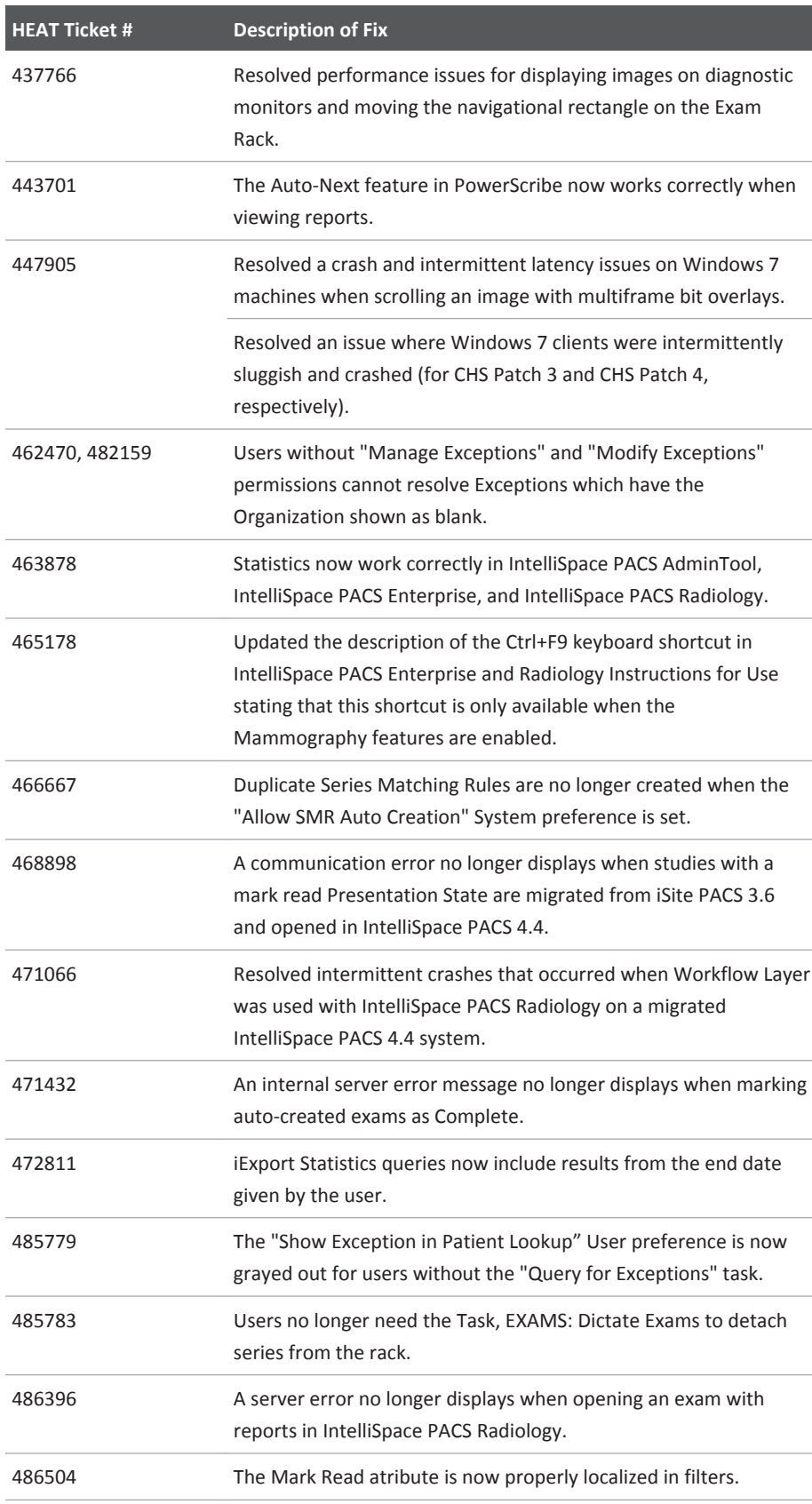

Fixed Issues **IntelliSpace PACS 4.4.229.00** 

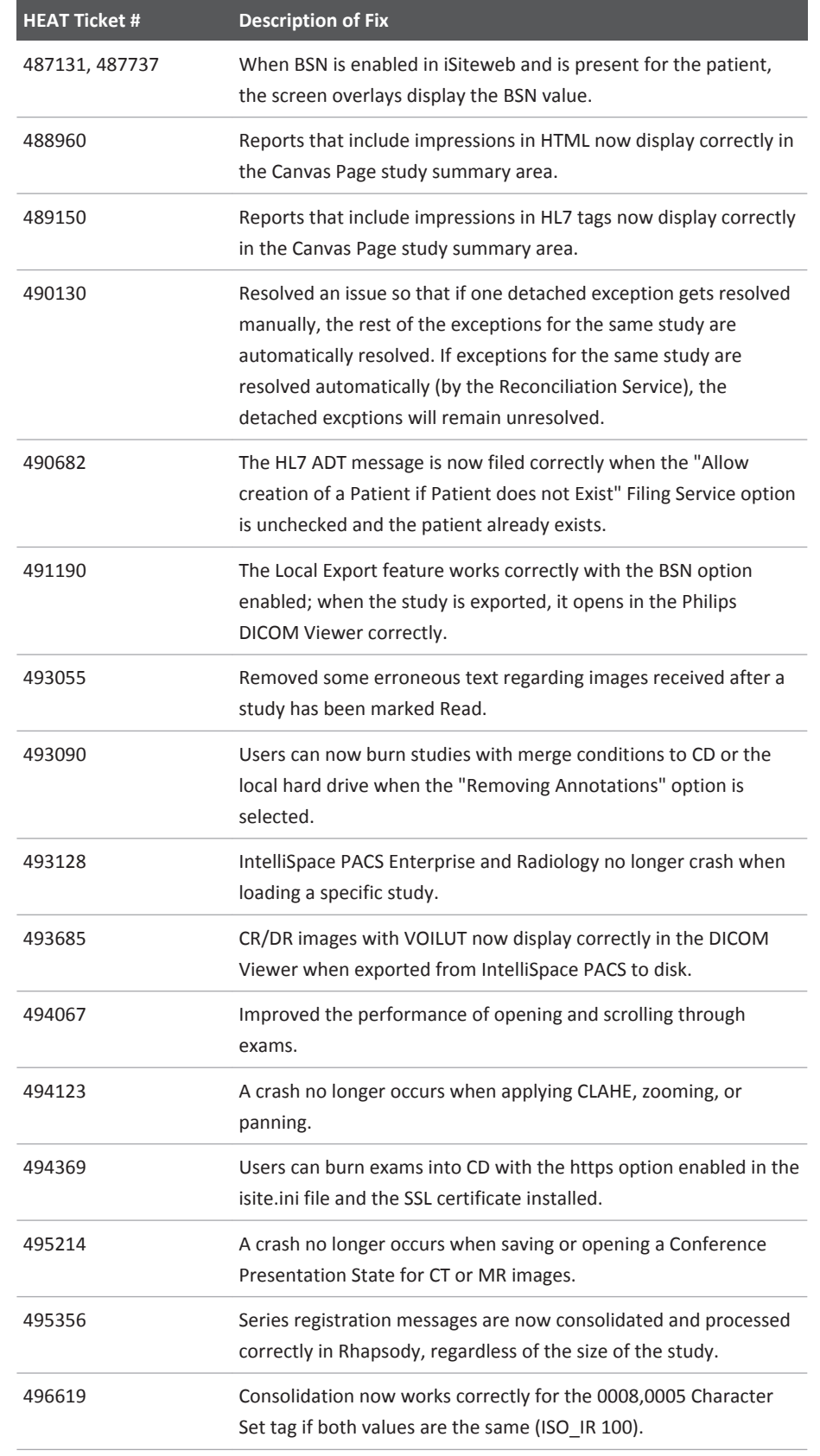

IntelliSpace PACS 4.4.229.00 Fixed Issues

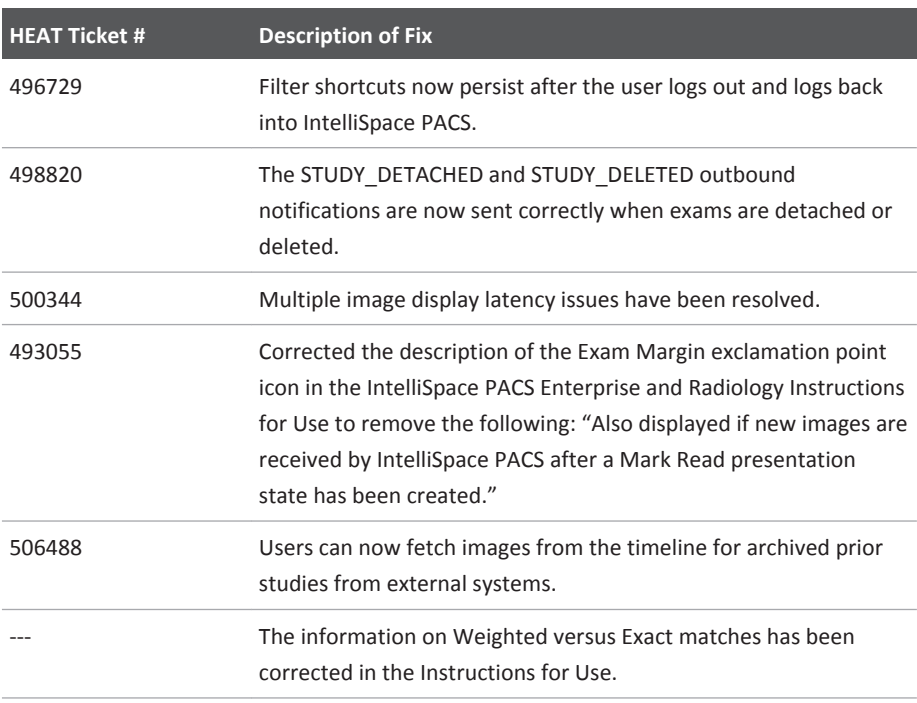

Fixed Issues **IntelliSpace PACS 4.4.229.00** 

# **Open Issues 4**

This chapter contains usage notes and information on known limitations and known issues for this release of IntelliSpace PACS 4.4

## **Usage Notes**

You may find the information described in this section helpful when using IntelliSpace PACS 4.4.552.10.

## **Session Management**

When IntelliSpace PACS Enterprise, IntelliSpace PACS Radiology or Client is open for a while and the Windows Operating system Sleep mode gets triggered, then no communication is possible between IntelliSpace PACS Enterprise, IntelliSpace PACS Radiology, Client web and server, and the following error message is displayed:

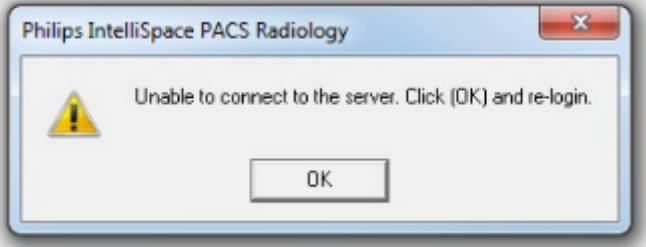

#### **NOTE**

When this error message is displayed it's recommended to logo ff/Close the application to launch it again.

This can be prevented by ensuring that the Windows Client system does not go to Sleep mode when turning of the Power Options.

To prevent follow steps:

- 1. Goto **Control Panel** ➞ **Hardware and Sound** ➞ **Power Options** ➞ **Edit Plan Settings.**
- 2. Make **Turn Off the display** to **Never**.
- 3. Make **Put the computer** to sleep to **Never**.

**Open Issues** Session Management Session Management Session Management Session Management Session Management Session Management Session Session Management Session Session Management Session Session Session Session Session

#### **General**

#### **Text Annotations Best Practices**

As described in CREF4.18-03, *iSite/IntelliSpace PACS Annotation Procedures*, care should be taken when adding text annotations to images.

#### **Important**

**Philips "Best Practice" recommends all annotations created in iSite/IntelliSpace, must be placed directly on top of the anatomy.**

## **CAUTION**

**Within the iSite/IntelliSpace PACS application, when images are displayed on the diagnostic monitor, users should be cautious about the image margins. Based on the portrait or landscape orientation of the monitor the margin will display: Landscape - Left/Right; Portrait = Top/Bottom.**

Due to the many variations of monitor setup for end users and monitor resolutions, it is important that users understand the impact of creating annotations on images displayed on the diagnostic monitors as well as popup windows. Important clinical information can be missed if an annotation is created in the margin. In addition the image "margin" depends largely on the type of study being viewed (e.g., CR-Foot, CT-Abdomen).

Note the following:

- If working from a maximized pop-up image, click **Restore Down** (in the upper right corner) after creating any annotation and confirm all of the annotations are displayed within the visible image window before saving the presentation state. Or, only create annotations on a pop-up image which is not maximized.
- Correlate the diagnostic report and/or clinical exam notes with any annotations or expected annotations before reporting on the images or proceeding with treatment.

### **Multi-Monitor Configuration for IntelliSpace PACS Radiology**

The way multiple monitors are configured is different in Windows 7. The following two step process must be followed:

- Set monitor layout in the Windows Screen Resolution dialog box.
- Set Display Monitor Machine Preference in IntelliSpace PACS Radiology to match the monitor layout defined in Windows.

**Step 1: Configure and physically position the display monitors on the Windows Screen Resolution dialog box**

philips

- 1. Connect the display monitors to the display ports.
- 2. Start the system and log in to Windows.
- 3. Open the **Windows Screen Resolution** dialog box and click **Identify**. The monitor numbers are displayed on the screens of each monitor.

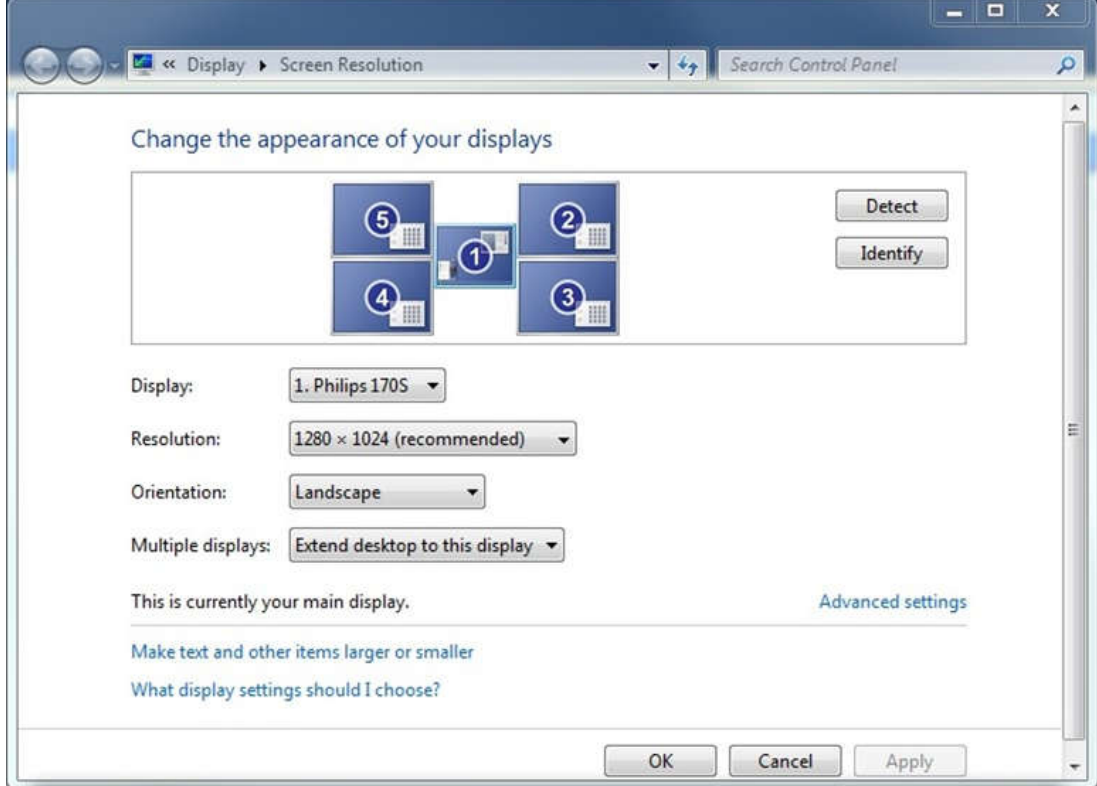

- 4. Move the display monitors to reflect the actual physical positioning of the monitors.
- 5. Click **OK**.

#### **Step 2: Configure the Display Monitors in IntelliSpace PACS Radiology**

- 1. Start the IntelliSpace PACS Radiology client.
- 2. Open the **Preferences** dialog box and select **Display Monitors** from Machine Preferences.

Open Issues Session Management Communication of the Session Management Communication of the Session Management

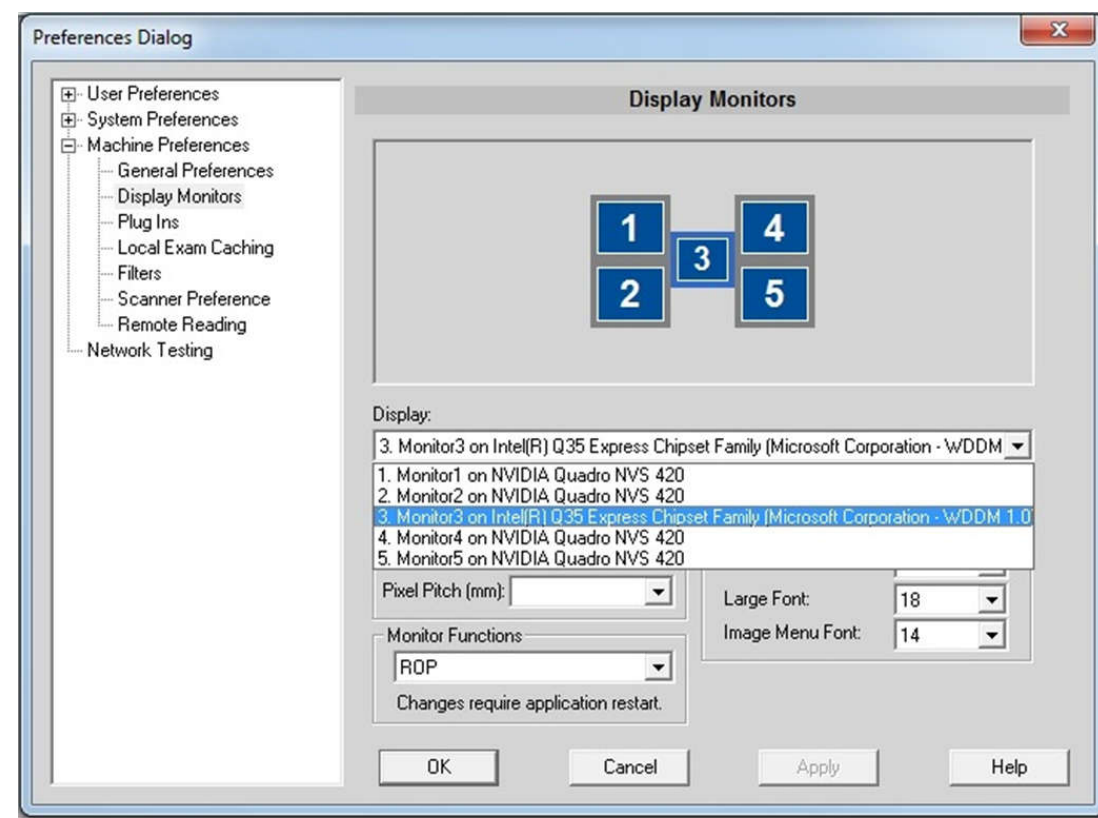

 The monitors are displayed with the numbering of the monitors, starting from the lefthand corner. The monitor numbers displayed in the Preferences dialog box in IntelliSpace PACS Radiology are not the same as the ones displayed on the Windows Screen Resolution dialog box.

- 3. Select the monitor you want to designate as the ROP by clicking on the monitor number.
- 4. Set the Monitor Function for the selected monitor to ROP.
- 5. Make any other desired changes to the Display Monitor Machine Preferences.
- 6. Click **Apply** then **OK**.
- 7. Restart IntelliSpace PACS Radiology. (Note that a restart is required every time the Display Monitor Preferences are changed.)

#### **Example**

Following is an example of how to set up side-by-side monitors in Windows and IntelliSpace PACS Radiology.

Printed copies are not controlledPrinted copies are not controlled

Session Management **Open Issues** 

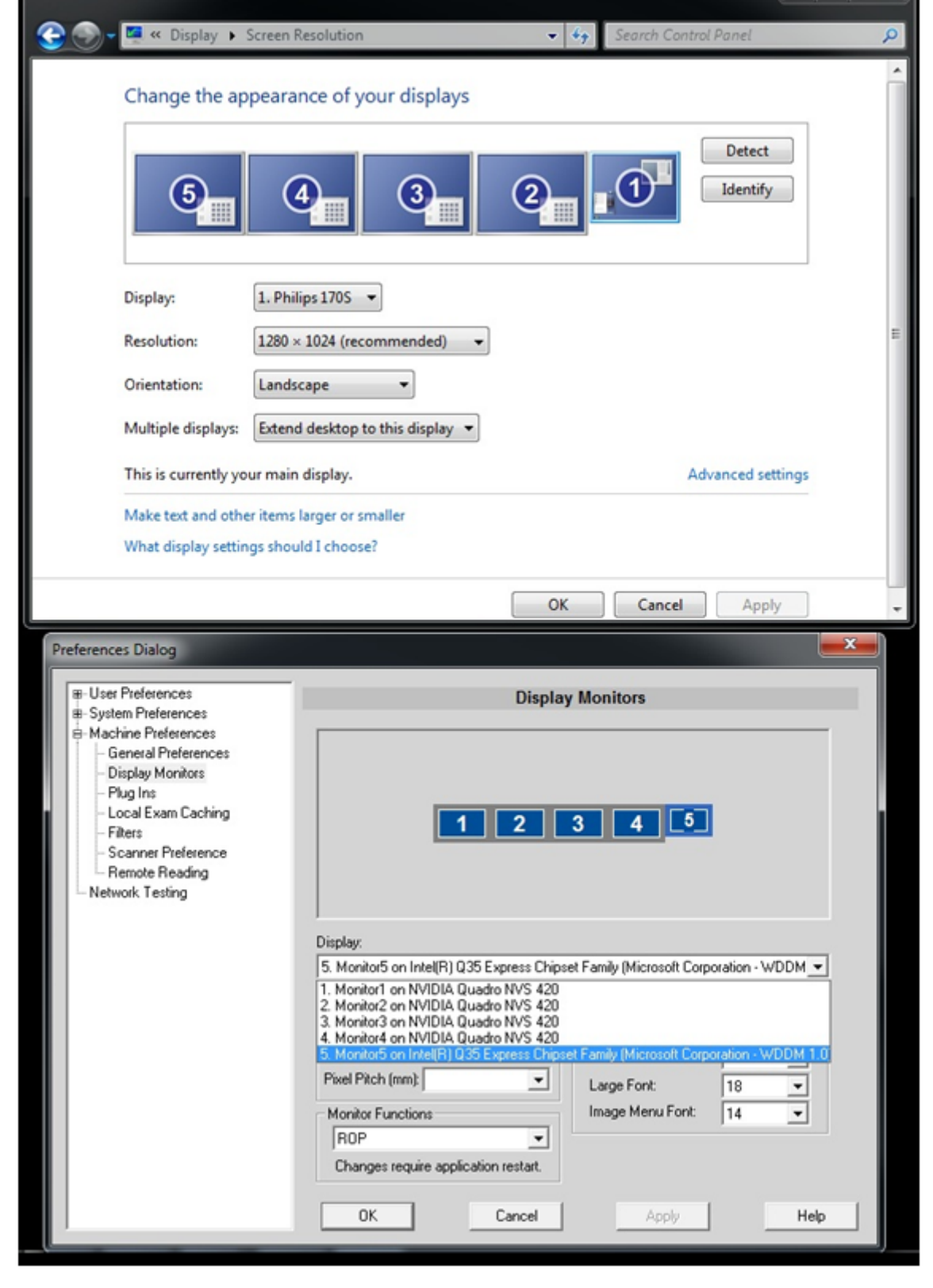

**Open Issues** Session Management Session Management Session Management Session Management Session Management Session Management Session Session Management Session Session Management Session Session Session Session Session

### **Wildcard Characters**

Both the asterisk (\*) and percent (%) characters can be used as wildcards in a search.

### **Automatic Display of Unread Exam Notes**

In both IntelliSpace PACS Enterprise and IntelliSpace PACS Radiology, when the **Automatically Display Exam Notes for unread exams** user preference is enabled, the first exam opened is the main exam and the Exam Notes for that exam (if any) automatically open. Opening subsequent exams from the Patient History timeline—or Relevant Exams (ISR only)—does not display the Exam Notes for the subsequent exam(s). You must manually click the Exam Notes icon for that exam to open those exam notes.

In IntelliSpace PACS Enterprise, if you open a second exam for the same patient from Patient Lookup, the exam notes for the main exam continue to be displayed. You then must click the Exam Notes icon for the second exam in order to view those exam notes.

In the IntelliSpace PACS Radiology User Preferences, you can set the Canvas Page Mode to either patient-based or exam-based. If you have selected patient-based and you open a second exam for a patient who has an exam already open, an error message is displayed: **You already have an exam opened as the main exam. Please close the exam before opening another main exam**. To view another exam, you must open the exam from the timeline (in the Canvas Page) instead.

### **Collections**

Note the following information regarding collections:

- When two collections in different exams are linked (for example, you havethe user has linked a collection in the main with a collection in one of its priors), only the zoom function is linked; the pan and scroll functions are *not* linked.
- You cannot use the custom scrolling feature on Collections; you must use the default mouse settings instead, and scroll using the mouse wheel.
- You cannot use scrolling when enhanced mouse scheme option is selected in user preferences on Collections.

### **Adding Plug-ins**

If IntelliSpace PACS Enterprise and IntelliSpace PACS Radiology are running on the same workstation and a user adds a plug-in for one or both of the applications through a Machine preference, only the plug-in for the application that was closed last is preserved. The plug-in for the application that was closed first is overwritten.

### **Vendor Neutral Archive (VNA)**

When updating studies on the VNA, you must use the IntelliSpace PACS client to update the studies in IntelliSpace PACS and have IntelliSpace PACS automatically export the updates to the VNA. If you use another client and the VNA data are directly updated without the knowledge of

Philips

Printed copies are not controlledPrinted copies are not controlled Session Management **Open Issues** Open Issues

IntelliSpace PACS and new images are added, IntelliSpace PACS is not aware of this change until the study is purged from IntelliSpace PACS (depending on cache configuration) and imported. At this time, IntelliSpace PACS exports that image back to the VNA. In this situation, the VNA must have the ability to handle the duplicate image and either ignore it or replace it with the stored image (but not store a duplicate copy).

#### **Report History Tab**

The report **History** tab, new in IntelliSpace PACS 4.4 (in the **Diagnostic Report** pane of the **Clinical Information** dialog box), displays versions of the report in all states in which it has existed in IntelliSpace PACS 4.4. For exams migrated from iSite PACS 3.6, the initial entry displayed in the **History** tab is therefore the report in the state it was in when it was migrated; reports in all iSite PACS 3.6 states are displayed on the IntelliSpace PACS 4.4 **Current**tab, as they were in iSite PACS 3.6.

### **Keyboard Shortcuts**

The **Ctrl + <F9>** keyboard shortcut (action: display the previous patient in the worklist) is enabled only when the Mammography features are enabled.

### **Drag-and-Drop Functionality**

Only local exams or federation-cached exams can be dragged. Drag is disabled for exams which are neither local nor federation-cached.

#### **SUBI**

When using SUBI, ensure that SUBI controls window behavior as expected by using one of the following methods:

- Use the IntelliSpace PACS server DNS name instead of the IP address.
- Having the DNS name for a server indicates that it already has been verified and it is safe to use.
- If you cannot use the DNS name, add the IP address used for SUBI to the trusted site list.

Adding a site in the trusted site list ensures that the server/URL has been verified by the end user to be safe, and elevates the permission level. The elevated permission is sufficient for SUBI to control windows behavior (i.e., the SUBI window appears on the top of other windows when the exam has been loaded, minimizing other windows).

To add a server to the list of trusted sites:

- 1. Open an Internet Explorer browser window.
- 2. Select **Tools** ➞ **Internet Options**.
- 3. Go to the **Security** tab.
- 4. In the **Select a zone to view or change security settings** area, click the **Trusted Sites** icon.
- 5. Click the **Sites** button.

Open Issues Session Management Communication of the Session Management Communication of the Session Management

#### **NOTE**

If the IP address is already on the trusted site list, you do not need to complete the remaining steps in this procedure; instead, click Close, then Cancel to close the dialogs.

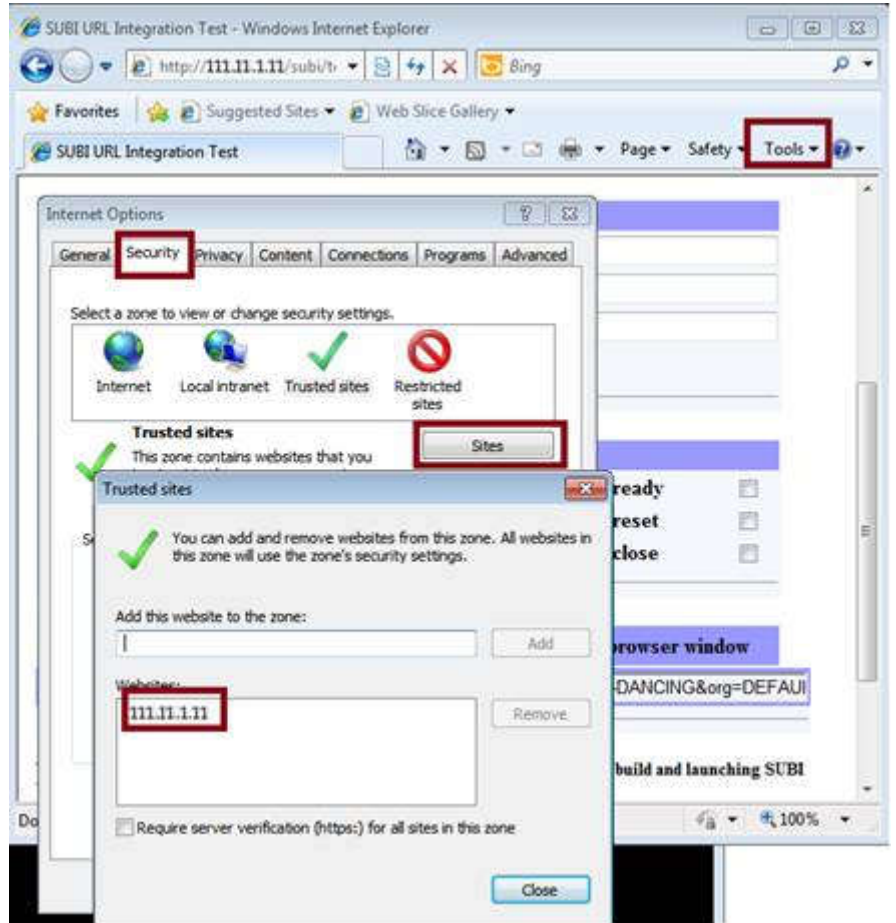

- 6. In the **Add this website to the zone** field, enter the IP address of the SUBI server.
- 7. Click **Add**.
- 8. The IP address now appears in the list of trusted **Websites**.
- 9. Click **OK** in the **Trusted Sites** window.
- 10. Click **OK** in the **Internet Options** window.

#### **AdminTool Policies**

The **Anywhere Base Policy** in the IntelliSpace PACS AdminTool is intended for IntelliSpace PACS Anywhere.

Printed copies are not controlledPrinted copies are not controlled

### **Upgrade-Related**

If you are upgrading to IntelliSpace PACS 4.4 from iSite PACS 3.6, Philips recommends that you review the usage notes provided in this section.

#### **Pending Export Requests**

Pending iExport requests in MSMQ are NOT preserved when you upgrade to IntelliSpace PACS 4.4 from iSite PACS 3.6. You must therefore either let all iSite PACS 3.6 export requests complete before upgrading, or re-submit any pending iSite PACS 3.6 requests after upgrading.

#### **Deleting DUPUID Studies**

IntelliSpace PACS 4.4 does not provide a way for youcustomers to delete an entire DUPUID study at one time from the system via the Exceptions Lookup (formerly the Exception Handler in iSite PACS 3.6). YouCustomers can, however, delete individual study images one at a time from the rack. Deletion of entire DUPUID studies must be done by Philips Customer Care.

#### **NOTE**

There is no DUPUID Cases folder in IntelliSpace PACS 4.4.

### **Keyboard Shortcuts**

If you are upgrading to IntelliSpace PACS 4.4 from iSite PACS 3.6, and you have configured a keyboard shortcut in iSite PACS 3.6 to perform an action different from the default action, your configuration is preserved in IntelliSpace PACS 4.4: the keyboard shortcut action is the one you configured, not the IntelliSpace PACS 4.4 default action, and the default for that keyboard shortcut is set to None.

### **Provider Location Information**

The phone- and fax-related fields in the **Provider Location** information dialog have changed in IntelliSpace PACS 4.4:

- The single **Phone** field in iSite PACS 3.6 has been replaced by three fields: **Work Phone**, **Cell Phone**, and **Home Phone**; data in the iSite PACS 3.6 **Phone** field are migrated to the IntelliSpace PACS 4.4 **Home Phone** field.
- The **Pager** field has been renamed; data in the iSite PACS 3.6 **Pager** field are migrated to the IntelliSpace PACS 4.4 **Beeper** field.
- Separate fields for extension ( **Ext.**) and international prefixes ( **International**) have been eliminated. During migration, data in these fields are combined with the data in the corresponding **Phone**, **Fax**, or **Pager**field, and the combined data are migrated to the same single corresponding field in IntelliSpace PACS 4.4.

Open Issues Session Management Communication of the Session Management Communication of the Session Management

#### **NOTE**

The maximum number of characters allowed in the single fields, however, is still 20.

For example, see the two graphics below:

- The first graphic is an **Update Existing Location** dialog from iSite PACS 3.6 that displays some sample Provider Location data.
- The second graphic is a sample **Edit Provider** dialog in IntelliSpace PACS 4.4 that shows the same Provider Location data after migration from iSite PACS 3.6.

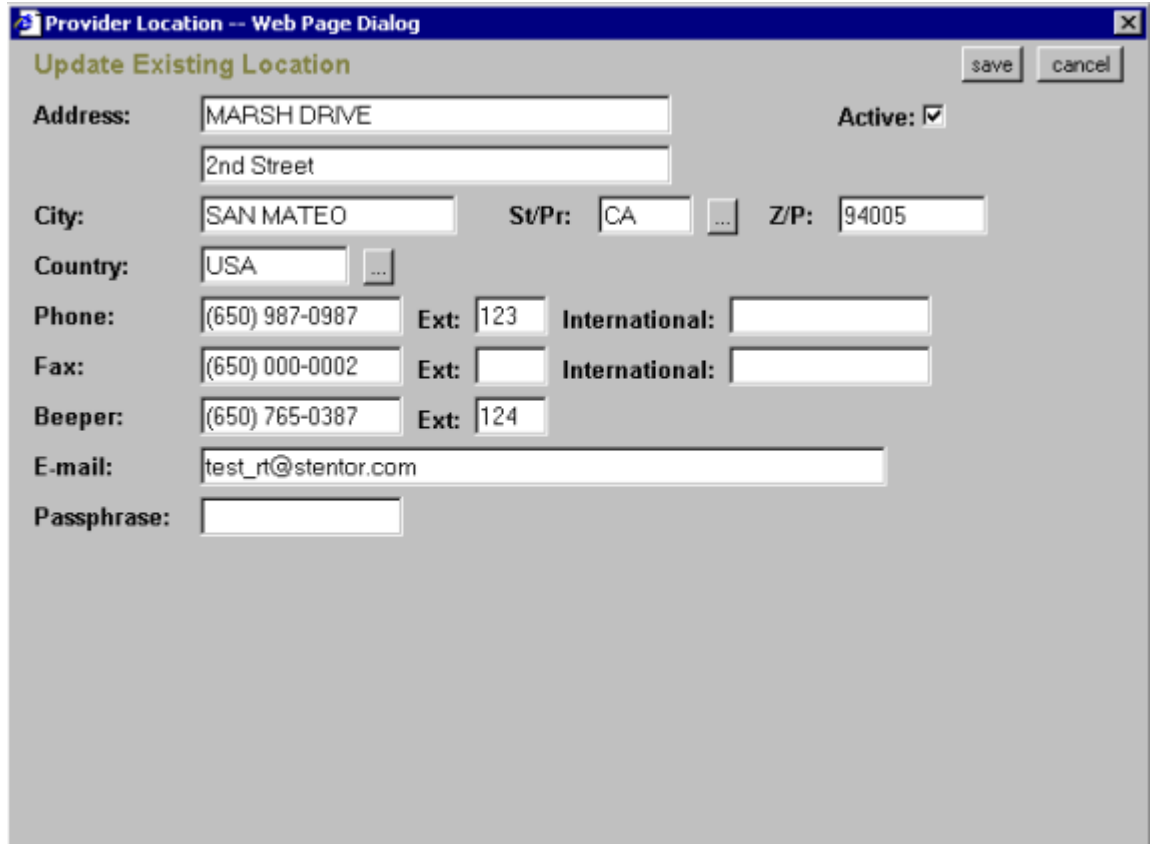

**Fig. 1:** Data in iSite PACS 3.6 (before migration)

Printed copies are not controlledPrinted copies are not controlled Known Limitations Open Issues

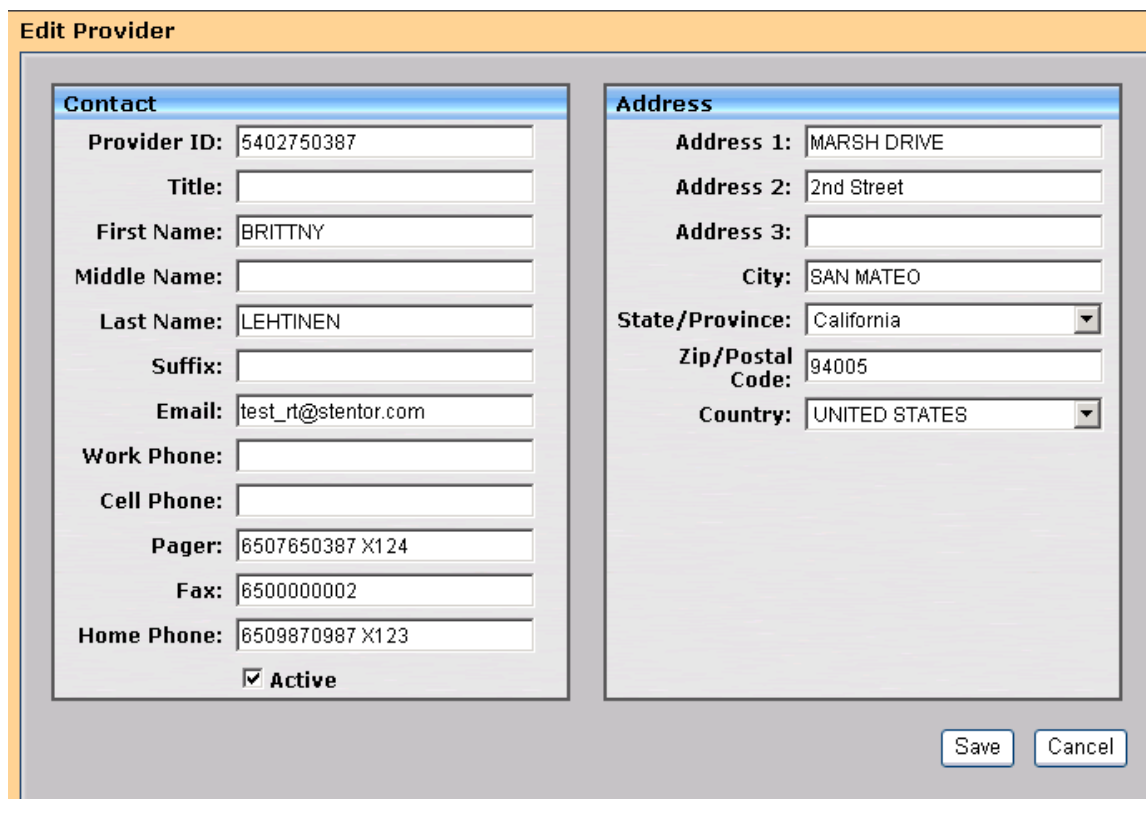

**Fig. 2:** Data in IntelliSpace PACS 4.4 (after migration)

### **Assigning a New Study UID**

When you assign a new study UID, a new series UID is also automatically generated and assigned to the relevant series.

#### **NOTE**

This behavior is consistent with iSite PACS 4.x functionality.

## **Known Limitations**

The known limitations described in this section exist in IntelliSpace PACS 4.4.552.10.

### **Common Acces Card (CAC), will not work when Load Balancer is deployed**

### **Client web does not update when switching IP's**

When logging into the clientweb to access iVault changes the IP, it's required to close the IE window in order to re login to other IP.

## **Client Install Upgrade to 4.4.551.0**

The Auto upgrade from 4.4.550.0 to 4.4.551.0 will only work with Fully Qualified Domain Name (FQDN), on windows 2012 server.

## **The Save As dialog box is displayed behind the application that's printing to the file**

When printing a file from the 32 bit IntelliSpace PACS application running on 64 bit Windows Operating System, the Save As dialog box will appear behind the application.

- **Workaround**: Press **Alt+Tab** to switch the focus to the **Save As** dialog box.
- For more information, refer to the link: [https://support.microsoft.com/en-us/help/](https://support.microsoft.com/en-us/help/2567869/save-as-dialog-box-is-displayed-behind-the-application-that-s-printing-to-the-xps-document-writer) [2567869/save-as-dialog-box-is-displayed-behind-the-application-that-s-printing-to-the-xps](https://support.microsoft.com/en-us/help/2567869/save-as-dialog-box-is-displayed-behind-the-application-that-s-printing-to-the-xps-document-writer)[document-writer](https://support.microsoft.com/en-us/help/2567869/save-as-dialog-box-is-displayed-behind-the-application-that-s-printing-to-the-xps-document-writer)

## **Old SUBI version does not launch exams in FIPS enabled environment.**

In FIPS enabled environment, URLS generated by older SUBI version will not launch the exams.

## **FIPS enabled mode in SUBI**

If FIPS is in enable mode, SUBI cannot decrypt RC4 encrypted URL, hence cannot view the images.

### **NOTE**

By default the FIPS mode is disabled.

### **NOTE**

It's recommended to use the SUBI services running on Infrastructure node due to dependency on SUBI keys protection through Windows.

## **Automatic Autoscaling does not apply on other monitors**

Automatic Autoscaling does not apply on other monitors if different views are configured across the monitors. It will be applied only on the first monitor.

## **Tomosynthesis Localizer Mode**

The Tomosynthesis Localizer Mode is available only in the IntelliSpace PACS Radiology:

- Combination series must include Synthetic 2D and Tomosynthesis Series.
- Synthetic 2D series cannot be associated with the Tomosynthesis SOP class.

Philips

Printed copies are not controlledPrinted copies are not controlled
• Both the Synthetic 2D and the Tomosynthesis combo series must share the same dimensions and frame of reference.

#### **NOTE**

Pixel Spacing (0028,0030) or Imager Pixel Spacing (0018,1164) DICOM Tag must be present for Tomosynthesis Localizer Mode.

#### **NOTE**

If IntelliSpace PACS Radiology is running low on memory, Tomosynthesis Localizer functionality will not be available. As a workaround use the "Restrict Cache Size" option from Machine Preferences to set the limit of images cached on client side. Setting this option may result in slow scrolling of images.

#### **NOTE**

The Tomosynthesis Localizer Menu Option may disappear from the context menu. As a workaround increase the "restrict cache size".

#### **Vertical Alignment**

Vertical Alignment will be supported on the Images adhering to the following conditions:

- Same View Position
- Opposite Laterality (left and right)
- Equal Dimensions
- Mammography images can be aligned only with Mammography images and Tomosynthesis images can be aligned only with Tomosynthesis images.

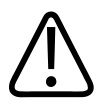

#### **WARNING**

**Vertical Alignment is supported only on the following View Codes (0008,0100) DICOM tag and the Code Meanings (0008,0104) DICOM tag:**

**• R-10224: medio-lateral (ML), R-10226: medio-lateral oblique (MLO), R-10228: latero medial (LM), R-10230: latero-medial oblique (MLO), R-10242: cranio-caudal (CC), R-10242: cranio-caudal (CC), R-10244: caudo-cranial (from below) (FB), R-102D0: superolateral to inferomedial oblique (SIO), R-102CF: exaggerated cranio-caudal (XCC), R-1024A: cranio-caudal exaggerated laterally (XCCL), R-1024B: cranio-caudal exaggerated medically (XCCM).**

The above view codes must have any one of the below mentioned view modifiers for applying the Vertical alignment:

- *R-102D3: Rolled Lateral (...RL), R-102D4: Rolled Medial (...RM), R-102CA: Rolled Inferior (...RI), R-102C9: Rolled Superior (...RS), R-102D5: Implant Displaced (...ID)*
- *Vertical alignment will not be applied for images that contains view codes that are not part of the above list.*

#### **NOTE**

Orientation will not be displayed on the Tomosynthesis Slice Indicator for an anonymized exam re imported into the system.

#### **Breast Fit to Window**

Breast Fit to Window is supported only on the following View Codes (0008,0100) DICOM tag and the Code Meanings (0008,0104) DICOM tag:

```
R-10224: medio-lateral (ML), R-10226: medio-lateral oblique (MLO),
R-10228: latero medial (LM), R-10230: latero-medial oblique (MLO),
R-10242: cranio-caudal (CC), R- 10242: cranio-caudal (CC), R-10244:
caudo-cranial (from below) (FB), R-102D0: superolateral to
inferomedial oblique (SIO), R-102CF: exaggerated cranio-caudal (XCC),
R-1024A: cranio-caudal exaggerated laterally (XCCL), R-1024B: cranio-
caudal exaggerated medically (XCCM).
```
The above view codes must have any one of the below mentioned view modifiers for applying the Breast Fit Window:

- R-102D3: Rolled Lateral (...RL), R-102D4: Rolled Medial (...RM), R-102CA: Rolled Inferior (...RI), R-102C9: Rolled Superior (...RS), R-102D5: Implant Displaced (...ID).
- Breast Fit Window will not be applied for images that contains view codes that are not part of the above list.

#### **Linked Provider**

The "**Linked Provider and Location**" details are not updated in User's " **Summary**" page of IntelliSpace PACS Admin Tool.

#### **Work Around**

The current Linked Provider and Location details of an user can be viewed in the user's " **Edit**" page.

#### **Machine Filter**

The "Machine Filter" is machine specific and can be accessed only in the machine it is created, and cannot be accessed from other machines.

Philips

**Example**; A user logs into a workstation and creates a machine filter, activates and saves it as a shortcut. The same user logs into another workstation and then clicks on the machine filter shortcut that was created in the previous machine, the machine filter shortcut will not be accessible.

The warning message is seen for any of the series corresponding to any modality in the canvas page which has Image processing disabled, and it is not a necessary condition to have the exam displayed on the diagnostic monitors.

### **Copy to All (Measurements and Annotations)**

- Measurements and Annotations when propagated to rest of images through "Copy to All" feature, will copy the measurement/annotation to the rest of the images. The software doesn't have any intelligence to correct/adjust the measurement/annotation dynamically if there is any change in the measured region(s) of the other images in the series.
- Propagation of annotation to non-uniform images in the series could lead to annotation not reflecting in the series appropriately.
- For Measurements and Annotations that are propagated through "Copy to All" feature, any editing or modifications done on one such measurement or annotation will not be propagated to the rest of the series.

#### **Annotations not applied as intended on non-uniform images in series**

Propagation of annotation to non-uniform images in the series could lead to annotation not reflecting in the series appropriately.

### **StorageCommit Status not Checked before Deleting Studies from VNA**

IntelliSpace PACS does not check the StorageCommit status before deleting the study from VNA. However, the StorageCommit status will be cleared. This ensures that the study is not permanently deleted from IntelliSpace PACS.

### **No Worklist for Studies that were not Deleted from VNA**

There is no worklist available that lists the studies which could not be deleted from VNA.

#### **Studies sent from ACUO to PACS**

REST API should not be configured when the modalities send studies.

#### **Re-ordering of Series from the Presentation State**

Re-ordering of series from the Presentation state are not retained when Hanging Protocol with Series Matching Rules is applied.

# **Exams with no Associated Referring Physician**

The Exam worklist contains multiple exams. Some exams do not have referring physician names associated with them. When a worklist filter, **Does Not Equal: "Physician Name"** is applied, the exams which do not have Referring Physicians associated with them are displayed.

## **Message Popup from Webpage Prevents Session Timeout Message from displaying**

When "Message from webpage" popup is displayed by PACS admin tool, session timeout warning is prevented from being displayed. If user responds to it after 20 minutes, application redirects to session ended page.

## **Session Expires when System is in Sleep or Locked State**

When the PACS Admin tool session expires while the system is in sleep or locked state, no warning message is displayed on resuming or unlocking the system. No action can be performed on the page. To continue using PACS administration tool, user needs to reload the page.

## **Accessing PACS admin Tool via Non-Infrastructure Node**

When PACS Admin tool is accessed via non-infrastructure (for example, storage/cache) node, the user needs to click twice on the "Continue to this website" link to get to the login page.

## **Message popup while accessing plugin in ClientWeb**

When accessing PACS Admin configured as plugin pointed to non-infrastructure node from ClientWeb using https, shows "Cannot find 'URL'. Ensure that the path or Internet address is correct.

On clicking "OK", website's security certificate page is displayed. Click on "Continue to the website" to view PACS Administration login screen.

## **New Images Lookup**

"New Images Lookup" worklist does not populate exams for which new images have arrived after they have been marked read in IntelliSpace PACS Radiology. However the work list populates exams for which new or secondary capture series are added.

## **Non-DICOM/Visible Light Exams**

Export via DICOM and Local Media Export is not supported for Non DICOM/Visible Light exams.

## **Non DICOM Workflow not Supported**

Local/Media Export of Non-DICOM is not a supported workflow.

### **Unable to Export Enhanced MR**

Users are unable to export Enhanced MR images containing Manufacturer name other than Philips to Portal R 6.0.

#### **Cannot Download Error Files**

Error Folder Worklist page in IntelliSpace PACS Admin Tool, has a link to download error files for further analysis. These files cannot be downloaded if the file size is more than 250MB.

#### **Unable to Submit StudyDiff Jobs with Large Number of Studies**

VNA Diff tool performs optimally for 3000 requests. There will be a performance drop when user chooses to find VNA discrepancies for more than 3000 records.

### **Frame Numbers Not Displayed on Enhanced MR images**

Frame numbers are not displayed on the Enhanced MR images by default. To view the frame number as screen overlay for Enhanced MR images, add Frame Identification (tag FFFF0009) from the calculated overlay list to MR screen overlay display preferences.

### **Enhanced MR Increases Memory Consumption when Exporting Locally**

While doing local export of Enhanced MR images, the physical memory consumption of the system may increase. If user attempts to open a canvas page at the same time, the user may get a warning about the memory usage. In such cases, delete the item from the local export queue after the export is completed to reduce the memory consumption.

### **Rule based DICOM Jobs Cannot be Canceled/Deleted**

User cannot cancel or delete any system initiated export jobs from iExport Queue. Only manual export jobs can be canceled or deleted.

#### **General**

#### **IE 10 Not Supported for Federation Configuration**

Internet Explorer 10 is not supported in Federation configuration.

### **CAD Marker Information**

If Advanced Mammography is enabled, and you select **Display CAD Markers**, "CAD Markers On" is displayed, but not the complete information (which would be "CAD Results Generated for R2 Technology Inc System").

### **Simultaneous Export of Multiple Linked Exams**

When you have checked the **DICOM Format** option in the Local Export page and you export exams to media, IntelliSpace PACS generates a DICOMDIR; IntelliSpace PACS cannot, however, create a DICOMDIR when you simultaneously export to media two or more exams that are part of the same link. A warning message is displayed when multiple linked exams are dragged to the Local Export folder. If you accept the Warning message and export the exams, the exams are exported but the DICOMDIR is not created. A DICOMDIR *is* created successfully if you export only one exam from a linked set.

#### **NOTE**

Philips proprietary format and DICOM files, however, are created as expected according to the options selected in the Local Export page.

For example, PatientA has three exams: Exam1, Exam2, and Exam3; Exam1 and Exam2 are linked.

- A warning message is displayed if you drag Exam1 and Exam2 to the Local Export folder, because these two exams are linked. If you export the exams, a DICOMDIR is not created.
- A warning message is displayed if you drag all three exams to the Local Export folder, because two of the exams (Exam1 and Exam2) are linked. If you export the exams, a DICOMDIR is not created.
- No warning message is displayed if you drag Exam1 and Exam3 (or Exam2 and Exam3) to the Local Export folder, because only one of these exams is linked. If you export the exams, a DICOMDIR is successfully created.

If you want a DICOMDIR to be created for all three exams, you must export either Exam1 or Exam2 separately.

## **Working with Multiple SUBI Windows**

If you are using Internet Explorer 8 as your internet browser and your system is an IntelliSpace PACS iVault that has been configured to allow you to display exams for a patient from multiple servers in different SUBI windows, you can safely open a maximum of two SUBI windows simultaneously. Exceeding this limit may result in unexpected system behavior.

## **Application Window Size**

On systems running Windows 7, adjustments to the size of the IntelliSpace PACS Enterprise application window are not retained between sessions.

## **Side-by-Side Installations**

Side-by-side installations of the clients are supported only for product releases of different product versions. So, for example:

Philips

- You *can* install iSite PACS 3.6.110.00 and IntelliSpace PACS 4.4.509.02 side-by-side.
- You *cannot* install IntelliSpace PACS 4.4.27.05 and IntelliSpace PACS 4.4.509.02 side-by-side (in this case, IntelliSpace PACS 4.4.27.05 would simply be upgraded to IntelliSpace PACS 4.4.509.02).

#### **NOTE**

You cannot open multiple tabs of ClientWeb on different product versions in the same instance of Internet Explorer.

#### **Advanced Visualization Tools and Volume Vision**

You cannot use iSite PACS advanced visualization tools 7.4.x in iSite PACS 3.6 in side-by-side installations: iSite PACS advanced visualization tools 7.4.x is not supported in side-by-side installations of iSite PACS 3.6 and IntelliSpace PACS 4.4.

If you want to install iSite PACS and IntelliSpace PACS side-by-side, you must first—before installing IntelliSpace PACS 4.4—uninstall iSite PACS advanced visualization tools 7.4.x from iSite PACS 3.6. You must manually perform the uninstallation via the Windows Control Panel on all systems you plan to use in side-by-side installations with IntelliSpace PACS 4.4.

#### **NOTE**

Volume Vision 8.2.6.2 is supported only in IntelliSpace PACS 4.4.

#### **PowerScribe, SUBI, and iSite PACS/IntelliSpace PACS Workflow Layer**

Not all versions of all plug-ins are supported for systems running iSite PACS/IntelliSpace PACS clients side-by-side. The tables below show the recommended plug-in versions for iSite PACS 3.6 and IntelliSpace PACS 4.4.

#### **Patient Sex Lookup**

Patient Sex must be used in combination with another field like Patient Name, MRN etc. for the lookup queries to yield matching results.

#### **PowerScribe**

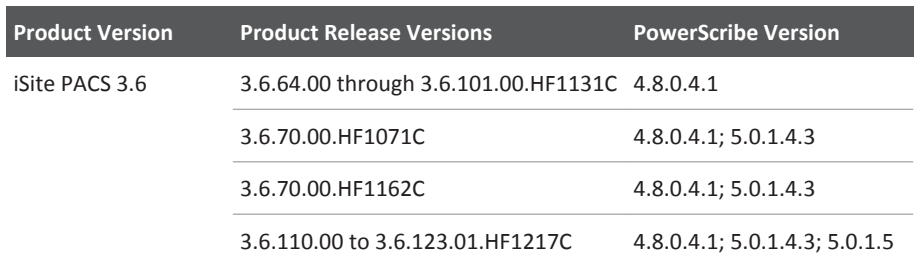

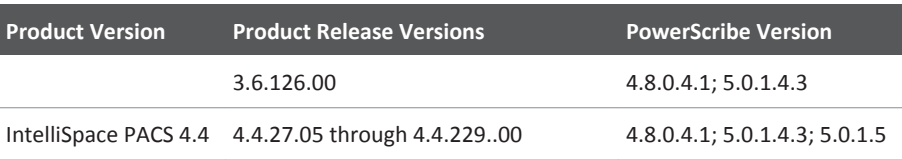

#### **Important**

**For side-by-side iSite PACS/IntelliSpace PACS installations, you must use only one version of the PowerScribe client per workstation (i.e., the same PowerScribe client version for both iSite PACS 3.6 and IntelliSpace PACS 4.4 per workstation). Nuance does not support using multiple versions of the PowerScribe client on a single workstation; this is also true for standard (not side-by-side) installations of iSite PACS or IntelliSpace PACS.**

#### **SUBI**

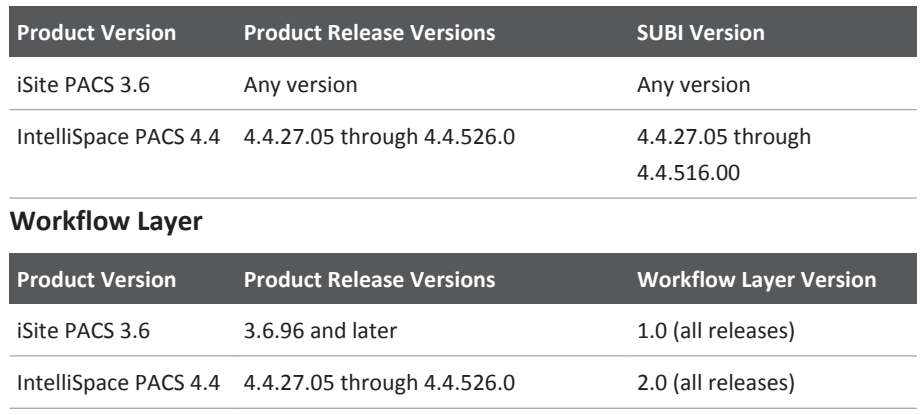

### **Canadian Provincial Health Number**

Note the following known limitations related to using the Canadian Provincial Health Number (PHN) in a Federation:

- If the PHN is configured as the global identifier, the **SSN** field in the client GUI contains the PHN number.
- For queries, the **Patient Name**, **Sex**, and **DOB** must all be 100% matches for a patient record to be considered a match. If there are any spaces, special characters (e.g., "." or ","), or extra characters in the values in any of these fields, the application treats the patient record as a mismatch, and the text in the Exam Margin of the remote patient is displayed in red.
- If anywhere in the Federation there exists a PACS archive on an earlier Philips PACS (e.g., iSite PACS 3.6) or a third-party PACS, searches by SSN/PHN are not supported.

### **Upgrade-Related**

If you are upgrading to IntelliSpace PACS 4.4 from iSite PACS 3.6 or iSite PACS 4.1, Philips recommends that you review the known limitations described in this section.

Philips

#### **Auto-Upgrade**

Auto-upgrade of the iSite PACS 3.6 and iSite PACS 4.1 clients to IntelliSpace PACS 4.4 is not supported.

#### **AE Title Length**

The AE Title length in IntelliSpace PACS 4.4 is 16 characters, instead of 20 characters as it was in iSite PACS 3.6

#### **Audit Trail**

On the **History** tab of the IntelliSpace PACS 4.4 **Diagnostic Report**, the **Report Date/Time field** may be blank for some older migrated exams, specifically those with **F** (Final) status for which HL7 data were sent in 2004 or 2005; **Report Date/Time** information for these exams is unavailable.

#### **MediaViewer**

Media burned using IntelliSpace PACS 4.4 MediaViewer earlier than the current version do not open if media from the current version have been launched. If you need to see media burned with an earlier version of IntelliSpace PACS 4.4, delete the **PIMV** library from **<user>/Local/ Philips/** first. You must do this each time you want to view the older media after viewing media burned with the current version of IntelliSpace PACS 4.4.

#### **NOTE**

This issue does not apply to media burned using older product versions of MediaViewer (e.g., iSite PACS 3.6).

## **Known Issues**

The known issues described in this section exist in IntelliSpace PACS 4.4.552.10.

#### **General**

## **IntelliSpace PACS Enterprise -Topics not displayed in the online help guide**

The help guides source files are common for both IntelliSpace PACS Enterprise and IntelliSpace PACS Radiology and the method to hide the content appropriately is Known as "*Conditional Text*".

Open Issues Known Issues

#### **NOTE**

For example; as it happens for "Conference Presentation", this term is applicable only in IntelliSpace PACS Radiology and is not applicable in IntelliSpace PACS Enterprise. So when this term is searched in the online version of the IntelliSpace PACS Enterprise guide, the tool searches for the text in the breadcrumbs and displays the topic. But the topic is hidden as expected.

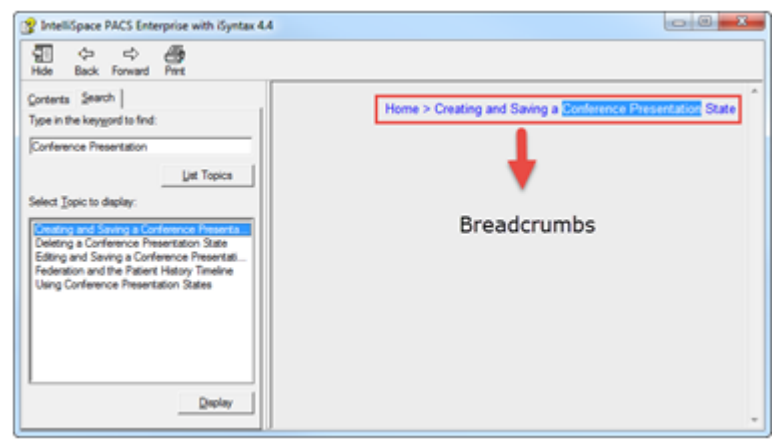

### **Pan Non Zoom 25% image area appears irreverently**

In the case of Mammography exam, the 25% image area includes a blank area outside the breast tissue.

## **Left Tomosynthesis Images incorrectly flip Horizontally and Vertically when Hanging Protocols are created or edited using Series Matching Rules**

Perform the following steps as a workaround for this issue: while creating or editing a Hanging Protocol using Series Matching Rules:

- 1. Right click and create or edit the HP.
- 2. Navigate to the second page of the HP wizard.
- 3. Select **LCC TOMO** from the matching series section.

Known Issues Open Issues

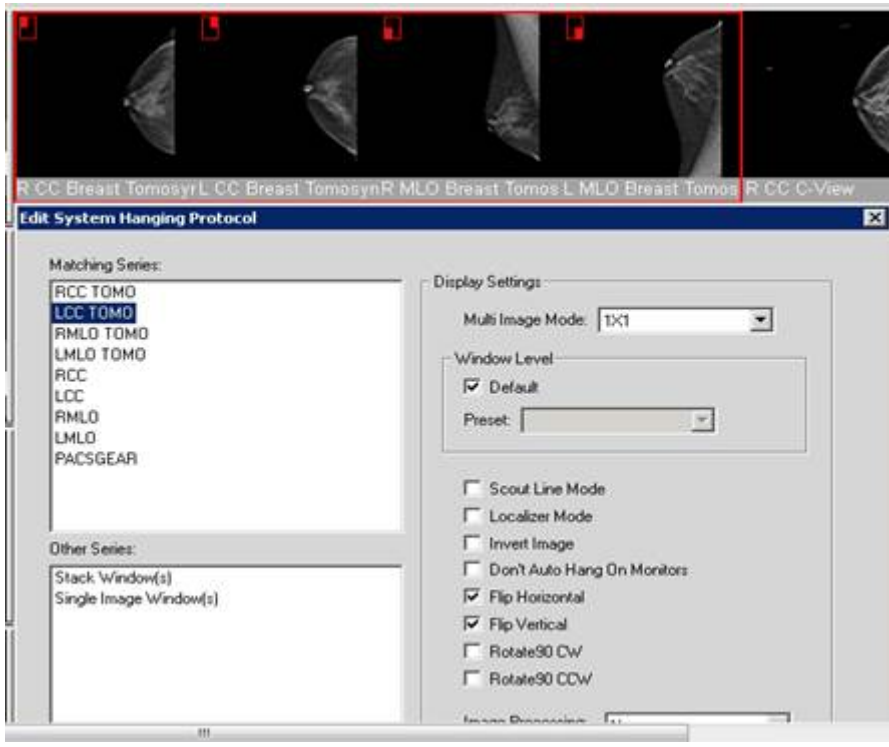

- 4. Uncheck **Flip Horizontal** and **Flip Vertical** options.
- 5. Select **LMLO TOMO** from the matching series section.

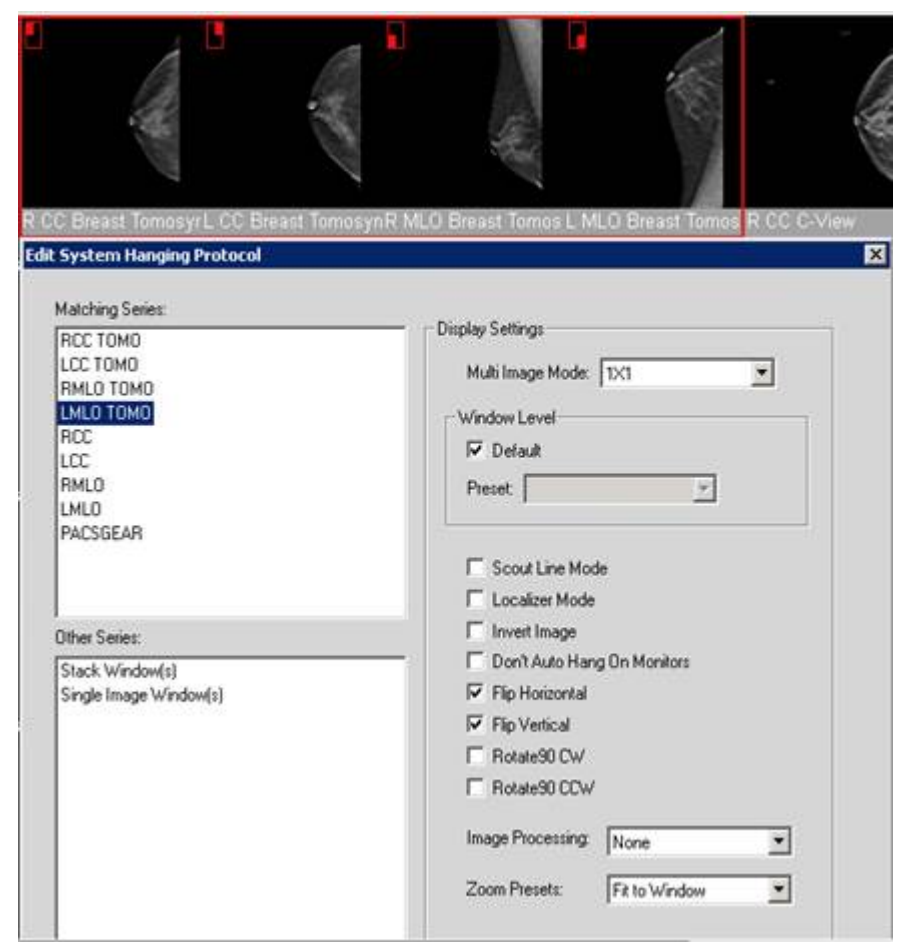

- 6. Uncheck **Flip Horizontal** and **Flip Vertical** options.
- 7. Continue with the wizard and finish creating or editing the HP.
- 8. Confirm the images are no longer flipped by applying the created/edited HP.

## **Exam Descriptions Containing Special Characters**

If there are special characters in an exam description that are not supported in the XML 1.0 standard, a **Patient doesn't have any associated exams!** error message is displayed when youusers try to open the exam from the Patient Lookup or when youusers try to find the exam using a query.

## **Queries**

Note the following issues regarding queries:

• In the Patient Lookup, Exam Lookup, and Exceptions Lookup, queries for MRN = 000 and Exam Date/Time = Last 24 hours do not work properly: extraneous exams not meeting these criteria are included in the search results.

• iExport Statistics query results do not contain results for iExport events that occurred on the end date specified in the query constraints. For example, if an export job was run during the day on the 30th of a month, a search with a start date of the 30th and an end date of the 30th would return zero results; in this case, a search with a start date of the 29th and an end date of the 30th would also return zero results.

#### **Filters**

Note the following issues regarding filters:

• A Worklist filter that uses **Does Not Equal** criteria for the **Referring Physician** field results in only a partial list: patient studies for which the **Referring Physician** field is blank are excluded.

### **Exporting Worklist Results**

You cannot successfully export filter results from a filter that displays only the Exception Worklist. The export appears to work, but the columns in the exported worklist are empty.

### **Priors in Retired Storage Modules**

An internal error message displays when youa user recovers an image from a prior in a retired storage module, even though the image is properly recovered.

An internal error message displays when youa user deletes an image from a prior in a retired storage module, even though the image is properly deleted.

#### **Image Display**

Under some conditions, a JPEG 2000 image may exhibit artifacts, because some pixel values might be clipped if they fall outside the pixel range of -16384 to +16384. This is purely a display issue, however; the data are stored correctly on server, and there is no data loss. As a workaround, youusers can resend the image to the IntelliSpace PACS server without JPEG compression.

#### **Collections**

Note the following issues regarding use of some features with Collections:

• When you apply a hanging protocol that specifies multi-image mode to images hung in a Collection window, the images are not displayed in multi-image mode.

#### **Federation**

Cached studies are available to export manually whether Federation is enabled or disabled. This refers to studies from remote PACS systems that were fetched via Federation and stored (physically) in the Filter Cache and (logically) in the Federated ORG (i.e., not the local exam cache).

### **Side-by-Side Installations**

Note the following issues regarding side-by-side installations:

- If the Internet Explorer instance (browser window) is kept open after a ClientWeb session and the server that was used in the ClientWeb session is upgraded, ClientWeb is not upgraded to the new version. To avoid this, after a server has been upgraded, make sure that you close any IE browser windows that had been pointing to that server, and open a fresh browser window before launching ClientWeb on that server again; this way, ClientWeb is updated and the correct (updated) ClientWeb version is launched.
- On systems running on Internet Explorer 7 or Windows 7 Pro 64-bit with Internet Explorer 8, you cannot use the same instance (browser window) of Internet Explorer to open more than one product version of ClientWeb; you must open a fresh instance of IE when you want to switch the version of ClientWeb you are using.
- If you try to open multiple tabs of ClientWeb on different product versions (e.g., iSite PACS 3.6.70.00 and IntelliSpace PACS 4.4.550.0) in a single instance of Internet Explorer, an X is displayed instead of the expected "You can only run one instance of the application" message.

## **Audit Trail**

Note the following issues regarding the audit trail:

• The ExamExportToDicom and ExceptionExportToDicom audit log entries always show the result of any export job to be **Success**, whether or not the export job actually succeeded. You can verify the true result of an export job by viewing its status in the iExport Queue in the IntelliSpace PACS client.

### **Anonymization**

Note the following issues regarding anonymization:

## **Localization**

Note the following issues regarding localized versions of the product:

- The links to Spanish and Portuguese (Brazilian) versions of the *IntelliSpace PACS Enterprise User Guide* and the *IntelliSpace PACS Radiology User Guide* are not displayed on the **Philips Printable Help Manuals**page. You can still manually access these documents on the PCCI Customer Portal.
- The URLs provided in the IntelliSpace PACS Workflow Layer html help files to access the printable PDF versions of the documents are not correct; this is true for all non-English languages. The correct URLs are as follows:
	- For the *IntelliSpace PACS Workflow Layer User Guide*,
		- http://<WFL server IP>/isiteworkflow/Help/<language>/ WorkflowLayerUser.pdf
	- For the *IntelliSpace PACS Workflow Layer Administrator Guide*,

Known Issues Open Issues

http://<WFL server IP>/isiteworkflow/Help/<language>/ WorkflowLayerAdmin.pdf

### **Upgrade-Related**

If you are upgrading to IntelliSpace PACS 4.4 from iSite PACS 3.6, Philips recommends that you review the known issues described in this section.

### **ClientWeb Installation / Upgrade**

The following Internet Explorer pop-ups might be displayed during ClientWeb installation, upgrade, or when switching between servers running the same version of IntelliSpace PACS:

- An IE information bar asking the user to run an add-on for "iSite Enterprise" (the ActiveX control); displayed twice.
- In Windows 7 with IE protected mode enabled, an IE security warning asking the user to allow **FileBroker.exe**; displayed once.

To avoid this, the ClientWeb url ( **http://<server\_ip>**) is now added to the list of Trusted Sites in IE by the Philips Package Manager, but pop-ups are still displayed in the following scenarios:

- In IE 8, the "iSite Enterprise" pop-up still occurs during the following activities:
	- upgrading.
	- switching between servers running the same versions of IntelliSpace PACS.
- In IE 9, all of the pop-ups still occur during all activities.

#### **NOTE**

The url might not be successfully added to the list of Trusted Sites if the security policies at your site do not allow the Philips Package Manager to do this. In these cases:

- In any version of IE, all of the pop-ups occur during all activities.
- To prevent the pop-ups from appearing (in all scenarios except those described above), manually add the ClientWeb url (for example, **http://<server\_ip>** and **https://<server\_ip>**) to the list of Trusted Sites in IE.

#### **Legacy Exceptions**

For exceptions originally generated in iSite PACS 3.6, an Exception with the reason **Missing Accession Number** does not reconcile to a matching HL7 order sent after upgrade. This occurs because the Exception reason displayed changes upon migration from iSite PACS 3.6 to IntelliSpace PACS 4.4, and then again in IntelliSpace PACS 4.4 upon receipt of matching HL7 data, as shown in the table below.

Open Issues Known Issues

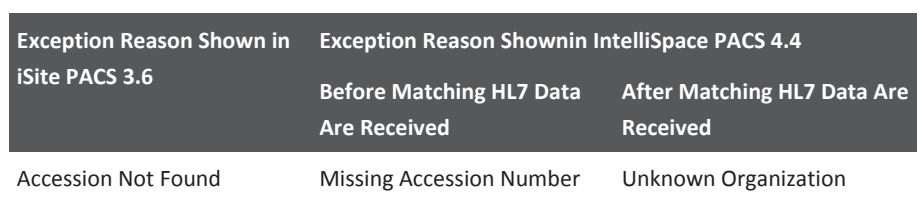

You must therefore manually resolve these types of exceptions via the IntelliSpace PACS client.

## **DICOM Q/R Service Providers**

In iQuery, on systems upgraded from iSite PACS 3.6 to IntelliSpace PACS 4.4, you may see the error message shown below, even if the Organization value is not empty. This is a benign error message that can be safely ignored; iQuery functionality is unaffected.

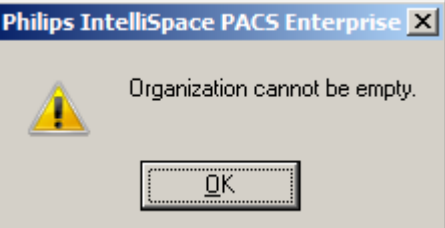

If you have Administrator privileges, you can manually reassign each **Remote SCP** to the appropriate **Move to AETitle** value (to prevent the erroneous error message from being displayed).

To update the **Remote SCP** properties:

- 1. Log into the client using Administrator privileges.
- 2. Go to **Preferences**.
- 3. Go to **System Preferences** ➞ **IQuery** and select the **Remote SCP**.
- 4. Click **Properties**.
- 5. Select the appropriate **Move To AETitle** value.
- 6. Click **OK**, then click **Apply**.

### **Performing Resource and Device Associations**

During migration, associations between performing resources and devices are not preserved: In iSite PACS 3.6, each **Performing Resource** is tagged to the **Equipment Type**, **Modality Type**, **AE Title**, and **Device Name**; after migration, however, the device information (**AE Title**, **Modality**) for all performing resources is displayed generally under **Available Devices** (i.e., it is not associated with the applicable performing resource under **Assigned Devices**). You must therefore manually re-associate performing resources and device information post-migration.

www.philips.com/healthcare

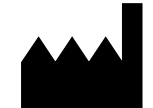

Philips Healthcare Informatics, Inc. 4100 East Third Avenue, Suite 101, Foster City, CA 94404, USA

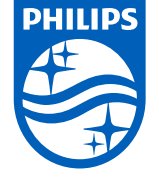

#### **© 2017 Koninklijke Philips N.V.**

All rights are reserved. Reproduction or transmission in whole or in part, in any form or by any means, electronic, mechanical or otherwise, is prohibited without the prior written consent of the copyright owner.

Published in USA 4522 170 27721/730 \* 2017-09-12 - en-US

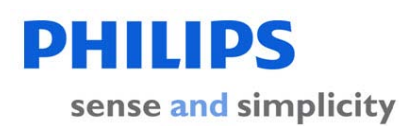

This is a representation of an electronic record that was signed electronically in our Regulated System.

This page is the manifestation of the electronic signatures used in compliance with the organizations electronic signature policies and procedures.

UserName: Surekha Alokam (ing03851) Title: Software Engineer Date: Tuesday, 26 September 2017, 03:27 PM India Standard Time Meaning: This document has changed to Authorized status ================================================